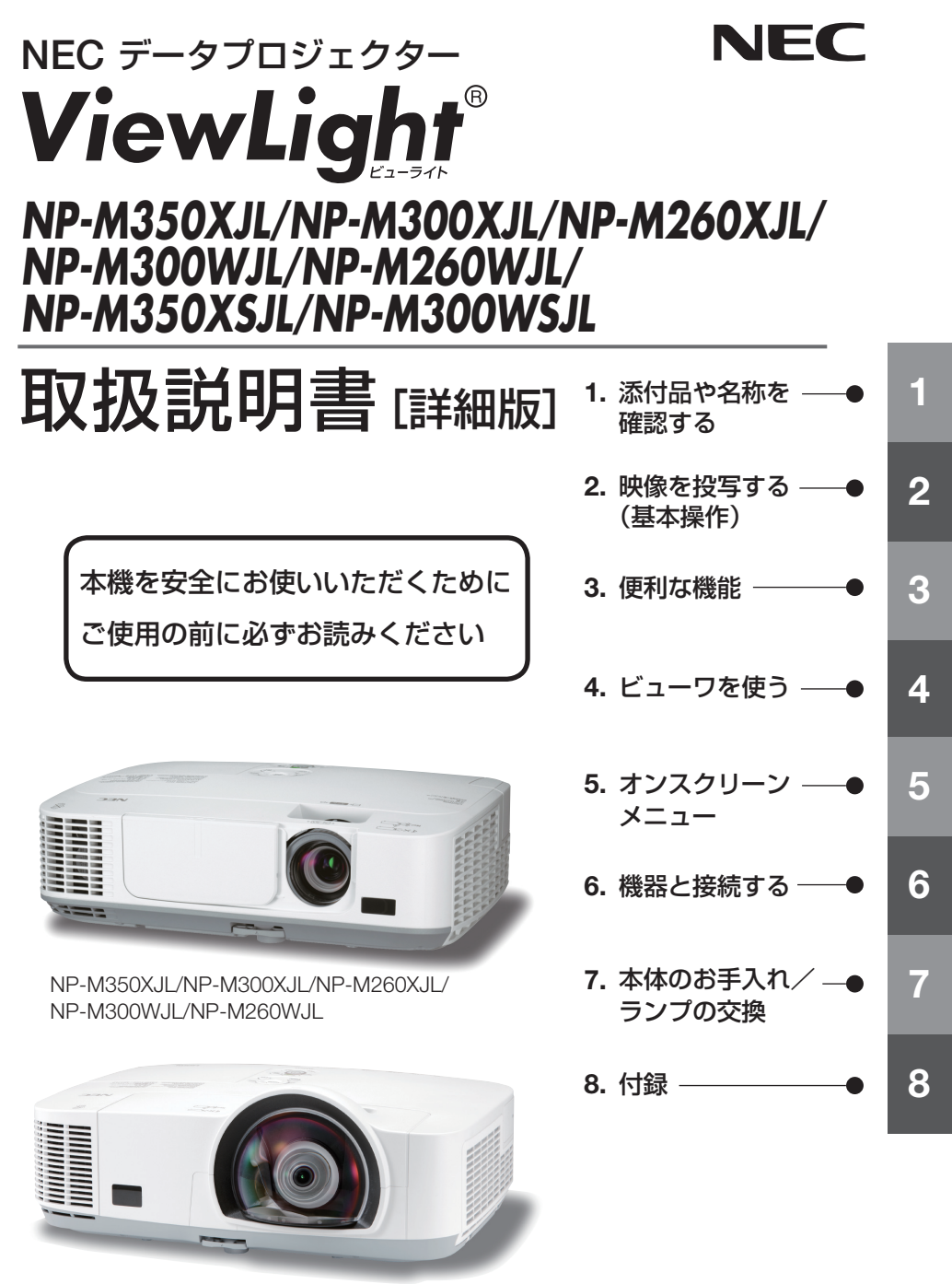

NP-M350XSJL/NP-M300WSJL

### はじめに

このたびは、NEC データプロジェクター(以降「本機」または「プロジェクター」 と呼びます)をお買い上げいただき誠にありがとうございます。

本機は、コンピュータや DVD プレーヤなどに接続して、文字や映像をスクリーンに 鮮明に投写するプロジェクターです。

本機を安全に正しく使用していただくため、ご使用の前に、この取扱説明書(本書) をよくお読みください。取扱説明書は、いつでも見られる所に大切に保存してくださ い。万一ご使用中にわからないことや故障ではないかと思ったときにお読みください。 本書は、下記の機種について共通の取扱説明書です。NP-M350XJL を主にして説明 しています。

本製品には「保証書」を添付しています。保証書は、お買い上げの販売店から必ずお 受け取りのうえ、取扱説明書とともに、大切に保存してください。 本機は、日本国内向けモデルです。

● 本書で説明している機種名 NP-M350XJL/NP-M300XJL/NP-M260XJL/NP-M300WJL/NP-M260WJL/ NP-M350XSJL/NP-M300WSJL

● 機種名について 本機に貼付しているラベルでは、機種名を「NP-M350X」、「NP-M300X」、 「NP-M260X」、「NP-M300W」、「NP-M260W」、「NP-M350XS」または 「NP-M300WS」と表記しています。 取扱説明書では、機種名の末尾に「JL」を付けて表記しています。

この装置は、クラスB情報技術装置です。この装置は、家庭環境で使用すること を目的としていますが、この装置がラジオやテレビジョン受信機に近接して使用 されると、受信障害を引き起こすことがあります。取扱説明書に従って正しい取 り扱いをしてください。

VCCI-B

#### ご注意

- (1)本書の内容の一部または全部を無断転載することは禁止されています。
- (2)本書の内容に関しては将来予告なしに変更することがあります。
- (3)本書は内容について万全を期して作成いたしましたが、万一ご不審な点や誤り、記載もれ などお気付きのことがありましたらご連絡ください。
- (4)本機の使用を理由とする損害、逸失利益等の請求につきましては、当社では(3)項にか かわらず、いかなる責任も負いかねますので、あらかじめご了承ください。

© NEC Display Solutions, Ltd. 2011 2011 2011 4:12 月 3版

NEC ディスプレイソリューションズ株式会社の許可なく複製・改変などを行うことはできません。 Download from Www.Somanuals.com. All Manuals Search And Download.

# 本機を安全にお使いいただくために、ご使用の前に必ずお読みください

#### 絵表示について

この取扱説明書および製品への表示では、製品を安全に正しくお使いいただき、あな たや他の人々への危害や財産への損害を未然に防止するために、いろいろな絵表示を しています。その表示と意味は次のようになっています。 内容をよく理解してから本文をお読みください。

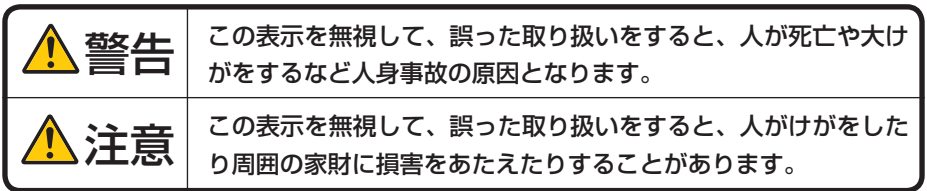

#### 絵表示の例

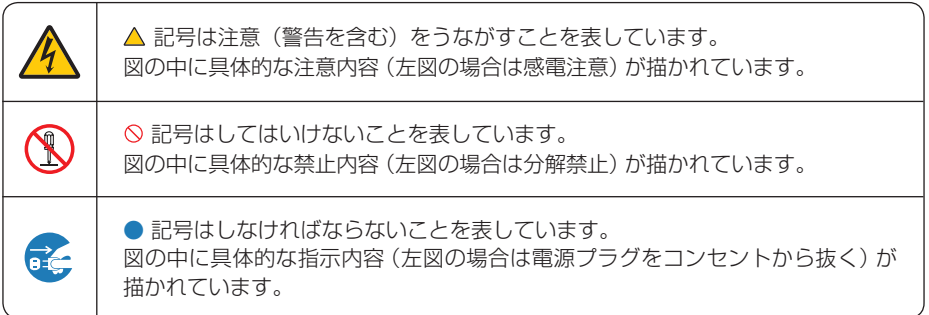

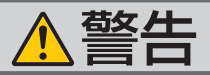

#### 本機は日本国内専用です

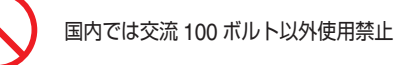

で使用してください。

添付の電源コードは国内使用専用です。 日本国外で本機を使用する場合は、電源コー ドの仕様を確認してください。使用する国の 規格・電源電圧に適合した電源コードを使用 すれば、海外でも使用可能です。電源コード は必ず使用する国の規格・電源電圧に適合し たものを使ってください。

詳細に関しては NEC プロジェクター・カス タマサポートセンターまでお問い合わせくだ さい。

● 本機に添付している電源コードは、本機専用 ください。

電源コードの取り扱いは大切に

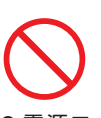

- 電源コードは大切に取り扱ってください。 コードが破損すると、火災・感電の原因とな ります。
	- ・ 添付されているもの以外の電源コードは 使用しない
	- ・ コードの上に重い物をのせない
	- ・ コードをプロジェクターの下敷きにしな い
	- ・ コードの上を敷物などで覆わない
	- コードを傷つけない、加工しない
	- ・ コードを無理に曲げたり、ねじったり、 引っ張ったりしない
	- ・ コードを加熱しない

電源コードが傷んだら(芯線の露出・断線な ど)NEC プロジェクター・カスタマサポー トセンターに交換をご依頼ください。

#### 故障したときは電源プラグを抜く

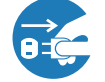

電源プラグをコンセントから抜く

● 日本国内で使用する場合は交流 100 ボルト ● 煙が出ている、変なにおいや音がする場合や プロジェクターを落としたり、キャビネット を破損した場合は、本体の電源を切り、電源 プラグをコンセントから抜いてください。火 災・感電の原因となります。NEC プロジェ クター・カスタマサポートセンターへ修理を ご依頼ください。

水場や水にぬれるような所には置かない

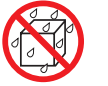

水ぬれ禁止

- です。安全のため他の機器には使用しないで 次のような水にぬれるおそれがある所では使 用しないでください。またプロジェクターの 上に水の入った容器を置かないでください。 火災・感電の原因となります。
	- ・ 雨天や降雪時、海岸や水辺で使用しない
	- ・ 風呂やシャワー室で使用しない
	- ・ プロジェクターの上に花びん、植木鉢を置 かない
	- ・ プロジェクターの上にコップ、化粧品、薬 品を置かない

万一プロジェクターの内部に水などが入った 場合は、まず本体の電源を切り、電源プラ グをコンセントから抜いて NEC プロジェク ター・カスタマサポートセンターにご連絡く ださい。

#### 次のような所では使用しない

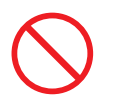

- 次のような所では使用しないでください。火 災・感電の原因となります。
	- ・ ぐらついた台の上、傾いた所など、不安定 な場所
	- 暖房の近くや振動の多い所
	- ・ 湿気やほこりの多い場所
	- ・ 油煙や湯気の当たるような場所
	- ・ 調理台や加湿器のそば

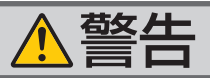

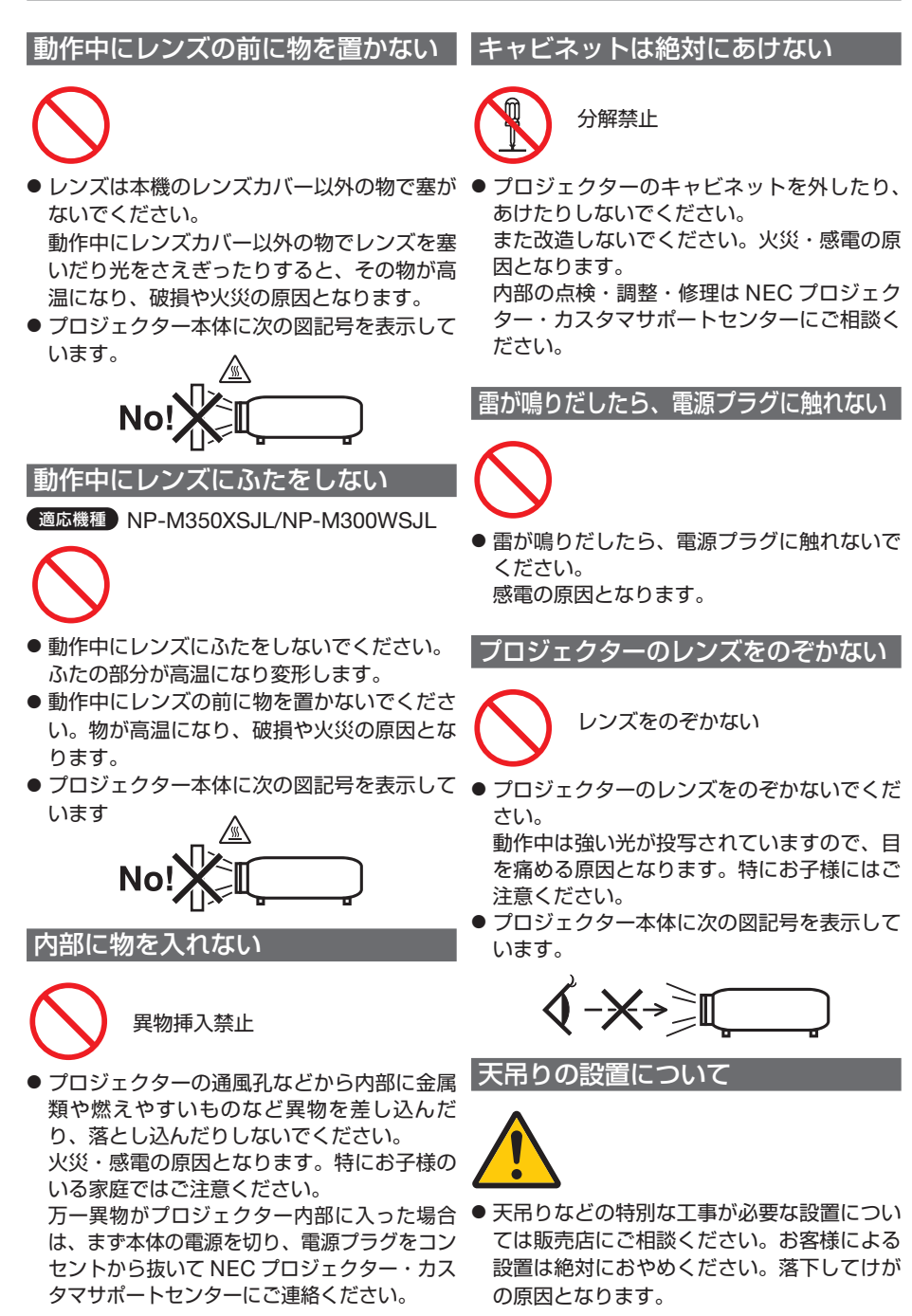

機を安全にお使いいただくために、ご使用の前に必ずお読みください 本機を安全にお使いいただくために、 ご使用の前に必ずお読みください

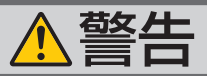

#### ランプ交換は電源を切ってから

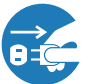

電源プラグをコンセントから抜く

● ランプの交換は、電源を切りしばらく待って、 電源プラグをコンセントから抜き、1 時間お いてから行ってください。 動作中や停止直後にランプを交換すると高温 のため、やけどの原因となります。 詳細は 147 [ページを](#page-146-0)ご覧ください。

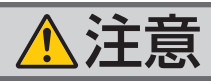

機器のアースは確実にとってください

お手入れの際は電源コードを抜く

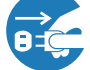

電源プラグをコンセントから抜く

● お手入れの際は、安全のため電源プラグをコ ンセントから抜いてください。

#### ●本機の電源プラグはアース付き 2 芯プラグで す。

機器の安全確保のため、機器のアースは確実 にとってご使用ください。詳細は 30 [ページ](#page-29-0) をご覧ください。

ぬれた手で電源プラグに触れない

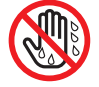

ぬれた手は危険

● ぬれた手で電源プラグを抜き差ししないでく ださい。感電の原因となることがあります。

長期間使用しないときは、電源プラグを抜く

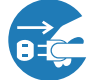

電源プラグをコンセントから抜く

● 長期間、プロジェクターをご使用にならない ときは安全のため必ず電源プラグをコンセン トから抜いてください。

#### 通風孔をふさがない

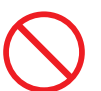

● プロジェクターの通風孔をふさがないでくだ さい。またプロジェクターの下に紙や布など のやわらかい物を置かないでください。 火災の原因となることがあります。 プロジェクターを設置する場所は周囲から適 当な空間(目安として 10cm 以上)あけてく ださい。

#### 移動するときは電源コードを抜く

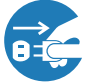

電源プラグをコンセントから抜く

● 移動する場合は、電源を切り必ず電源プラグ をコンセントから抜き、機器間の接続ケーブ ルを外したことを確認のうえ、行ってくださ い。

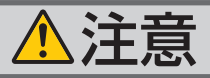

#### 投写中および投写終了直後は排気口 をさわらない

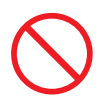

- 投写中および投写終了直後は、排気口付近を さわらないでください。排気口付近が高温に なる場合があり、やけどの原因となることが あります。
- プロジェクター本体に次の図記号を表示して います。

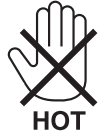

#### 過電圧が加わるおそれのあるネット ワークには接続しない

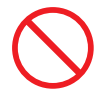

●本機の LAN ポートは、過電圧が加わるおそ れのないネットワークに接続してください。 LAN ポートに過電圧が加わると、感電の原 因となることがあります。

ソフトケースの取り扱いについて

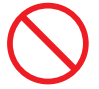

無理な扱いはしない

● プロジェクターを入れて振り回さないでくだ さい。また、本機および本機の添付品以外は 入れないでください。 プロジェクターやソフトケースが落下して、

けがの原因となることがあります。

#### 電池の取り扱いについて

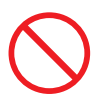

- 電池の取り扱いには注意してください。火 災、けがや周囲を汚損する原因となること があります。
	- ・電池をショート、分解、火に入れたりし ない
	- ・指定以外の電池は使用しない
	- ・新しい電池と古い電池を混ぜて使用しな い
	- ・電池を入れるときは、極性(+と-の向き) に注意し、表示どおりに入れる
- 電池を廃棄する際は、お買い上げの販売店、 または自治体にお問い合わせください。

点検・本体内部の清掃について

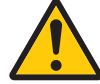

内部の清掃は NEC プロジェクター・ カスタマサポートセンターで

● 1 年に一度くらいは内部の清掃を NFC プロ ジェクター・カスタマサポートセンターにご 相談ください。プロジェクターの内部にほ こりがたまったまま、長い間清掃をしない と火災や故障の原因となることがあります。 特に湿気の多くなる梅雨期の前に行うと、よ り効果的です。なお、内部の清掃費用につ きましては NEC プロジェクター・カスタマ サポートセンターにご相談ください。

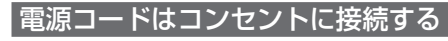

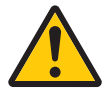

● プロジェクターの電源はコンセントを使用 してください。直接電灯線に接続すること は危険ですので行わないでください。また、 天吊り設置のときは電源プラグを抜き差し できるように手の届くコンセントをご使用 ください。

# お願い

# 性能確保のため、次の点にご留意ください

●振動や衝撃が加わる場所への設置は避けてください。 動力源などの振動が伝わる所に設置したり、車両、船舶などに搭載すると、本機に 振動や衝撃が加わって内部の部品がいたみ、故障の原因となります。 振動や衝撃の加わらない場所に設置してください。

- 高圧電線や動力源の近くに設置しないでください。 高圧電線、動力源の近くに設置すると、妨害を受ける場合があります。
- 本機を傾けて使用する場合は、チルトフットの傾き範囲以内 (0 ~ 10°) にしてく ださい。チルトフットの範囲を超えて傾けたり、左右に傾けたりすると、故障の原 因となります。

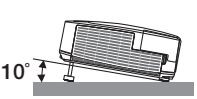

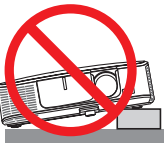

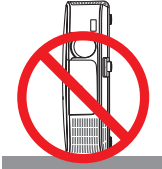

- たばこの煙の多い場所での使用・長時間の使用
	- •たばこの煙・ほこりの多い場所で使用する場合、または長時間連続して(5 時間/日 または 260 日/年を超えて)使用する場合は、あらかじめ NEC プロジェクター・ カスタマサポートセンターにご相談ください。
	- ・本機を長時間にわたり連続して使用される場合は、ファンモードを「高速」にし てください。( 116 [ページ\)](#page-115-0)
	- ・コンピュータなどで同じ絵柄の静止画を長時間投写すると、その絵柄が画面に若 干残りますが、しばらくすると消えます。これは液晶パネルの特性上発生するも ので、故障ではありません。コンピュータ側でスクリーンセーバーをお使いにな ることをおすすめします。
- 標高約 1600m 以上の場所で本機を使用する場合は、必ずファンモードを「高地」 に設定してください。「高地」に設定していないと、本機内部が高温になり、故障 の原因となります。
- 本機を高所(気圧の低い所)で使用すると、光学部品(ランプなど)の交換時期が 早まる場合があります。
- スクリーンへの外光対策をしてください。 スクリーンには、照明など本機以外からの光が入らないようにしてください。 外光が入らないほど、ハイコントラストで美しい映像が見られます。

● スクリーンについて ご使用のスクリーンに汚れ、傷、変色などが発生すると、きれいな映像が見られま せん。 スクリーンに揮発性のものをかけたり、傷や汚れが付かないよう取り扱いにご注意

ください。

- 持ち運びについて
	- ・添付のソフトケースに収納して運んでください。
	- ・レンズに傷が付かないように必ずレンズカバーを閉じてください。またはレンズ キャップを取り付けてください。
	- ・振り回したりして、プロジェクター本体に強い衝撃を与えないでください。
- ・ソフトケースに収納した状態で、宅配便や貨物輸送はしないでください。プロジェ クターの故障の原因となります。
- 投写レンズ面は素手でさわらないでください。 投写レンズ面に指紋や汚れが付くと、拡大されてスクリーンに映りますので、レン ズ面には手を触れないでください。 本機を使用されないときは、レンズカバーを閉じておいてください。または、レン ズキャップを取り付けてください。
- 廃棄について 本体を廃棄する際は、お買い上げの販売店、または自治体にお問い合わせください。

# ランプ取り扱い上の注意

- 安全・性能維持のため指定ランプを使用してください。
- プロジェクターの光源には、高輝度化を目的とした内部圧力の高い水銀ランプを使 用しています。このランプは、ご使用時間とともに輝度が徐々に低下する特性があ ります。また、電源の入/切の繰り返しも、輝度低下を早めます。
- ランプは、衝撃や傷、使用時間の経過による劣化などにより、大きな音をともなっ て破裂したり、不点灯状態となることがあります。また、ランプが破裂や不点灯に 至るまでの時間、条件には、ランプの個体差や使用条件によって差があり、本取扱 説明書に記載してある指定の使用時間内であっても、破裂または不点灯状態に至る ことがあります。 なお、指定の使用時間を超えてお使いになった場合は、ランプが破裂する可能性が

高くなりますので、ランプ交換の指示が出た場合には、すみやかに新しいランプに 交換してください。

- ランプ破裂時には、ランプハウス内にガラスの破片が飛び散ったり、ランプ内部に 含まれるガスがプロジェクターの通風孔から排出されることがあります。ランプ内 部に使用されているガスには水銀が含まれていますので、破裂した場合は窓や扉を あけるなど十分に換気を行ってください。ガスを吸い込んだり、目に入ったりした 場合には、すみやかに医師にご相談ください。
- ランプが破裂した場合には、プロジェクター内部にガラスの破片が散乱している可 能性があります。プロジェクター内部の清掃、ランプの交換その他の修理について、 必ず NEC プロジェクター・カスタマサポートセンターに依頼し、お客様ご自身でプ ロジェクター内部の清掃、ランプ交換を行わないでください。

# 電源プラグを抜く際の注意

● 電源を切ったとき、および投写中に AC 電源を切断したときは、一時的に本体が高 温になることがあります。取り扱いに注意してください。

# 投写する映像の著作権について

●営利目的または公衆に視聴させることを目的として、本機を使って映像を投写する 場合、本機の機能を使ってオリジナルの映像に対して投写範囲を小さくしたり変形 したりすると、著作権法上で保護されている著作者の権利を侵害するおそれがあり ます。 アスペクト、台形補正、部分拡大などの機能を使用する場合はご注意ください。

# 目次

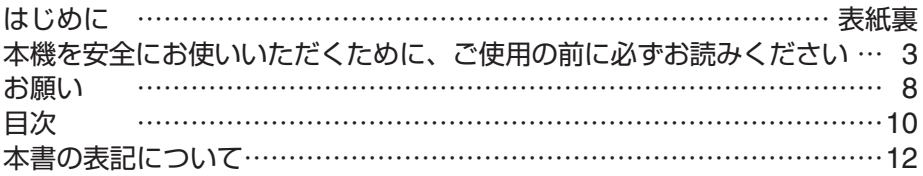

# **1.** 添付品や名称を確認する ………………………… **13**

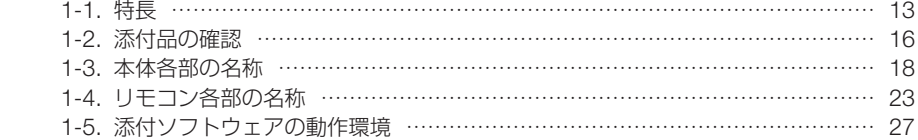

# **2.** 映像を投写する(基本操作) …………………… **29**

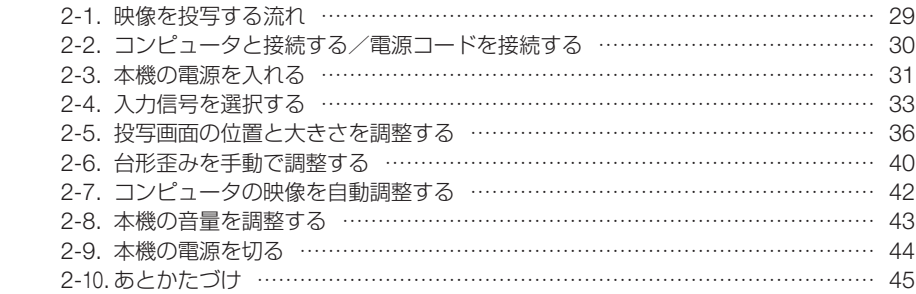

# **3.** 便利な機能 ………………………………………… **46** 3-1. 映像と音声を消去する (AV ミュート) ………………………………………… 46

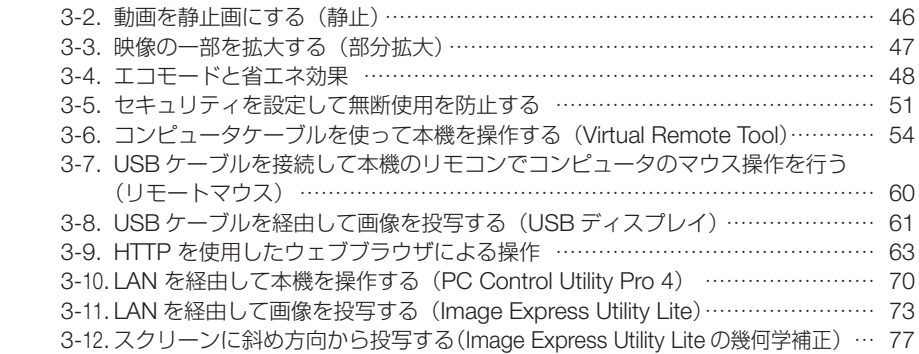

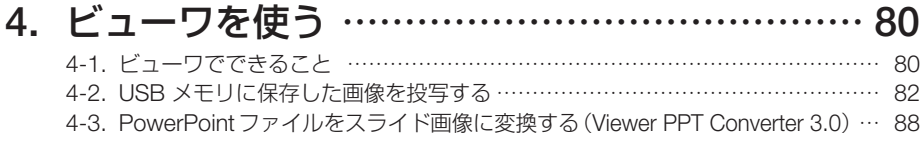

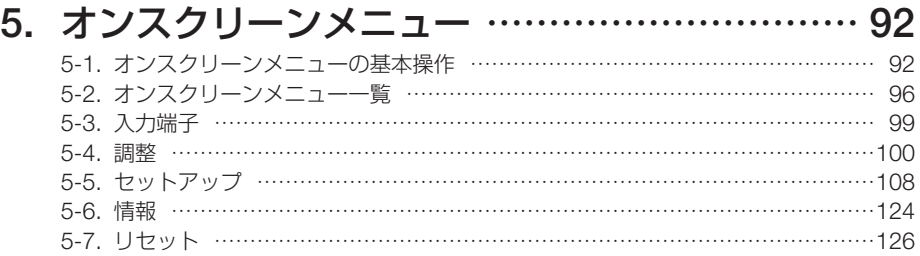

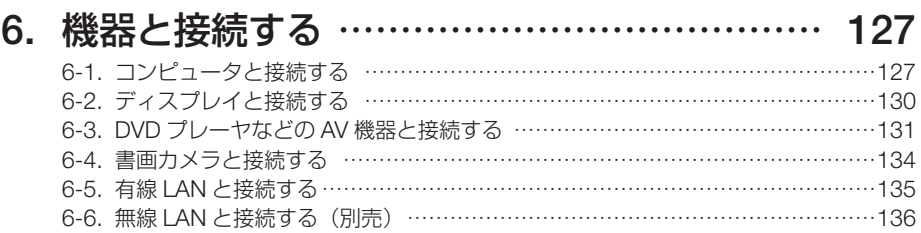

# **7.** 本体のお手入れ/ランプの交換 ……………… **140**

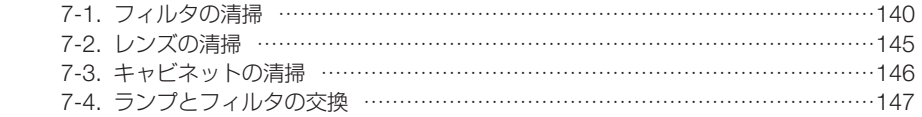

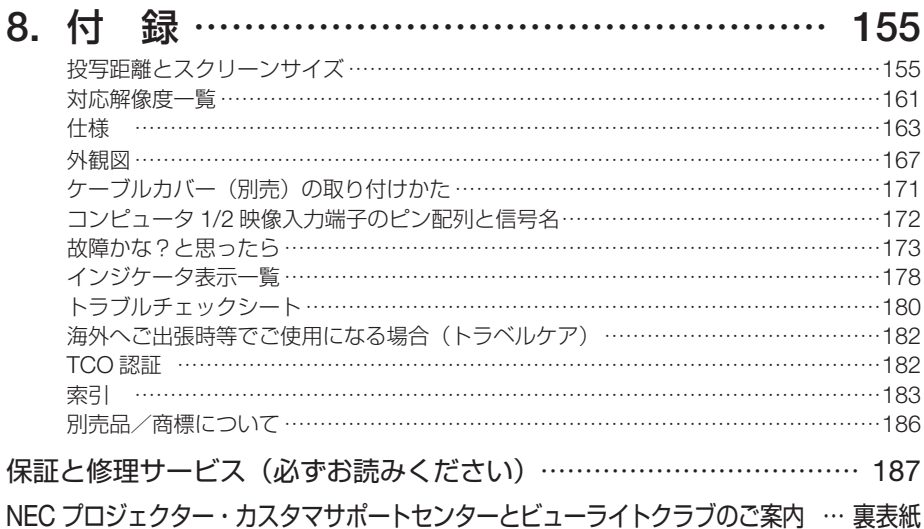

# 本書の表記について

# マークの意味

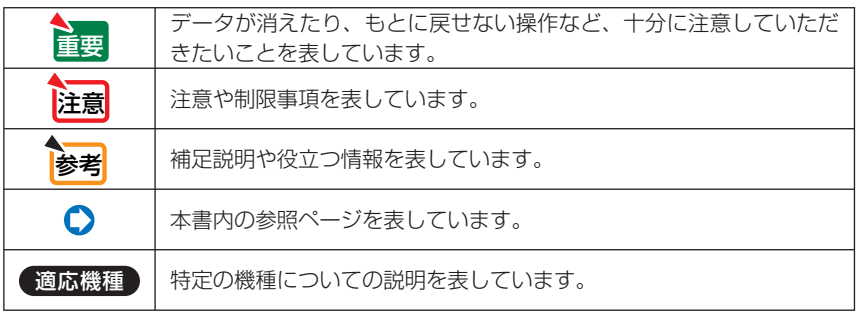

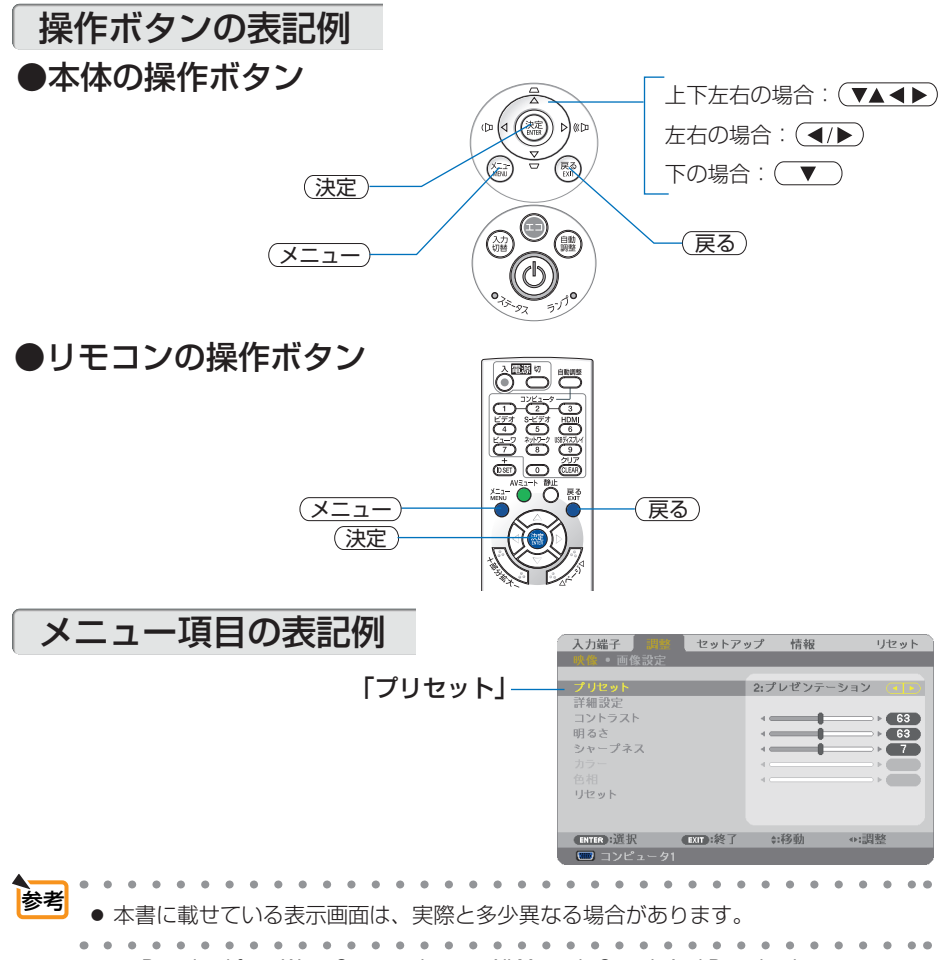

**1-1.** 特長

#### **● クイックスタート (3 秒)、クイックパワーオフ (0 秒)、ダイレクトパワーオフ**

パワーオンからわずか3秒で映像が表示され始めます (クイックスタート)(注1)。

パワーオフ後に冷却ファンが回転しないので、すばやく片付けることができます(クイックパワー オフ)。

また、投写中に AC 電源を切断することができます(ダイレクトパワーオフ)。

AC 電源を切断する場合は、本機の電源コードを接続しているテーブルタップのスイッチやブ レーカなどを利用してください。

(注 <sup>1</sup>)スタンバイモードが「ノーマル」のとき。

#### ● スタンバイ時の消費電力が **0.2** ワットの省エネ設計

オンスクリーンメニューのスタンバイモードで「省電力」を設定すると、スタンバイ時の消費電 力が 0.2 ワットになります。

#### ● 消費電力を抑えるエコモードとカーボンメータ表示

使用中の消費電力を抑えるため、「オートエコ」、「エコ1」、「エコ2」(注2)という 3 種類のエコ モードを搭載しています。さらに、エコモード設定時の省エネ効果を CO2 排出削減量に換算して、 電源切るときの「確認メッセージ」およびオンスクリーンメニューの「情報」に表示します (カー ボンメータ)。

(注2)「エコ2」は NP-M300XJL/NP-M260XJL のみに搭載。

#### ● ランプ交換時間が最大 6000 時間<sup>(注3)</sup>、そしてフィルタの清掃が不要

エコモード (エコ 1 またはエコ 2) を設定して使用すると、ランプ交換時間(注4)が延ばせます。 (注3) NP-M300XJL/NP-M260XJL/NP-M260WJL の場合。

NP-M350XJL/NP-M300WJL/ の場合は、最大 5000 時間。

NP-M350XSJL/NP-M300WSJL の場合は、最大 3500 時間。

(注4) 保障時間ではありません。

また、本機は大型で2層のフィルタを使用します。このフィルタは、ランプ交換の際に新しいも のと取り替えていただければ、日常のフィルタ清掃は不要です。

#### ● 短焦点投写を実現( 適応機種 **NP-M350XSJL/NP-M300WSJL**)

NP-M350XSJL と NP-M300WSJL は、短焦点投写が可能なレンズを搭載しています。 NP-M300WSJL は、104 型(NP-M350XSJL は 110 型)のスクリーンサイズに対し、投写距 離約 110cm での投写が可能です。

#### **● HDMI 入力端子を装備し、デジタル映像信号を投写可能**

HDMI 入力端子を装備しており、デジタル映像信号を投写することができます。また、HDMI 入 力端子は音声信号にも対応しています。 本機の HDMI 入力端子は、HDCP に対応しています。

#### **● 10 ワットのモノラルスピーカ内蔵**

広い会議室や教室で視聴していただけるように、10 ワットのモノラルスピーカを内蔵していま す。

#### ● コントロール **ID** が登録できるリモコンを標準添付

同じ部屋で本機を複数台使用しているときなどに、プロジェクターごとに個別のコントロール ID 番号を設定することによって、1個のリモコンでプロジェクターごとに個別の操作を行うこ とができます。

#### ● プロジェクター本体やリモコンに日本語表示

プロジェクター本体の操作ボタン名や接続端子名を日本語で表示し、さらに、日本語表示のリモ コンを標準添付しています。

#### ● 投写画面の台形歪みを自動的に補正

本機の上下方向の傾きを感知し、投写した画面が台形に歪むのを自動的に補正します。

#### ● **USB** ディスプレイ

コンピュータとプロジェクターを USB ケーブル(市販の USB 2.0 対応品)を使って接続すると、 コンピュータの画面をプロジェクターへ伝送して投写することができます。そのとき、コンピュー タケーブルを接続する必要はありません。

#### ● 有線 **LAN** /無線 **LAN** 対応

LAN ポート (RJ-45) を装備しており有線 LAN に接続してコンピュータから本機へ画像を伝送 したり、コンピュータから本機を制御したりできます。 また、別売の無線 LAN ユニットを本機に取り付けると、無線 LAN に接続できます。

#### **● 便利なユーティリティソフト (User Supportware) を標準添付**

添付の NEC Projector CD-ROM に 4 つのユーティリティソフト(Virtual Remote Tool、Image Express Utility Lite、PC Control Utility Pro 4、Viewer PPT Converter 3.0)を収録しています。

#### ● オートパワーオン/オートパワーオフ機能

本機には次のような自動的に電源を入/切する機能があります。

- ・オートパワーオン(AC)……… 本機に AC 電源が供給されると、自動的に電源が入り、映像を 投写します。
- ・オートパワーオン(COMP1)… 本機がスタンバイ状態のときコンピュータ信号が入力される と、自動的に電源が入り映像を投写します。
- ・オートパワーオフ ……………… 設定した時間だけ信号入力がなく、また本機を操作しなかった 場合、自動的に本機の電源を切りスタンバイ状態になります。
- ・オフタイマー …………………… 設定した時間が経過すると、自動的に本機の電源を切りスタン バイ状態になります。

#### ● 無断使用を防止するセキュリティ機能

本機には次のようなセキュリティ機能を装備しています。

- ・パスワードセキュリティ ……… オンスクリーンメニューでパスワードを設定すると、本機の電 源を入れたときにパスワード入力画面を表示します。 ・盗難防止用ロック ……………… 本機は、ケンジントン・ロックに対応したセキュリティケーブ ルを接続することができます。
- ・セキュリティバー ……………… 本機は、一般的なセキュリティケーブル (またはワイヤー) を 通す機構を装備しています。

#### **● アドバンスド・アキュブレンド機能により UXGA までの解像度に対応**

 $NP-M350XJ/NP-M300XJ/NP-M260XJ/NP-M350XSJL$  は XGA (1024  $\times$  768 ドット). NP-M300WJL/NP-M260WJL/NP-M300WSJL は WXGA (1280 × 800 ドット) にリアル対 応しています。アドバンスド・アキュブレンド機能により UXGA (1600 × 1200 ドット)の入 力信号までカバーしています。

# 主要機能比較一覧

本機は、機種によって次のような機能の違いがあります。

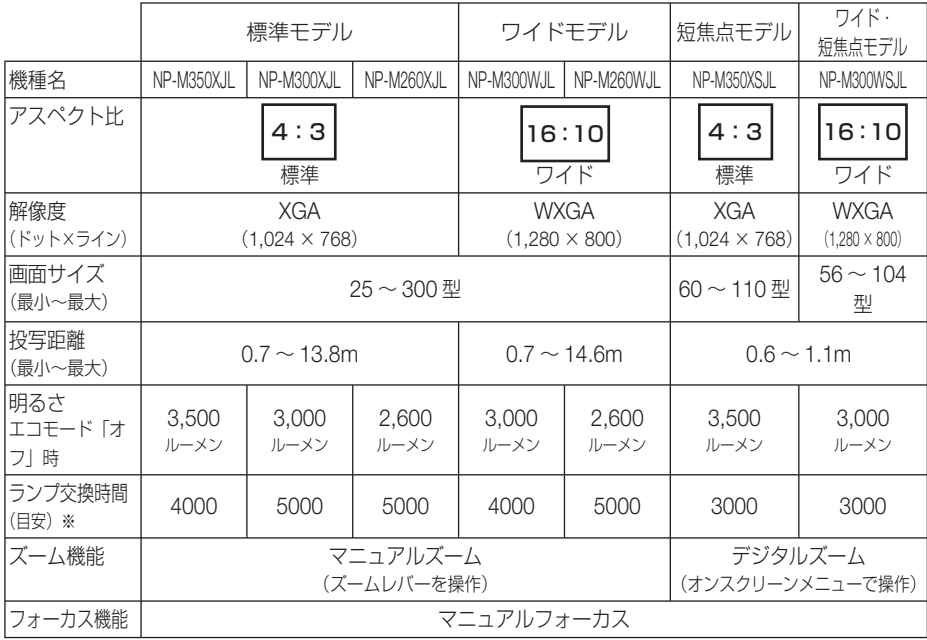

※エコモード「オフ」または「オートエコ」でのみ使用の時間です。保証期間ではありません。

● お使いのプロジェクターの機種名を確認して ください。 機種名は右図に示した場所で確認できます。 参考

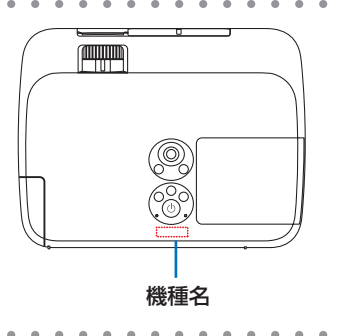

**1**

# **1-2.** 添付品の確認

添付品の内容をご確認ください。

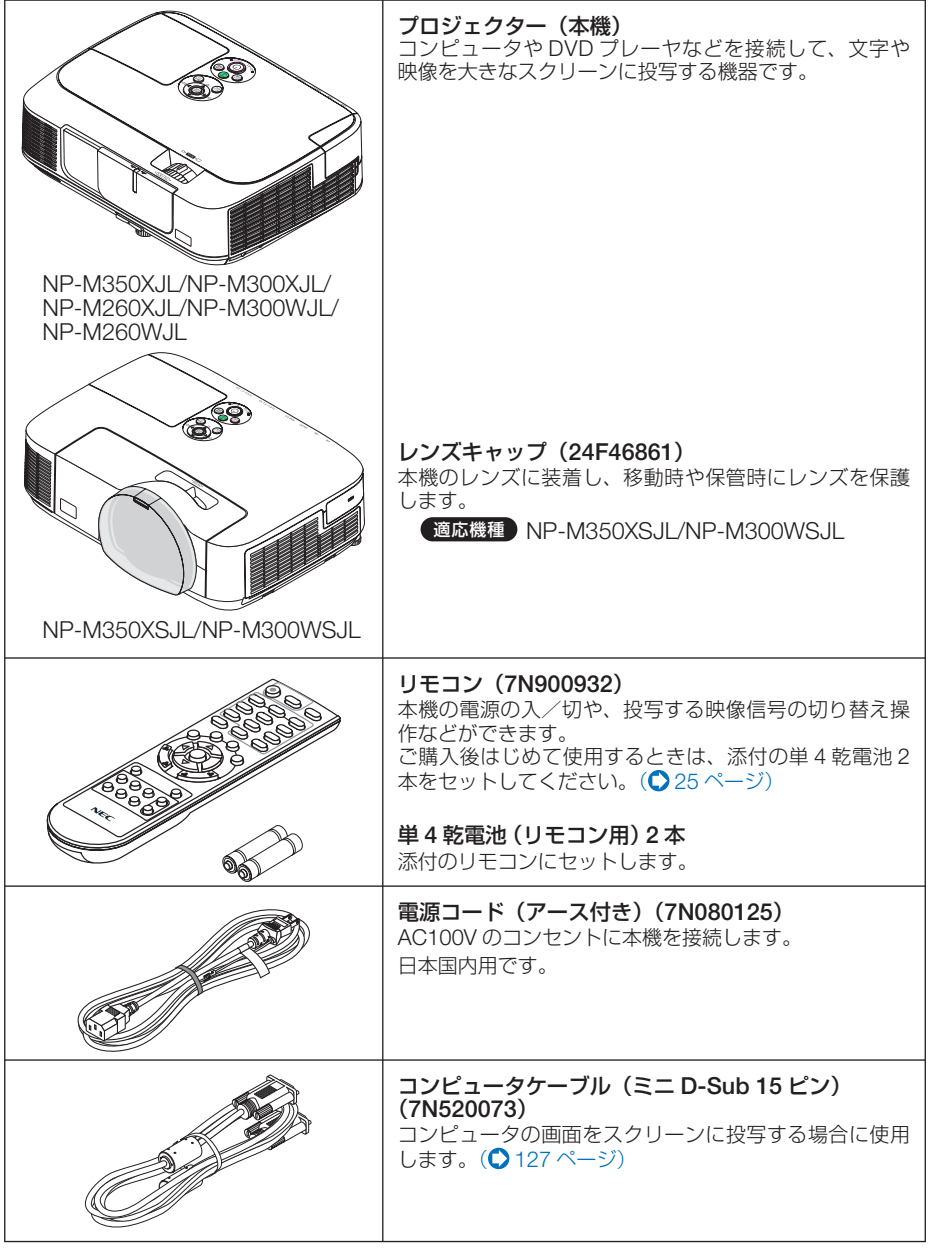

次ページに続く

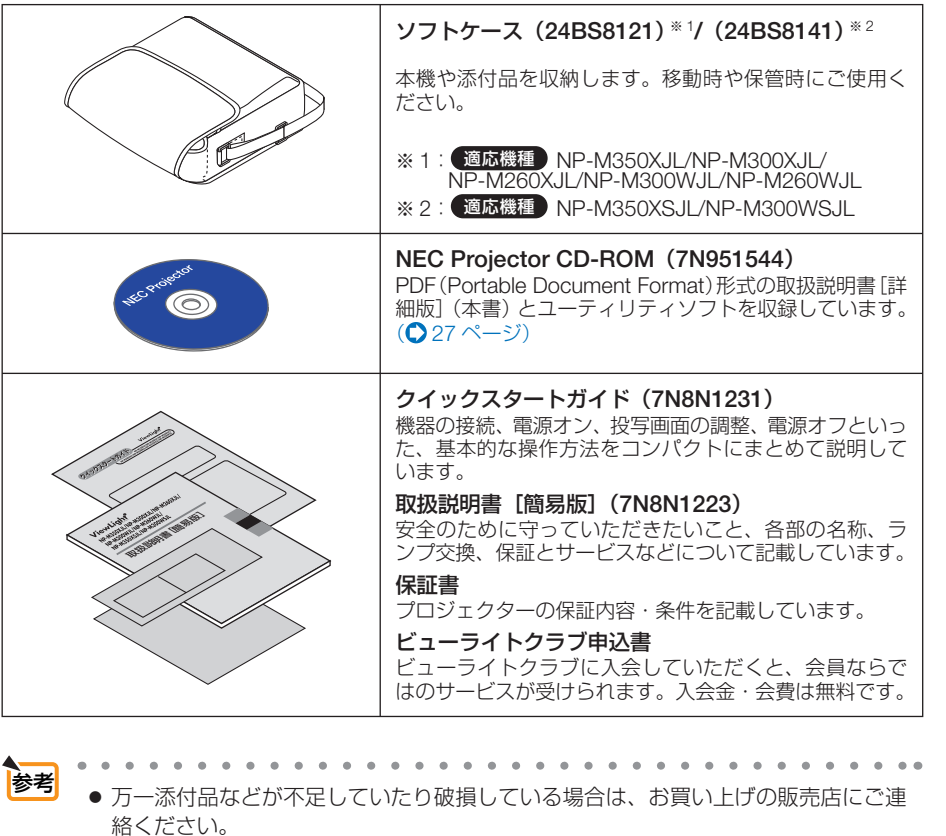

● 添付品の外観が本書のイラストと多少異なる場合がありますが、実用上の支障はあ りません。

Download from Www.Somanuals.com. All Manuals Search And Download.

**1**

 **1-3.** 本体各部の名称

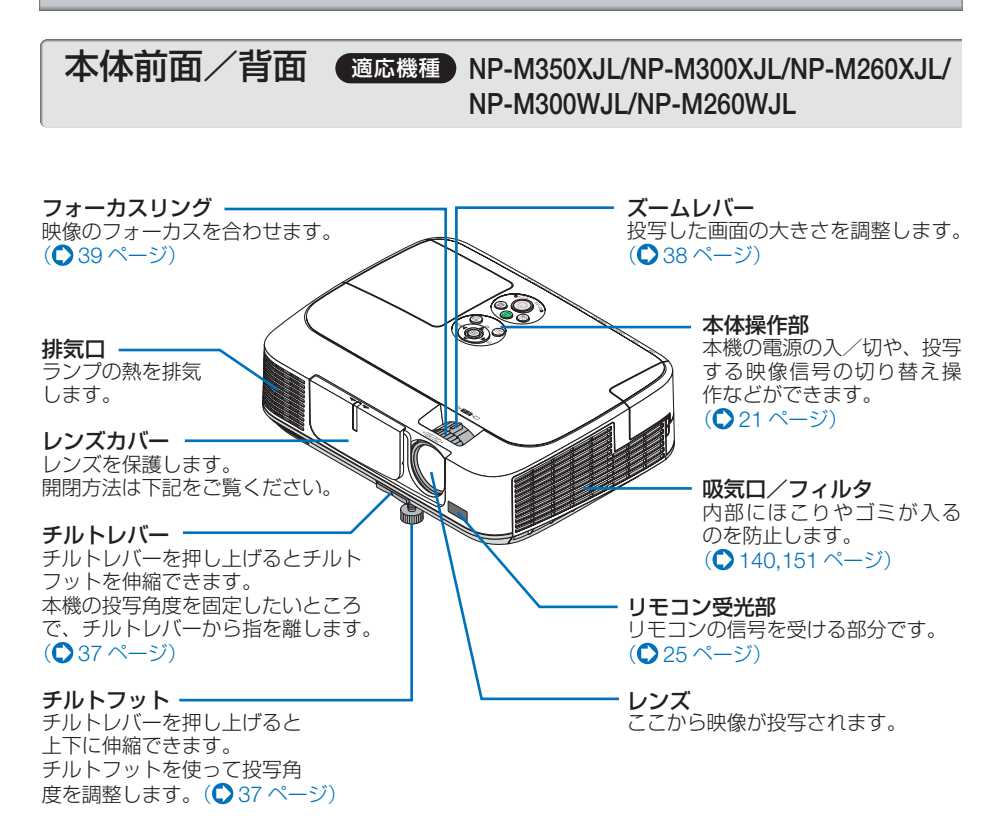

# ●レンズカバーの開閉方法

開くには、レンズカバーを左へスライドさせます。

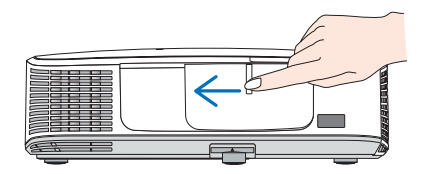

閉じるには、右へスライドさせます。

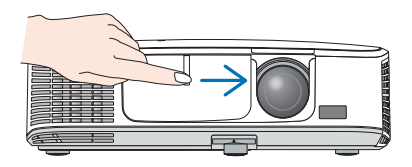

注意 ● 本機のレンズカバーの開閉は AV ミュート (画像と音声を消す機能)と連動していま す。動作中にレンズカバーを閉じると自動で画像は消えますがランプは点灯していま す。この状態のまま約 2 時間経過すると、自動的に電源が切れます。

● レンズカバーを手前に引っ張ったり上下方向に強い力を加えないでください。レンズ カバーのスライド機構が破損するおそれがあります。

<span id="page-18-0"></span>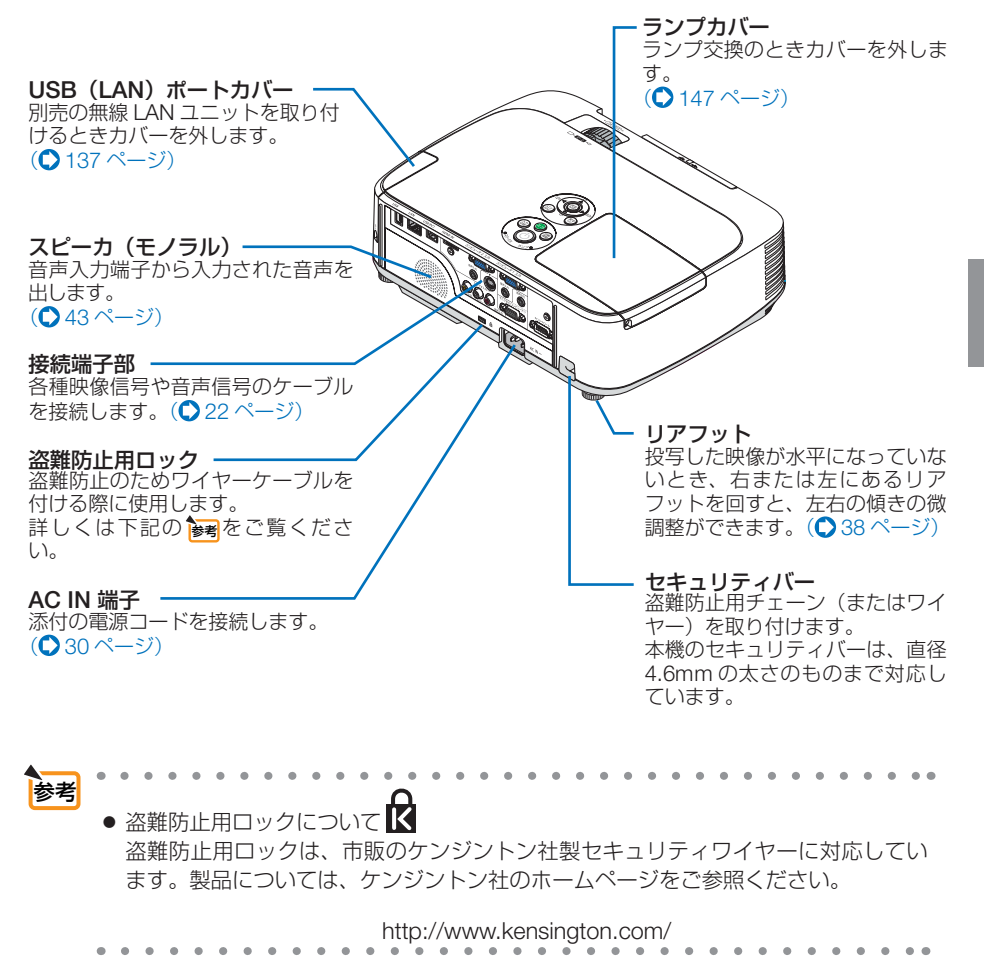

**1**

# 本体前面/背面 適応機種 **NP-M350XSJL/NP-M300WSJL**

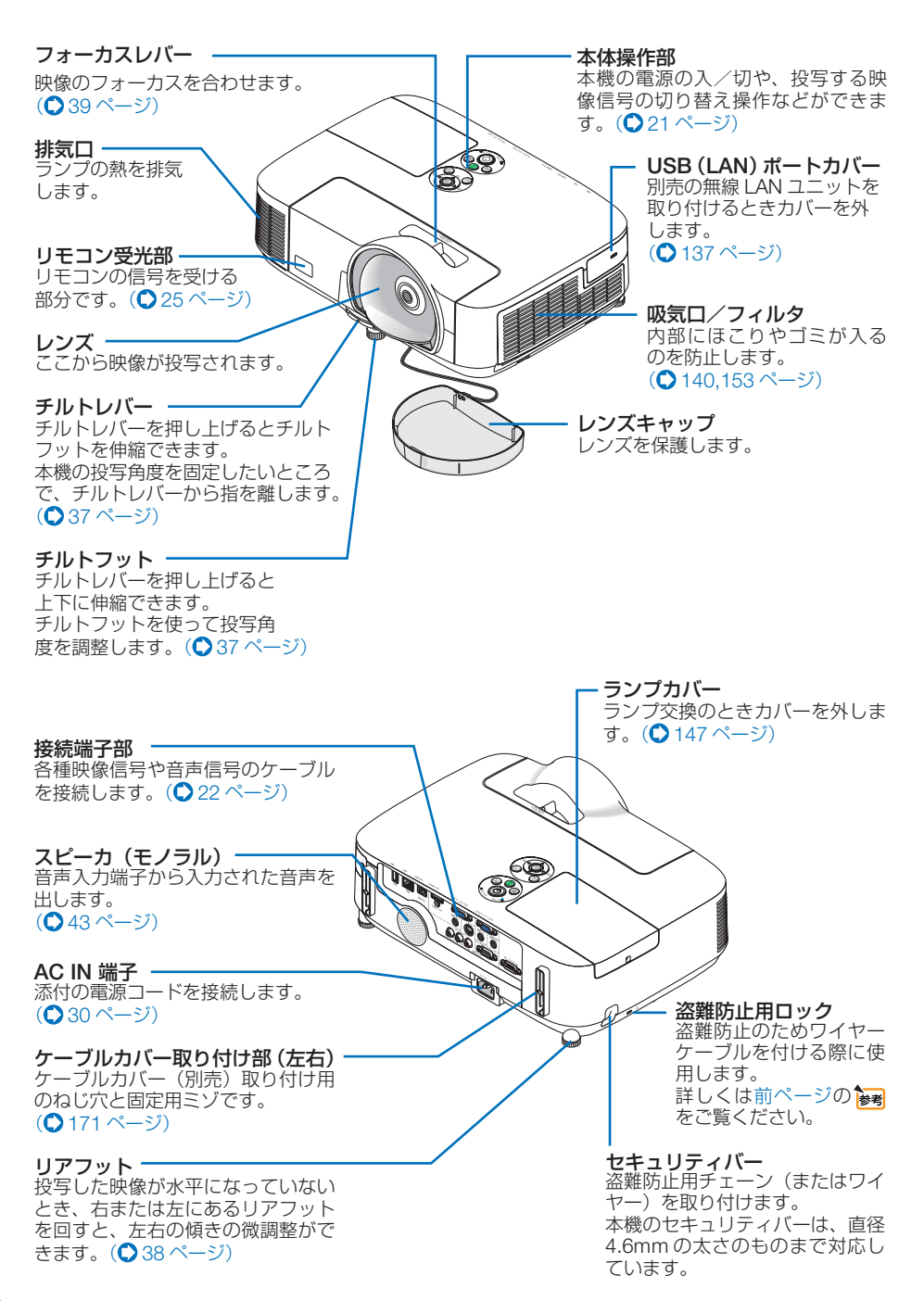

<span id="page-20-0"></span>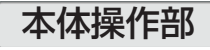

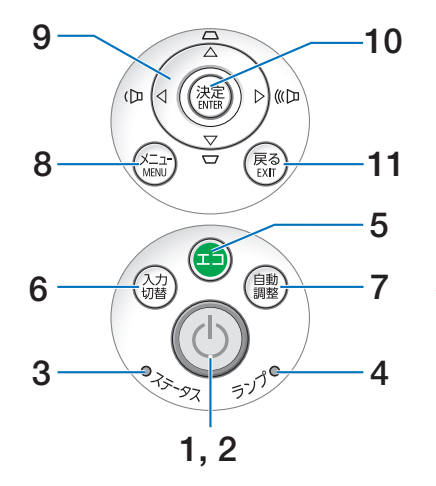

### 1 (1)ボタン (電源ボタン)

本機の電源を入/切(スタンバイ状態)しま す。

電源を切る(スタンバイ状態)ときは、一度 押すと画面に確認メッセージが表示されるの で、続いてもう一度 ボタンを押します。

#### **2** 電源インジケータ

電源が入っているときは青色に点灯します。  $($  [31,](#page-30-0) 178 [ページ\)](#page-177-0) 電源が切れている (スタンバイ状態)ときは オレンジ色に点灯します(スタンバイモード が「ノーマル」に設定されているとき)。

### **3** ステータスインジケータ

電源が切れているとき(スタンバイ状態)は 緑色に点灯します (スタンバイモードが「ノー マル」に設定されているとき)。 本体キーロック中に操作ボタンを押したとき や、本機に異常が発生したときに、点灯/点 滅します。 詳しくは「インジケータ表示一覧」をご覧く ださい。( 178 [ページ\)](#page-177-0)

**4** ランプインジケータ

ランプの交換時期がきたときやエコを選択し ていることをお知らせします。  $($  0179 [ページ\)](#page-178-0)

**5** エコ ボタン

エコモード選択画面を表示します。  $(D48 \wedge -7)$ 

# **6** 入力切替 ボタン

入力信号を検出します。 コンピュータ 1 →コンピュータ 2 → HDMI →ビデオ→ S- ビデオ→ビューワ→ USB ディ スプレイ→コンピュータ 1… の順に自動で チェックし、入力信号を検出すると、その信 号を投写します。

### **7** 自動調整 ボタン

コンピュータ画面を投写しているときに、最 適な状態に自動調整します。 $(O$ 42[ページ\)](#page-41-0)

### **8** メニュー ボタン

各種設定・調整のオンスクリーンメニューを 表示します。(●92[ページ\)](#page-91-0)

- 9 (VAK)ボタン (音量調整ボタン、台形補正ボタンを兼用) ・オンスクリーンメニューを表示している ときに(▼▲■■> ボタンを押すと、設定·
	- 調整したい項目を選択できます。  $($   $\bigcirc$  92 [ページ\)](#page-91-0) ・オンスクリーンメニューを表示していな
	- いときは、(4/▶)ボタンで音量の調整(△ 43[ページ\)、](#page-42-0)(▼/▲)ボタンで上下方向の台 形歪みの調整ができます。(△40[ページ\)](#page-39-0)

### **10** 決定 ボタン

オンスクリーンメニュー表示中は、次の階層 のメニューに進みます。 確認メッセージ表示中は、項目を決定します。

### **11** 戻る ボタン

オンスクリーンメニュー表示中は、前の階層 のメニューに戻ります。メインメニューに カーソルがあるときは、メニューを閉じます。 確認メッセージ表示中は、操作を取り消しま す。

**1**

<span id="page-21-0"></span>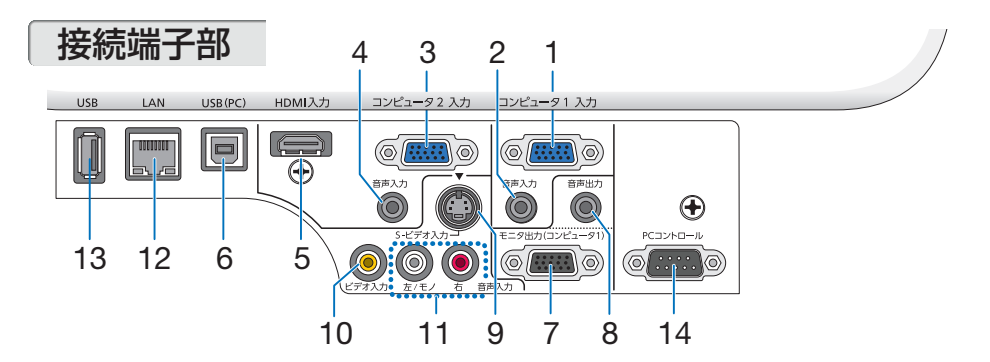

#### **1** コンピュータ **<sup>1</sup>** 映像入力端子 (ミニ **D-Sub 15** ピン) コンピュータのディスプレイ出力端子や、

DVD プレーヤなどのコンポーネント出力端 子と接続します。

(2[30,](#page-29-0) [127,](#page-126-1) [132,](#page-131-0) 134 [ページ\)](#page-133-0)

#### **2** コンピュータ **<sup>1</sup>** 音声入力端子 (ステレオ・ミニ)

コンピュータまたは DVD プレーヤなどの音 声出力端子と接続すると、本機のスピーカか ら音が出せます。( [127,](#page-126-1) 132 [ページ\)](#page-131-0) 本機のスピーカから出力される音声はモノラ ルです。

#### **3** コンピュータ **<sup>2</sup>** 映像入力端子 (ミニ **D-Sub 15** ピン)

コンピュータのディスプレイ出力端子や、 DVD プレーヤなどのコンポーネント出力端 子と接続します。(● 127, 132, 134 [ページ\)](#page-133-0)

#### **4** コンピュータ **<sup>2</sup>** 音声入力端子 (ステレオ・ミニ)

コンピュータまたは DVD プレーヤなどの音 声出力端子と接続すると、本機のスピーカか ら音が出せます。(●[127,](#page-126-1) 132 [ページ\)](#page-131-0) 本機のスピーカから出力される音声はモノラ ルです。 入力端子で、ビューワ、ネットワーク、また は USB ディスプレイを選択しているときは、

コンピュータ 2 音声入力端子に入力している 音声がスピーカから出力されます。

# **5 HDMI** 入力端子(タイプ **<sup>A</sup>**)

ブルーレイプレーヤ、デジタル放送チューナ などの出力端子と接続します。 (◯ [127,](#page-126-1)133 [ページ\)](#page-132-0) 本機のスピーカから出力される音声はモノラ ルのみです。

#### **6 USB**(**PC**)ディスプレイ端子 (**USB**)(タイプ**B**)

市販の USB ケーブル(USB 2.0 対応)を使っ てコンピュータと接続すると、コンピュータ ケーブルを使用せずにコンピュータの画面を 投写できます。

また添付の Image Express Utility Lite を使 用するとコンピュータ側から、プロジェク ターの電源の入/切や信号切替などの操作を 行うことができます。(●[61,](#page-60-0)127 [ページ\)](#page-126-1)

**7** モニタ出力(コンピュータ **<sup>1</sup>**)端子 (ミニ **D-Sub 15** ピン) コンピュータ 1 映像入力端子の映像信号を出 力します。( 130 [ページ\)](#page-129-0)

#### **8** 音声出力端子(ステレオ・ミニ) 本機から投写されている映像の音声信号を出 **カします。(●130[ページ\)](#page-129-0)** 音声出力端子に音声ケーブルを接続すると、 本機のスピーカから音声が出なくなります。

- **9 S-** ビデオ映像入力端子(ミニ **DIN-4** ピン) ビデオデッキや DVD プレーヤなどの S 映像 出力端子と接続します。([131,](#page-130-0) 134[ページ\)](#page-133-0)
- **10** ビデオ映像入力端子(**RCA-** フォノ) ビデオデッキや DVD プレーヤなどの映像出 力端子と接続します。(● [131,](#page-130-0) 134 [ページ\)](#page-133-0)
- **11 S-** ビデオ/ビデオ音声入力端子 (**RCA-** フォノ) ビデオデッキや DVD プレーヤなどの音声出 力端子と接続します。(△131[ページ\)](#page-130-0)

#### **12 LAN** ポート(**LAN**)(**RJ-45**) 本機を LAN に接続すると、本機の HTTP サーバ機能を利用し、コンピュータでウェ ブブラウザを使用して本機を制御すること ができます。(●135[ページ\)](#page-134-0)

#### **13 USB** ポート(**USB**)(タイプ **A**) USB メモリを接続します。 USB メモリに画像データを保存すると本機 のビューワで投写することができます。  $($  82 [ページ\)](#page-81-0)

#### **14 PC** コントロール端子(**D-Sub 9** ピン) コンピュータで本機を操作するときに使用し ます。

# **1-4.** リモコン各部の名称

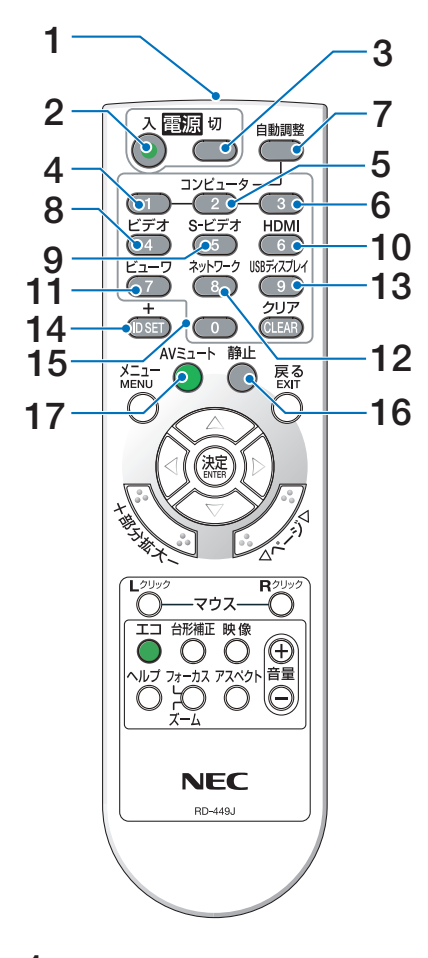

#### **1** リモコン送信部

赤外線によるリモコン信号が送信されます。 本体のリモコン受光部に向けて操作してくだ さい。

# **2** 電源 <sup>入</sup> ボタン

スタンバイ時(電源インジケータがオレンジ 色※に点灯)に本機の電源を入れます。(※ス タンバイモードが「ノーマル」に設定されて いるとき)

### **3** 電源 <sup>切</sup> ボタン

一度押して電源オフ確認メッセージを表示し てもう一度(切) (または(決定)) ボタンを押 すと、本機の電源が切れます(スタンバイ状 態)。

- **4** コンピュータ<sup>1</sup> ボタン -<br>コンピュータ 1 入力 (またはコンポーネント) を選択します。
- **5** コンピュータ<sup>2</sup> ボタン コンピュータ 2 入力(またはコンポーネント) を選択します。
- **6** コンピュータ<sup>3</sup> ボタン (本機では使用できません)
- **7** 自動調整 ボタン コンピュータ画面を投写しているときに、最 適な状態に自動調整します。 $(O$ 42[ページ\)](#page-41-0)
- **8** (ビデオ)ボタン ビデオ入力を選択します。
- **9** (S-ビデオ)ボタン S- ビデオ入力を選択します。
- 10 (HDMI)ボタン HDMI 入力を選択します。
- **11** ビューワ ボタン ビューワを選択します。
- **12** ネットワーク ボタン -<br>ネットワークを選択します。
- 13 (USBディスプ<u>レイ</u>)ボタン USB ディスプレイを選択します。
- **14** ID SET ボタン 複数台のプロジェクターを本機のリモコンで 個別に操作するときのコントロール ID 設定 に使用します。(△115[ページ\)](#page-114-0)

### 15数字( ( 0 ~ ( 9 ) 入力ボタン

複数プロジェクターを本機のリモコンで個別 に操作する場合の ID 入力に使用します(コ ントロール ID 設定)。 (CLEAR(クリア))ボタンはコントロールID 設定を解除する場合に使用します。  $(D 115 \times -3)$ 

### **16 (静止)ボタン**

表示されている画像が静止画となります。も う一度押すと戻ります。(△46[ページ\)](#page-45-0)

#### **17 (AVミュート)ボタン**

映像と音声を一時的に消します。もう一度押 すと戻ります。(△46[ページ\)](#page-45-0)

**1**

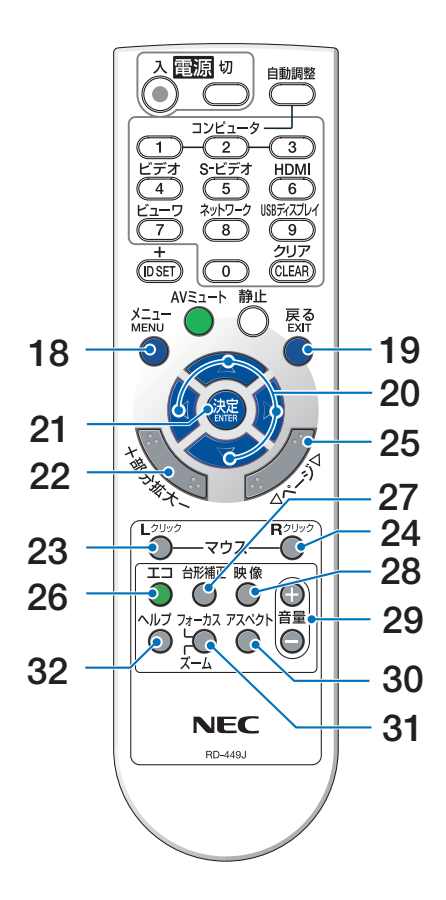

### **18** (メニュー)ボタン

各種設定・調整のオンスクリーンメニューを 表示します。

#### **19** (戻る)ボタン

オンスクリーンメニュー表示中は、前の階層 のメニューに戻ります。メインメニューに カーソルがあるときは、メニューを閉じます。 確認メッセージ表示中は、操作を取り消します。

### 20 (VA<br />
Tax <br />
Tax <br />
Tax <br />
Tax <br />
Tax <br />
Tax <br />
Tax <br />
Tax <br />
Tax <br />
Tax <br />
Tax <br />
Tax <br />
Tax <br />
Tax <br />
Tax <br />
Tax <br />
Tax <br />
Tax <br />
Tax <br />

オンスクリーンメニュー操作や (部分拡大 +/-) ボタンを使った画面拡大時の表示位置調整に 使用します。 また、USB ケーブルを使ってコンピュータと 本機を接続するとコンピュータのマウスとし て動作します(リモートマウス)。  $(Q92, 47, 60 \, \text{N} - \frac{3}{2})$  $(Q92, 47, 60 \, \text{N} - \frac{3}{2})$  $(Q92, 47, 60 \, \text{N} - \frac{3}{2})$  $(Q92, 47, 60 \, \text{N} - \frac{3}{2})$ 

# **21** 決定 ボタン

オンスクリーンメニュー表示中は、次の階層 のメニューに進みます。 確認メッセージ表示中は、項目を決定します。

22 (部分拡大 +/-)ボタン 画面の拡大・縮小(もとに戻す)をします。  $($  047 [ページ\)](#page-46-0)

# 23 マウス L クリック)ボタン

USB ケーブルを使ってコンピュータと本機を 接続しているときに使用します。マウスの左 ボタンの動作をします。(●60[ページ\)](#page-59-0)

# **24** マウス R クリック ボタン

USB ケーブルを使ってコンピュータと本機を 接続しているときに使用します。マウスの右 ボタンの動作をします。(△60[ページ\)](#page-59-0)

### **25** ページ ボタン

ビューワ[のサムネイル画面](#page-82-0)の画面切り替えに 使います。(●83ページ) また、USB ケーブルを使ってコンピュータと 本機を接続しているときに使用します。画面 のスクロールや、PowerPoint の画面切り替 えなどに使用します。( 60 [ページ\)](#page-59-0)

# **26** エコ ボタン

エコモード選択画面を表示します。  $(D48 \sim -3)$ 

### **27** 台形補正 ボタン

[台形補正調整画](#page-39-0)面を表示します。  $( 0 40 \times -3)$ 

# 28 (映像)ボタン

ボタンを押すごとに、オンスクリーンメ ニューの調整メニューの映像にあるプリセッ ト→コントラスト→明るさ→シャープネス→ カラー→色相の映像調整項目を順に表示しま す。(●[100,](#page-99-0) 102[ページ\)](#page-101-0)

### 29 (音量 +/一) ボタン

内蔵スピーカの音量を調整します。音声出力 端子の音量も調整します。

# **30** アスペクト ボタン

[アスペクト調整項](#page-104-0)目を表示します。  $( 0.105 \times -3)$ 

#### **31** フォーカス/ズーム ボタン 適応機種 NP-M350XSJL/NP-M300WSJL デジタルズーム調整画面を表示します。  $( 0.39 \wedge -7)$

**32** ヘルプ ボタン 情報画面を表示します。 $(O 124 \sim -\frac{1}{2})$ 

<span id="page-24-0"></span>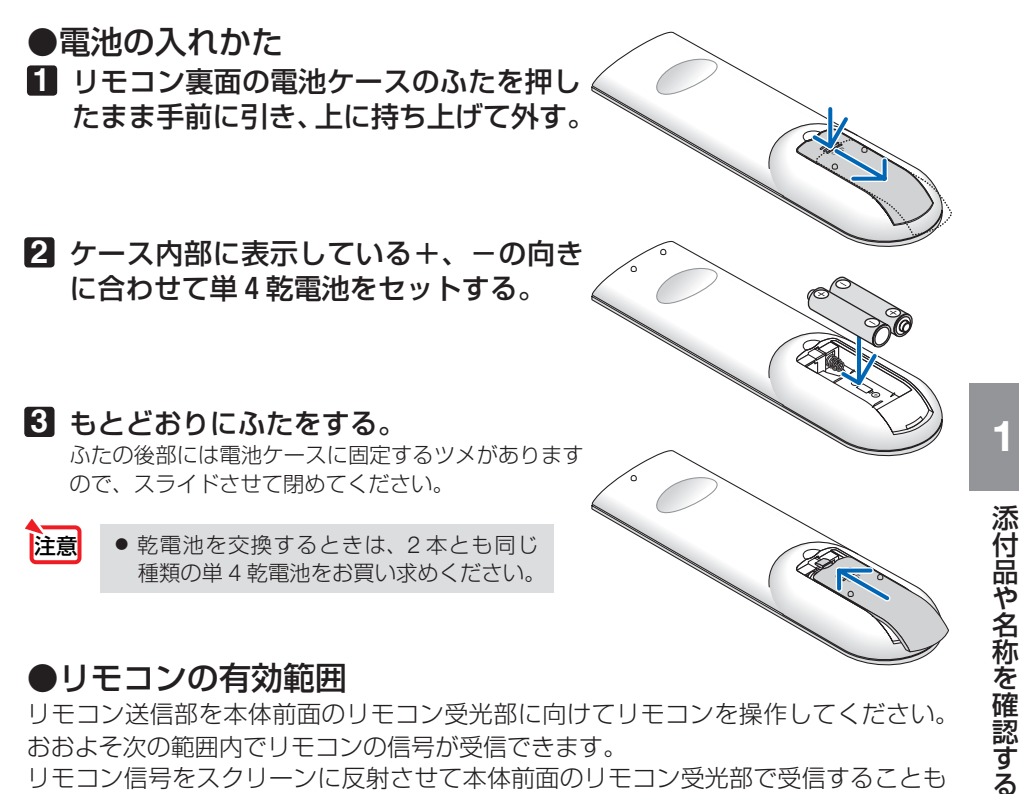

リモコン送信部を本体前面のリモコン受光部に向けてリモコンを操作してください。 おおよそ次の範囲内でリモコンの信号が受信できます。

リモコン信号をスクリーンに反射させて本体前面のリモコン受光部で受信することも できます。

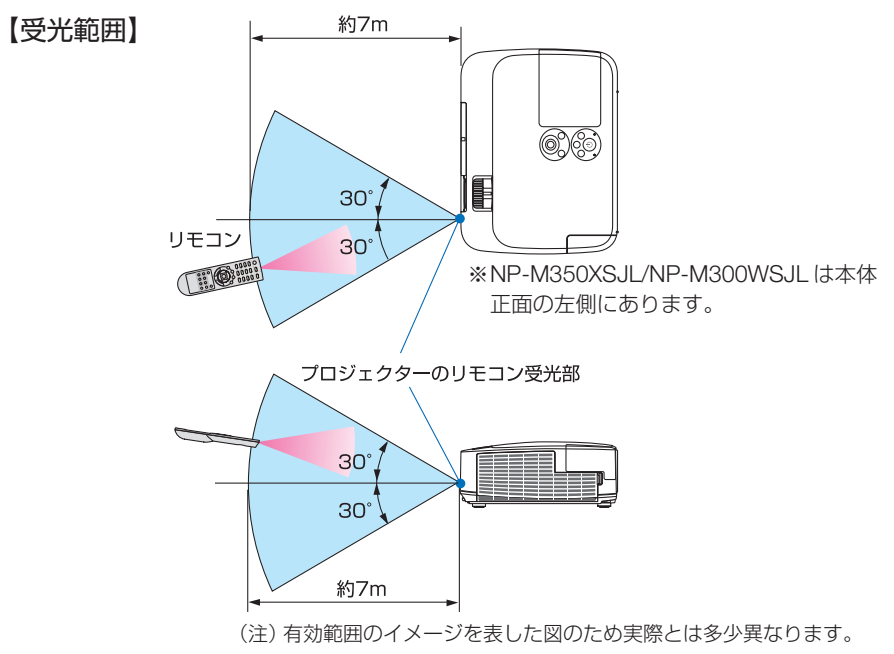

Download from Www.Somanuals.com. All Manuals Search And Download.

**1**

# ●リモコンの使用上の注意

- ・ 本機のリモコン受光部やリモコン送信部に明るい光が当たっていたり、途中に障害物があっ て信号がさえぎられていると動作しません。
- ・ 本体から約 7m 以内で本体のリモコン受光部に向けて操作してください。
- ・ リモコンを落としたり、誤った取り扱いはしないでください。
- ・ リモコンに水や液体をかけないでください。万一ぬれた場合は、すぐにふき取ってください。
- ・ できるだけ熱や湿気のないところで使用してください。
- ・ 長期間リモコンを使用しないときは、乾電池を 2 本とも取り出してください。

# <span id="page-26-0"></span> **1-5.** 添付ソフトウェアの動作環境

# 添付ソフトウェアの種類と主な機能

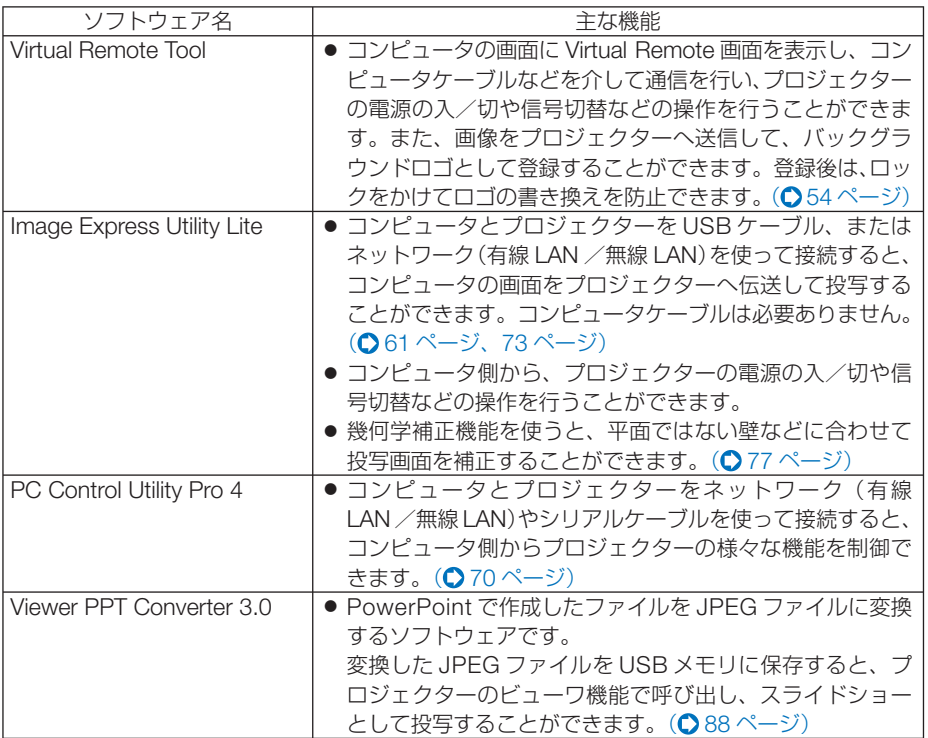

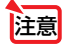

● Image Express Utility Lite は、当社製の他の機種に添付している Image Express Utility 2.0 の「ミーティングモード」には対応していません。

# ダウンロードサービスのご案内

これらのソフトウェアのバージョンアップ情報については、当社プロジェクターのサ ポートページをご覧ください。

 **URL:<http://www.nec-display.com/dl/jp/pj/soft/lineup.html>**

**1**

# 動作環境

ここでは、Image Express Utility Lite の動作環境について記載します。その他のソフ トウェアについては、各ソフトウェアのヘルプをご覧ください。

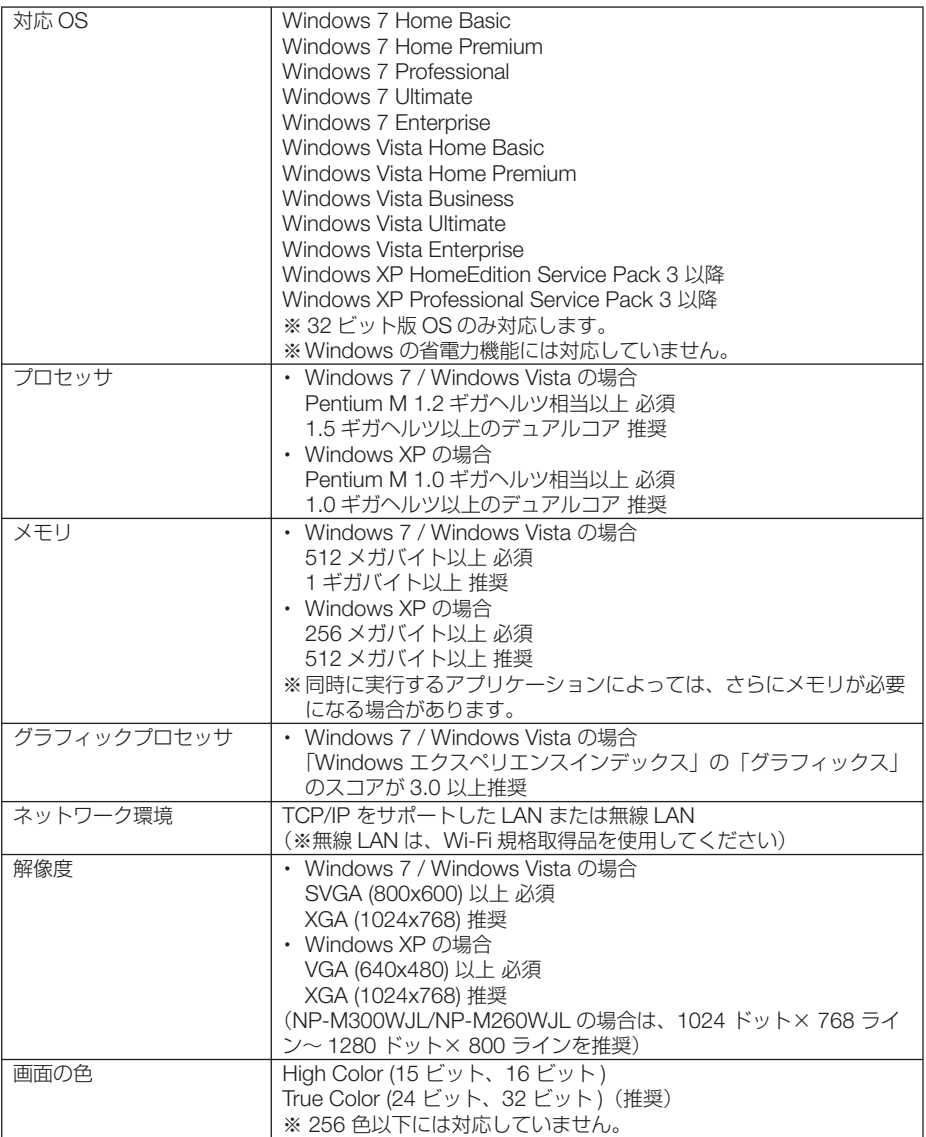

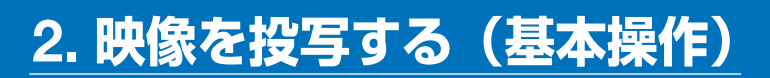

# **2-1.** 映像を投写する流れ

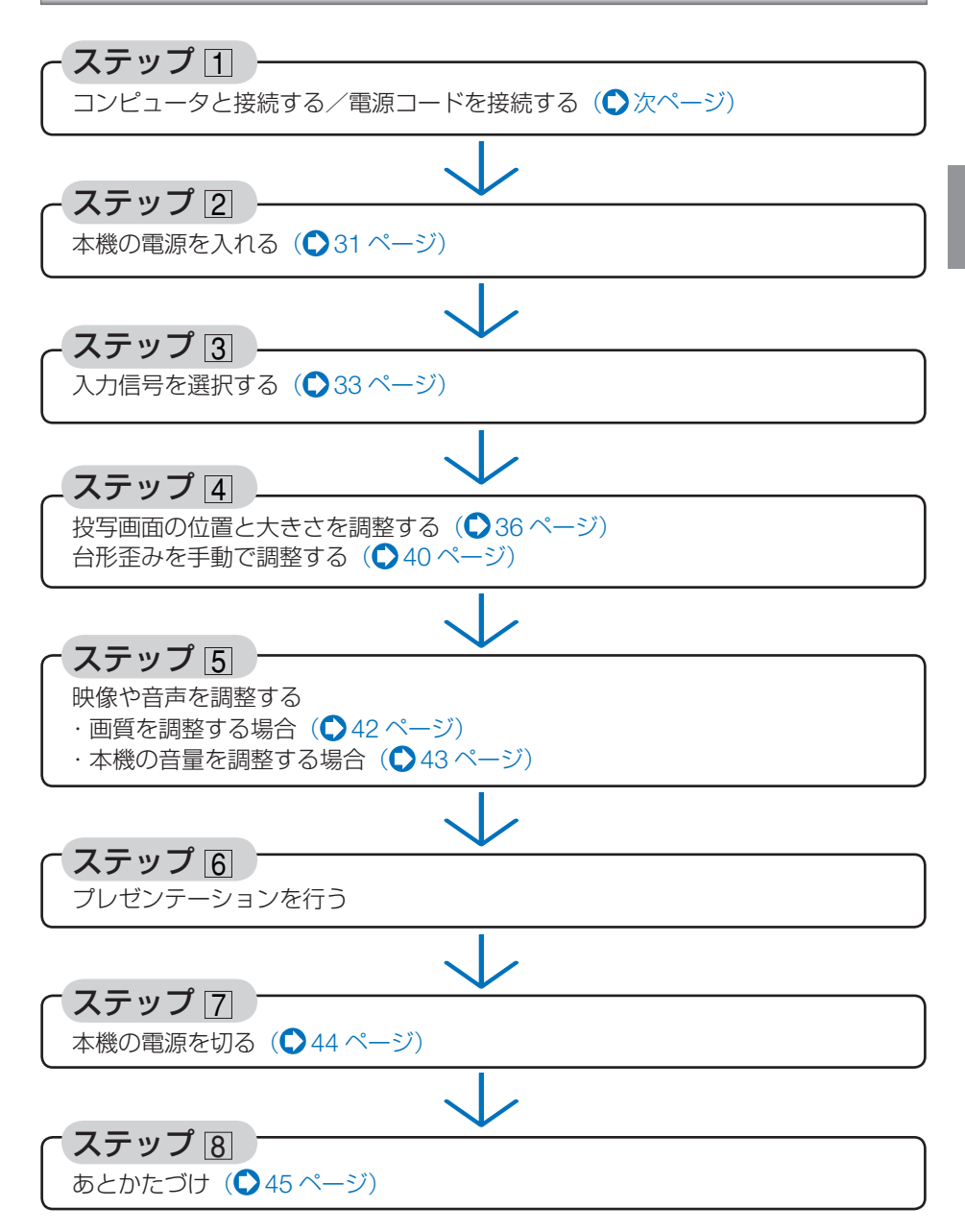

**1**

添付品や名称

添付品や名称を確認する

確認する

# <span id="page-29-0"></span>**2-2.** コンピュータと接続する/電源コードを接続する

# **1.** コンピュータと接続する

ここでは、コンピュータとの基本的な接続を説明します。他の接続は「6. 機器と接続 する」127 [ページを](#page-126-1)ご覧ください。

コンピュータ側のディスプレイ出力端子(ミニ D-Sub15 ピン)と、本機のコンピュータ1映像 入力端子を、添付のコンピュータケーブルで接続しコネクタのツマミを回して固定します。

# **2.** 電源コードを接続する

本機の AC IN 端子と、AC100V アース付きのコンセント(アース工事済み)を、添 付の電源コードで接続します。

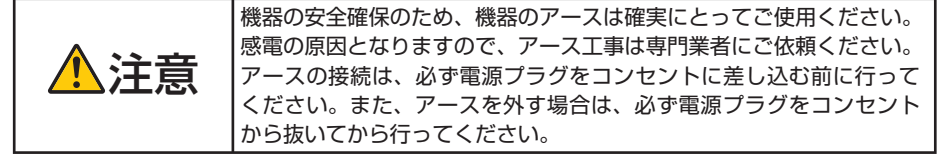

電源コードを接続すると、本機の電源インジケータが数秒点滅後オレンジ色※に点灯 します(スタンバイ状態)。また、ステータスインジケータが緑色※に点灯します。 ※ いずれもスタンバイモードが「ノーマル」に設定されているときのインジケータ表示です。

#### $($  0 178 [ページ\)](#page-177-0)

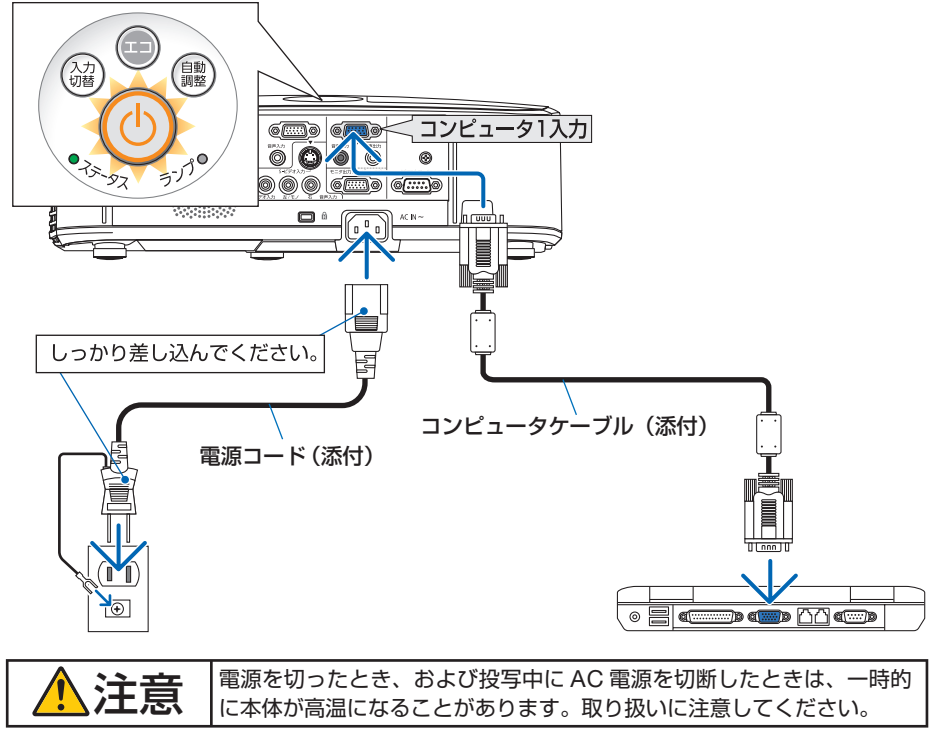

Download from Www.Somanuals.com. All Manuals Search And Download.

# <span id="page-30-0"></span>**2-3.** 本機の電源を入れる

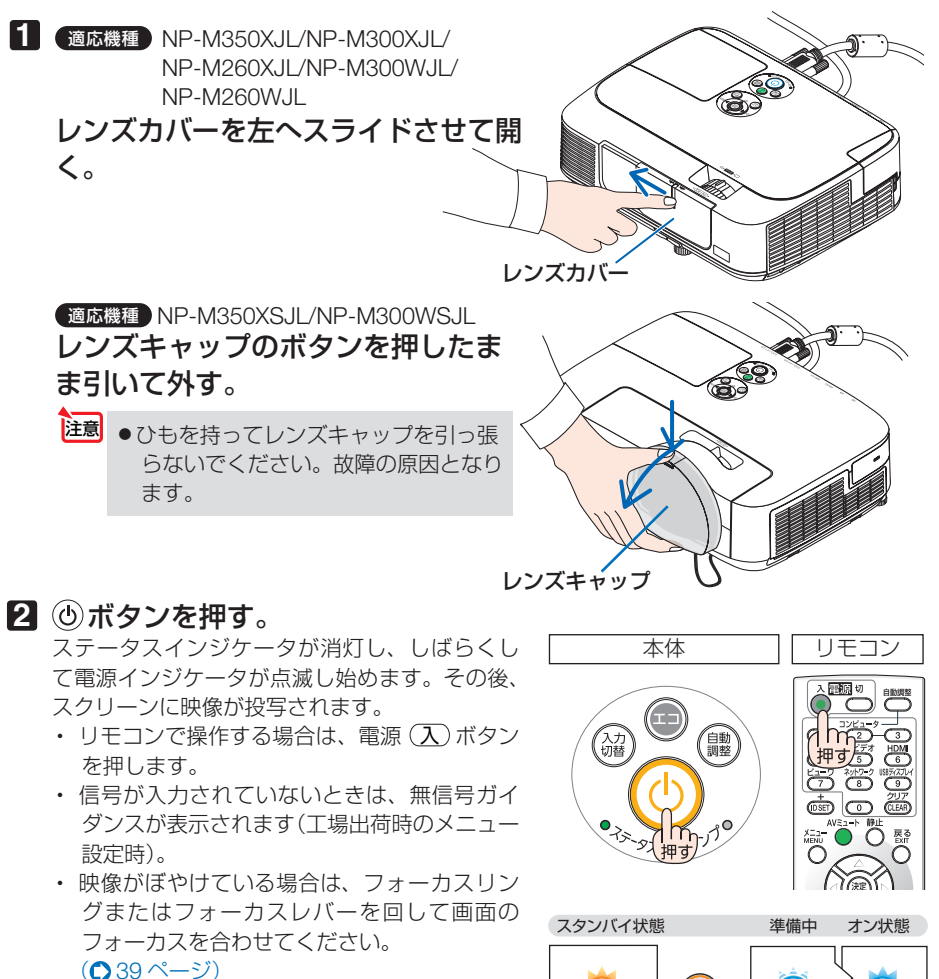

 $\alpha$  ,  $\alpha$  ,  $\alpha$  . ●「セキュリティロック中です。」が表示さ れたときは、セキュリティキーワードが 設定されています。(△52[ページ\)](#page-51-0)

参考

- エコメッセージを表示したときは、エコ メッセージの表示が「オン」に設定され ています。( 111 [ページ\)](#page-110-0)
- ⑥ ボタンや (メニュー)ボタンなどを押 すとビープ音を出します。ビープ音を出 したくないときは、オンスクリーンメ ニューで「オフ」に設定できます。  $(D 118 \le -3)$

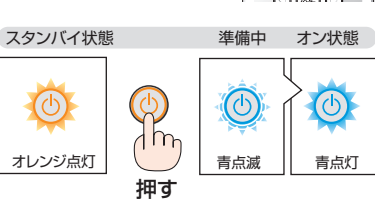

・ ご購入後はじめて電源を入れたときは LANGUAGE 画面が表示されます。次ページ のように操作して「日本語」を選択してくださ い。

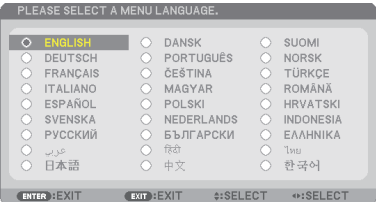

1 (VA(→)ボタンを押して、カーソルを 「日本語」に合わせる。

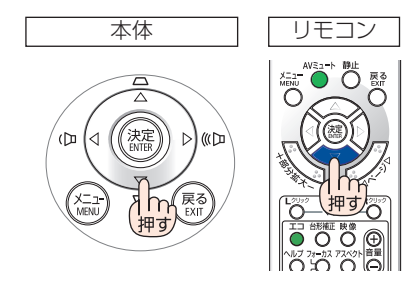

**2 (決定) ボタンを押す。** オンスクリーンメニューの表示が日本語に 設定され、オンスクリーンメニューが消え ます。

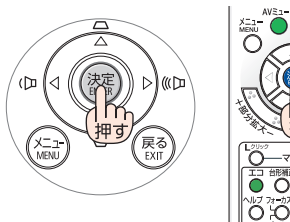

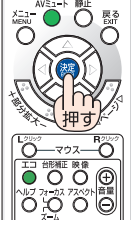

- 投写中に、雷源コードを抜いた(ダイレクトパワーオフ)あと、再び雷源コードを 接続する際は、故障の原因となりますので必ず約 1 秒以上の間隔をあけてください。 注意
	- 次のような場合は、 ⑥ボタンを押しても電源が入りません。
		- ・ 内部の温度が異常に高いと保護のため電源は入りません。しばらく待って(内部 の温度が下がって)から電源を入れてください。
		- ・ ランプの交換時間(目安)※ がきた場合は電源が入りません。ランプを交換してく ださい。※保証時間ではありません。
		- 6ポタンを押している間にステータスインジケータがオレンジ色に点灯する場 合は本体キーロックが設定されています。本体キーロックを解除してください。  $($  0 113 [ページ\)](#page-112-0)
		- ・ 電源を入れてもランプが点灯せず、ステータスインジケータが点滅(6 回周期の 点滅)している場合は、1 分以上待って再度電源を入れてください。
	- 電源インジケータが青色で短い点滅をしているときは ⑥ボタンを押しても電源は切 れません(青色で長い点滅はオフタイマーを設定していますので電源は切れます)。
	- 電源を入れたとき、ランプが安定して点灯するまで(3~5分)映像がちらつく場合 があります。これはランプの特性上発生するもので故障ではありません。
	- 電源を入れたとき、ランプが明るくなるまで時間がかかる場合があります。
	- ランプの消灯直後に雷源を入れたときやランプの温度が高いときは、ファンのみが 動作後、しばらくたってからスクリーンに映像が投写されます。

# <span id="page-32-0"></span> **2-4.** 入力信号を選択する

# 投写する信号を自動検出する

**1** 本機に接続しているコンピュータや **DVD** プレーヤなどの電源を入れる。 DVD プレーヤなどの映像を投写するときは、再 生(PLAY)操作をしてください。

### **2** 入力切替 ボタンを押す。

入力端子画面が表示されます。

- ・コンピュータ 1 →コンピュータ 2 → HDMI → ビデオ→ S- ビデオ→ビューワ→ USB ディス プレイの順に自動でチェックし、入力信号を検 出すると、その信号を投写します。
- ・ 入 力 端 子 画 面 が 表 示 さ れ て い る と き に、 入力切替 ボタンを数回押して、投写したい入 力信号を選択することもできます。

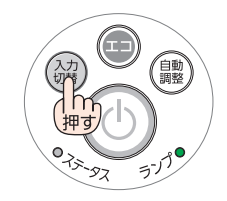

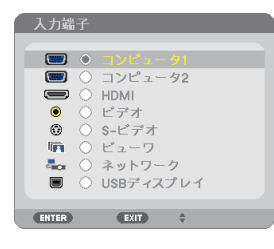

# リモコンのダイレクトボタンを押して選択する

**1** 本機に接続しているコンピュータや **DVD** プレーヤなどの電源を入れる。 DVD プレーヤなどの映像を投写するときは、再 生(PLAY)操作をしてください。

**2** リモコンの (コンピュータ1)、 (コンピュータ2)、(ビデオ)、(S-ビデオ)、 (HDMI)、 (ビューワ)、 (ネットワーク)、 (USBディスプレイ)、ボタンを押す。

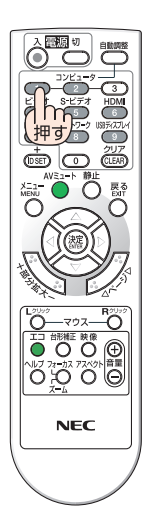

**12**

# 自動的に信号を選択する

入力信号を選択する操作を省略(自動化)する ことができます。

**1** オンスクリーンメニューの「セット アップ」→「オプション(**2**)」→「初期 入力選択しを選択する。

選択画面が表示されます。

・ オンスクリーンメニューの操作については、 「5-1. オンスクリーンメニューの基本操作」を ご覧ください。(●92[ページ\)](#page-91-0)

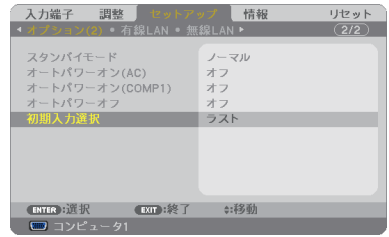

**2** 電源を入れたときに自動的に選択す る信号を選択し、 (決定)ボタンを押 す。

次回本機の電源を入れたときに自動的に選択され る信号として設定されます。

**3** 戻る ボタンを **3** 回押す。

オンスクリーンメニューが消えます。

#### **4** 本機の電源を入れなおす。

手順 **2** で設定した信号が自動的に投写されます。

● 初期入力選択を「自動」に設定していてもネットワークは自動検出できません。 本機の電源を入れたときに自動的に選択するには、初期入力選択でネットワークを選 択してください。 序注意

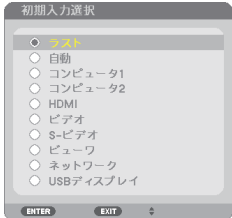

参考

- 本機とコンピュータをコンピュータケーブルで接続し本機をスタンバイ状態にして いるとき、コンピュータから出されたコンピュータ信号を感知して自動的に本機 の電源を入れてコンピュータ画面を投写することができます(オートパワーオン  $(COMP1)$ )  $(2119 \sim -3)$
- 信号が入力されていないときは、無信号ガイダンスが表示されます(工場出荷時の) メニュー設定時)。
- DVD プレーヤなどは再生(PLAY)操作をしてください。
- ノートブックコンピュータの画面がうまく投写できない場合 ノートブックコンピュータの外部出力(モニタ出力)設定を外部に切り替えてくだ さい。
	- ・Windows の場合はファンクションキーを使います。

Fn キーを押したまま( )などの絵表示や(LCD/VGA)の表示があるファン クションキーを押すと切り替わります。しばらく(プロジェクターが認識する時間) すると投写されます。

通常、キーを押すごとに「外部出力」→「コンピュータ画面と外部の同時出力」→「コ ンピュータ画面」…と繰り返します。

・ Windows 7 の場合は、Windows キーを押したまま「P」キーを押すと、外部出力(モ ニタ出力)にすることができます。

【コンピュータメーカーとキー操作の例】

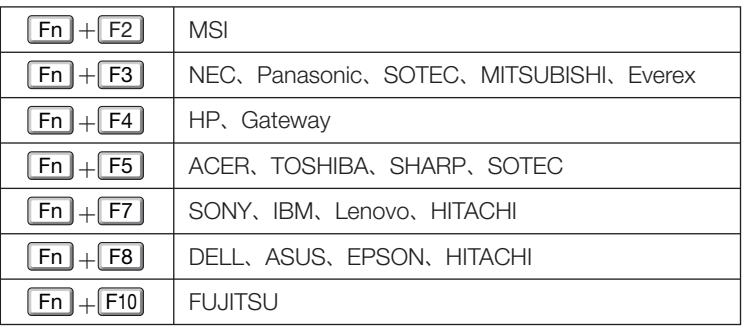

※ 詳しい操作は、お使いのコンピュータの取扱説明書をご覧ください。

 表に記載されていないメーカーのノートブックコンピュータをお使いの場合は、 ノートブックコンピュータのヘルプ、または取扱説明書をご覧ください。

・Macintosh PowerBook は、ビデオミラーリングの設定を行います。

・それでも投写しない場合は本体の (入力切替) ボタンをもう一度押してください。  $( 0.33 \times -7)$ 

# <span id="page-35-0"></span>**2-5.** 投写画面の位置と大きさを調整する

チルトフット、ズーム機能、フォーカス機能などを操作して、投写画面の位置や大 きさを調整します。

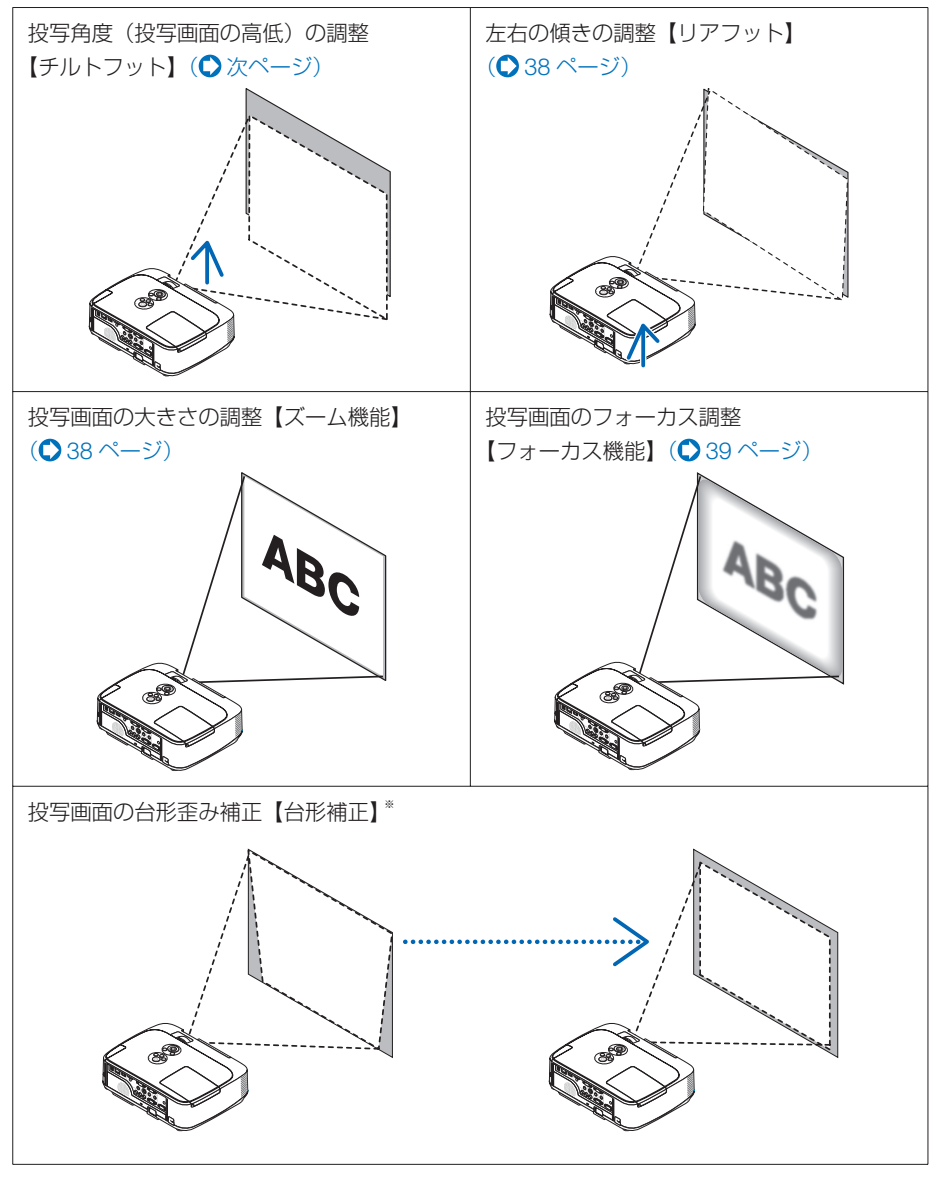

※工場出荷時は、自動で台形補正を行う設定になっています。手動で台形歪みの補正を行う場 合は、「2-6. 台形歪みを手動で調整する」をご覧ください。(C 40 [ページ\)](#page-39-0) ※ここでは、本機に接続しているケーブル類を省略したイラストにしています。
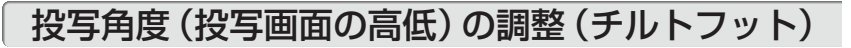

**1** 本機の前部を持ち上げスクリーンに 合わせる。

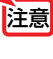

注意

- 投写中は排気口付近が高温になる場 合があります。チルトフットの調整 の際はご注意ください。
- **2** チルトレバーを押し上げる。 チルトフットのロックが外れ、チルトフットが 伸縮します。 排気口

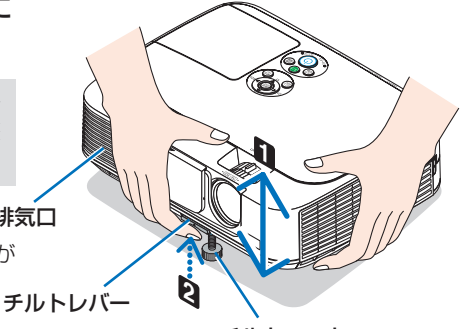

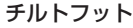

**3** 角度を固定したいところでチルトレ バーから指を離す。

チルトフットがロックされ、投写角度が固定さ れます。

- ・ チルトフットは、最大 40mm 伸ばすことが できます。
- ・ チルトフットにより、本機を最大 10°傾け ることができます。
- ・ チルトフットを指で回すと高さの微調整がで きます。

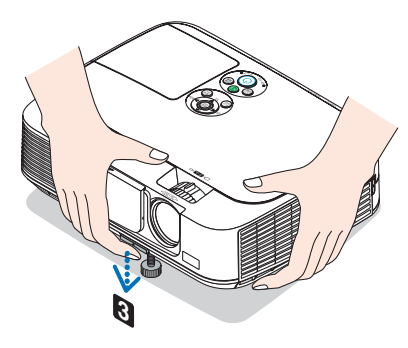

- チルトフットは、本機の投写角度調整以外の用途には使用しないでください。 チルトフット部分を持って運んだり、壁に掛けて使用するなどの誤った取り扱いを すると、故障の原因となります。
	- 適応機種 NP-M350XSJL/NP-M300WSJL この機種のレンズは、大きく丸みを帯 びて本体より前に出ています。 チルトフットの調整の際は、レンズ面 に手を触れないように、特にご注意く ださい。

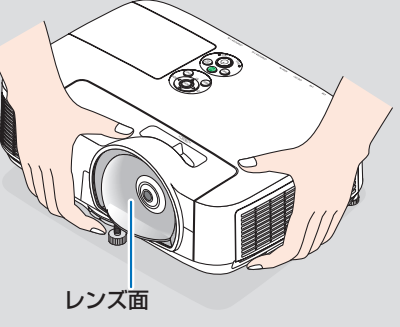

# 投写画面の左右の傾き調整(リアフット)

### **1** 右または左のリアフットを回す。

リアフットを回すと、リアフットが伸縮し、左右の 傾きを調整できます。

・ リアフットは、最大 12mm 伸ばすことができます。

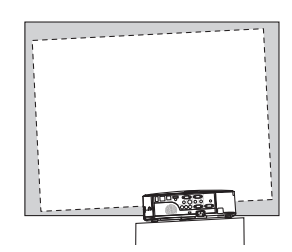

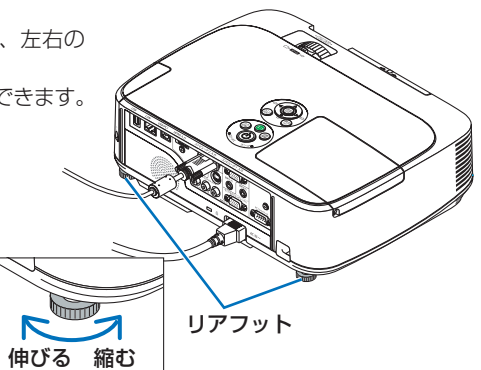

- リアフットは 12mm 以上伸ばさないでください。12mm を超えるとリアフットの 取り付け部分が不安定になり、リアフットが本体から外れます。 注意
	- プロジェクターの使用が終わったら、リアフットの長さをもとに戻してください。

## 投写画面の大きさの調整(ズーム機能)

適応機種 NP-M350XJL/NP-M300XJL/NP-M260XJL/NP-M300WJL/NP-M260WJL この機種ではズームレバーを使ってズーム調整を行います。

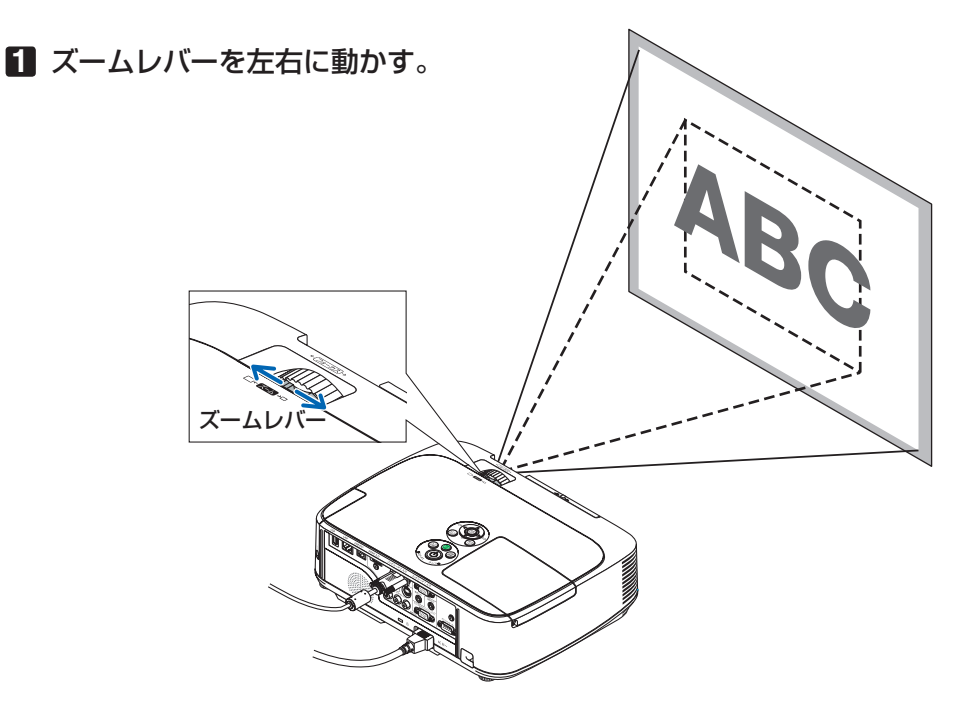

**【適応機種】NP-M350XSJL/NP-M300WSJL** 

この機種では、リモコンを使ってズームの微調整ができます。

**1** フォーカス/ズーム ボタンを押す。 デジタルズーム調整画面が表示されます。

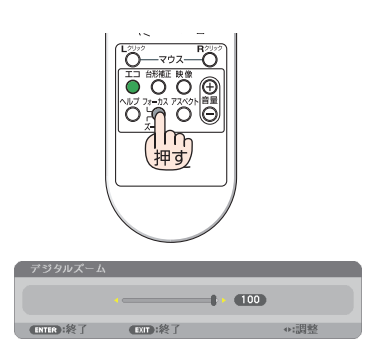

**2 (イ)ボタンを押す。** 

投写画面の大きさを微調整します。

**3** 調整が終わったら、決定 ボタン を押す。

デジタルズーム調整画面が消えます。

投写画面のフォーカス合わせ(フォーカス機能)

### **1** フォーカスリングまたはフォーカスレバーを回す。

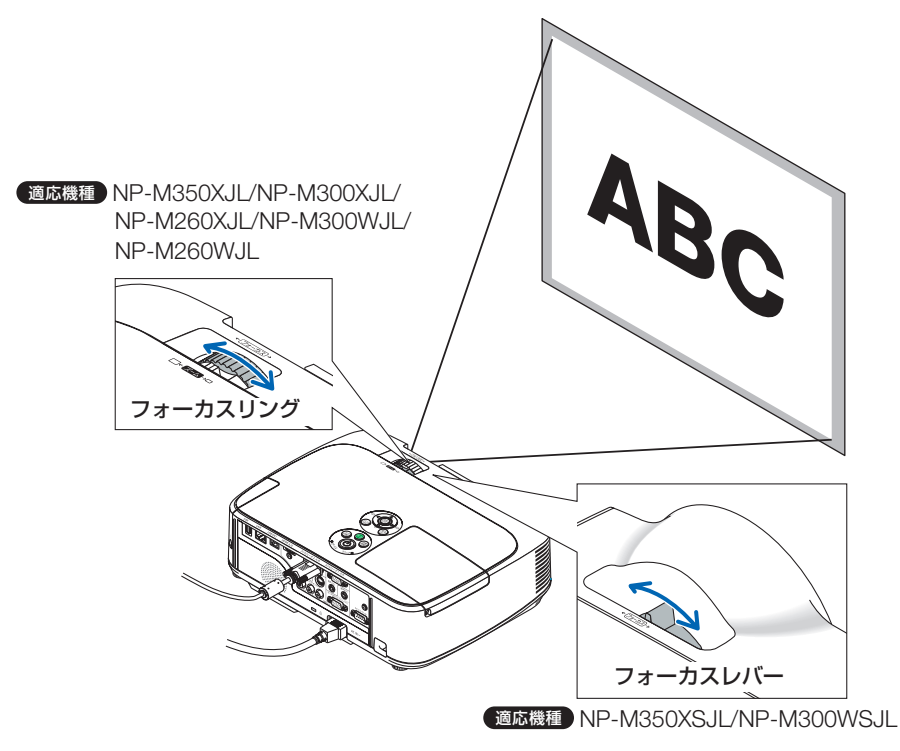

**12**

# **2-6.** 台形歪みを手動で調整する

通常、投写画面は、スクリーンに対して垂直に投写されないと、台形の歪みが生じます。 このため、投写角度を調整すると、上下方向に傾きが生じ、画面が歪むことになります。 本機の工場出荷時は、本体の前後方向の傾きを感知し、自動的に台形歪みを補正する 設定になっています。(自動台形補正)

ここでは、投写画面の台形歪みを手動で調整する手順を説明します。

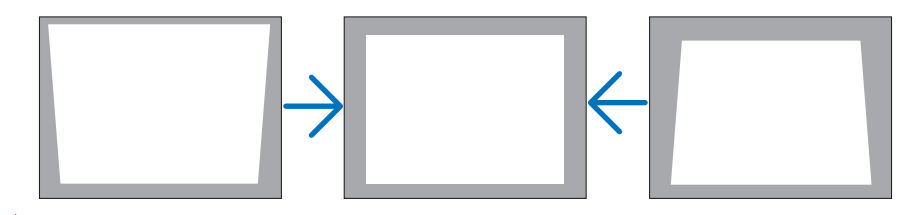

- 台形補正は電気的な補正を行っているため、輝度の低下や画質の劣化が現れる場合 があります。 注意
	- 入力信号の種類およびアスペクトの設定によっては調整範囲が狭くなる場合があり ます。
	- 自動台形補正は、ズームレバーの位置により、最適な状態に調整されない場合があ ります。この場合は手動で調整を行ってください。

### 本体の操作ボタンで調整する

**1** オンスクリーンメニューが表示されてい ないときに、本体の (▼/▲)ボタンを押す。 台形補正調整バーが表示されます。

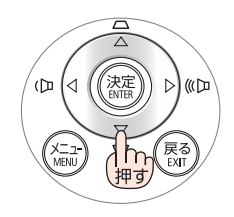

**2 (v/A)ボタンを押して、台形歪みを調整** する。

 $\overline{\phantom{a}}$ 

投写画面の左右が垂直になるように調整します。

#### **3** 決定 ボタンを押す。

台形補正調整バーが消え、台形補正が決定されます。

- 投写画面にオンスクリーンメニューが表示されている場合は本体の操作ボタンによ る台形補正はできません。この場合は、(メニュー)ボタンを押してオンスクリーン メニューを閉じてから操作を行います。
	- 台形補正は、オンスクリーンメニューのセットアップ→全般→台形補正からも行え ます。なお、手動で調整した値は、台形補正保存で保存しておくことができます。  $($  109 [ページ\)](#page-108-0)

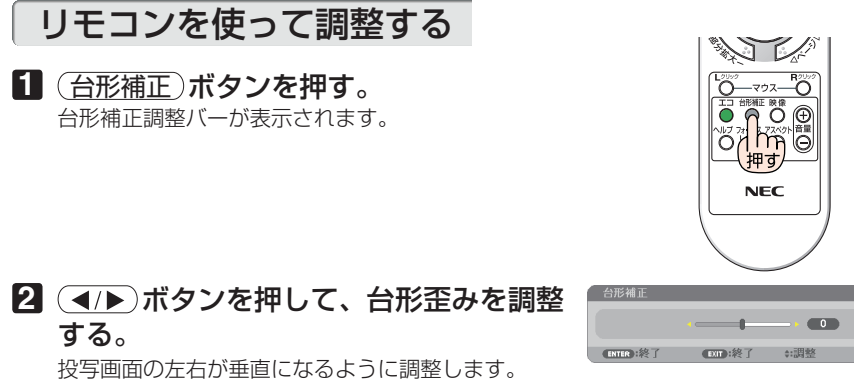

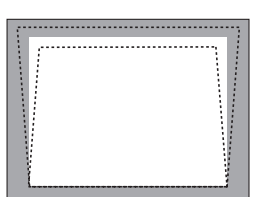

**3** 決定 ボタンを押す。

台形補正調整バーが消え、台形補正が決定されます。

# **2-7.** コンピュータの映像を自動調整する

コンピュータ1およびコンピュータ2の信号を投写している場合、投写画面の端が 切れていたり、映りが悪いときに、ワンタッチで画質を調整します。

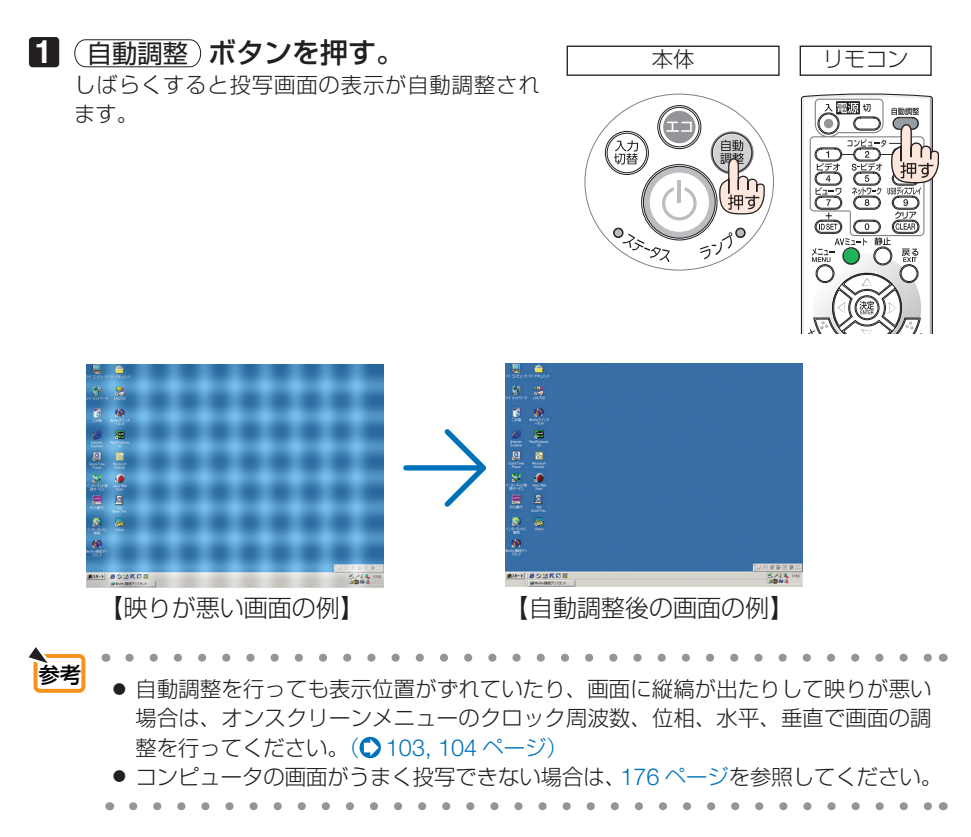

# **2-8.** 本機の音量を調整する

リモコンを使って調整する

音量調整バーが表示されます。 +側…音量が大きくなります。 -側…音量が小さくなります。

 $($  0 118 [ページ\)](#page-117-0)

1 リモコンの (音量 +/-) ボタンを押す。

本機の内蔵スピーカの音量、および音声出力端子から出力されている音声信号の音量 を調整します。

本体の操作ボタンで調整する **1** オンスクリーンメニューが表示されて ) «co (D いないときに、(イ/▶)ボタンを押す。 音量調整バーが表示されます。 側…音量が大きくなります。 側…音量が小さくなります。 注意  $\overline{\mathbf{m}}$ ● オンスクリーンメニューが表示されてい るとき、(部分拡大+)ボタンで画面を拡 大しているとき、およびビューワ表示中 は、(イ)ボタンを使った音量調整はで きません。

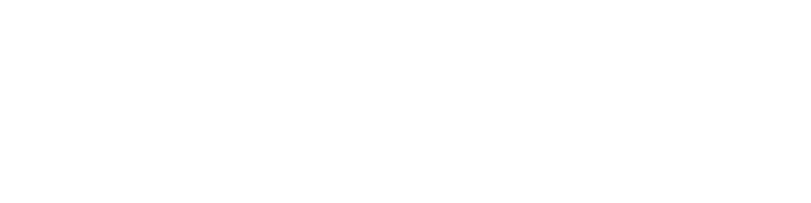

参考

● ビープ音の音量は調整できません。ビープ音を出したくない場合は、オンスクリー ンメニューのセットアップ→オプション(1)のビープ音を「オフ」にしてください。

്റ് റ് റ് NEC

**CITY** 

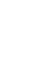

43

**12**

# **2-9.** 本機の電源を切る

### **1** ボタンを押す。

画面に電源オフ確認メッセージが表示されます。

- ・ 電源オフ確認メッセージには今回の CO2 削減 量を表示します。(△50[ページ\)](#page-49-0)
- リモコンで操作する場合は、電源 (切) ボタン を押します。

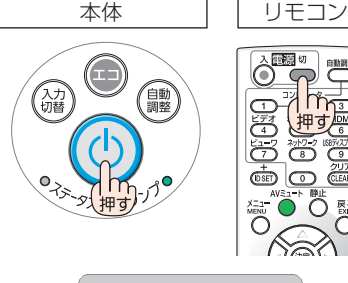

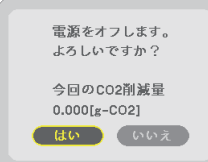

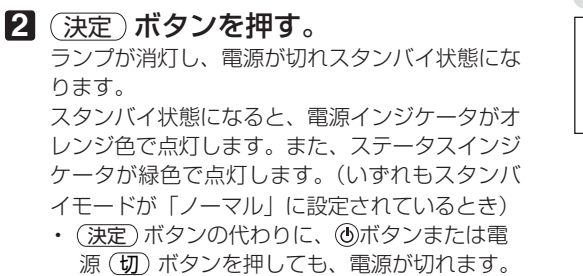

• 電源を切らない場合は、(■/▶)ボタンで「い いえ! を選んで (決定) ボタンを押します。

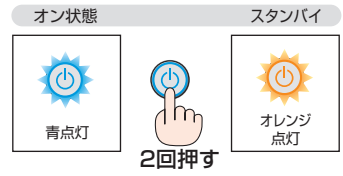

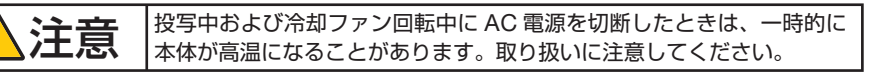

- 電源インジケータが青色で短い点滅をしているときは電源を切る操作をしても電源 は切れません。 注意
	- 雷源を入れてスクリーンに映像が投写されてからの約1分間は、雷源を切ることが できません。
	- 各種の調整を行い調整画面を閉じたあと約 10 秒間は、AC 電源を切断しないでくだ さい。この間に AC 電源を切断すると、調整値が初期化されることがあります。

### Download from Www.Somanuals.com. All Manuals Search And Download.

# **2-10.** あとかたづけ

**1** 電源コードを取り外す。

注意

### **2** 各種信号ケーブルを取り外す。

- ・ 本機に USB メモリを挿している場合は取り外してください。
- **3** チルトフットおよびリアフットを伸ばしていたら、もとに戻す。 ・ レンズ面には手を触れないでください。
- **4** レンズカバーを右へスライドさせて閉じる。

NP-M350XSJL/NP-M300WSJL の機 種は、右図のように、①レンズキャッ

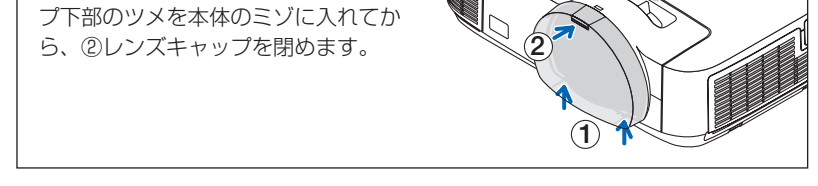

**5** 本機および添付品をソフトケースに収納する。 本機をソフトケースに収納するときは、次の図のようにレンズカバーまたはレン ズキャップのある面が上を向くように収納してください。

● 本機をソフトケースに収納するときは、チルトフットおよびリアフットを縮めてく ださい。故障の原因となります。

 $\left\{\mathbf{\hat{H}}\}_{\mathbf{t}}\right\}_{\mathbf{t}}$  本機の電源を切ったあとすぐに収納すると、本体がしばらく高温になり ます。取り扱いに注意してください。

**12**

**3. 便利な機能**

# **3-1.** 映像と音声を消去する(**AV** ミュート)

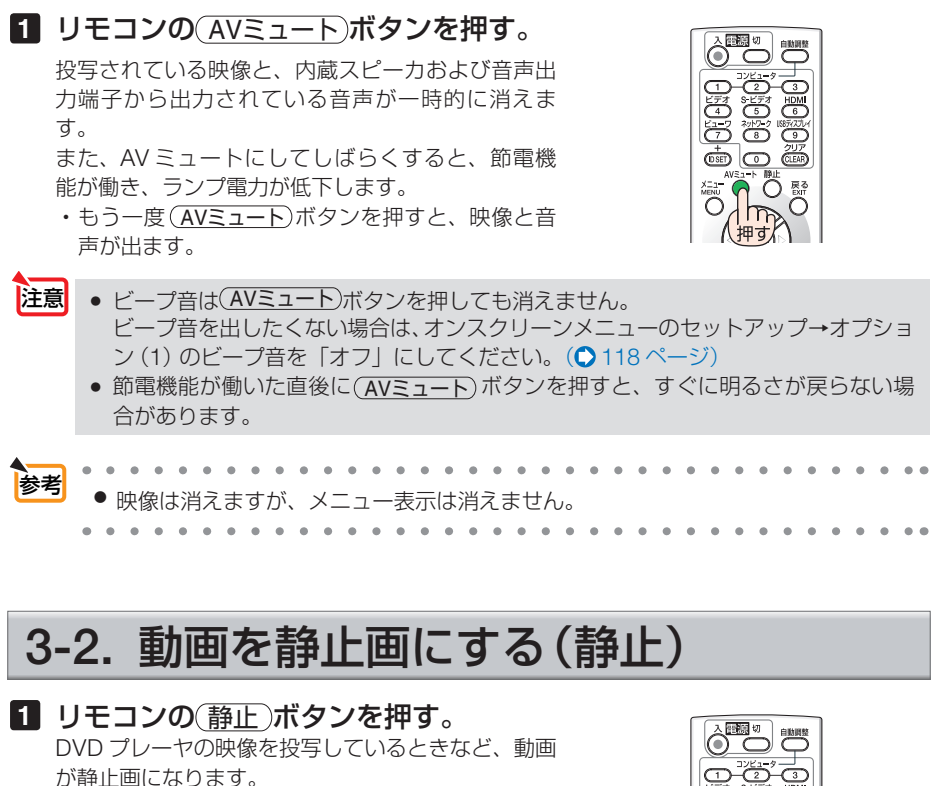

• もう一度(静止)ボタンを押すと、動画に戻ります。

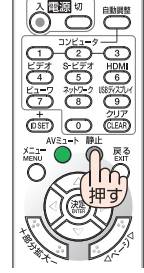

参考 ● (静止)ボタンを押すと、押すときに投写されていた映像を本機のメモリに保存し、 メモリ内の映像(静止画)を投写します。静止画表示中、DVD プレーヤなどの映 像再生は先に進行しています。

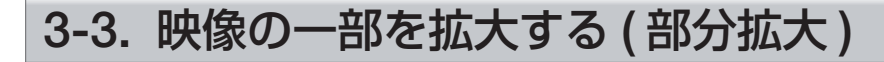

1 リモコンの 部分拡大 + ポタンを押す。

押すごとに映像が拡大します。

・最大 4 倍まで拡大できます。

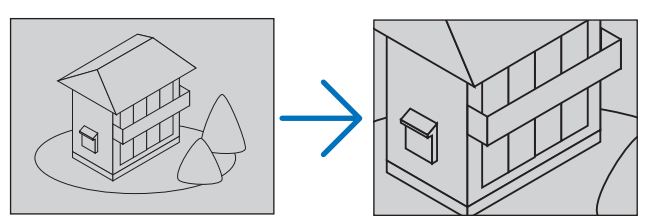

2 (VA<ID)ボタンを押す。 拡大した映像の表示領域が移動します。

3 (部分拡大-)ボタンを押す。

押すごとに映像が縮小します。

・ もとのサイズに戻ると、それ以上押しても縮小されません。

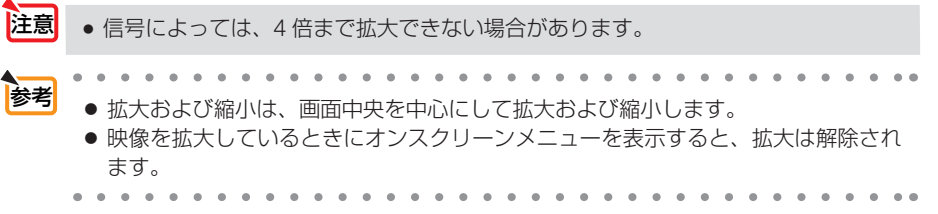

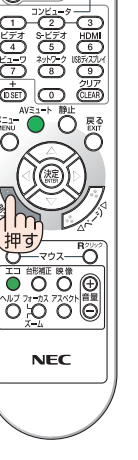

 $\hat{\odot}^{\text{Hilb}}$ 

**PAIRS** 

こうしょう かいきょう しょうかん しゅうかん しゅうかん しゅうかん しゅうかん しゅうかん しゅうかん かんきょう かんきょう かんきょう かんきょう かんきょう かんきょう 便利な機能

# **3-4.** エコモードと省エネ効果

エコモードを設定すると、本機の CO2 排出量を削減することができます。エコモー ドは主にランプの輝度を下げて消費電力を削減します。このためにランプ交換時間(目 安) \*1 を延ばすことにもなります。

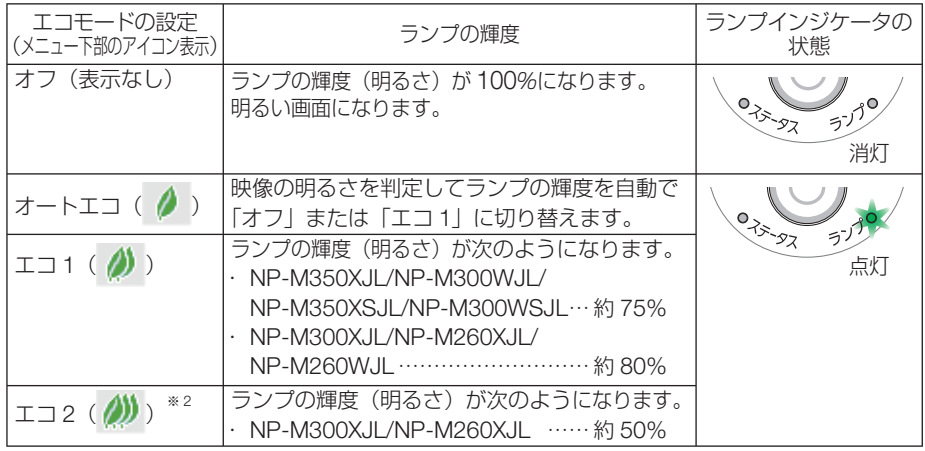

エコ 1 /エコ 2 を選択するとランプ交換時間 (目安) ※1 が延びます。

ランプの輝度(明るさ)が下がるのと連動し、冷却ファンの回転数も下がります。

※ 1:保証時間ではありません。

※ 2:NP-M300XJL/NP-M260XJLのみ

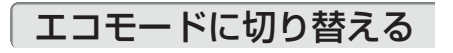

#### **1** エコ ボタンを **1** 回押す。

エコモード選択画面が表示されます。

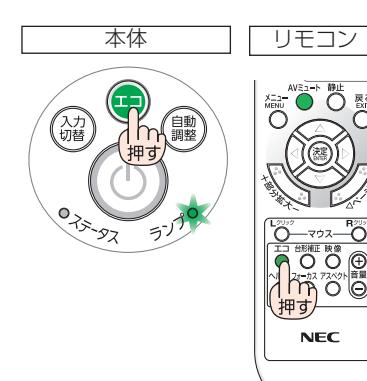

## 2 さらに(TT)ボタンを押して選択す る。

エコ ボタンを押すごとに オートエコ→エコ 1→エコ2→オフに切り替わり、エコモード 選択画面が消えて、選択したモードに切り替 わります。

・エコモード時はランプインジケータが緑色 で点灯します。

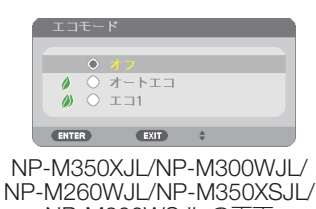

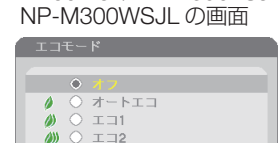

 $EXIT$   $\qquad \qquad \oplus$ NP-M300XJL/NP-M260XJL の画面

ENTER

- オートエコを設定すると、映像によっては明るい諧調が見えにくくなる場合があり ます。 注意
- $\mathbf{a} \cdot \mathbf{a} \cdot \mathbf{a} \cdot \mathbf{a} \cdot \mathbf{a} \cdot \mathbf{a}$ 参考
	- オンスクリーンメニューのセットアップ→全般→エコモードでも切り替えることが できます。
		- 電源を入れたとき、エコモードの設定状態を画面表示で知らせるエコメッセージ機 能があります。オンスクリーンメニューのセットアップ→メニュー設定→エコメッ セージで設定します。(△111[ページ\)](#page-110-0)
		- ランプ残量/ランプ使用時間については、オンスクリーンメニューの情報→使用時 間で確認できます。(△124[ページ\)](#page-123-0)
		- 電源を入れた直後の約 90 秒間は、常にエコモードになります。また、この間はエ コモードの設定を変更しても、状態は変わりません。
		- 本機に入力信号がない状態(無信号ガイダンス、ブルーバック、ブラックバック、 またはロゴ表示のとき)のまま約 1 分経過すると、自動的にエコモードに切り替わ りランプインジケータが緑点灯します。その後、本機が入力信号を感知するとエコ モードはもとの設定状態に戻ります。
		- 室温が高いことにより本機内部の温度が上昇すると、一時的にランプの輝度(明る さ)を下げることがあります。これは、本機の保護機能の一つで「強制エコモード」 と呼びます。 強制エコモードになると、画面が少し暗くなり、メニュー画面の右下に「|||アイコ ンが表示されます。 室温を下げたり、ファンモード(◯116[ページ\)](#page-115-0)を「高速」に設定したりすること により、本機内部の温度が下がると、強制エコモードは解除され、エコモードはも との設定状態に戻ります。 強制エコモード中は、エコモードの設定を変更しても、状態は変わりません。

こうしょう かいきょう しょうかん しゅうかん しゅうかん しゅうかん しゅうかん しゅうかん しゅうかん かんきょう かんきょう かんきょう かんきょう かんきょう かんきょう 便利な機能

## 省エネ効果を見る(カーボンメータ)

<span id="page-49-0"></span>本機のエコモードを「オン」に設定している期間の省エネ効果を CO2 排出削減量で表 示します。この表示を「カーボンメータ」と呼びます。

表示には「総 CO2 削減量」と「今回の CO2 削減量」 があります。 「総 CO2 削減量」は本機の工場出荷時から現在まで の CO<sub>2</sub> 削減量(kg)を累積し、メニューの情報→使 用時間に表示します。(△124[ページ\)](#page-123-1)

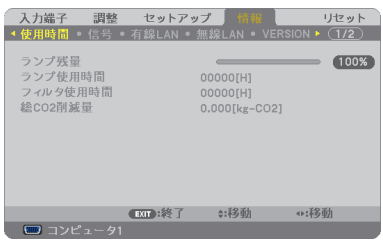

「今回の CO2 削減量」は電源を入れてエコモードに 切り替わってから電源を切るまでの CO<sub>2</sub> 削減量 (g) を、電源オフ時に表示される電源オフ確認メッセー ジ内に表示します。

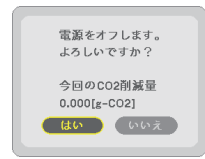

|<sup>参考|</sup> ● CO2 排出削減量は、エコモードを 「オフ」 に設定して使用したときの消費電力量 (推定) から、実際に使用したときの消費電力量(推定)を差し引き、CO2 排出係数を掛けて 算出\*します。 エコモードを設定して使用したり AV ミュートを使用すると、CO2 排出削減量の値は 増加します。

- ※ CO2 削減量は、OECD(経済協力開発機構)から出版されている "CO2 Emissions from Fuel Combustion (2008 Edition)" に基づいて算出しています。
- ●「総 CO2 削減量| は 15 分単位で記録された値をもとにしています。
- スタンバイモードなどエコモードの設定に左右されない消費雷力は計算から除外しま す。

# **3-5.** セキュリティを設定して無断使用を防止する

セキュリティキーワードを登録することで、本機を無断で使用されないようにするこ とができます。

セキュリティを有効に設定すると、本機の電源を入れたときにセキュリティキーワー ド入力画面が表示され、正しいセキュリティキーワードを入力しなければ投写できな くなります。

注意 ● セキュリティは、リセットでは解除されません。

## セキュリティを有効にする

- **1** メニュー ボタンを押す。 オンスクリーンメニュー画面が表示されます。
- **2** (■ ボタンで「セットアップ」に カーソルを合わせ、 (決定)ボタンを押 す。 「全般」にカーソルが移動します。
- **3** ( ▶ )ボタンを押して「設置」にカー ソルを合わせる。

**4** (▼)ボタンを押して「ヤキュリ ティ」にカーソルを合わせ、 (決定)ボ タンを押す。 セキュリティ設定画面に変わります。

**5** (▼)ボタンで「オン」を選択し、 (決定)ボタンを押す。 セキュリティキーワード入力画面が表示されま す。

**6** (VA<I> ボタンの組み合わせでセ キュリティキーワードを入力し、 (決定)ボタンを押す。 入力したセキュリティキーワードは「\*」で表示 されます。 セキュリティキーワードは 4 個以上 10 個以下の 組み合わせで設定してください。

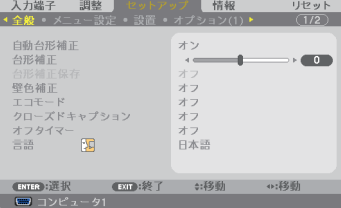

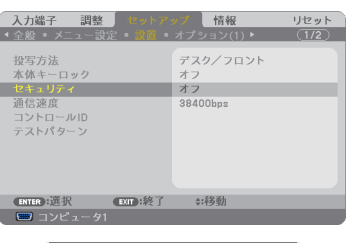

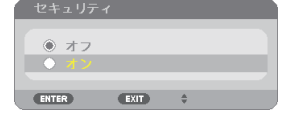

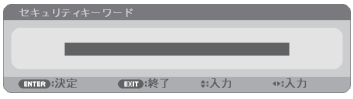

こうしょう かいきょう しょうかん しゅうかん しゅうかん しゅうかん しゅうかん しゅうかん しゅうかん かんきょう かんきょう かんきょう かんきょう かんきょう かんきょう 便利な機能

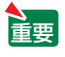

● セキュリティキーワードは、忘れないよ うに必ずメモしておいてください。

(BHA:決定 (DFA:终了 a:入力

セキュリティキーワードの再入力画面が表示され ます.

**7 6** で設定したセキュリティキーワード を再入力し、 決定 ボタンを押す。 確認画面が表示されます。

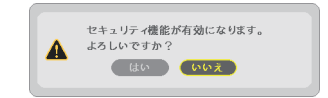

8 (4)ボタンで「はい」を選択し、 (決定)ボタンを押す。 セキュリティが有効になります。

## セキュリティを有効にしているときの電源の入れかた

#### **1** ボタンを押す。

・<br>リモコンで操作する場合は、雷源(人)ボタンを 押します。 本機の電源が入り、「セキュリティロック中です。 キーワードを入力してください。」のメッセージが 表示されます。

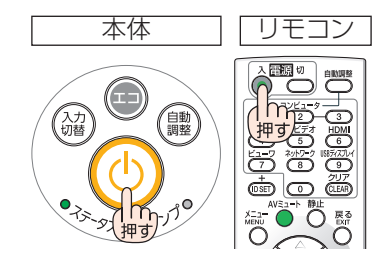

### **2** メニュー ボタンを押す。

セキュリティキーワード入力画面が表示されます。

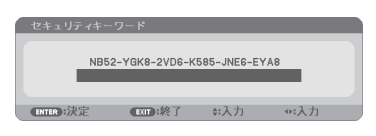

### **3** セキュリティキーワードを入力し、 (決定)ボタンを押す。

入力したセキュリティキーワードは「\*」で表示 されます。 セキュリティロックが一時的に解除され、選択し ている信号が投写されます。

- 注意
	- セキュリティロックの解除状態は、電源 コードを抜くまで保持されます。

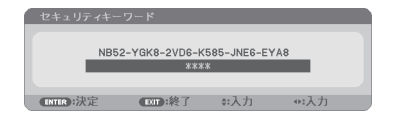

セキュリティを無効にする

メニュー画面が表示されます。

- **2** (▶)ボタンで「セットアップ」にカー ソルを合わせ、 決定 ボタンを押す。 「全般」にカーソルが移動します。
- 3 (■ )ボタンを押して「設置」にカー ソルを合わせる。

**4** (▼)ボタンを押して「セキュリティ」 にカーソルを合わせ、 (決定)ボタンを 押す。

セキュリティ設定画面に変わります。

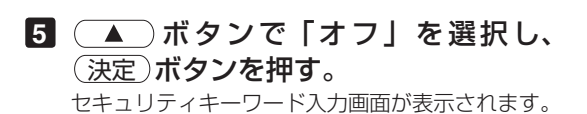

**6** セキュリティキーワードを入力し、 (決定)ボタンを押す。 入力したセキュリティキーワードは「\*」で表示

されます。 セキュリティが無効になります。

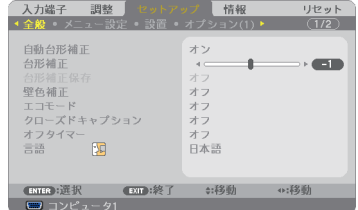

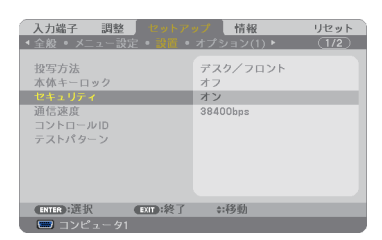

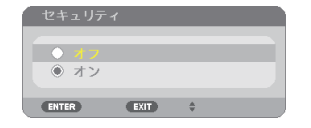

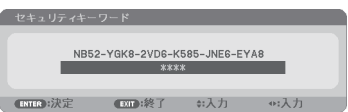

● キーワードを忘れてしまいセキュリティを解除できなくなった場合は、NEC プロ ジェクター・カスタマサポートセンター(△[裏表紙\)](#page-187-0)にご連絡ください。

# **3-6.** コンピュータケーブルを使って本機を 操作する(**Virtual Remote Tool**)

添付の NEC Projector CD-ROM に収録しているユーティリティソフト Virtual Remote Tool を使用すると、コンピュータの画面に Virtual Remote 画面(リモコン ウインドウまたはツールバー)を表示し、コンピュータケーブルを介して通信を行い、 プロジェクターの電源の入/切や信号切り替えなどの操作ができます。

また、画像をプロジェクターへ送信して、バックグラウンドロゴとして登録すること ができます。登録後は、ロックをかけてロゴの書き換えを防止できます。

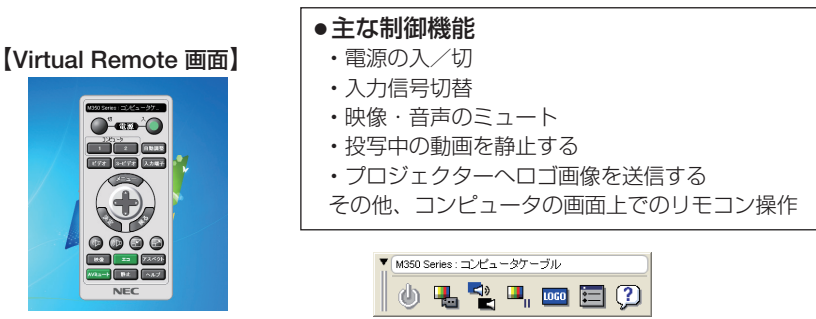

リモコンウインドウ マンクリング ツールバー

ここでは、Virtual Remote Tool を使用するまでの流れを説明します。Virtual Remote Tool の詳しい操作については、Virtual Remote Tool のヘルプをご覧ください。  $(0.59 \wedge -3)$ 

ステップ①:**Virtual Remote Tool** をコンピュータにインストールする( [次ページ\)](#page-54-0)

### ステップ②:プロジェクターとコンピュータを接続する( **57** [ページ\)](#page-56-0)

ステップ③:**Virtual Remote Tool** を起動する( **58** [ページ\)](#page-57-0)

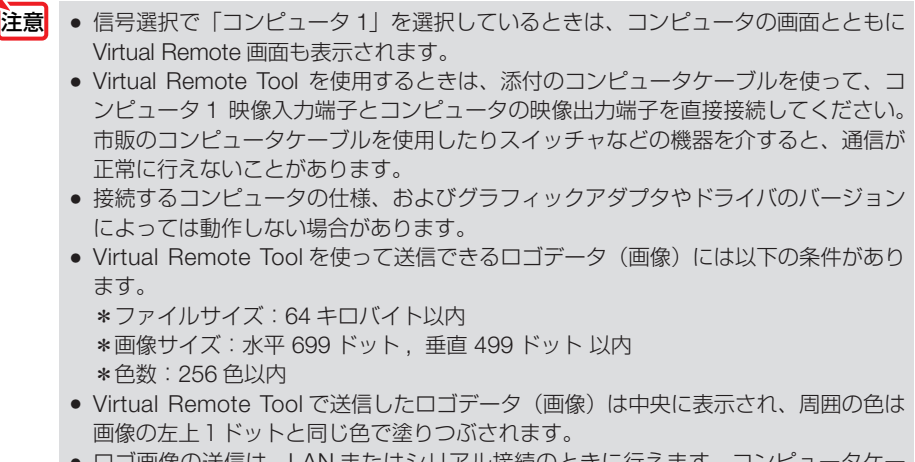

al像の达信は、LAN またはンリアル接続のとさに行えます。コノヒ ブル接続時にはできません。

Download from Www.Somanuals.com. All Manuals Search And Download.

- <span id="page-54-0"></span>● 本機のコンピュータ 1 映像入力端子は、プロジェクターやディスプレイとコンピュー タ間で各種設定に関する情報を通信する際に用いられる国際規格「DDC/CI」に対応 しています。
- Virtual Remote Toolは、ネットワーク(有線 LAN /無線 LAN)およびシリアル接 続での制御も可能です。
	-

## ステップ①:**Virtual Remote Tool** をコンピュータに インストールする

- ソフトウェアのインストール/アンインストールは、Windows 7/Windows Vista の 場合「管理者」権限、Windows XP の場合「コンピュータの管理者」権限で行ってく ださい。 注意
	- インストールを行う前に、起動しているアプリケーションソフトをすべて終了してく ださい。他のアプリケーションソフトが起動していると、インストールが正常に終了 しない場合があります。

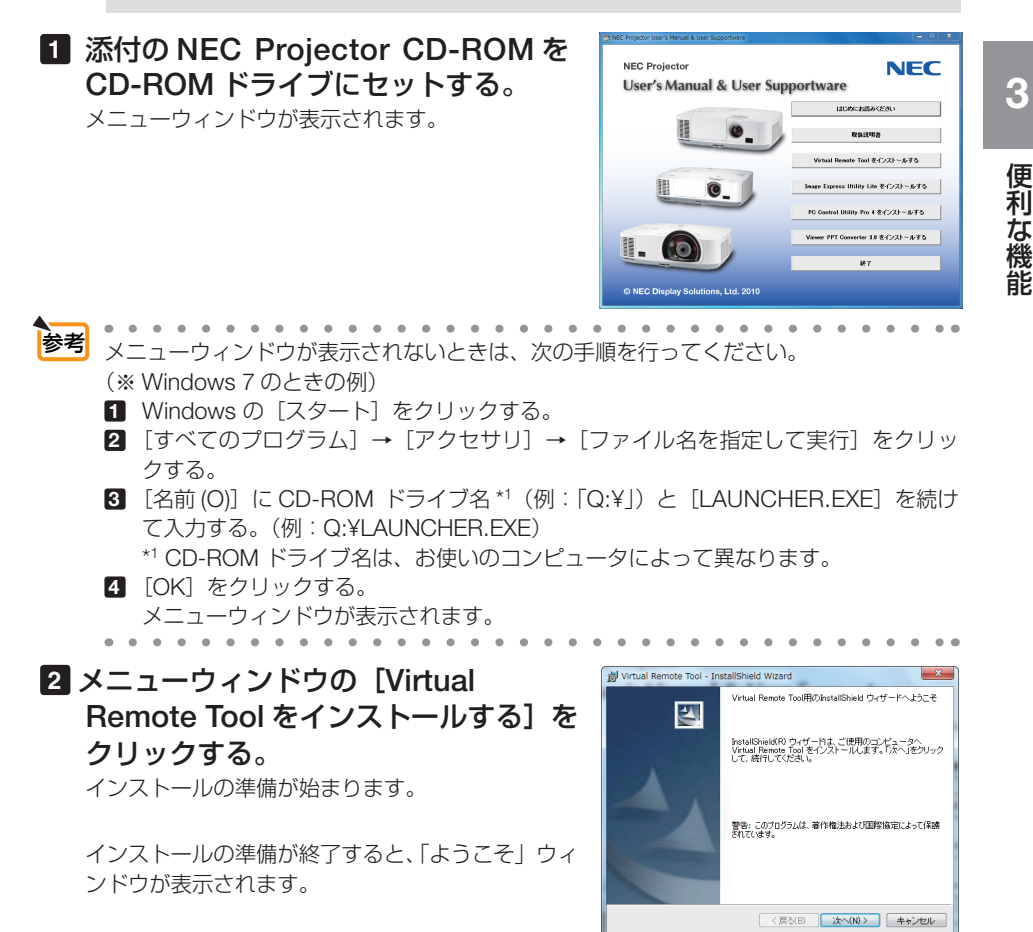

Download from Www.Somanuals.com. All Manuals Search And Download.

<span id="page-55-0"></span>**3** 「次へ **(N)>**」をクリックする。

「使用許諾契約」ウィンドウが表示されます。 「ソフトウェア使用許諾契約」の内容をよくお読み ください

### **4** 同意する場合は「使用許諾契約の条項 に同意します **(A)**」をクリックし、「次 へ **(N)>**」をクリックする。

- Wirtual Remote Tool InstallShield Wizard (美田社長の) ソフトウェア使用許諾契約 │ 本ソフトウェア使用許諾契約(以下、「本使用許諾契約」といいま<br>す。)の内容をご確認ください。[使用許諾契約の条項に同意します<br>(A)]を選択して、[次へ(N))とクリックした場合、お客様は、本便用条<br>伴に同意したものとみなされます。また、お客様が本使用条件に同意で 使用になれません。 ◎ 使用許諾契約の条項に同意します(A) ◎ 使用料理数约の条項に同意しません(D) <戻る(B) | 次へ(N) > | キャンセル
- ・以降は、画面のメッセージに従って操作してくだ さい。
- ・インストールが完了すると、メニューウィンドウ に戻ります。
- インストール先のフォルダを選択する画面で「デスクトップにショートカットを作成 する (D)」をクリックしてチェックマークを外した場合、ショートカットは表示され ません。 注意

参考

#### ● Virtual Remote Tool のアンインストール方法

- 準備:アンインストールの前に、Virtual Remote Tool を終了してください。 アンインストールの際は、Windows Vista は「管理者」権限、Windows XP は「コ ンピュータの管理者」権限で行ってください。
- ◆ **Windows 7/Windows Vista** の場合
- **1** 「スタート」→「コントロールパネル」の順にクリックする。 コントロールパネル画面が表示されます。
- **2** 「プログラム」の下の「プログラムのアンインストール」をクリックする。 プログラムと機能画面が表示されます。
- **3** 一覧からアンインストールしたいプログラムをクリックする。
- **4** 「アンインストールと変更」または「アンインストール」をクリックする。
	- ・ユーザーアカウント制御画面が表示された場合は、「続行 (C)」ボタンをクリック します。

以降は、画面のメッセージに従って操作してください。

- **◆ Windows XP の場合**
- **1** 「スタート」→「コントロールパネル」の順にクリックする。 コントロールパネル画面が表示されます。
- **2** 「プログラムの追加と削除」をダブルクリックする。 プログラムの追加と削除画面が表示されます。
- **3** 一覧からアンインストールしたいプログラムをクリックし、「削除」をクリックする。 以降は、画面のメッセージに従って操作してください。

## ステップ②:プロジェクターとコンピュータを接続する

- <span id="page-56-0"></span>**1** プロジェクターのコンピュータ 1 映像入力端子とコンピュータのディスプレイ出 力端子を添付のコンピュータケーブルで接続する。
- **2** プロジェクターの AC IN 端子と AC100V のコンセントを添付の電源コードで接続 する。

プロジェクターがスタンバイ状態になります。

参考

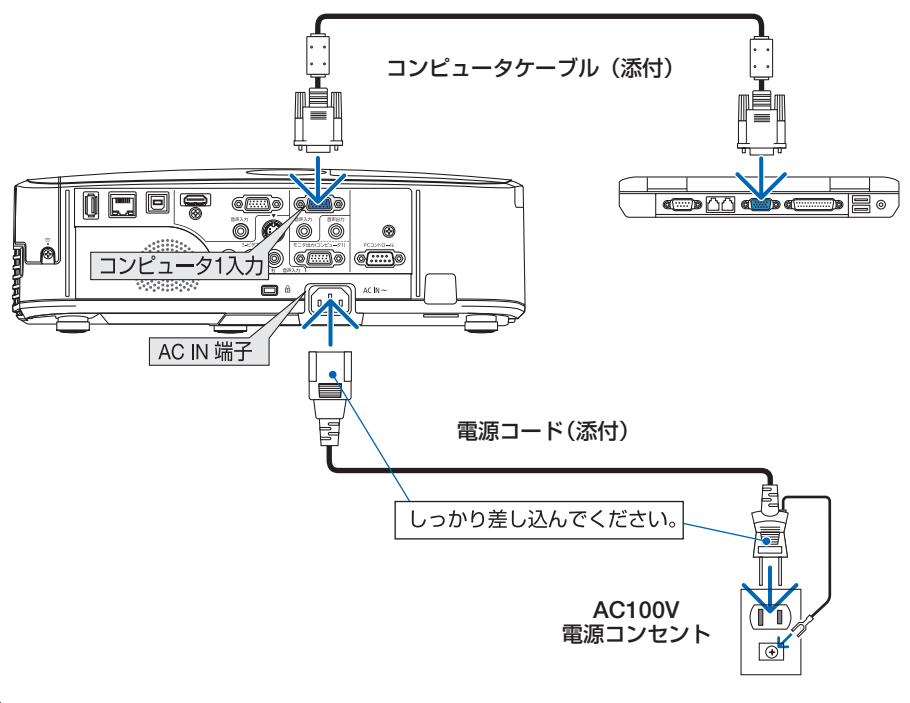

- Virtual Remote Tool を最初に起動すると、かんたんセットアップ画面で機器の接続 をガイドします。
	- Virtual Remote Tool では、コンピュータ 1 映像入力端子の 12 ピンと 15 ピンを使用 しています。(●172 [ページ\)](#page-171-0)

**3**

こうしょう かいきょう しょうかん しゅうかん しゅうかん しゅうかん しゅうかん しゅうかん しゅうかん かんきょう かんきょう かんきょう かんきょう かんきょう かんきょう 便利な機能

# <span id="page-57-0"></span>ステップ③:**Virtual Remote Tool** を起動する

### ◆ ショートカットアイコンから起動する

Windows のデスクトップ上のショートカットアイ コン 黒。をダブルクリックする。

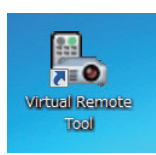

### ◆ スタートメニューから起動する

「スタート」→「すべてのプログラム」または「プ ログラム」→「NEC Projector User Supportware」 →「Virtual Remote Tool」→「Virtual Remote Tool」の順にクリックする。

### 起動すると……

最初に起動したときは、かんたんセットアップ画 面が表示されます。

以降は、画面のメッセージに従って操作してくだ さい。

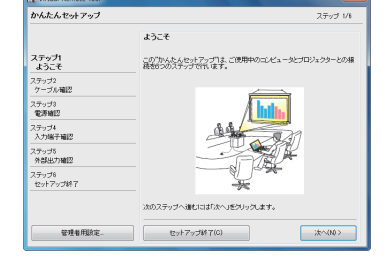

かんたんセットアップを終了すると、Virtual Remote 画面が表示されます。

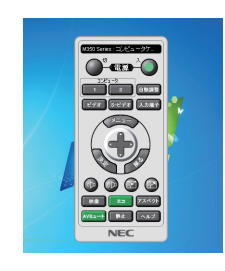

- オンスクリーンメニューのスタンバイモードを「省電力」に設定していると、コン ピュータケーブルおよびネットワーク (有線 LAN /無線 LAN)を介してプロジェク ターの電源を ON する操作ができません。 注意
- $\sim$ . . . . . . . 参考 ● かんたんセットアップ画面を表示せずに Virtual Remote 画面を表示することができま す。 かんたんセットアップ「ステップ6」画面の「□次回からかんたんセットアップを使 用しない。」をクリックし、チェックマークを付けてください。

次ページに続く

#### <span id="page-58-0"></span>● **Virtual Remote Tool** の終了方法

**1** タスクトレイの Virtual Remote Tool アイコン ■ をクリックする。 ポップアップメニューが表示されます。

**2** 「Virtual Remote Toolの終了」をクリックする。 Virtual Remote Tool が終了します。

#### ● Virtual Remote Tool のヘルプ表示方法

#### ◆タスクトレイから表示する

**1** Virtual Remote Tool が起動してい るときに、タスクトレイの Virtual Remote Tool アイコン みをクリック する。 ポップアップメニューが表示されま す。

**2** 「ヘルプ」→「ヘルプ表示」をクリックする。 ヘルプ画面が表示されます。

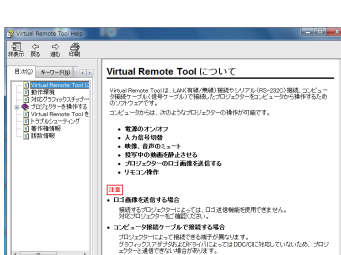

# **3**こうしょう かいきょう しょうかん しゅうかん しゅうかん しゅうかん しゅうかん しゅうかん しゅうかん かんきょう かんきょう かんきょう かんきょう かんきょう かんきょう 便利な機能

#### ◆スタートメニューから表示する

**1** 「スタート」→「すべてのプログラム」また は「プログラム」→「NEC Projector User Supportware」→「Virtual Remote Tool」→ 「Virtual Remote Tool Help」の順にクリック する。 ヘルプ画面が表示されます。

### 59

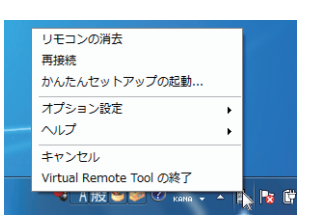

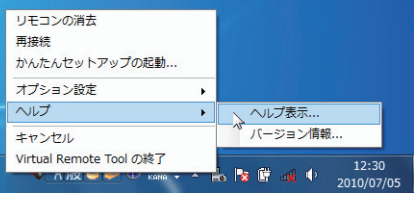

# **3-7. USB**ケーブルを接続して本機のリモコンでコン ピュータのマウス操作を行う(リモートマウス)

市販の USB ケーブル (USB 2.0 対応)を使ってコンピュータと本機を接続すると、 本機のリモコンでコンピュータのマウス操作を行うことができます。

- 入力端子でコンピュータ 1 またはコンピュータ 2 を選択してコンピュータの画面を表示して いるときに働きます。ただし、静止や部分拡大をしているときは働きません。
- USB ケーブルを使ってコンピュータと本機を接続すると、USB ディスプレイも起動します。  $(D61 \wedge -3)$

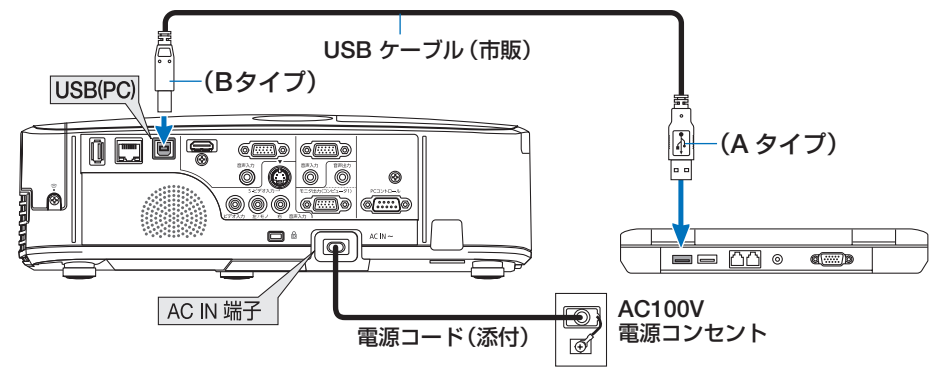

- ■<br>注意 リモートマウスは、次の OS において使用できます。 Windows 7/Windows Vista/Windows XP
	- Windows XP の SP2 より前のバージョンで使用する場合は、「マウスのプロパティ」 内の「ポインタオプション」タブの「ポインタの精度を高める」のチェックボック スをオフに設定してください。
	- コンピュータの USB ポートから USB ケーブルのプラグを抜いて、再び差し込む場 合は、抜いたあと 5 秒以上おいてから差し込んでください。瞬間的なプラグの抜き 差しを行うと、コンピュータが USB ケーブルを正しく認識できないことがあります。
	- USB ケーブルを接続する際は、コンピュータを起動している状態で行ってくださ い。コンピュータと本機をUSBケーブルで接続したあとコンピュータを起動すると、 コンピュータが起動しないことがあります。

## リモコンを使ったコンピュータのマウス操作

リモコンで以下のマウス操作ができます。

- ・ ページ ボタン .............................. 画面を上下にスクロールしたり、PowerPoint の画面を切り替えます。
- ・ ボタン ................................... マウスポインタを移動します。
- ・ (マウス L クリック)ボタン、 (決定)ボタン.... マウスの左クリックの働きをします。
- ・ マウス R クリック ボタン .......................... マウスの右クリックの働きをします。
- . . . . . . . . . . . . . . . . . . . ● マウスポインタの動く速さは、Windows の「マウスのプロパティ」で調節するこ とができます。詳しくは、コンピュータのオンラインヘルプまたは取扱説明書をご 覧ください。
	- Download from Www.Somanuals.com. All Manuals Search And Download.

# <span id="page-60-0"></span>**3-8. USB** ケーブルを経由して画像を投写する (**USB** ディスプレイ)

市販の USB ケーブル (USB 2.0 対応) を使ってコンピュータとプロジェクターを接 続すると、コンピュータの画面をプロジェクターへ伝送して投写することができます。 コンピュータケーブルは必要ありません。

また、コンピュータ側から、プロジェクターの電源の入/切や信号切替などの操作を 行うことができます。

- 注意| USB ディスプレイは、NEC Projector CD-ROM に収録しているユーティリティソ フト Image Express Utility Lite の機能を利用しています。(●73[ページ\)](#page-72-0) お使いのコンピュータに Image Express Utility Lite がインストールされていない場 合は、プロジェクター本体に内蔵している Image Express Utility Lite を自動的に起 動します。その場合、Image Express Utility Lite はコンピュータにインストールされ ません。
	- Windows XP では「コンピュータの管理者」権限のみ、USB ディスプレイが使用で きます。
- **1** コンピュータを起動する。
- **2** プロジェクターの電源コードをコンセントに接続し、プロジェクター をスタンバイ状態にする。

・プロジェクターのレンズカバーを開いてください。

**3** コンピュータとプロジェクターを **USB** ケーブルで接続する。

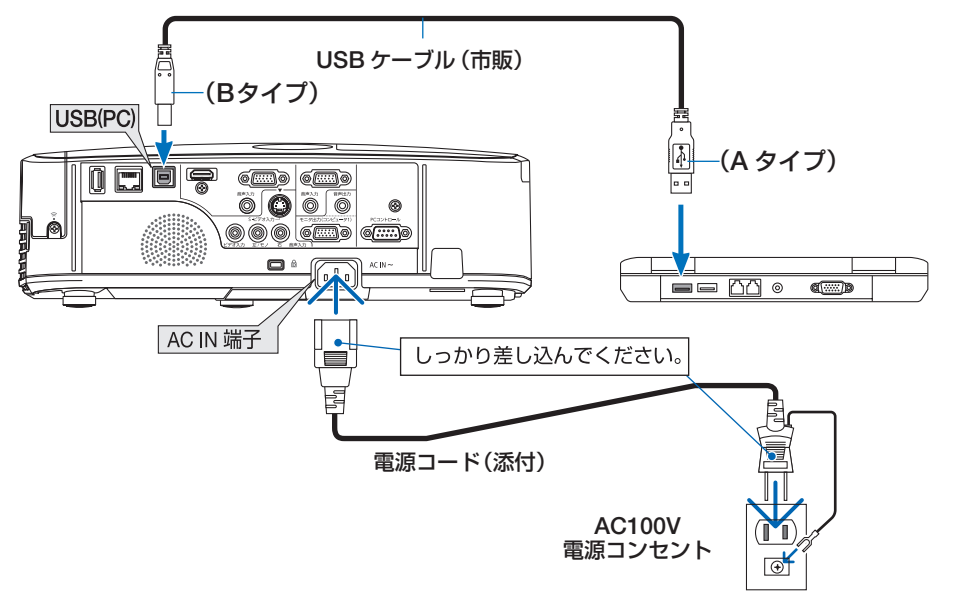

コンピュータの画面に「プロジェクターがスタンバイです。接続しますか?」と表示されます。 ・画面の上部に Image Express Utility Lite のコントロールウィンドウが表示されます。

Download from Www.Somanuals.com. All Manuals Search And Download.

こうしょう かいきょう しょうかん しゅうかん しゅうかん しゅうかん しゅうかん しゅうかん しゅうかん かんきょう かんきょう かんきょう かんきょう かんきょう かんきょう

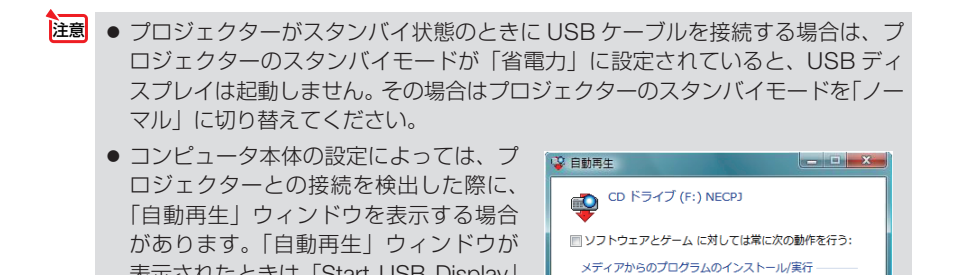

Start USB Display<br>発行元は指定されていません 全般 のオプション

フォルダーを開いてファイルを表示 コントロールバネルで自動再生の詳細を表示します

#### **4** 「はい **(Y)**」をクリックする。

プロジェクターの電源が入り、画面に「プロジェクターを準備中です。しばらくお待ちくだ さい。」と表示されます。

しばらくすると、このウィンドウは自動的に消えます。

表示されたときは「Start USB Display」

をクリックしてください。

#### **5** コントロールウィンドウを操作する。

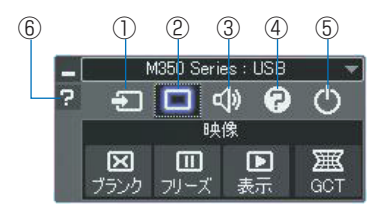

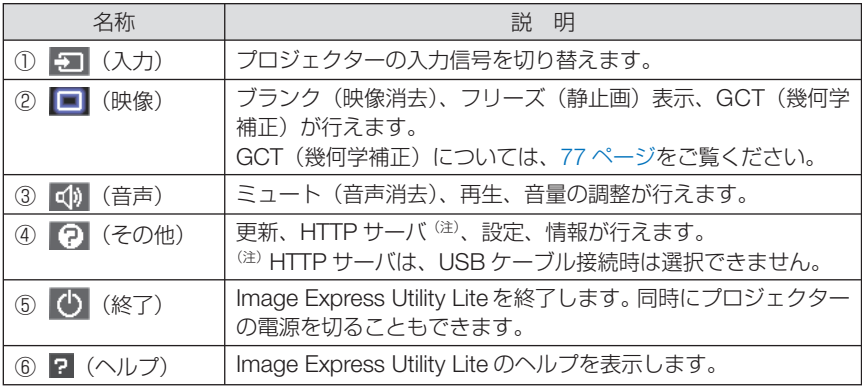

注意| ● USB ディスプレイのコントロールウィンドウで Ω (ヘルプ) をクリックしたと き、英語のヘルプが表示されることがあります。日本語のヘルプを表示するには、 NEC Projector CD-ROM から Image Express Utility Lite をコンピュータにイン ストールしてください。

Download from Www.Somanuals.com. All Manuals Search And Download.

# <span id="page-62-0"></span>**3-9. HTTP** を使用したウェブブラウザによ る操作

### 概要

- HTTP サーバ機能では次の設定や操作が行えます。
- (1)本機をネットワーク(有線 LAN /無線 LAN)に接続するための設定を行います (NETWORK SETTINGS)。 無線 LAN を利用する場合は、あらかじめ別売の無線 LAN ユニットをお買い求め のうえ、本機に装着してください。(△136[ページ\)](#page-135-0) 有線 LAN /無線 LAN の設定をする場合は、本機とコンピュータを市販の LAN ケーブルで接続してください。(△135 [ページ\)](#page-134-0)
- (2)メール通知の設定を行います(ALERT MAIL)。 本機をネットワーク(有線 LAN /無線 LAN)に接続しているときに、ランプの 交換時期や各種エラーを、設定したメールアドレスへ通知します。
- (3)本機の操作を行います。 本機の電源のオン/オフ、入力端子の切り替え、音量調整、映像調整などが行え ます。
- (4) PJLink PASSWORD や AMX BEACON などの設定を行います。

#### **HTTP** サーバ機能へのアクセスは、次の **2** つの方法があります。

- 本機とネットワークで接続されたコンピュータでウェブブラウザを起動し、アドレ スまたは URL の入力欄へ http://〈本機の IP アドレス〉/index.html と指定する。
- 添付の NEC Projector CD-ROM に収録している Image Express Utility Lite を使用 する。
- **参考** 工場出荷時あるいはリセット後の IP アドレス設定は、DHCP が「オン」になって います。
	- <mark>注意</mark> 本機をネットワーク環境で使用する場合は、必ずネットワーク管理者の指示に従っ て、各設定を行ってください。
		- ご使用のネットワーク環境によっては、表示速度やボタンの反応が遅くなったり、 操作を受け付けなかったりすることがあります。その場合は、ネットワーク管理者 にご相談ください。

また続けてボタン操作を行うとプロジェクターが応答しなくなることがあります。 その場合はしばらく待ってから再度操作を行ってください。しばらく待っても応答 がない場合は、本機の電源を入れなおしてください。

- ウェブブラウザでネットワーク設定画面が表示されない場合は、Ctrl +F5 キーを押 してウェブブラウザの画面表示を更新してください。
- 本機は「JavaScript」および「Cookie」を利用していますので、これらの機能が利 用可能な設定をブラウザに対して行ってください。設定方法はバージョンにより異な りますので、それぞれのソフトにあるヘルプなどの説明を参照してください。

Download from Www.Somanuals.com. All Manuals Search And Download.

こうしょう かいきょう しょうかん しゅうかん しゅうかん しゅうかん しゅうかん しゅうかん しゅうかん かんきょう かんきょう かんきょう かんきょう かんきょう かんきょう

## 使用前の準備

ウェブブラウザによる操作を行う前にあらかじめ本機に市販の LAN ケーブルを接続 してください。(△135[ページ\)](#page-134-0)

プロキシサーバの種類や設定方法によっては、プロキシサーバを経由したウェブブラ ウザ操作ができないことがあります。プロキシサーバの種類にもよりますがキャッ シュの効果により実際に設定されているものが表示されない、ウェブブラウザから設 定した内容が反映しないなどの現象が発生することがあります。プロキシサーバはで きるだけ使用しないことを推奨します。

## ウェブブラウザによる操作のアドレスの扱い

ウェブブラウザによる操作に際しアドレスまたは URL 欄に入力する実際のアドレス についてネットワーク管理者によってドメインネームサーバへ本機の IP アドレスに 対するホスト名が登録されている場合、または使用しているコンピュータの「HOSTS」 ファイルに本機の IP アドレスに対するホスト名が設定されている場合には、ホスト 名がそのまま利用できます。

- (例 1)本機のホスト名が「pj.nec.co.jp」と設定されている場合 ネットワーク設定へのアクセスはアドレスまたは URL の入力欄へ http://pi.nec.co.jp/index.html と指定します。
- (例 2)本機の IP アドレスが「192.168.73.1」の場合 ネットワーク設定へのアクセスはアドレスまたは URL の入力欄へ http://192.168.73.1/index.html と指定します。

## プロジェクター調整

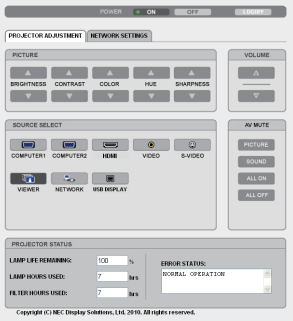

次ページに続く

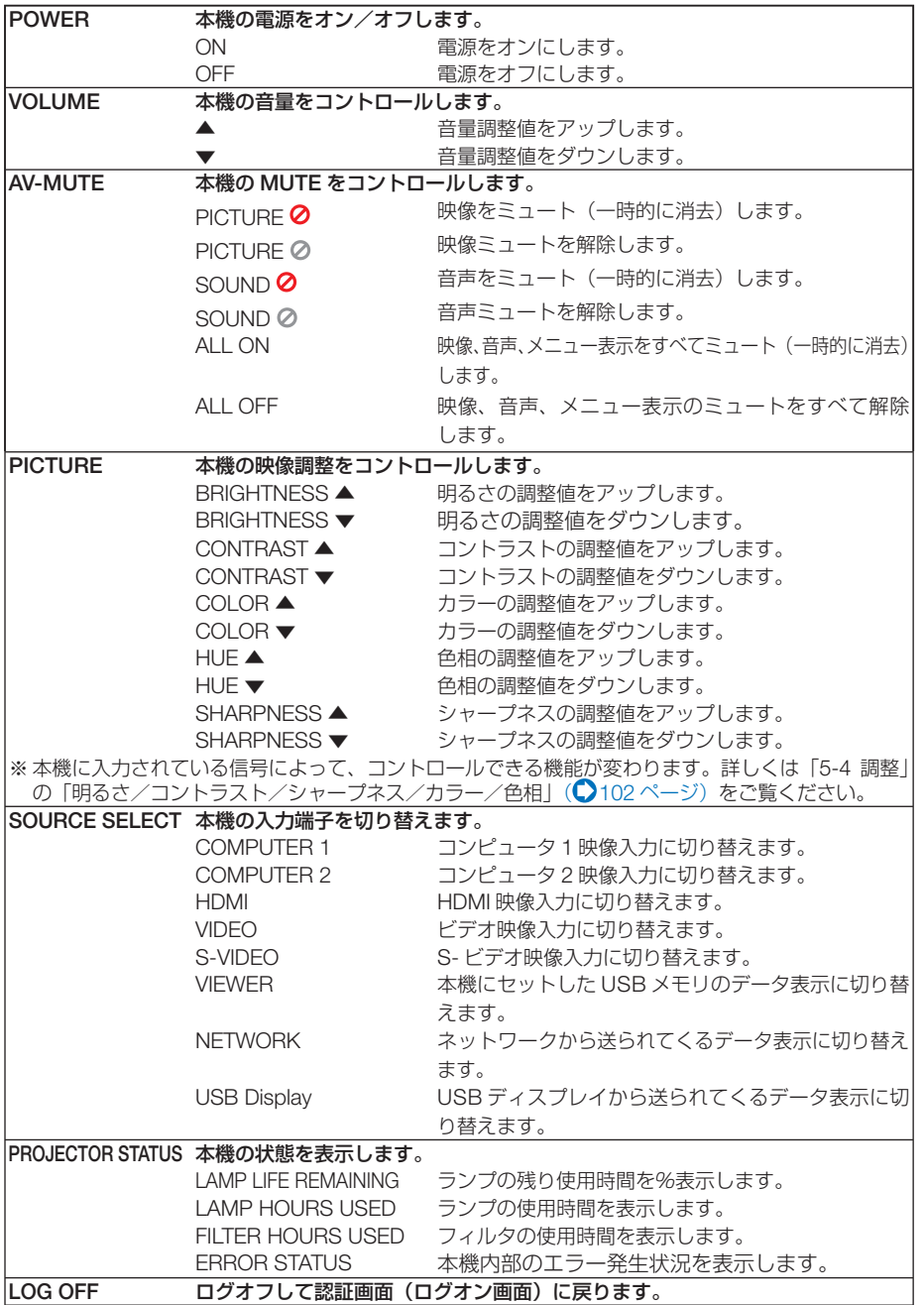

## ネットワーク設定

http://〈本機の IP アドレス〉/index.html

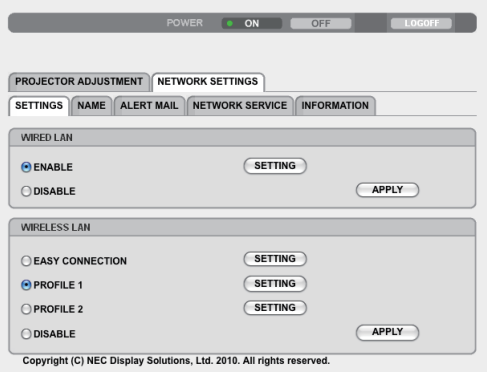

# ● **SETTINGS**

**WIRED** または **WIRELESS**

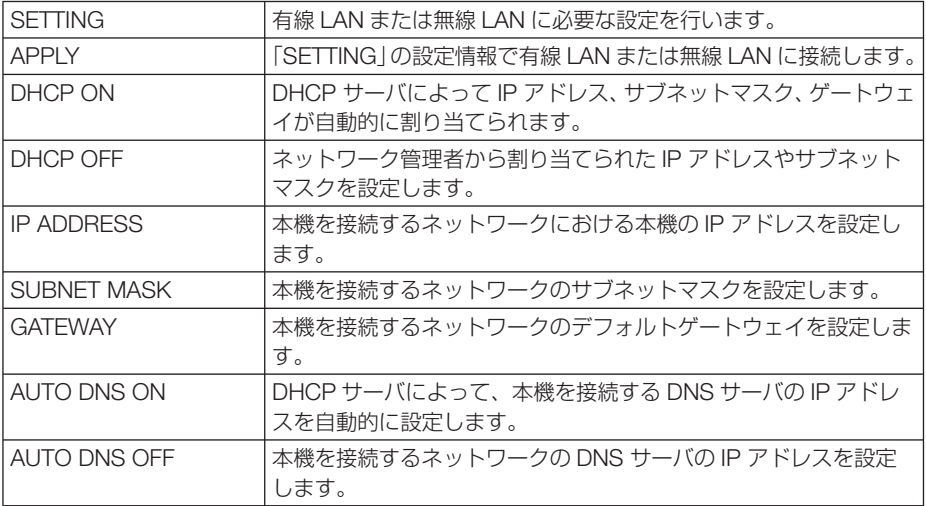

#### **WIRED** のみ設定が必要

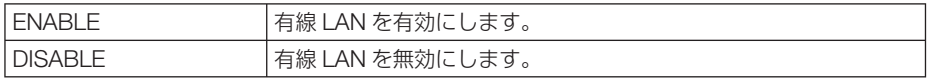

#### WIRELESS (無線 LAN ユニット使用時)のみ設定が必要

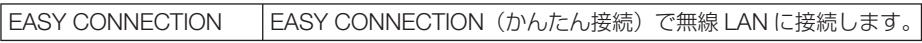

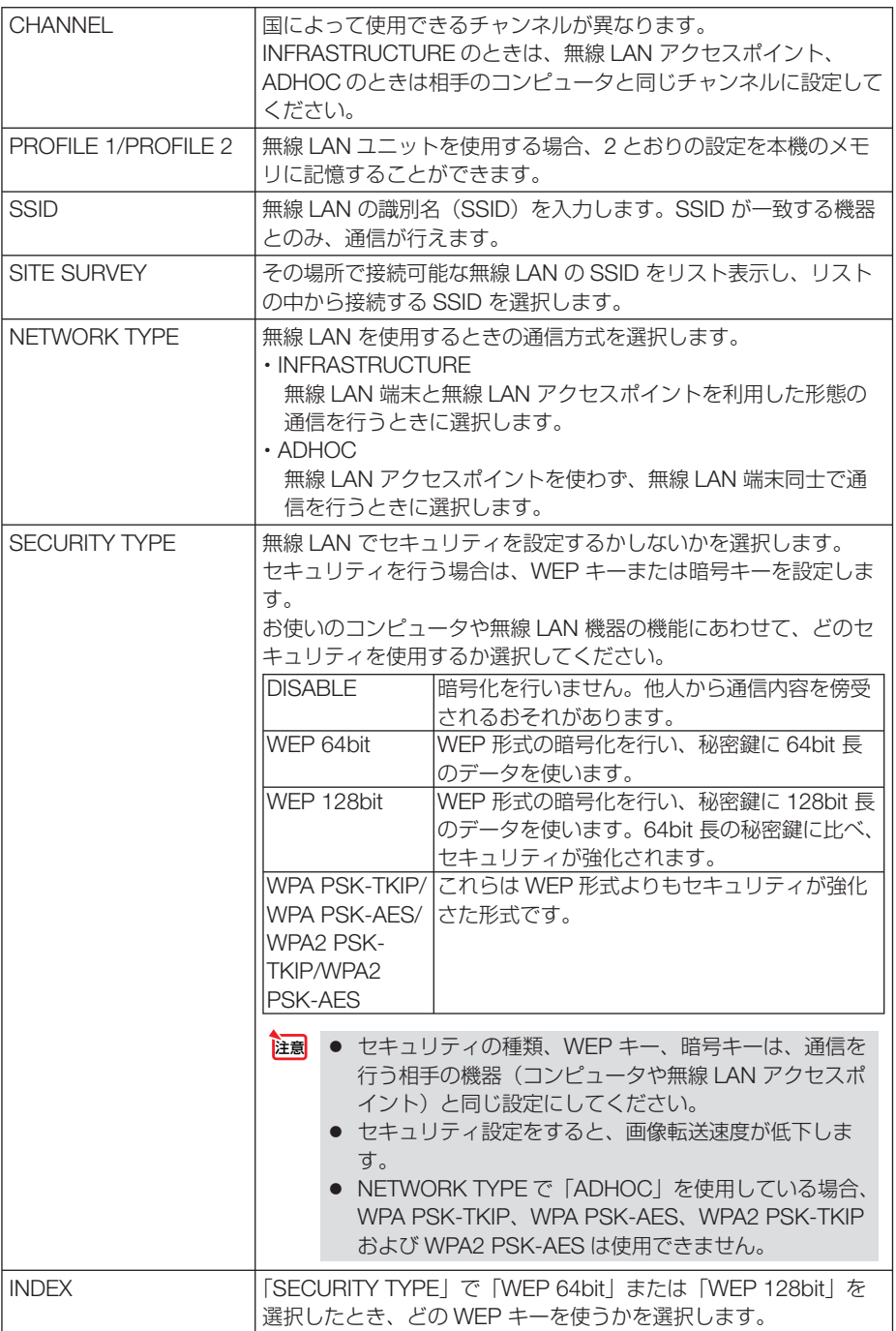

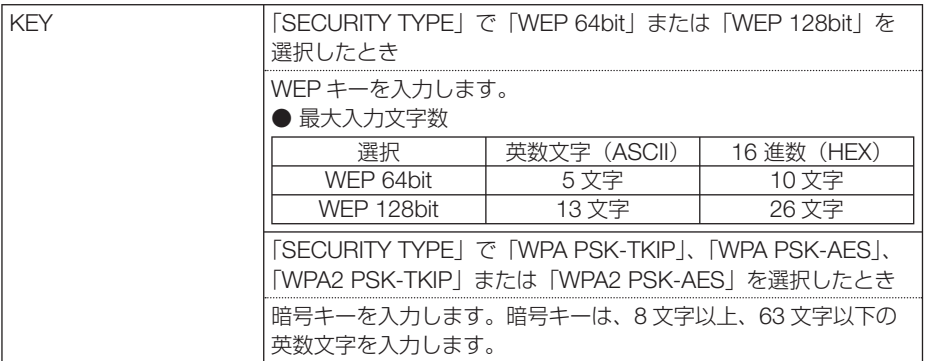

## ● **NAME**

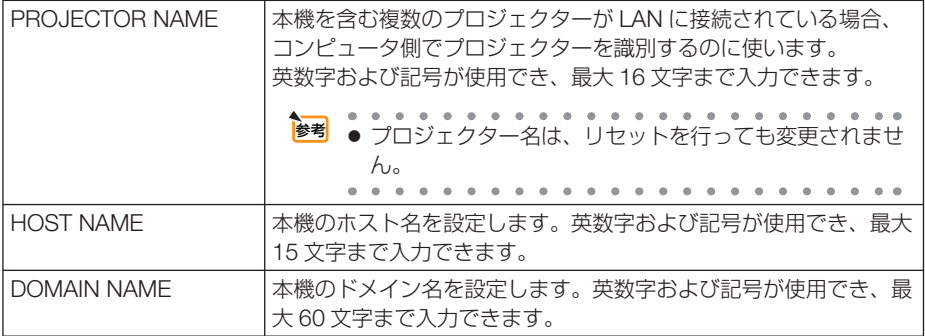

# $\bullet$  **ALERT MAIL**

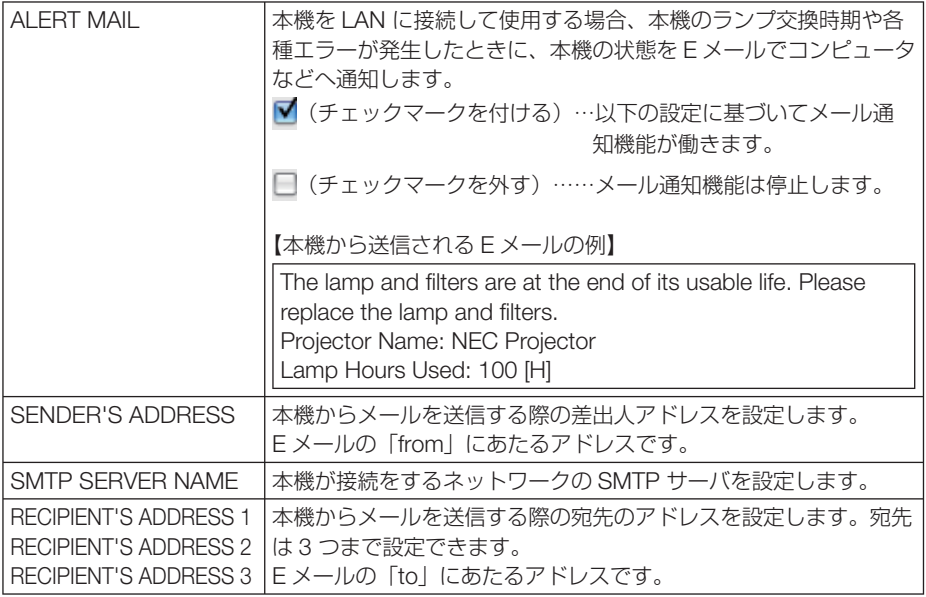

Download from Www.Somanuals.com. All Manuals Search And Download.

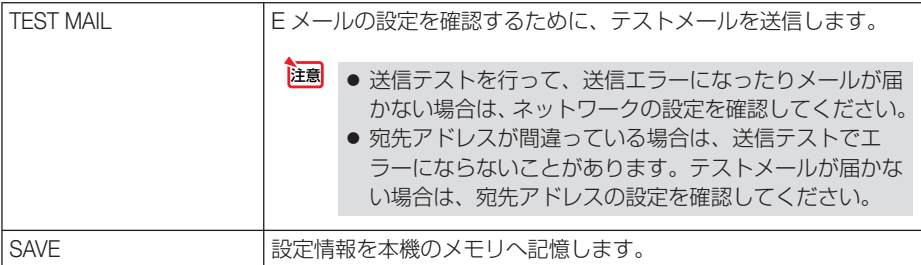

## ● **NETWORK SERVICE**

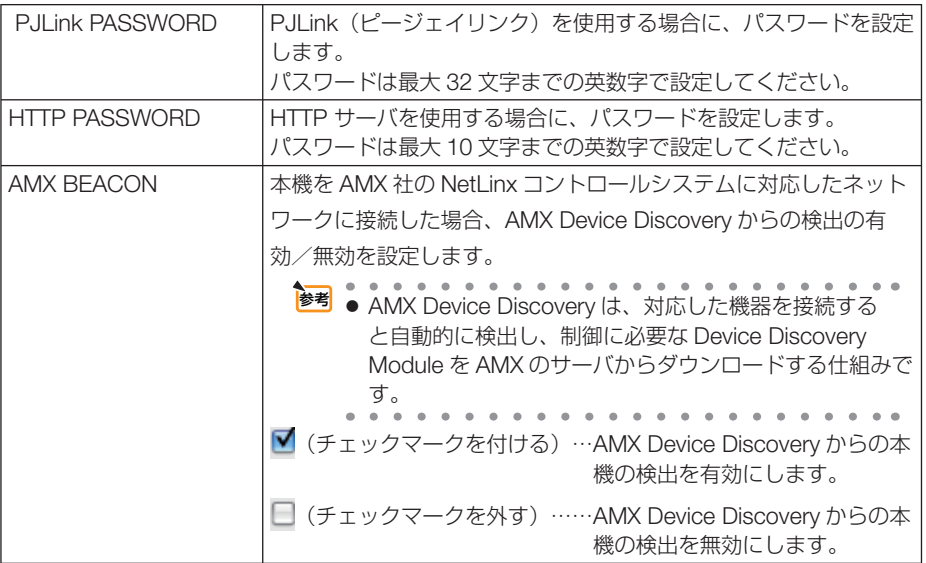

## ● **INFORMATION**

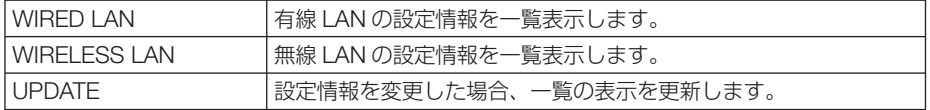

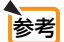

● 登録したパスワードを忘れてしまった場合は、NEC プロジェクター・カスタマサポー トセンター(○[裏表紙\)](#page-187-0)にご連絡ください。  $\sim$ **College**  $\sim$   $\sim$  $\sim$   $\sim$   $\sim$ 

# **3-10. LAN** を経由して本機を操作する (**PC Control Utility Pro 4**)

添付の NEC Projector CD-ROM に収録しているユーティリティソフト PC Control Utility Pro 4 を使用すると、コンピュータから LAN を経由して本機を制御することが できます。

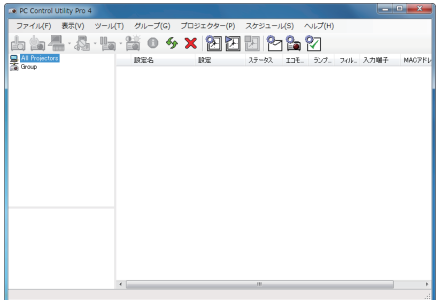

● 主な制御機能 電源オン/オフ、信号切替、フリーズ、 映像ブランク、音声ミュート、調整、 エラー通知メール、イベントスケ ジュール

PC Control Utility Pro 4 画面

ここでは、本機を LAN に接続して、PC Control Utility Pro 4 を使用するまでの流れ を説明します。PC Control Utility Pro 4 の詳しい操作については、PC Control Utility Pro 4 のヘルプをご覧ください。(●72[ページ\)](#page-71-0)

ステップ①:**PC Control Utility Pro 4** をコンピュータにインストールする (○このページ)

ステップ②:本機を **LAN** に接続する( **72** [ページ\)](#page-71-0)

ステップ③:**PC Control Utility Pro 4** を起動する( **72** [ページ\)](#page-71-0)

**注意] ●** Windows XP Home Edition および Windows XP Professional において PC Control Utility Pro 4 を起動する場合は「Microsoft .NET Framework(Version 2.0 以上)」 が必要です。「Microsoft .NET Framework」は、マイクロソフトのホームページか らダウンロードし、コンピュータにインストールしてください。

PC Control Utility Pro 4 は、シリアル接続での制御も可能です。

## ステップ①:**PC Control Utility Pro 4** をコンピュータ にインストールする

- ソフトウェアのインストール/アンインストールは、Windows 7/Windows Vista の 場合「管理者」権限、Windows XP の場合「コンピュータの管理者」権限で行ってく ださい。 注意
	- インストールを行う前に、起動しているアプリケーションソフトをすべて終了してく ださい。他のアプリケーションソフトが起動していると、インストールが正常に終了 しない場合があります。

Download from Www.Somanuals.com. All Manuals Search And Download.

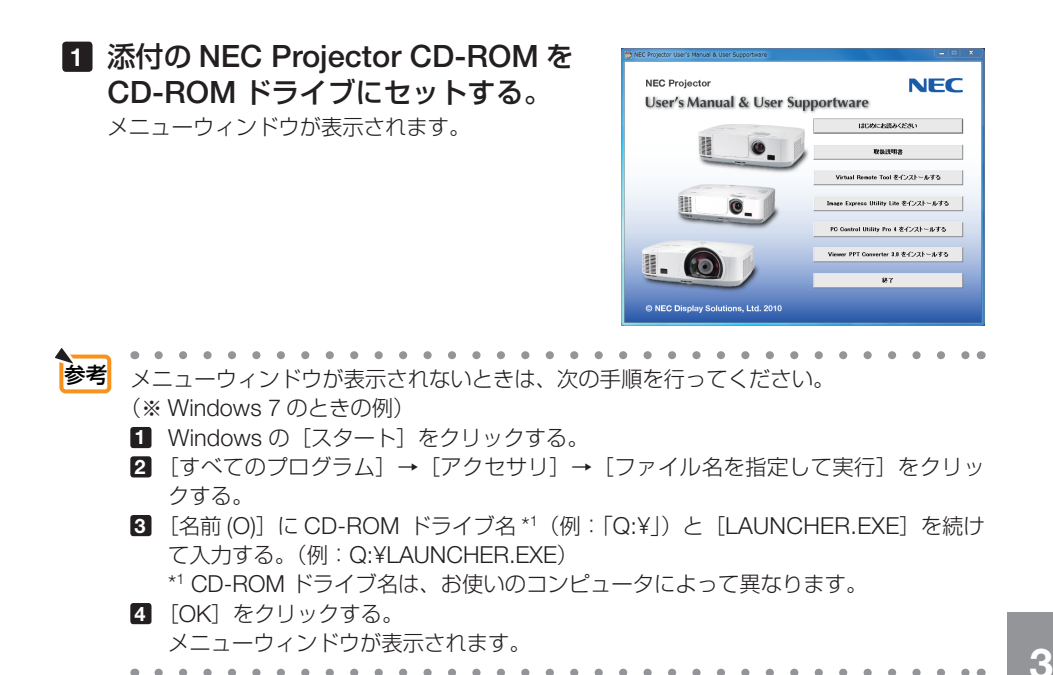

**2 メニューウィンドウの「PC Control Utility Pro 4** をインストールする]を クリックする。

インストールの準備が始まります。

インストールの準備が終了すると、「ようこそ」ウィ ンドウが表示されます。

### **3** 「次へ **(N)>**」をクリックする。

「使用許諾契約」ウィンドウが表示されます。 「ソフトウェア使用許諾契約」の内容をよくお読み ください

### **4** 同意する場合は「使用許諾契約の条項 に同意します **(A)**」をクリックし、「次 へ **(N)>**」をクリックする。

- ・以降は、画面のメッセージに従って操作してくだ さい。
- ・インストールが完了すると、メニューウィンドウ に戻ります。

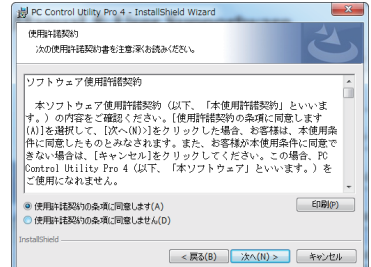

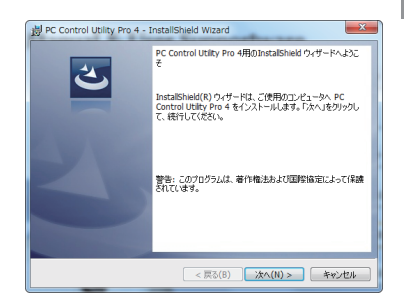

Download from Www.Somanuals.com. All Manuals Search And Download.

こうしょう かいきょう しょうかん しゅうかん しゅうかん しゅうかん かんきょう かんきょう かんきょう かんきょう かんきょう かんきょう かんきょう かんきょう ?な機能

便利

<span id="page-71-0"></span>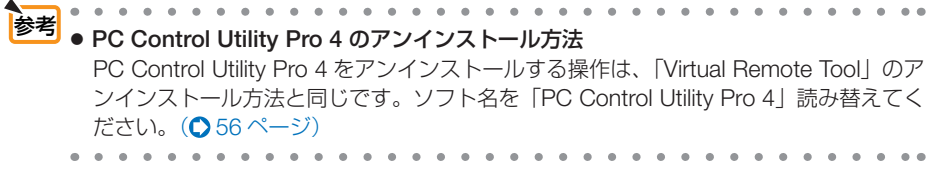

## ステップ②:本機を **LAN** に接続する

本書の「6-5. 有線LANと接続する」( 135[ページ\)、「](#page-134-0)6-6.無線LANと接続する(別売)」 (C 136 [ページ\)、](#page-135-0)および [3-9. HTTP を使用したウェブブラウザによる操作| (C [63](#page-62-0) [ページ\)](#page-62-0)の説明に従って、本機を LAN に接続してください。

ステップ③:**PC Control Utility Pro 4** を起動する

**1 Windows** の「スタート」→「すべてのプログラム」または「プログラム」 →「**NEC Projector User Supportware**」→「**PC Control Utility Pro 4**」→「**PC Control Utility Pro 4**」の順にクリックする。

● PC Control Utility Pro 4 のスケジュール機能を実行するにはコンピュータが起動し ている必要があります。 あらかじめコントロールパネルの『電源オプション』を確認して、スリープ設定やス タンバイ設定などを解除してください。 【例】 **Windows 7** の場合: 「コントロールパネル】→「システムとセキュリティ]→「雷源オプション】→[コ ンピュータがスリープ状態になる時間を変更]の[コンピュータをスリープ状態にす る]を「なし」に設定します。 ● オンスクリーンメニューのスタンバイモードを「省電力」に設定していると、ネット 注意

ワーク(有線 LAN /無線 LAN) を介してプロジェクターの電源を ON する操作がで きません。

● **PC Control Utility Pro 4** のヘルプ表示方法

- ◆ PC Control Utility Pro 4 の起動中に表示する
	- **1** PC Control Utility Pro 4 ウィンドウの「ヘルプ (H)」→「ヘルプ (H)…」の順にク リックする。
		- ヘルプ画面が表示されます。
- ◆スタートメニューから表示する
	- **1**「スタート」→「すべてのプログラム」または「プログラム」→「NEC Projector User Supportware」→「PC Control Utility Pro 4」→「PC Control Utility Pro 4 Help」の順にクリックする。

ヘルプ画面が表示されます。

参考
# <span id="page-72-0"></span>**3-11. LAN** を経由して画像を投写する (**Image Express Utility Lite**)

添付の NEC Projector CD-ROM に収録しているユーティリティソフト Image Express Utility Lite を使用すると、コンピュータから USB ケーブルやネットワーク(有 線 LAN /無線 LAN)を経由してプロジェクターへ画像を伝送し、投写することがで きます。

ここでは、本機を LAN に接続して、Image Express Utility Lite を使用するまでの 流れを説明します。Image Express Utility Lite の詳しい操作については、Image Express Utility Lite のヘルプをご覧ください。(C76[ページ\)](#page-75-0)

ステップ①:**Image Express Utility Lite** をコンピュータにインストールする (○このページ)

ステップ②:本機を **LAN** に接続する( **75** [ページ\)](#page-74-0)

ステップ③:**Image Express Utility Lite** を起動する( **75** [ページ\)](#page-74-0)

# **Image Express Utility Lite** でできること

### ● **USB** ディスプレイ

- ・コンピュータケーブルを接続する代わりに、USB ケーブルを接続して、コンピュータの画 面をプロジェクターへ伝送して投写することができます。
- ・USB ディスプレイは、Image Express Utility Lite をインストールしていなくても、コン ピュータとプロジェクターを USB ケーブルで接続するだけで働きます(プラグアンドプレ イ)。( 61 [ページ\)](#page-60-0)

#### ●画像伝送

- ·コンピュータケーブルを接続する代わりに、ネットワーク(有線 LAN /無線 LAN)を使っ てコンピュータの画面をプロジェクターへ伝送して投写することができます。
- ・ネットワーク設定を省略し自動的にコンピュータとプロジェクターを接続することができま す(かんたん接続)。
- ・同時に最大 4 台のプロジェクターへコンピュータの画面を伝送できます。

### ●幾何学補正 (Geometric Correction Tool)

「3-12. スクリーンに斜め方向から投写する(Image Express Utility Lite の幾何学補正)」をご 覧ください。(△77[ページ\)](#page-76-0)

# ステップ①:**Image Express Utility Lite** をコンピュータ にインストールする

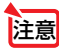

- ソフトウェアのインストール/アンインストールは、Windows 7/Windows Vista の 場合「管理者」権限、Windows XP の場合「コンピュータの管理者」権限で行ってく ださい。
- インストールを行う前に、起動しているアプリケーションソフトをすべて終了してく ださい。他のアプリケーションソフトが起動していると、インストールが正常に終了 しない場合があります。

Download from Www.Somanuals.com. All Manuals Search And Download.

こうしょう かいきょう しょうかん しゅうかん しゅうかん しゅうかん しゅうかん しゅうかん しゅうかん かんきょう かんきょう かんきょう かんきょう かんきょう かんきょう 便利な機能

● Image Express Utility Lite は、システムドライブにインストールします。 注意 「インストール先の空き容量が不足しています」というエラーが表示された場合、十 分な空き容量 ( 約 100 メガバイト程度 ) を確保してから、インストールしてください。 **1** 添付の **NEC Projector CD-ROM** を **NEC Projecto NIFC CD-ROM** ドライブにセットする。 **User's Manual & User Supportware** メニューウィンドウが表示されます。  $\mathbb{I}$  (10 **参考** メニューウィンドウが表示されないときは、次の手順を行ってください。 (※ Windows 7 のときの例) 1 Windows の「スタート1 をクリックする。 **2** [すべてのプログラム] → [アクセサリ] → [ファイル名を指定して実行] をクリッ クする。 **3** [名前 (O)]に CD-ROM ドライブ名 \*1(例:「Q:¥」)と[LAUNCHER.EXE]を続け て入力する。(例:Q:¥LAUNCHER.EXE) \*1 CD-ROM ドライブ名は、お使いのコンピュータによって異なります。 **4** [OK]をクリックする。 メニューウィンドウが表示されます。  $\sim$ **2** メニューウィンドウの[**Image Express Utility Lite** をインストール する]をクリックする。 インストールの準備が始まります。 「使用許諾契約」ウィンドウが表示されます。 e Express Utility Lite をインストールします。 「ソフトウェア使用許諾契約」の内容をよくお読み フトウェア使用評議契約 ください │ 本ソフトウェア使用時結契約(以下、「本使用時結契約」といいます。)<br>の内容をご確認ください。[同意する(4)]をクリックした場合、お客様は、<br>|本使用条件に同意したものとみなされます。また、お客様が本使用条件に同<br>|食できない場合は、[同意しない{0)]をクリックしてください。この場合、<br>|fage= Express Utility Lite (以下、「本ソフトウェア」といいます。)<br>|をご使用になれません。 **3** 同意する場合は「同意する **(A)**」をクリッ ·<br>ディスプレイソリューションズ株式会社(以下、「弊社」といいま クする。 □ 同意する(A) - 同意しな(D) インストールが完了すると完了メッセージが表示さ れます。

# **4** [**OK**]をクリックする。

インストールが終了しました。

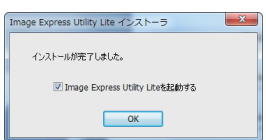

<span id="page-74-0"></span>● **Image Express Utility Lite** のアンインストール方法 Image Express Utility Lite をアンインストールする操作は、「Virtual Remote Tool」の アンインストール方法と同じです。ソフト名を「Image Express Utility Lite」読み替え てください。(●56[ページ\)](#page-55-0) 参考

## ステップ②:本機を **LAN** に接続する

本書の「6-5. 有線LANと接続する」( 135[ページ\)、「](#page-134-0)6-6.無線LANと接続する(別売)」 ( 136 [ページ\)、](#page-135-0)および「3-9. HTTP を使用したウェブブラウザによる操作」( [63](#page-62-0) [ページ\)](#page-62-0)の説明に従って、本機を LAN に接続してください。

## ステップ③:**Image Express Utility Lite** を起動する

**1 Windows** の[スタート]→[すべて のプログラム]→[**NEC Projector**  User Supportware] → [Image **Express Utility Lite**] →[**Image Express Utility Lite] の順にクリッ** クする。

 Image Express Utility Lite が起動します。 ネットワーク接続の選択ウィンドウが表示されま す。

### **2 使用するネットワークを選択し、** [**OK**]をクリックする。

- ・コンピュータとプロジェクターを1対1で接続 する場合は「かんたん接続」をおすすめします。
- ・「かんたん接続」で使用されているネットワー クが複数見つかった場合は、 **3** のウィンドウが 表示されます。
- ・接続するプロジェクターが使用しているネット ワークを確認するには、プロジェクターのオン スクリーンメニューの「情報]→「無線 LAN] 画面を表示し、「SSID」の文字列を確認してく ださい。

### **3** 使用するネットワークを選択し、[選 択 **(S)**]をクリックする。

接続先選択ウィンドウが表示されます。

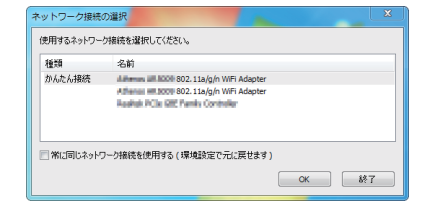

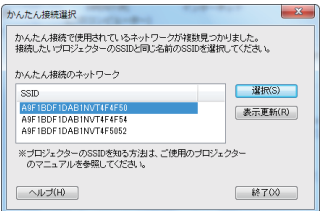

### <span id="page-75-0"></span>**4** 接続するプロジェクターにチェック マークを付け、[接続 **(C)**]をクリッ クする。

・複数のプロジェクターが表示された場合は、 接続するプロジェクターのオンスクリーンメ ニューの「情報]→「無線 LAN]画面を表示し、 「IP アドレス」を確認してください。

プロジェクターと接続すると、コントロールウィ ンドウを操作してコンピュータをコントロールで きるようになります。 コントロールウィンドウについては 62 [ページを](#page-61-0) ご覧ください。

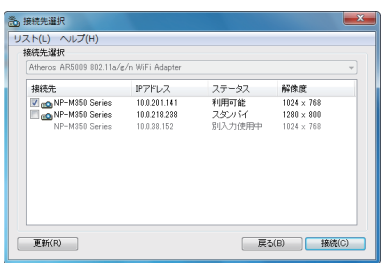

- 注意 ●オンスクリーンメニューのスタンバイモードを「省電力」に設定して、電源をオフに している状態のプロジェクターは、接続先選択に表示されません。  $-1$   $-1$   $-1$   $-1$   $-1$ 参考 ● **Image Express Utility Lite** のヘルプ表示方法
	- ◆ Image Express Utility Lite の起動中に表示する
		- **1** コントロールウィンドウの (ヘルプ)をクリックする。 ヘルプ画面が表示されます。
	- ◆ GCT (幾何学補正) の起動中に表示する **1** 編集ウィンドウの「ヘルプ」→「ヘルプ」をクリックする ヘルプ画面が表示されます。
	- ◆スタートメニューから表示する
		- **1**「スタート」→「すべてのプログラム」または「プログラム」→「NEC Projector User Supportware」→「Image Express Utility Lite」→「Image Express Utility Lite Help」の順にクリックする。 ヘルプ画面が表示されます。

# <span id="page-76-0"></span>**3-12.** スクリーンに斜め方向から投写する (**Image Express Utility Lite** の幾何学補正)

Image Express Utility Lite の「GCT」(幾何学補正/ Geometric Correction Tool)を 使用すると、スクリーンに対して斜め方向から投写したときなどの画面の歪みを調整 できます。

# **幾何学補正 (GCT) でできること**

- **幾何学補正(GCT)には、以下の 3 つの機能があります。** 
	- ・ 4 点補正 ………… 歪んだ投写画面の 4 つの角を移動してスクリーンの角 に合わせることにより、簡易な操作でスクリーンの枠 内に投写画面を収めることができます。
	- ・多点補正 ………… 4 点補正から、さらに画面を分割して補正を行うことに より、コーナーや複雑なスクリーンに投写画面を合わ せることができます。
	- ・パラメータ補正 … あらかじめ用意した変形規則を組み合わせて補正を行 います。

ここでは、4 点補正について説明します。 多点補正とパラメータ補正については、Image Express Utility Lite のヘルプをご覧 ください。(●76[ページ\)](#page-75-0)

- 補正した情報をプロジェクター本体またはコンピュータに保存し、必要なときに呼 び出すことができます。
- 幾何学補正は、USB ケーブル、ネットワーク (有線 LAN /無線 LAN)、映像ケー ブルでの接続時に使用できます。

# スクリーンに斜め方向から投写する(**4** 点補正)

ここでは、USBディスプレイ(コンピュータとプロジェクターをUSBケーブルで 接続)の場合で説明します。

- ・USBディスプレイ機能を使用すると、コントロールウィンドウが自動で表示されます。
- ・映像ケーブルやネットワーク接続の場合は、コンピュータに Image Express Utility Lite をイン ストールして起動し、コントロールウィンドウを表示してください。(◯73[ページ\)](#page-72-0)
- 準備:スクリーン全体が入るように投写画面の向きや大きさ(ズーム)を調整してください。

### 1 □(映像) アイコンをクリックし、 ■ボタンをクリックする。

4点補正編集ウィンドウが表示されます。

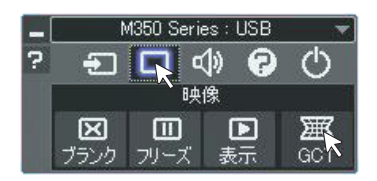

# **2 4** 点補正編集ウィンドウの「補正開 始」ボタンをクリックし、「**4** 点補 正開始」ボタンをクリックする

投写画面に緑色の枠とマウスポインタ「 ※ 」 が表示されます。

•緑色の枠の4つの角には「●」が表示されま す。

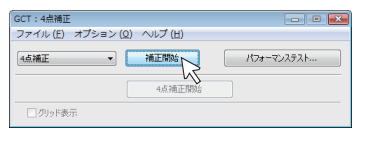

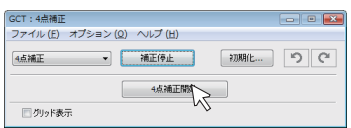

**3** 投写画面上でマウス操作を行い、動 かしたい角の「●」をクリックする。

・選択されている「●」は赤色になります。

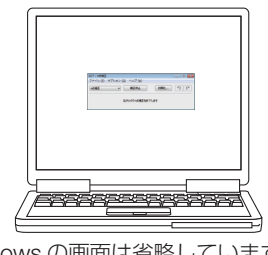

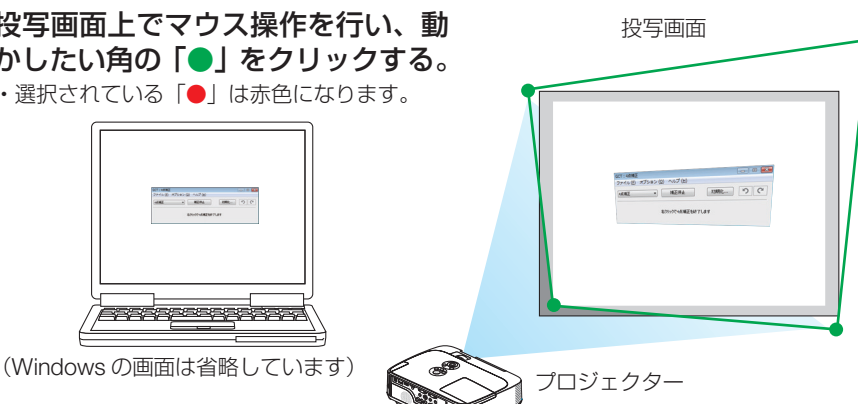

### **4** 補正したいところまでドラッグ&ド ロップする。

・投写画面内でマウスクリックすると、 最も 近い角がマウスポインタの位置に動きます。

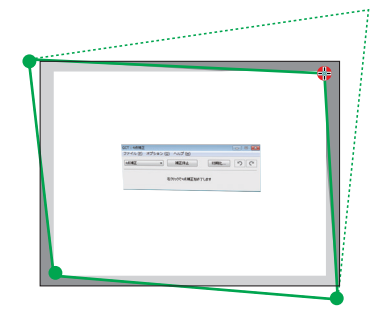

### **5 3** 、 **4** の手順を繰り返し、画面の歪 みを調整する。

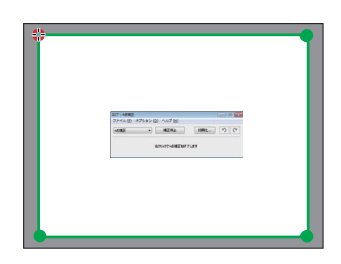

### **6** 調整が終わったら、マウスを右ク

リックする。 投写画面から緑色の枠とマウスポインタが消え て、調整が終了します。

**7 4** 点補正編集ウィンドウの をク リックする。 4 点補正編集ウィンドウが消え、4点補正の調 整が確定されます。

### 8 コントロールウィンドウの 4 をク リックして終了する。

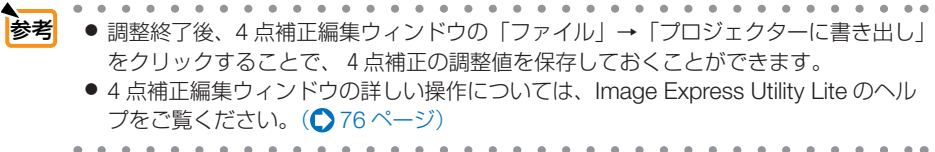

こうしょう かいきょう しょうかん しゅうかん しゅうかん しゅうかん しゅうかん しゅうかん しゅうかん かんきょう かんきょう かんきょう かんきょう かんきょう かんきょう 便利な機能

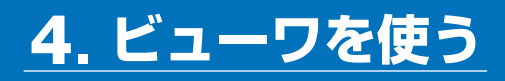

# **4-1.** ビューワでできること

ビューワには次のような特長があります。

- 画像を保存した市販の USB メモリを本機の USB ポート (タイプ A)に挿すと、 USB メモリ内の画像を本機で投写することができます。これにより、コンピュー タを使わずにプレゼンテーションを行えます。
- ビューワで投写できる画像の種類は、JPEG です。
- ビューワではサムネイル表示 (JPEG Exif のみ) が行え、投写する画像を素早く選 択できます。
- 複数の画像を連続して投写する場合(スライドショー)は、手動操作で切り替える 方法(手動再生)と、自動的に切り替える方法(自動再生)があります。また、自 動再生のときのスライド切り替え時間の選択ができます。
- 投写する順番は、画像のファイル名、日付、サイズで指定でき、昇順を選択できます。
- 画像の向きを 90°単位で変えることができます。

● 本機のUSBポートは、USBハブをサポートしていません。 ● ビューワ(サムネイル画面、スライドおよびスライドショー画面)表示中は、プロジェ クター本体またはリモコンの次のボタン操作はできません。 • (イ)ボタンによる音量調整 • (▼▲) ボタンによる台形補正 • (百動調整)ボタンによる自動調整 ビューワ表示中に台形補正および入力切り替えを行う場合は、(メニュー)ボタンを2回 押してオンスクリーンメニューを表示し操作してください。 ● ビューワ表示中は、リモコンの(静止)ボタンは働きません。 ● オンスクリーンメニューでリセット→全データを行うと、ビューワのメニュー設定は 工場出荷状態に戻ります。 ● 本機のビューワで使用するUSBメモリは、FAT32形式、またはFAT16形式でフォー マットしてください。 本機は、NTFS形式でフォーマットされたUSBメモリを認識できません。 本機に挿したUSBメモリが認識されない場合は、フォーマット形式を確認してくだ さい。 フォーマット方法については、お使いのWindowsの取扱説明書またはヘルプファイ ルを参照してください。 ・本機のUSBポートは、市販されているすべてのUSBメモリの動作を保証するもの ではありません。 注意

次ページに続く

● 対応画像について

・ビューワで投写できる画像は次のとおりです。

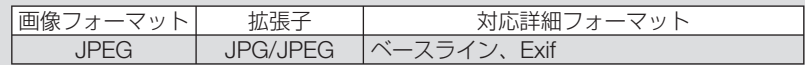

- ・ Viewer PPT Converter 3.0で作成した画像ファイルを再生する場合、PowerPoint 側で設定したスライドショーや効果音やエフェクトなどは再生できません。
- ・本機で投写できる最大解像度は、10000×10000ピクセルです。
- ・上記の条件を満たしている画像であってもビューワで投写できない場合がありま す。
- サムネイル画面では200を超えるアイコン(画像ファイルアイコンとフォルダアイコ ンの総数)は表示できません。
- フォルダ、画像ファイルの名前の文字数が規定値より長い場合は、表示可能文字数の み表示し「…」が付け加えられます。
- 1つのフォルダ内のファイル数が多いと、画面を切り替えるのに時間がかかります。 画面の切り替えを速くするには、1つのフォルダ内のファイル数を減らしてください。

 $\mathbf{A} \mathbf{A} \mathbf{A} \mathbf{A} \mathbf{A} \mathbf{A} \mathbf{A}$ 参考 ● Exif (Exchangeable image file format) とは、デジタルカメラで撮影した画像データ に、撮影条件に関する情報を付加している画像ファイル形式です。

# **4-2. USB**メモリに保存した画像を投写する

ここでは、ビューワの基本操作を説明します。ビューワの各メニュー(C86[ページ\)](#page-85-0) が工場出荷時の状態になっているときの操作手順です。

- ・ビューワを起動する ……………………このページ
- ・本機からUSBメモリを取り外す ………84[ページ](#page-83-0)
- ・ビューワを終了する ……………………84[ページ](#page-83-0)

準備:コンピュータを使って複数の画像をUSBメモリに保存してください。

### ビューワを起動する

**1** 本機の電源を入れる。( **31**[ページ\)](#page-30-0)

- **2** 本機の**USB**ポートに**USB**メモリを挿 す。
	- USBメモリのアクセスインジケータが点滅し ているときは、保存データが破損しますので 取り外さないでください。 注意

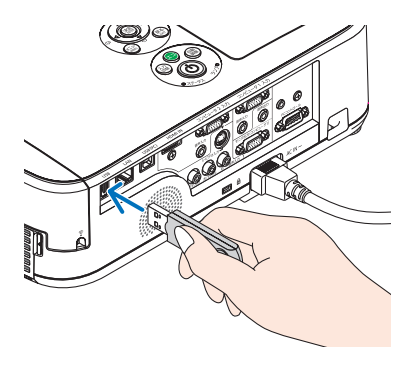

## **3** 入力切替 ボタンを押す。

ビューワが起動しビューワ起動画面が表示されま す。

・リモコンの場合は(ビューワ)ボタンを押します。

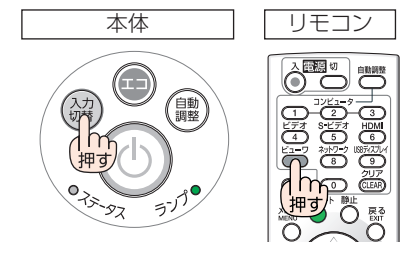

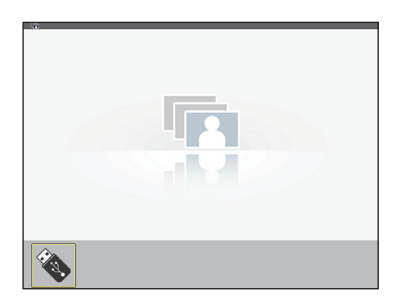

## **4** 決定 ボタンを押す。

サムネイル画面に変わります。

・サムネイル画面については85[ページを](#page-84-0)ご覧くだ さい。

### **5** (vA<br />  $\vec{v}$  )  $\vec{v}$   $\vec{v}$   $\vec{v}$   $\vec{v}$   $\vec{v}$   $\vec{v}$   $\vec{v}$   $\vec{v}$   $\vec{v}$   $\vec{v}$   $\vec{v}$   $\vec{v}$   $\vec{v}$   $\vec{v}$   $\vec{v}$   $\vec{v}$   $\vec{v}$   $\vec{v}$   $\vec{v}$   $\vec{v}$   $\vec{v}$   $\vec{v}$   $\vec{v}$   $\vec{v}$   $\vec{$ をアイコンに合わせる。

・右端に→アイコンを表示しているとき、 (ページワ)ボタン (ページダウン) を押すと次 ページに切り替わります。また、左端に←ア イコンを表示しているとき、 (ページ△)ボタン (ページアップ)を押すと前ページに切り替わ ります。

カーソル(黄色)

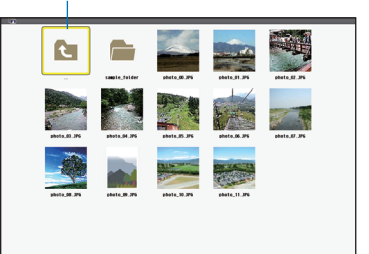

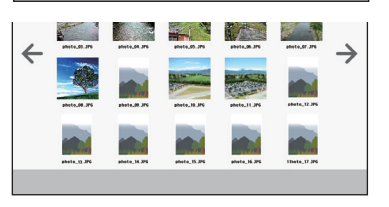

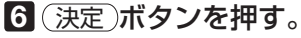

スライドが表示されます。

・フォルダアイコンを選択したときは、フォルダ 内のアイコンを表示します。

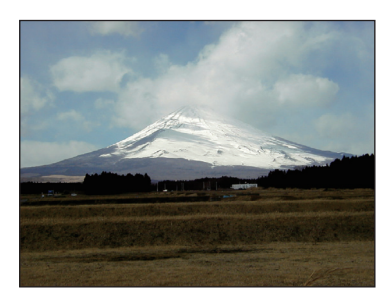

## **7** (▶)ボタンを押して次のスライドに 切り替える。

サムネイル画面での 1 つ右の画像を表示します。

- (イ)ボタンでサムネイル画面での上下左右の 画像に切り替わります。
- ・サムネイル画面、スライド画面、スライドショー 画面で(メニュー)ボタンを押すと、メニューを表 示します。メニューで画面の選択や画像回転な どの設定を行います。(△ 86 [ページ\)](#page-85-0)
- メニューを消すには、(メニュー)を1回押すとメ ニューが消え、入力端子画面を表示します。も う 1 回押すと入力端子画面が消えます。

## **8** メニューを表示していないときに 戻る ボタンを押す。

サムネイル画面に戻ります。 • (決定)ボタンを押しても戻ります。

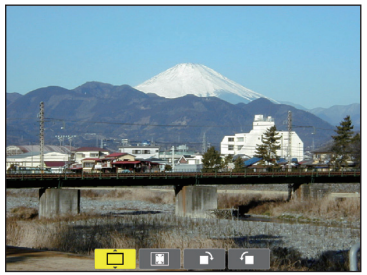

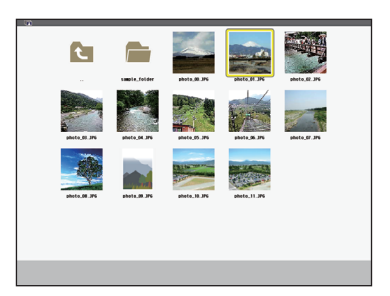

**4**

# <span id="page-83-0"></span>本機から**USB**メモリを取り外す

**1** ビューワ起動画面に切り替える。 メニューを表示していない画面で (更る) ボタンを 押します。

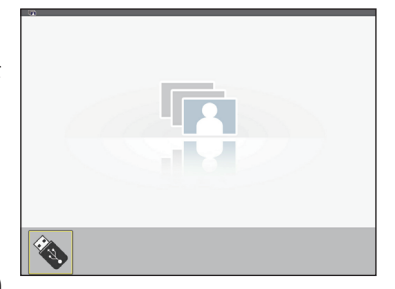

**2** 本機から**USB**メモリを取り外す。

 USBメモリのアクセスインジケータが点滅してい ないことを確認してから取り外してください。

● スライドを表示中にUSBメモリを取り外し た場合、本機の動作が不安定になることが あります。その場合は、いったん本機の電 源を切り、電源コードをコンセントから抜 いてください。 その後約3分待って、電源コードをコンセン トに接続し、本機の電源を入れてください。 注意

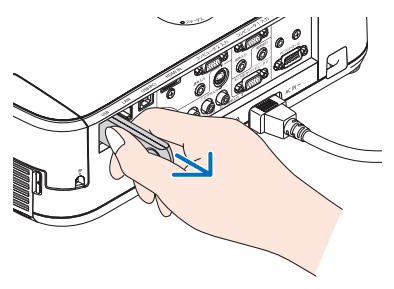

ビューワを終了する

**1** メニュー ボタンを**2**回押す。

 1回押すとメニューが表示されます。 もう一度押すと、メニューが消え、オンスク リーンメニューの入力端子画面が表示されま す。 スライドおよびスライドショー画面でも同じ です。

**2**「ビューワ」以外の入力端子にカー ソルを合わせ、(決定)ボタンを押す。

ビューワが終了し、選択した入力に切り替わ ります。

・再びビューワを選択するとビューワ接続画 面が表示されます。

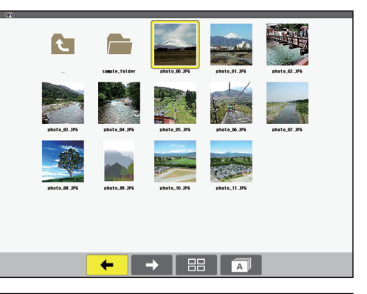

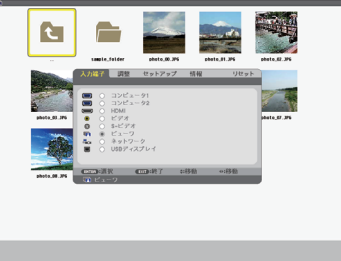

● リモコンで操作する場合は、「ビューワ」以外の入力端子 を選択すると、ビューワが終了します。 参考

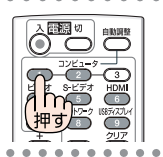

# 画面の見かた

ビューワには 4 つの画面があります。

<span id="page-84-0"></span>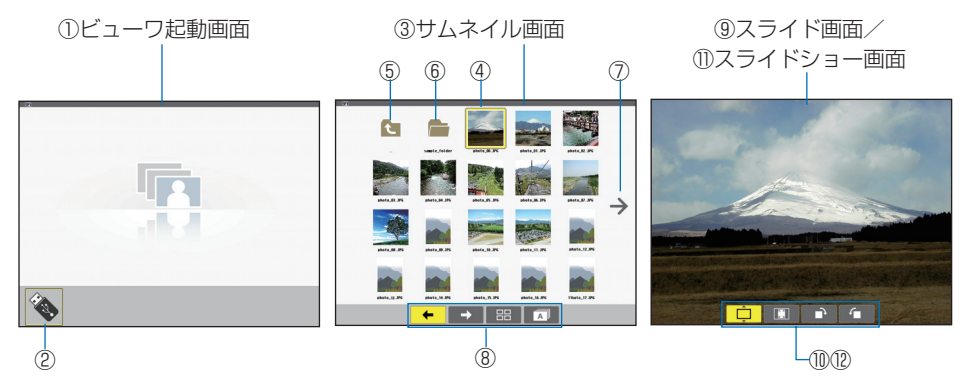

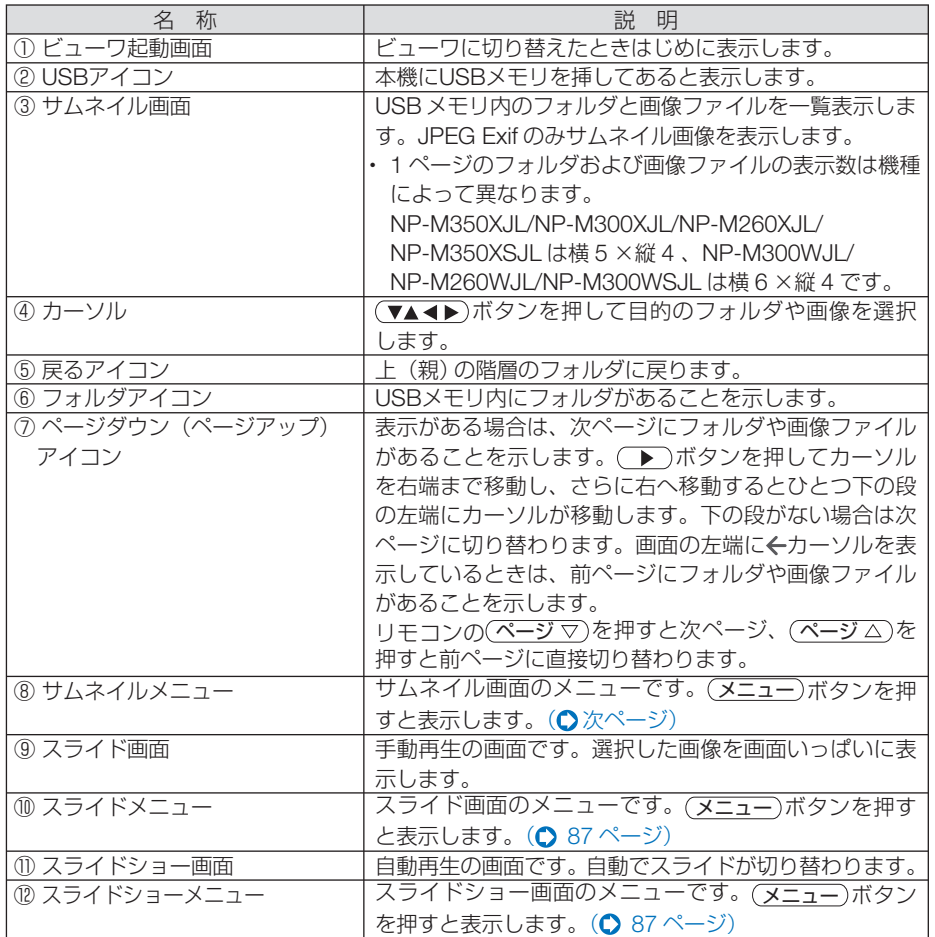

Download from Www.Somanuals.com. All Manuals Search And Download.

### <span id="page-85-0"></span>メニューを使う

### ●メニューの操作

### **1** 各画面で メニュー ボタンを押す。

メニューが表示されます。 ビューワ起動画面はオンスクリーンメニューの入力端子画面が表示されます。

### 2 (4) ボタンを押して項目にカーソルを合わせ、(▼/▲)ボタンを押して 内容を選択する。

カーソルを合わせると黄色に変わります。 ▲▼表示の項目は選択枝があることを表しています。

### **3** 決定 ボタンを押す。

選択内容に切り替わります。

### **4** メニュー ボタンを **2** 回押す。

メニューが消え入力端子画面を表示します。もう一度(メニュー)ボタンを押すと、入力端子画 面が消えます。

## ●サムネイルメニュー

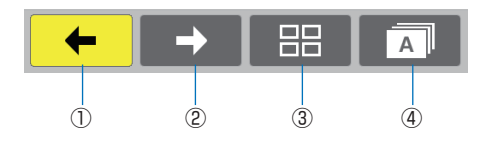

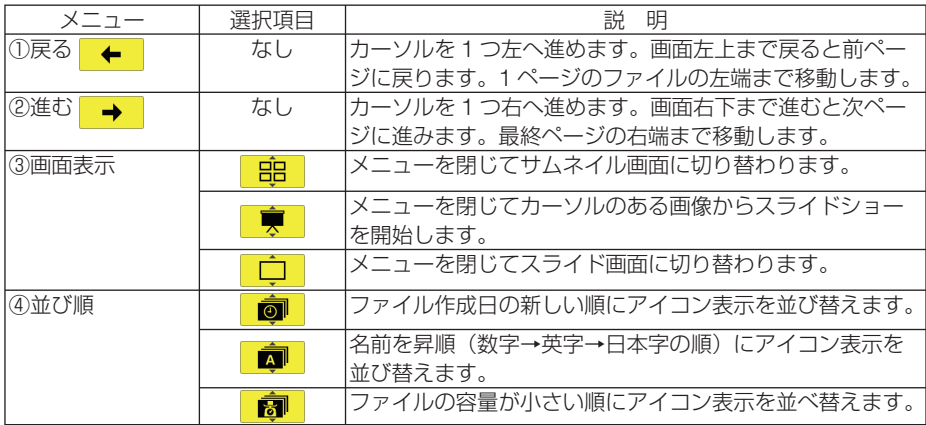

### <span id="page-86-0"></span>●スライドメニュー スライドメニューでは次の設定が行えます。

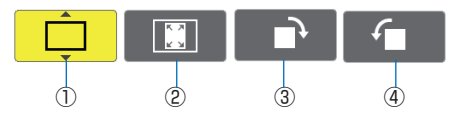

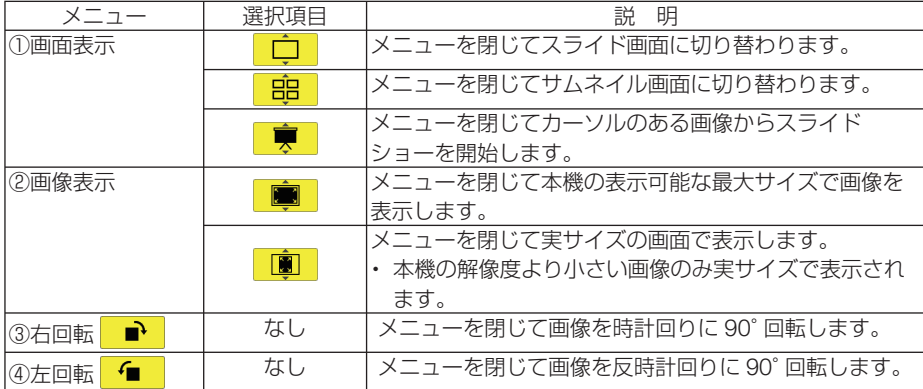

# ●スライドショーメニュー

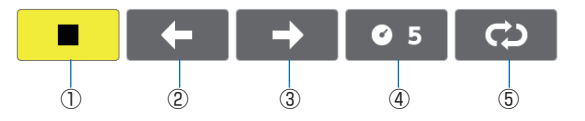

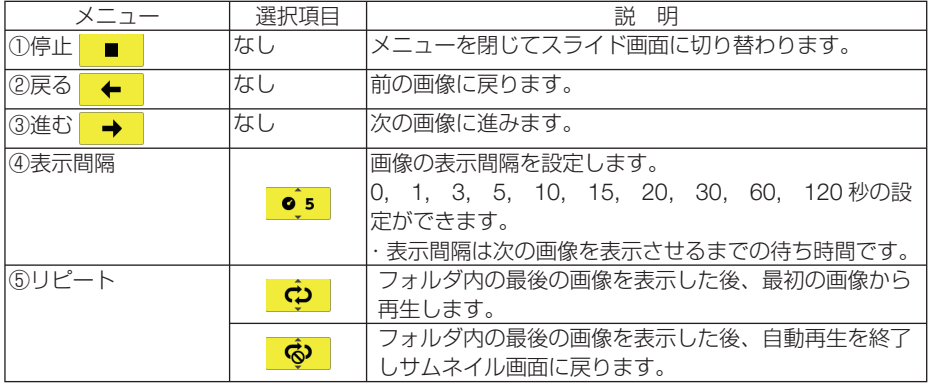

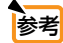

 $\begin{array}{cccccccccccccc} \bullet & \bullet & \bullet & \bullet & \bullet & \bullet & \bullet & \bullet & \bullet \end{array}$  $\sim$  $\mathbf{a} \cdot \mathbf{a} \cdot \mathbf{a} \cdot \mathbf{a}$  $\sim$   $\sim$  $\alpha - \alpha$ ● スライド画面およびスライドショー画面で再生できない画像は画面中央に画像アイコ ンを表示します。

● スライドメニューで設定した画像回転設定はフォルダを移動すると解除されます。

ビューワを使う

 $\sim$   $\sim$ 

# **4-3. PowerPoint**ファイルをスライド画像に 変換する(**Viewer PPT Converter 3.0**)

添付の NEC Projector CD-ROM に収録しているユーティリティソフト Viewer PPT Converter 3.0 を使用すると、PowerPoint で作成したファイルを JPEG ファイルに 変換することができます。変換したJPEGファイルをUSBメモリに保存すると、ビュー ワを使って投写することができます。この場合、本機にコンピュータを接続する必要 がありません。

● Viewer PPT Converter 3.0 を使って PowerPoint ファイルを変換すると、インデッ クスファイル(拡張子が.idx)が作成されます。それと同時に同じ名前のフォルダが 作成され、そのフォルダ内に JPEG ファイルが保存されます。 本機のビューワでは、インデックスファイル(拡張子が .idx)をサポートしていません。 注意

# **Viewer PPT Converter 3.0** をコンピュータに インストールする

- ソフトウェアのインストール/アンインストールは、Windows 7/Windows Vista の 場合「管理者」権限、Windows XP の場合「コンピュータの管理者」権限で行って ください。
	- インストールを行う前に、起動しているアプリケーションソフトをすべて終了してく ださい。他のアプリケーションソフトが起動していると、インストールが正常に終了 しない場合があります。

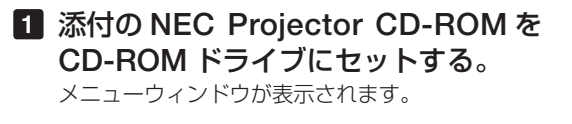

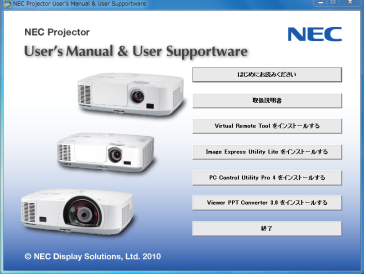

注意

**参考** メニューウィンドウが表示されないときは、次の手順を行ってください。 (※ Windows 7 のときの例)

- 1 Windows の「スタート] をクリックする。
- **2** [すべてのプログラム]→[アクヤサリ]→[ファイル名を指定して実行]をクリッ クする。

**3** [名前 (O)]に CD-ROM ドライブ名 \*1(例:「Q:¥」)と[LAUNCHER.EXE]を続け て入力する。(例:Q:¥LAUNCHER.EXE)

3.0 - InstallShield Wizard

 $\overline{\mathbb{R}}$ 

Viewer PPT Converter 3.0 - InstallShield Wizard

- 本ソフトウェア使用許諾契約(以下、「本使用許諾契約」といいます。<br>す。)の内容をご確認ください。(使用特諾契約の条項に同意します<br>(A1)を選択して、[次へ007]をクリックした場合、お客様は、本使用条<br>体に同意したものとみなされます。また、お客様が本使用条件に同意で<br>きない場合は、「キャンセルとクリックしてください。この場合、<br>|fireer PTI Converter 3.0 (以下、「本ソフトウェブ」といいま

----------------<br>- 沈の使用評話契約書を注意深くお読みください ·<br>ソフトウェア使用許諾契約

す。)をご使用になれません。 ● 使用許諾契約の条項に同意します(A) (美田松野初初の名面に同僚) キサム(D)

使用性透析

Viewer PPT Converter 3.0用のInstallShield ウィザードへよ<br>ヘーチ

InstallShield(R) ウィザードは、ご使用のコンピュータへ<br>Viewer PPT Converter 3.0 をインストールします。「次へ」を<br>クリックして、続行してください。

警告: このプログラムは、著作権法および国際協定によって保護<br>されています。

<戻る(B) 次へ(N)> キャンセル

< 戻る(B) | 次へ(N)> | キャンセル

\*1 CD-ROM ドライブ名は、お使いのコンピュータによって異なります。

**4** [OK]をクリックする。

メニューウィンドウが表示されます。

**2** メニューウィンドウの[**Viewer PPT Converter 3.0** をインストールする] をクリックする。 インストールの準備が始まります。

インストールの準備が終了すると、「ようこそ」ウィ ンドウが表示されます。

- **3** 「次へ **(N)>**」をクリックする。 「使用許諾契約」ウィンドウが表示されます。 「ソフトウェア使用許諾契約」の内容をよくお読み ください
- **4** 同意する場合は「使用許諾契約の条項 に同意します **(A)**」をクリックし、「次 へ **(N)>**」をクリックする。
	- ・以降は、画面のメッセージに従って操作してくだ さい。
	- ・インストールが完了すると、メニューウィンドウ に戻ります。
- PowerPoint がインストールされているコンピュータに、Viewer PPT Converter 3.0 をインストールすると、PowerPoint に Viewer PPT Converter 3.0 のアドイン機能 が自動的に登録されます。 注意

 Viewer PPT Converter 3.0 のアドイン機能は、Viewer PPT Converter 3.0 をアンイ ンストールする前に解除しておく必要があります。

 アドイン機能の解除については、Viewer PPT Converter 3.0 のヘルプをご覧くださ  $\left\{ \cdot\right\}$ 

● Viewer PPT Converter 3.0 をインストールした場合は、インストールしたときの権 限のまま、一度 Viewer PPT Converter 3.0 を起動してください。起動したら、その まま Viewer PPT Converter 3.0 を終了してください。

※ 起動方法

Windows の「スタート] → [すべてのプログラム] → [NEC Projector User Supportware]→[Viewer PPT Converter 3.0]→[Viewer PPT Converter 3.01 の順にクリックする。

Download from Www.Somanuals.com. All Manuals Search And Download.

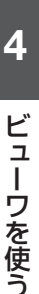

89

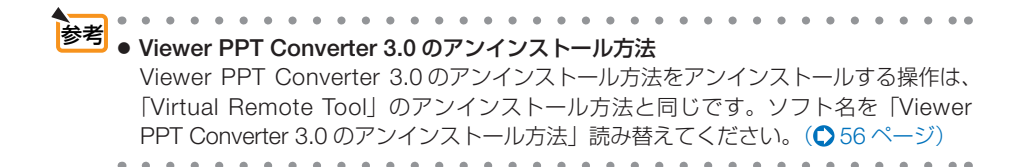

 **PowerPoint** ファイルを変換して **USB** メモリへ保存する

**1** お使いのコンピュータの **USB** ポート に、**USB** メモリをセットする。

- **2 Windows の** [スタート] → [すべてのプログラム]→[**NEC Projector User Supportware**]→ [**Viewer PPT Converter 3.0**]→ **[Viewer PPT Converter3.0] の順** にクリックする。 Viewer PPT Converter 3.0 が起動します。
- 83<sup>[参照]</sup> をクリックして、変換する **PowerPoint** ファイルを選択し、[開 く]をクリックする。

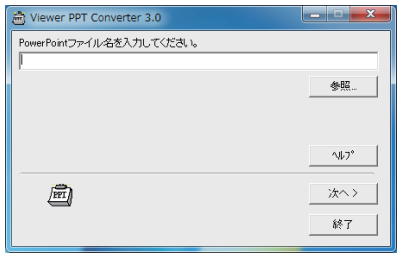

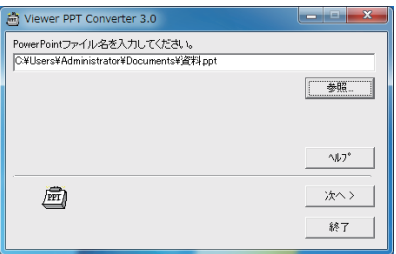

**4**[次へ **>**]をクリックする。

**5**[カードドライブ]を選択し、[イン デックス名]を入力する。

インデックス名は、8文字以内の半角英数 字で指定してください。半角カタカナ、全 角文字、およびロングファイル名は使用で きません。

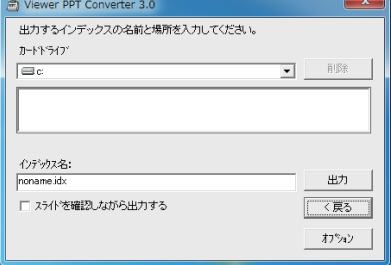

**6**[出力]をクリックする。

確認メッセージが表示されます。

## **7**[**OK**]をクリックする。

ファイルの出力が始まります。

Download from Www.Somanuals.com. All Manuals Search And Download.

**8**[**OK**]をクリックする。

**9**[終了]をクリックする。

Viewer PPT Converter 3.0 が終了します。

- **<sup>10</sup>** コンピュータから **USB** メモリを取り 外す。
- 注意 ● コンピュータの USB ポートから USB メモリを取り外す場合は、タスクトレイの 「ハードウェアの安全な取り外し」アイコンをクリックしてください。 1 ハードウェアの取り外し  $x x$ **最 デバイスとプリンターを開く(0)** 'USB 大容量記憶装置' はコンピューターから安全に取 ▲ り外すことができます。 **USB Flash Disk の取り出し** - REMOVABLE (F:) **电A般窗台 ② case · · · · 按 障 ANTIFACTION** 2010/07/05

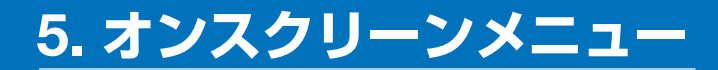

# **5-1.** オンスクリーンメニューの基本操作

本機で投写する映像の画質調整や、本機の動作モードの切り替えなどは、オンスクリー ンメニューを表示して行います。以降、「オンスクリーンメニュー」を「メニュー」と 省略して記載します。

# オンスクリーンメニュー画面の構成

メニューを表示するには(メニュー)ボタンを押します。また、メニューを消す場合は 戻る ボタンを押します。

ここでは、メニューを操作しながら、メニュー画面の構成や各部の名称を説明します。 準備:本機の電源を入れて、スクリーンに映像を投写してください。

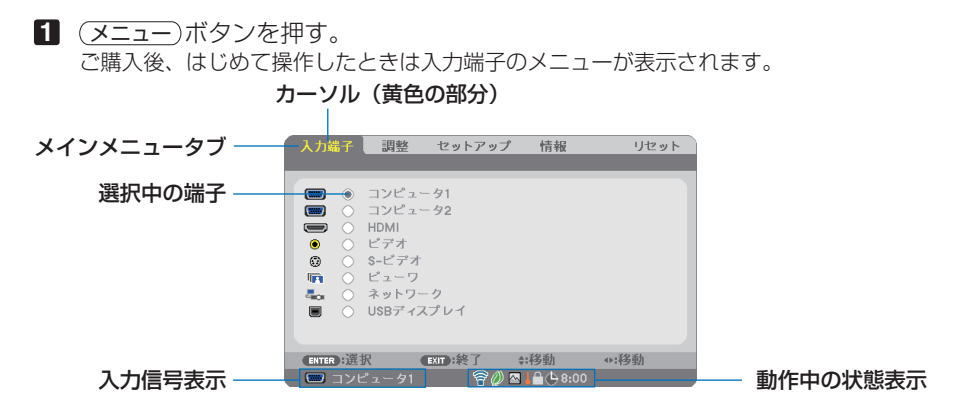

● 無線 LAN ユニット(別売)の動作中、2エコモード設定、△ ファンモードの「高地」設定、 ■ 強制エコモード、■本体キーロック中、● 8:00 オフタイマーの残り時間のアイコン

**2** ( ▶ )ボタンを1回押す。 カーソルが「調整」に移動し、調整のメニューが表示されます。

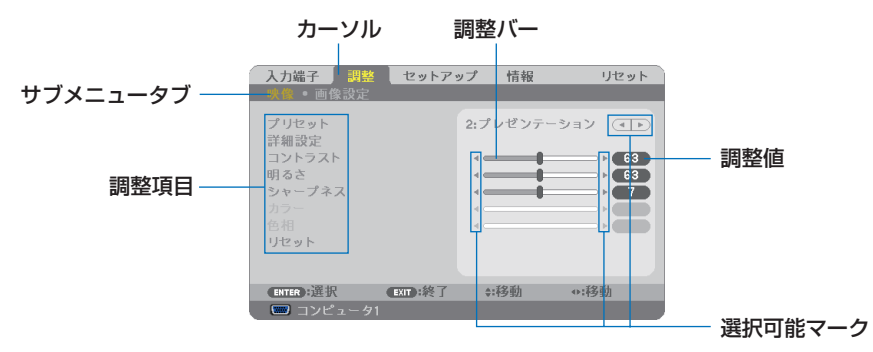

#### **3** (VA)ボタンを押す。 カーソルが上下に移動し、調整項目を選択することができます。

- **4** 「明るさ」にカーソルを合わせ、(■/▶)ボタンを押す。 画面の明るさが調整されます。
	- •「■ (選択可能マーク)| が付いている項目は (1) ボタンで設定を切り替えること ができます。

「■ ▶ (選択可能マーク)| が付いていない項目の設定を行う場合は、その項目にカー ソルを合わせ (決定) ボタンを押します。

- ・調整項目内のリセットにカーソルを合わせ (決定) ボタンを押すと、映像の調整や設定を 工場出荷状態に戻します。
- **5** (戻る)ボタンを2回押す。 カーソルがメインメニュータブの調整に移動します。
- **6** (■ ボタンを1回押す。 カーソルがセットアップに移動し、セットアップのメニューが表示されます。

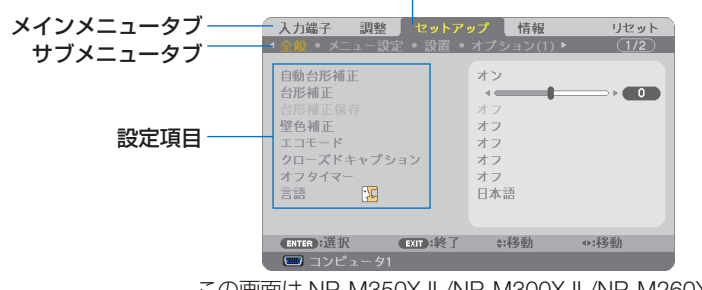

カーソル

この画面は NP-M350XJL/NP-M300XJL/NP-M260XJL/ NP-M300WJL/NP-M260WJL のものです。

## **7** 決定 ボタンを押す。

全般にカーソルが移動します。

- ・ セットアップには全般、メニュー設定、設置、オプション(1)、オプション(2)、有線 LAN、無線 LAN という 7 つのサブメニュータブがあります。 (4/ )ボタンで選択します。
- **83 (■■)ボタンを1回押して「メニュー設定」にカーソルを合わせる。** メニュー設定のメニューに切り替わります。

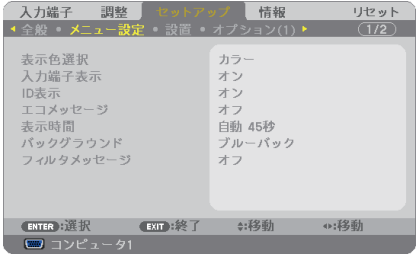

**5**

**9** (▼)ボタンを押して「バックグラウンド」にカーソルを合わせ、(決定)ボタン を押す。

バックグラウンド選択画面が表示されます。

・ バックグラウンドとは、無信号時に表示される画面のことです。

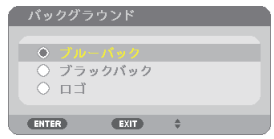

- **10 (▼/▲**)ボタンを押して「ブルーバック」、「ブラックバック」、「ロゴ」のいずれか にカーソルを合わせる。
- **11** 選択したい項目にカーソルを合わせ、 決定 ボタンを押す。 バックグラウンドが設定されます。
	- 選択を取り消す場合は、(戻る)ボタンを押します。
- **12** メニュー ボタンを 1 回押す。 メニューが消えます。

さま ● 入力信号や設定内容によっては、メニューの一部の情報が欠ける場合があります。

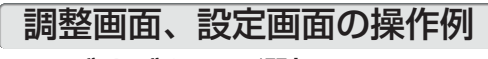

## ●ラジオボタンの選択

|選択肢の中からから1つ「●| を選びます。

#### 【例1】「壁色補正」の選択

セットアップ→全般→壁色補正

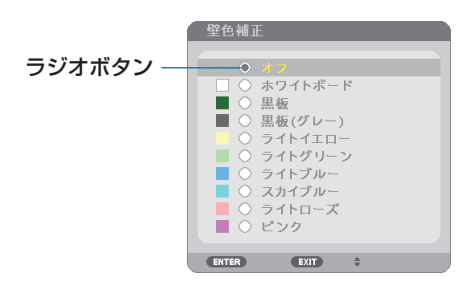

**11 (V/A)ボタンを押す。** 選択されているマーク(●)が移動します。 2 選択する項目に「●」を移動したら、(決定)ボタンを押す。

## ●実行ボタン

機能を実行します。

実行ボタンを選択して機能を実行すると、サブメニュー画面で (戻る) ボタンを押して も実行を取り消すことができません。

#### 【例 **2**】調整のリセット

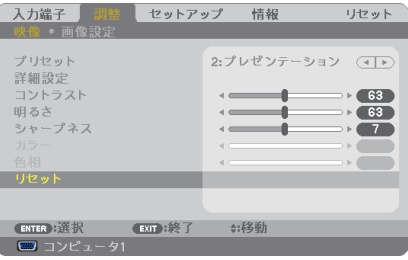

- **1** 「リセット」にカーソルが合っていることを確認する。
- **2 (決定)ボタンを押す。** 
	- 確認メッセージが表示されます。
- 8 実行する場合は、(<<br />  $\overline{a}$ )
ボタンを押して「はい」にカーソルを合わせ、 (決定)ボタンを押す。 機能が実行されます。
	- 機能を実行しない場合は、確認メッセージで「いいえ」を選択し、 (決定) ボタンを押しま す。

 **5-2.** オンスクリーンメニュー一覧

は、各項目の工場出荷時の値を表しています。

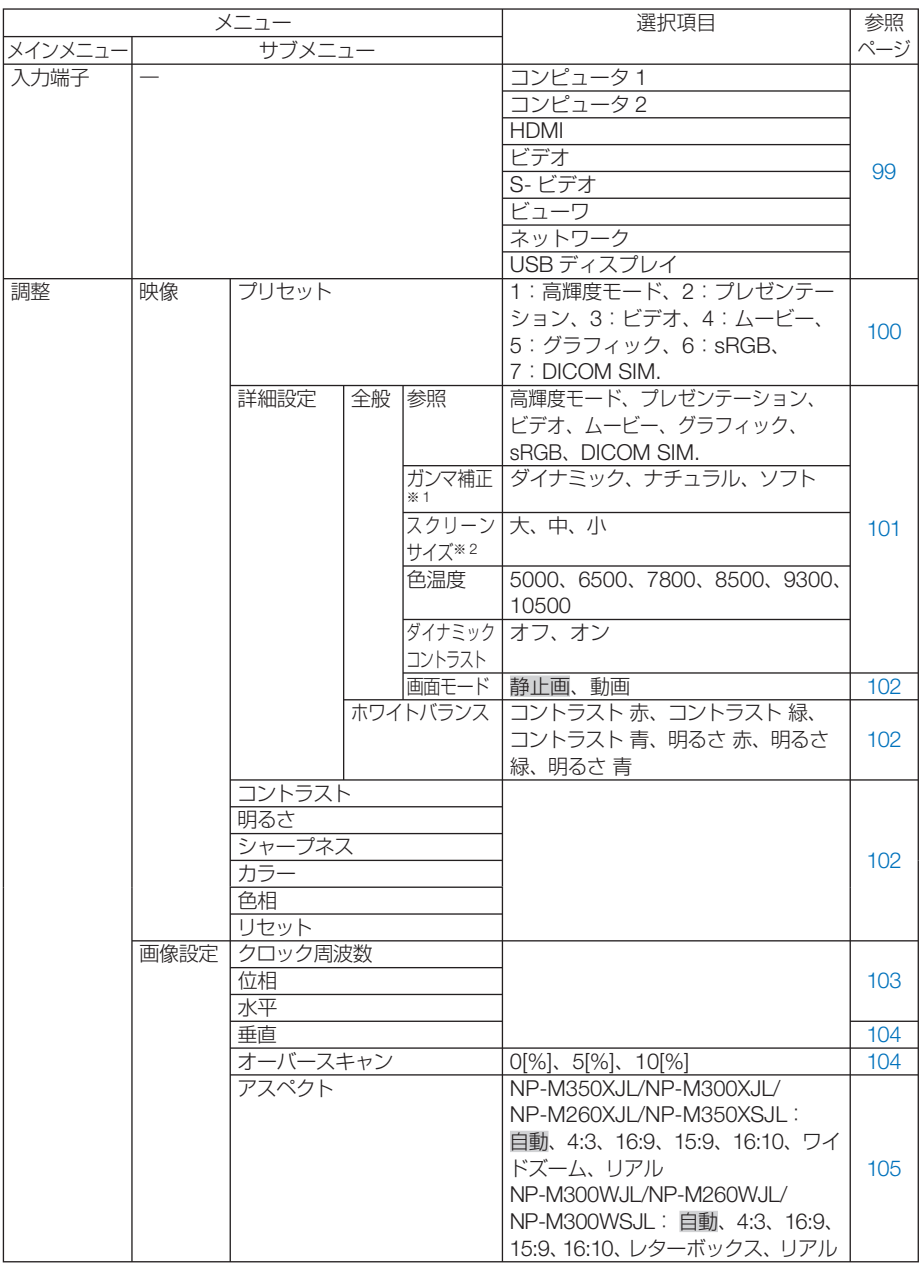

※ 1:ガンマ補正は、参照で「DICOM SIM.」以外を選択しているときに表示されます。 ※ 2:スクリーンサイズは、参照で「DICOM SIM.」を選択しているときに表示されます。

Download from Www.Somanuals.com. All Manuals Search And Download.

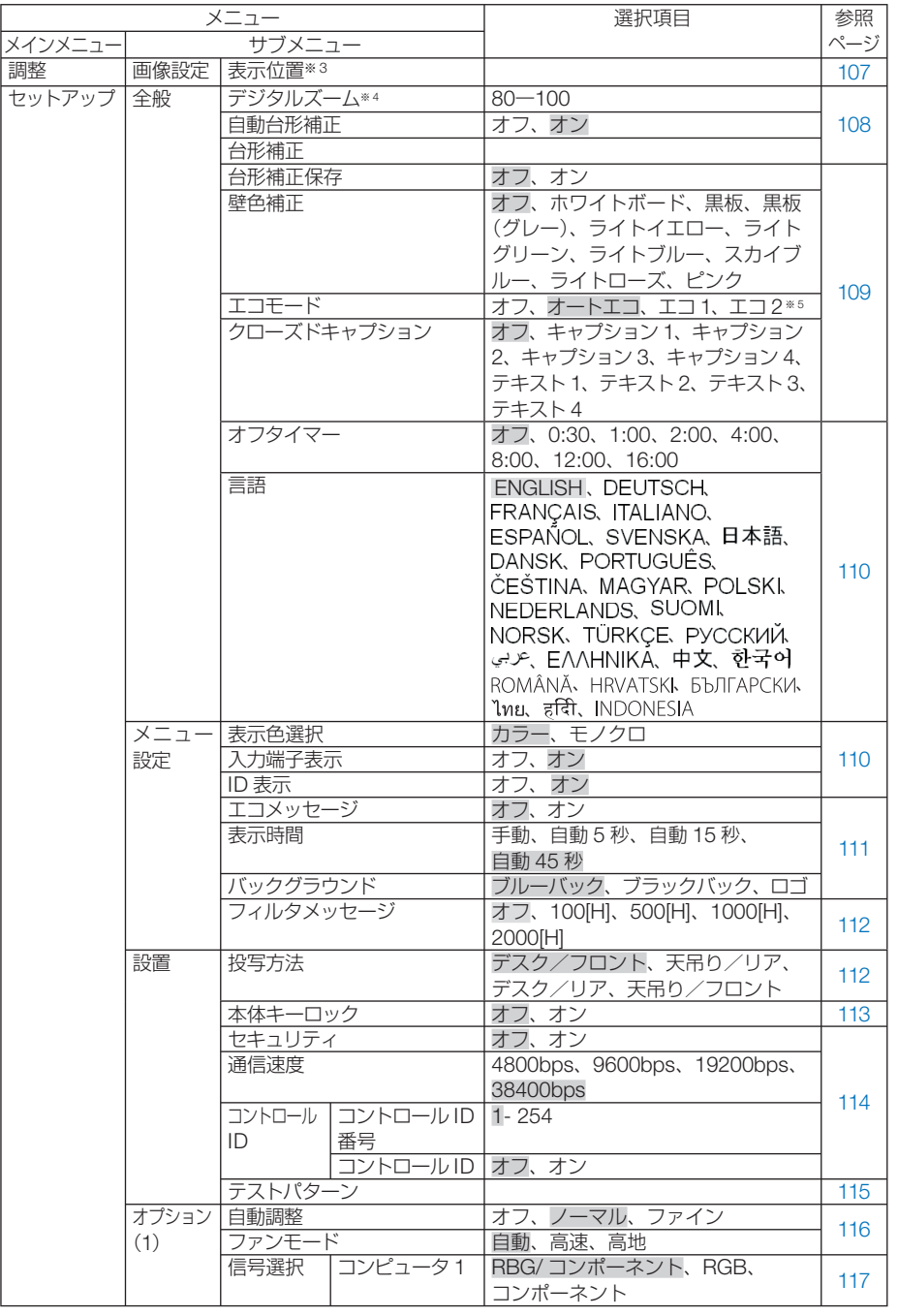

※3:NP-M300WJL/NP-M260WJL/NP-M300WSJL は表示されません。

※4:NP-M350XSJL/NP-M300WSJLのみ表示されます。

※5:NP-M300XJL/NP-M260XJLのみ表示されます。

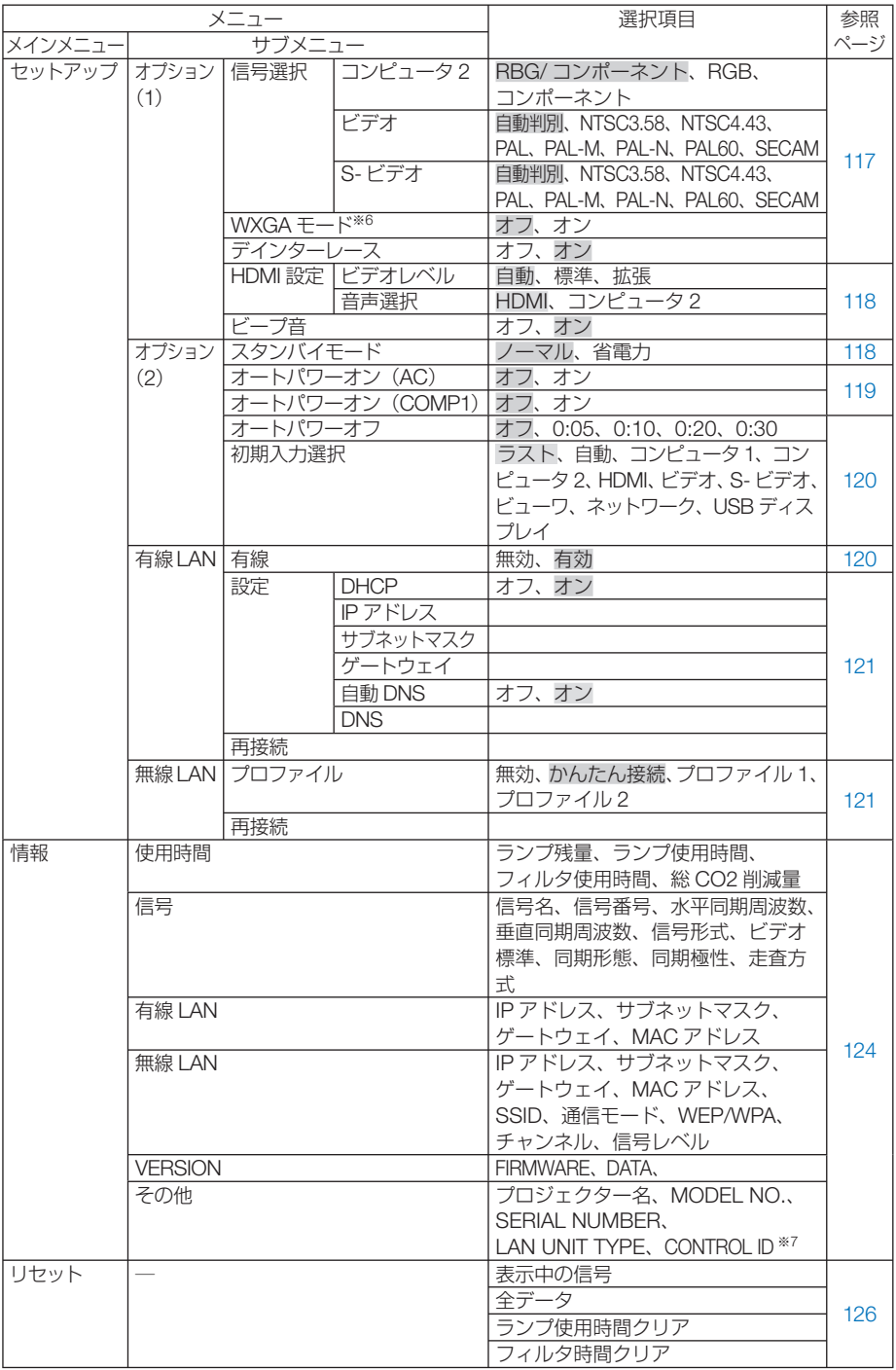

※6:NP-M300WJL/NP-M260WJL/NP-M300WSJL では、「オン」が工場出荷時の値です。 ※7: CONTROL ID はコントロール ID を設定しているときに表示されます。

Download from Www.Somanuals.com. All Manuals Search And Download.

<span id="page-98-0"></span> **5-3.** 入力端子

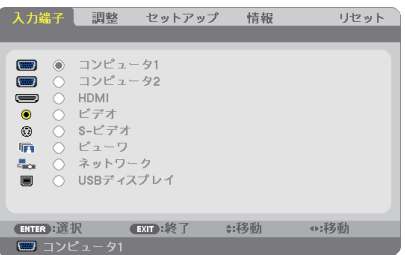

入力端子を選択する

投写する入力端子を選択します。

現在選択されている入力端子には「●」( ドット ) を表示します。

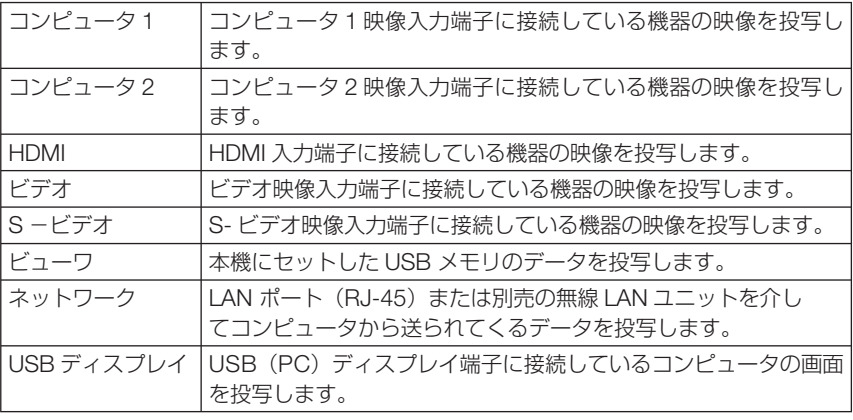

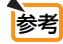

● コンポーネント入力信号をコンピュータ1およびコンピュータ2映像入力端子に接 続している場合は、コンピュータ 1 およびコンピュータ 2 を選択してください。 コンピュータ 1 およびコンピュータ 2 映像入力端子の入力信号は、コンピュータ信 号とコンポーネント信号を自動的に判別します。

# <span id="page-99-0"></span> **5-4.** 調整

## 映像

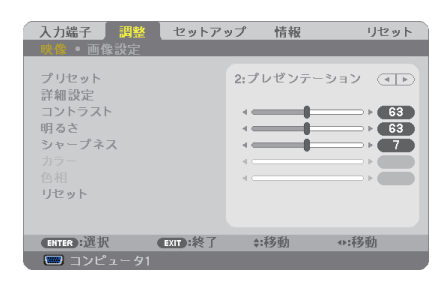

# **●プリセット** 映像ソースに最適な設定を選択する

投写した映像に最適な設定を選択します。

鮮やかな色調にしたり、淡い色調にしたり、ガンマ(階調再現性)を設定できます。 本機の工場出荷時は、プリセット項目 1 ~ 7 に、あらかじめ次の設定がされています。 また、詳細設定でお好みの色調およびガンマにするための細かな設定ができ、設定値 をプリセット項目 1 ~ 7 に登録できます。

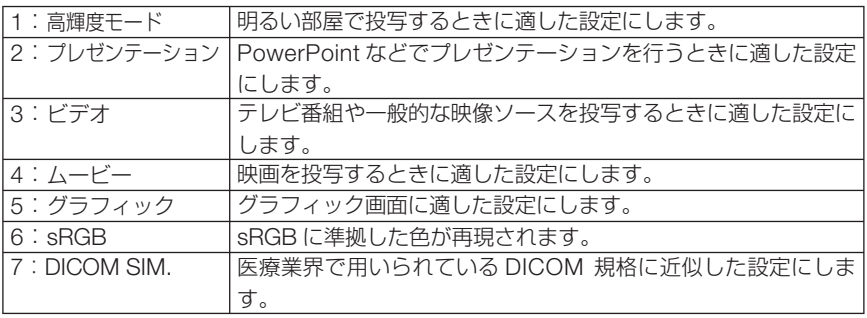

●本機の「DICOM SIM.」は、DICOM 規格に近似した映像に調整する設定であり正し く投写できない場合があります。そのため「DICOM SIM.」は教育用途のみに使用し、 実際の診断には使用しないでください。 注意

参考

. . . . . . . . . . . . . . . . . . . . . . ●「sRGBIは、機器間の色再現の違いを統一するために、コンピュータやディスプレイ、ス キャナ、プリンタなどの色空間を規定・統一した国際標準規格です。1996年に Hewlett-Packard社と Microsoft社が策定し、1999年に IECの国際規格となりました。

●「DICOM SIM.」の DICOM (ダイコム)は、医療用画像の保存や通信に用いられて いる世界標準規格の名称です。コンピュータ断層撮影 (CT)、磁気共鳴映像法 (MRI) や内視鏡などの診療で用いられています。

 $\sim$ **Contract Contract**  <span id="page-100-0"></span>詳細設定

お客様のお好みに調整した設定にします。

調整値を登録するには、プリセット項目 1 ~ 7 のいずれかを選択し、「詳細設定」にカー ソルを合わせ、 決定 ボタンを押します。

ガンマ補正、スクリーンサイズ、色温度、ダイナミックコントラスト、画面モード、 ホワイトバランスの項目について、細かな設定ができます。

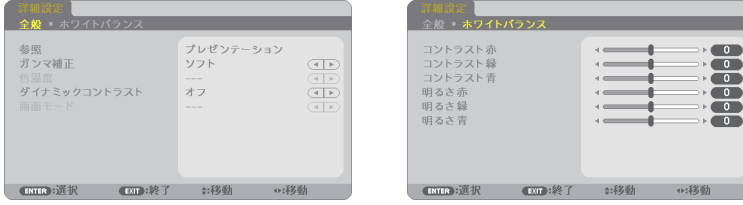

全般 ̶ 参照

詳細設定のもとになるモードを選択します。

全般 ̶ ガンマ補正

映像の階調を選択します。これにより暗い部分も鮮明に表現できます。

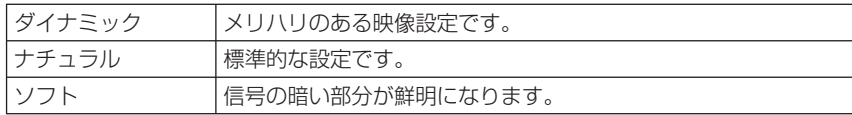

**注意 ● 詳細設定で「DICOM SIM.」を選択した場合は、ガンマ補正は設定できません。** 

### │全般 ― スクリーンサイズ│

投写画面のサイズに応じた適切なガンマ補正を行います。

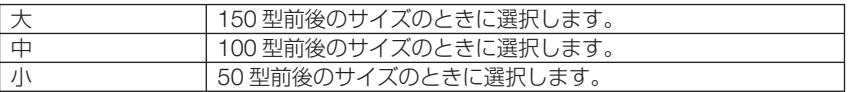

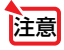

**注意 ● 詳細設定で「DICOM SIM」を選択した場合のみ設定できます。** 

### 全般 ̶ 色温度

色 (R, G, B) のバランスを調整して色再現性を最良にします。

高い数値の色温度は青みがかった白になり、低い数値の色温度は赤みがかった白にな ります。

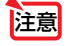

● 詳細設定で「高輝度モード」および「プレゼンテーション」を選択した場合、色温 度は選択できません。

### 全般 ̶ ダイナミックコントラスト

「オン」に設定すると、最適なコントラスト比に調整します。

**5**

### <span id="page-101-0"></span>全般 一 画面モード

投写する映像が静止画の場合、またはアニメーションなどの動きのある映像の場合 に応じて、最適な画面のモードに設定します。

● 画面モードは、プリセット項目の「高輝度モード」を選択しているときのみ設定で きます。 注意

### ホワイトバランス

信号の白レベルと黒レベルを調整して色再現性を最良にします。

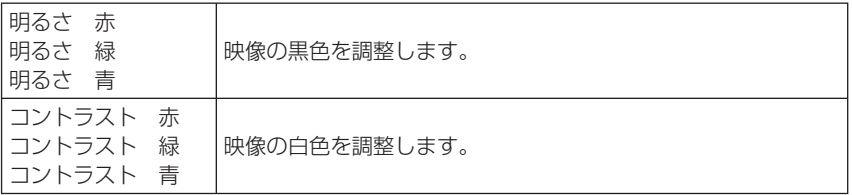

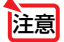

■ 2010年 キュライトバランスを操作した場合は、色温度の数値と実際の色合いが異なります。

# ●コントラスト/明るさ/シャープネス/カラー/色相

スクリーンに投写している映像の調整を行います。

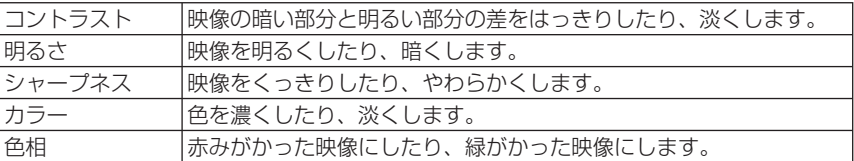

注意

● 各調整項目は入力信号によって調整できない場合があります。

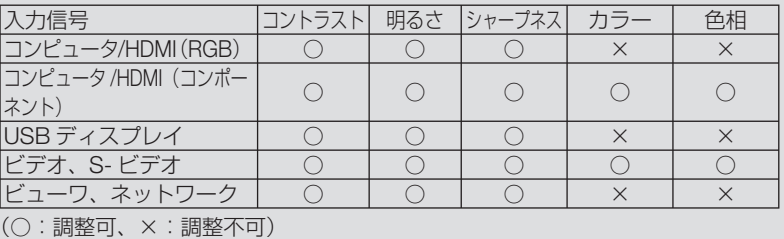

### **●リヤット**

「映像」の調整および設定を工場出荷状態に戻します。プリセットの番号、およびそ のプリセット内の参照はリセットされません。現在選択されていないプリセットの詳 細設定もリセットされません。

<span id="page-102-0"></span>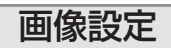

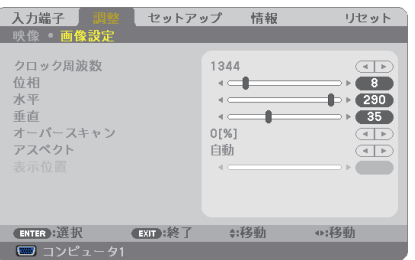

# ●クロック周波数

画面の明るさが一定になる(明暗の縦帯が出なくなる)ように調整します。

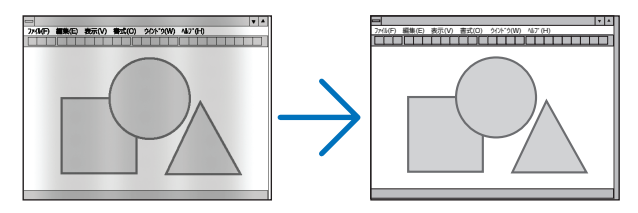

## ●位相

画面の色ずれ、ちらつきが最小になるように調整します。

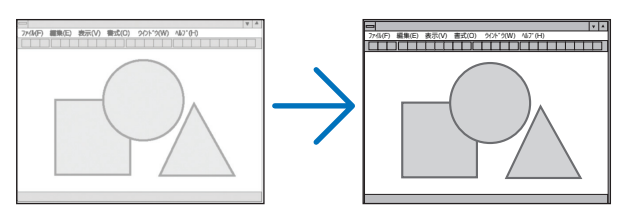

# ●水平

画面を水平方向に移動します。

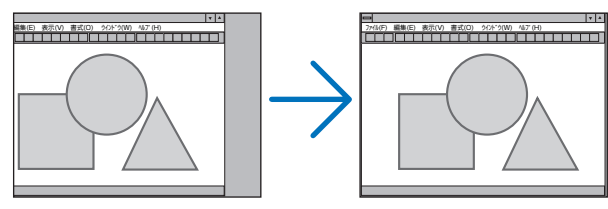

<span id="page-103-0"></span>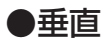

画面を垂直方向に移動します。

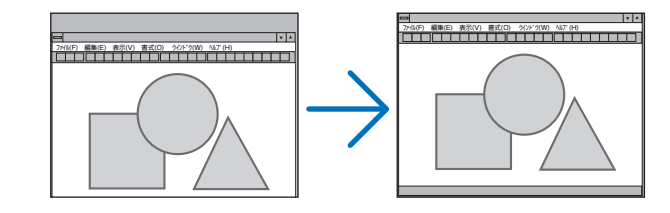

- <mark>注意</mark> クロック周波数、位相を調整中に画面が乱れることがありますが故障ではありませ  $h_{\alpha}$ 
	- クロック周波数、位相、水平、垂直を調整すると、そのとき投写している信号に応 じた調整値として本機に記憶します。そして、次回同じ信号(解像度、水平・垂直走 査周波数)を投写したとき、本機に記憶している調整値を自動的に呼び出して設定 します。 本機に記憶した調整値を消去する場合は、オンスクリーンメニューのリセット→「表

示中の信号」または「全データ」を行ってください。

### ●オーバースキャン

オーバースキャン(画面周囲のフレーム部分をカットする処理)の割合を設定します。

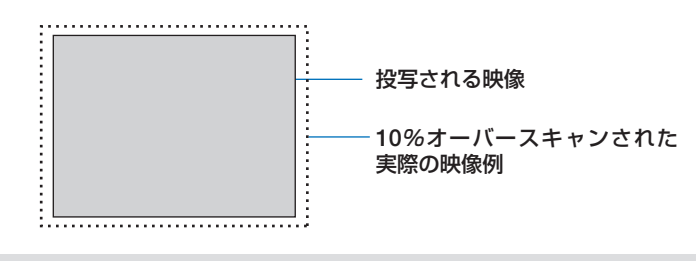

注意

● アスペクトが「リアル」のときは選択できません。

● ビデオ入力および S-ビデオ入力時は 0[%] を選択できません。

# <span id="page-104-0"></span>●アスペクト

画面の縦横の比率を選択します。

本機は、入力された信号を自動的に判別して最適なアスペクト比を選択します。 ・コンピュータの主な解像度とアスペクト比は次のとおりです。

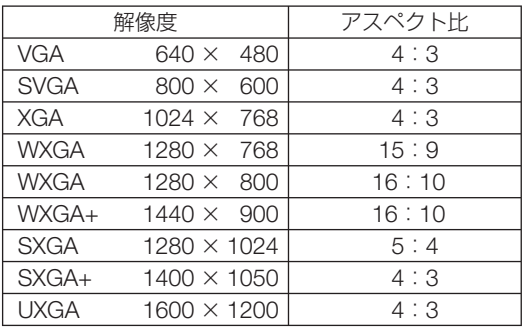

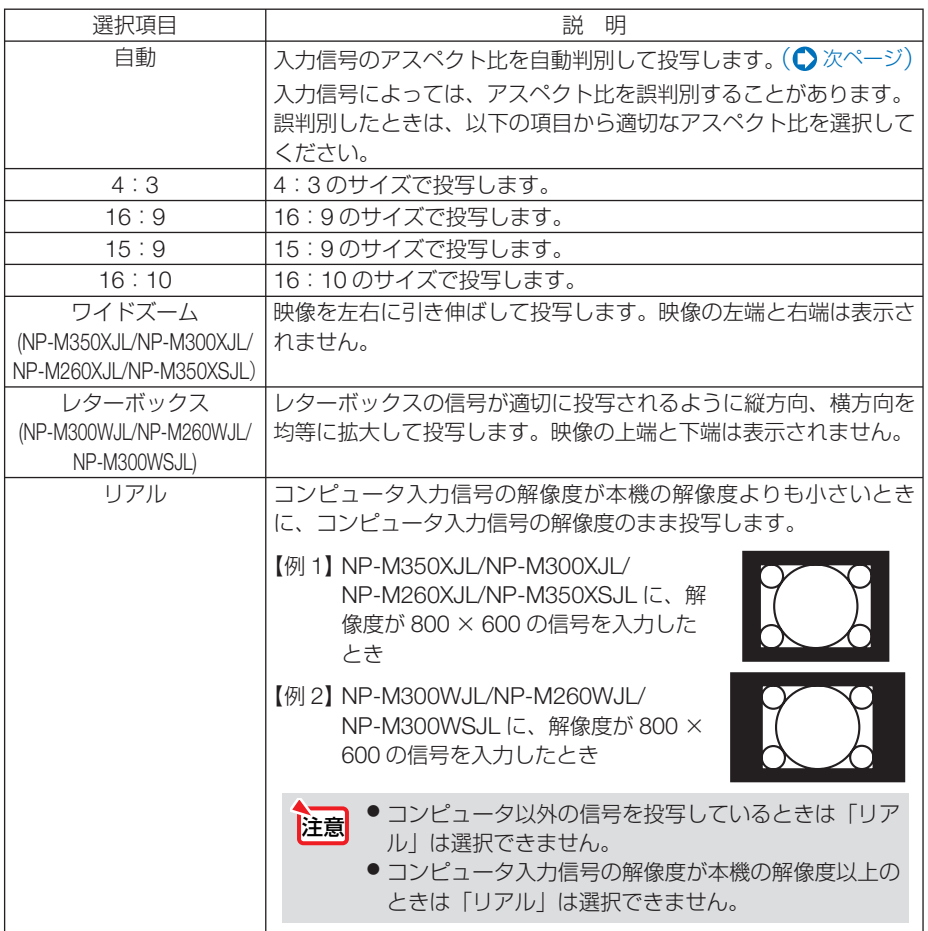

### <span id="page-105-0"></span>【例】アスペクト比を適切に自動判別したときの画面イメージ 適応機種 NP-M350XJL/NP-M300XJL/NP-M260XJL/NP-M350XSJL

コンピュータ信号のとき

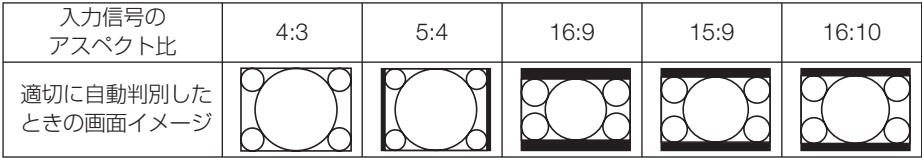

ビデオ信号のとき

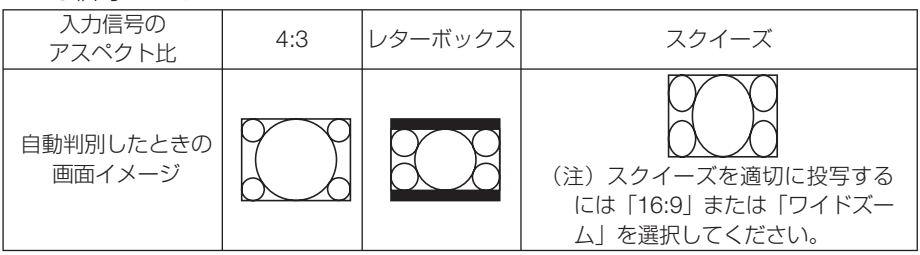

### 適応機種 NP-M300WJL/NP-M260WJL/NP-M300WSJL

コンピュータ信号のとき

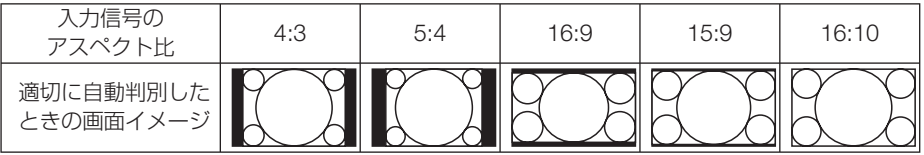

ビデオ信号のとき

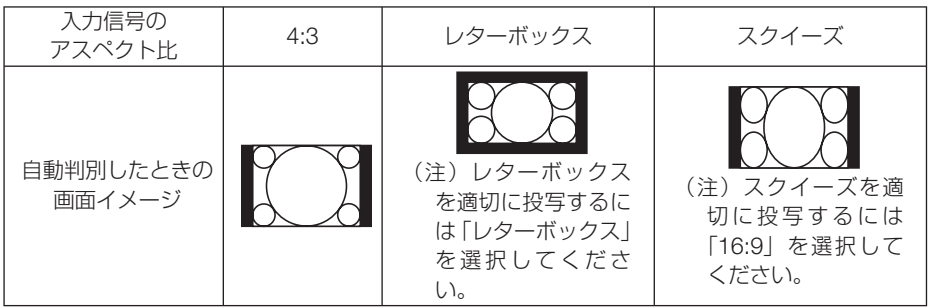

## <span id="page-106-0"></span>●表示位置

アスペクトで「16:9」、「15:9」、または「16:10」を選択しているとき、表示領域 の垂直位置を調整します。

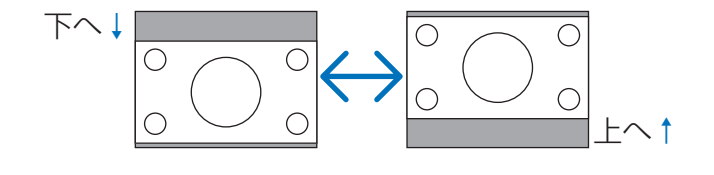

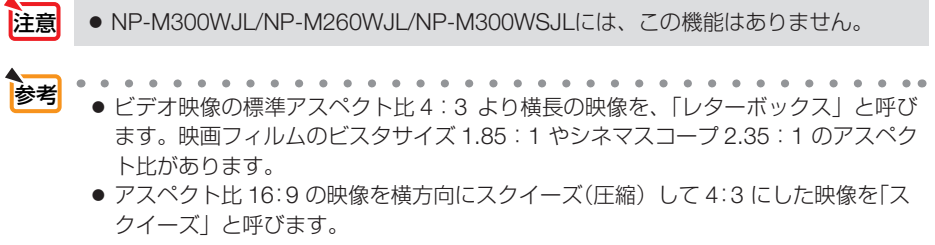

# <span id="page-107-0"></span> **5-5.** セットアップ

全般

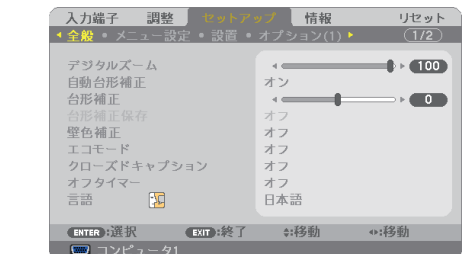

※この画面は NP-M350XSJL/NP-M300WSJL のものです。

### ●デジタルズーム 適応機種 **NP-M350XSJL/NP-M300WSJL**

投写画面の大きさを微調整します。お使いのスクリーンサイズにあわせて調整してく ださい。

数値を小さくすると画像が縮小され、数値を大きくすると画像が拡大されます。

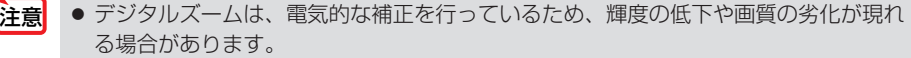

● 投写画面の大きさの調整は、本機とスクリーンとの距離を近づけたり遠ざけたりして 参考

行ってください。デジタルズームは、投写画面の大きさを微調整するときに使用して ください。

リモコンの(フォーカス/ズーム)ボタンでもデジタルズームが行えます。(●39[ページ\)](#page-38-0)

### ●自動台形補正

自動台形補正を行います。自動台形補正を「オン」にした場合、台形補正保存は使用 できません。

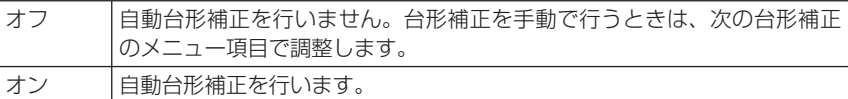

●「投写方法」で「デスク/フロント」以外の項目(天吊り/リア、デスク/リア、天 吊り/フロント)を選択すると、「自動台形補正」は無効となり選択できません。 注意

● 自動台形補正は、機種により対応している傾きの範囲が異なります。 NP-M350XJL/NP-M300XJL/NP-M260XJL/NP-M300WJL/NP-M260WJL ………… 上下約 30° NP-M350XSJL/NP-M300WSJL ………………………………… 上下約 20° ● 白動台形補正は、投写中、投写角度を固定してから約2秒後に行われます。 参考

### ●台形補正

台形補正画面を表示して、投写画面の台形歪みを調整します。 操作について詳しくは、「2-6. 台形歪みを手動で調整する」(△40 [ページ\)](#page-39-0) をご覧くだ さい。

Download from Www.Somanuals.com. All Manuals Search And Download.
# ●台形補正保存

台形補正で調整した調整値を保存します。電源を切っても調整値は失われません。

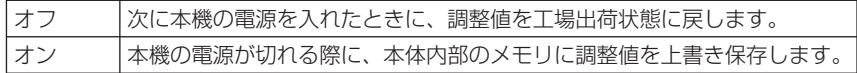

## ●壁色補正

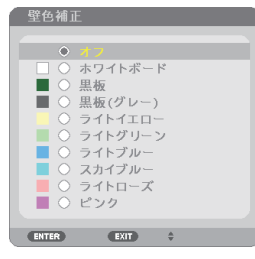

映像を投写する面がスクリーンではなく、部屋の壁などの場合、メニューから壁の色 に近い項目を選択すると、壁の色に適応した色合いに補正して投写できます。

さま ●「ホワイトボード」を選択すると、明るさが低下します。

## ●エコモード

Z

エコモードを設定すると、本機の CO2 排出量(消費電力削減量より換算)を削減する ことができます。エコモードは主にランプの輝度を下げて消費電力を削減します。この ためにランプ交換時間(目安) ※を延ばすことにもなります。(△[48,](#page-47-0)125 [ページ\)](#page-124-0) ※保証時間ではありません。

# ●クローズドキャプション

ビデオ信号、S- ビデオ信号にクローズドキャプション信号が含まれている場合に字幕 や文字を画面に表示します。

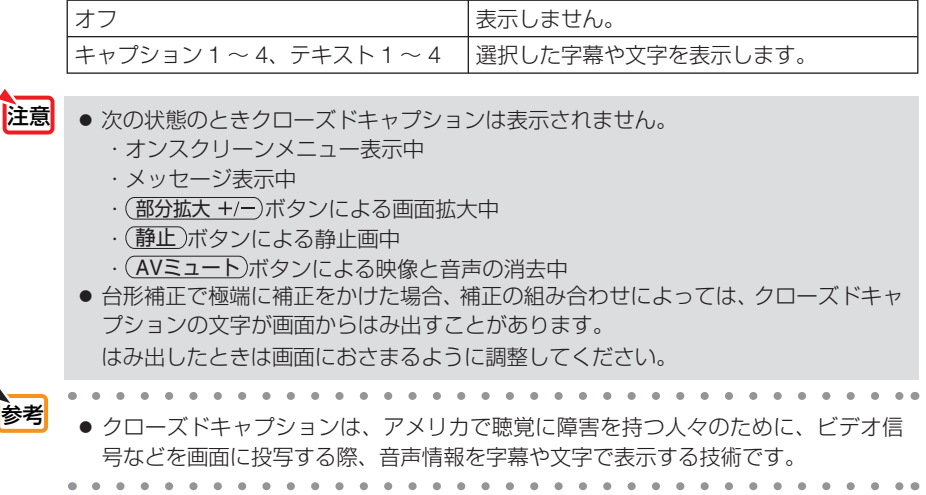

Download from Www.Somanuals.com. All Manuals Search And Download.

# ●オフタイマー

オフタイマーを設定しておくと、本機の電源の切り忘れ防止になり、省エネになりま す。設定した時間後に本機の電源が切れます(スタンバイ状態になります)。 オフタイマーを設定するとオンスクリーンメニュー下部には、本機の電源が切れるま での残り時間が表示されます。また、オフタイマー動作時は電源インジケータの青色 が長い点滅になります。

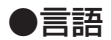

メニューに表示される言語を選択します。

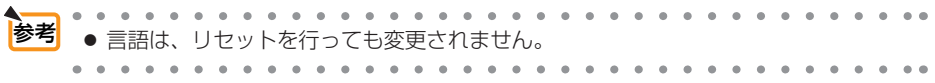

メニュー設定

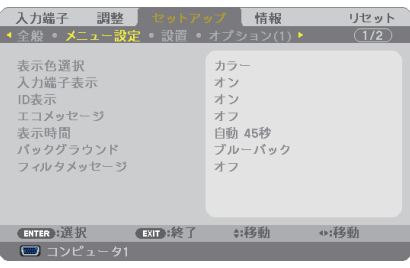

## ●表示色選択

本機のメニューをカラーで表示するか、モノクロで表示するかを選択します。

## ●入力端子表示

画面右上に入力端子を表示するか、しないかを選択します。

「オン」を選択した場合は、次の表示を行います。

- ・ 入力信号を切り替えたときに、画面右上に「コンピュータ 1」などの入力端子名を表示します。
- ・ 信号が入力されていないときは、画面中央に入力端子の確認を促す無信号ガイダンスが表示さ れます。ただし、入力端子でビューワまたはネットワークを選択しているときは、無信号ガイ ダンスを表示しません。

## ● **ID** 表示

複数台のプロジェクターを本機のリモコンやコントロール ID 機能対応のリモコンを 使って操作する場合、リモコンの(ID SET)ボタンを押したときに、コントロール ID 画 面を表示するか、しないかを選択します。設定はコントロール ID(◯ 114 [ページ\)](#page-113-0) をご覧ください。

# ●エコメッセージ

本機の電源を入れたときに下の画面のようなエコメッセージを表示するか、しないか を選択します。

エコメッセージは、本機の利用者に省エネをすすめるためのメッセージで、エコモー ドが「オフ」の場合はエコモードを設定するように促します。

#### エコモードを設定しているときのエコメッセージ

表示を消すにはいずれかのボタンを押します。30 秒間ボ タン操作をしない場合は自動で消えます。

CO2排出の削減にご協力いただきありがとうございます。 ドを使用すればCO2排出削減とランプ交後時間を 延ばすことができます

(ENTER):終了

 $T = 1$ 

#### エコモードが「オフ」のときのエコメッセージ

(決定)ボタンを押すとエコモード選択画面を表示します。  $($  0 49 [ページ\)](#page-48-0)

表示を消すには(戻る)ボタンを押します。 ・ 30 秒間ボタン操作をしない場合は自動で消えます。

### ●表示時間

メニューを表示しているとき、次のボタン操作がない場合にメニューを自動的に閉じ るまでの時間を選択します。

## ●バックグラウンド

入力信号がないときの背景色を選択します。

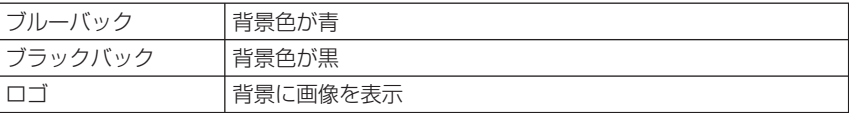

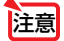

- 注意 バックグラウンド「ロゴ」を選択していても、入力端子がネットワークまたは USB ディ スプレイのときは「ブルーバック」になります。
	- 入力端子表示を「オン」にしているときは、バックグラウンドの設定に関わらず、画 面中央に入力端子の確認を促す無信号ガイダンスが表示されます。

<mark>参考</mark><br>● バックグラウンドは、リヤットを行っても変更されません。

## <span id="page-111-0"></span>**●フィルタメッヤージ**

本機には、フィルタの清掃時期をお知らせする機能があります。フィルタメッセージ で設定した時間(工場出荷時は「オフ」)を超えると、画面上に「フィルタ清掃時期で す。」のメッセージが表示されます。

この場合はフィルタの清掃時期ですので、フィルタを清掃してください。清掃のしか たは「7-1. フィルタの清掃」(●140[ページ\)](#page-139-0) をご覧ください。

フィルタの汚れかたに応じて、工場出荷時の設定「オフ」を変更してください。たとえば、 フィルタの汚れかたがひどい場合は、設定時間を短くしてこまめに清掃してください。

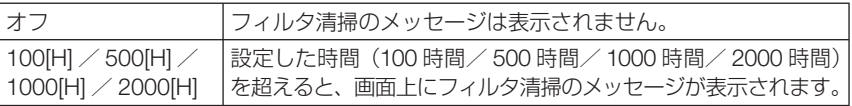

- 参考
	- フィルタ清掃のメッヤージは、電源投入時の1分間、および本機の ⑥ボタンまたは リモコンの雷源(切)ボタンを押したときに表示されます。雷源投入時にフィルタ清 掃のメッセージを消す場合は、本機またはリモコンのいずれかのボタンを押してく ださい。
		- フィルタメッセージは、リセットを行っても変更されません。
	- 設置

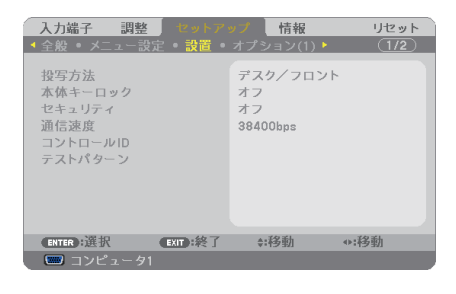

# ●投写方法

本機やスクリーンの設置状況に合わせて選択してください。

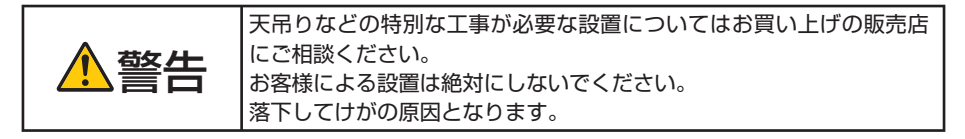

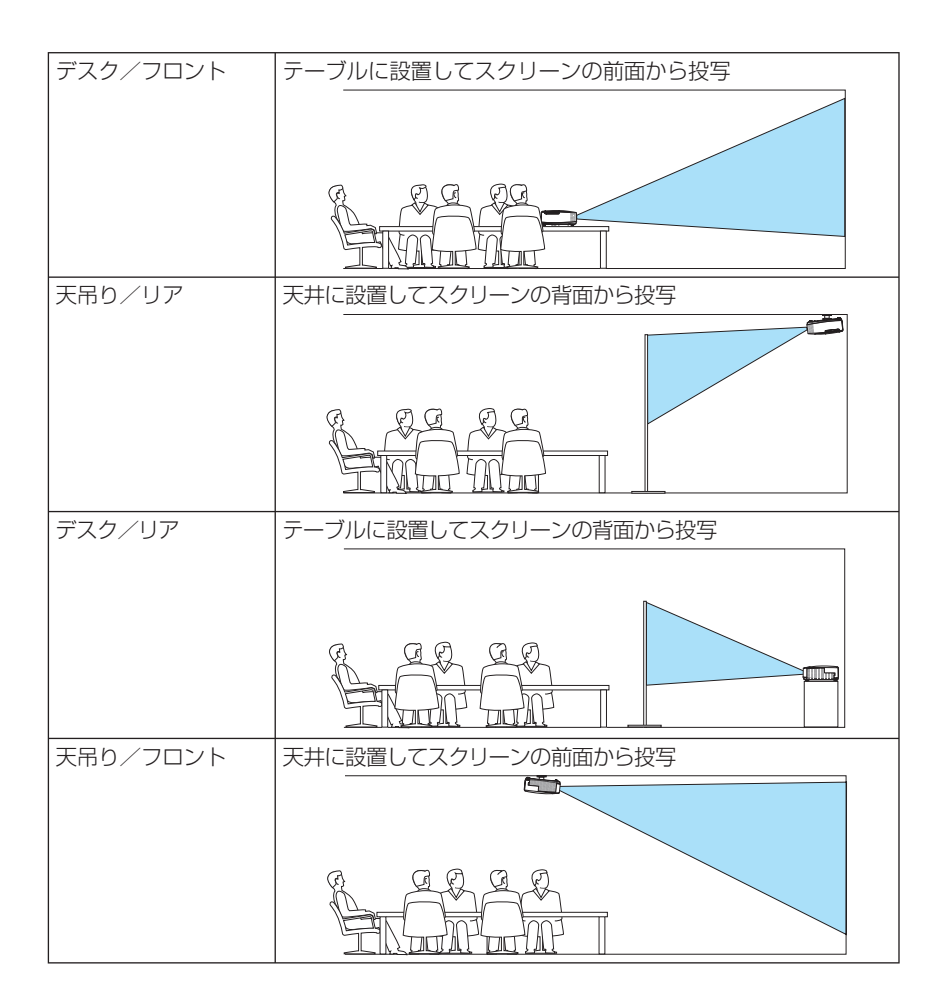

# ●本体キーロック

プロジェクター本体にある操作ボタンを動作しないようにします。

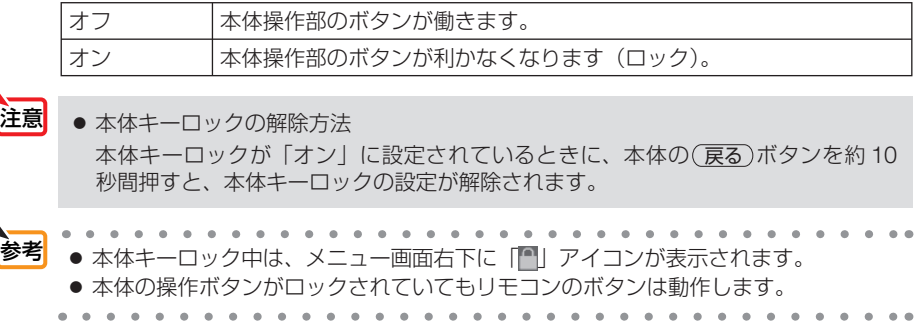

## <span id="page-113-0"></span>●セキュリティ

セキュリティキーワードを登録することで、本機を無断で使用されないようにするこ とができます。

セキュリティを有効にすると、本機の電源を入れたときにセキュリティキーワード入 力画面が表示され、正しいセキュリティキーワードを入力しなければ映像は投写され ません。

セキュリティ設定のしかたは「3-5. セキュリティを設定して無断使用を防止する」 (△51[ページ\)](#page-50-0)をご覧ください。

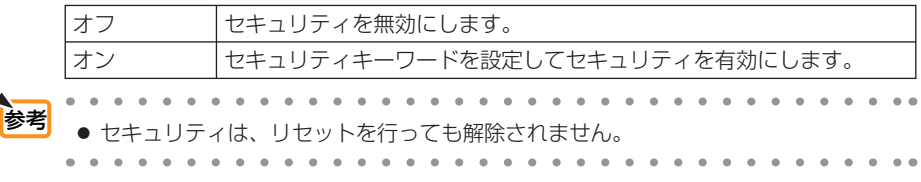

#### ●通信速度

PC コントロール端子のデータ転送速度の設定を行います。接続する機器と転送速度 を合わせてください。

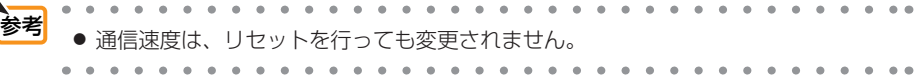

# ●コントロール **ID**

複数台のプロジェクターに ID を割り振り、1 個のリモコンを使用して、ID を切り替 えることにより、各々のプロジェクターを個別に操作することができます。 また、複数台のプロジェクターに同じ ID を設定し、1 個のリモコンで一括操作する場 合などに利用します。

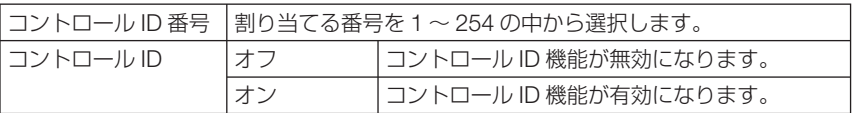

注意

- コントロール ID を「オン」にすると、コントロール ID 機能に対応していないリモ コンからは操作できなくなります(本体操作ボタンは除く)。
- . . . . . . . . . . . . . 参考 ● コントロール IDは、リセットを行っても変更されません。 ● 本体の (決定)ボタンを 10秒間押し続けると、コントロール IDを解除するメニュー が表示されます。

### リモコンへの **ID** の設定/変更方法

**1** プロジェクターの電源を入れる。

2 リモコンの(ID SET)ボタンを押す。 コントロール ID 画面が表示されます。

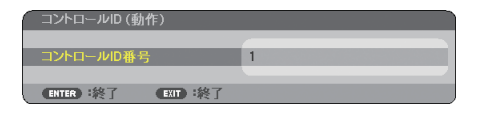

このとき、現在のリモコン ID で操作できる場合は「動作」、操作 できない場合は「非動作」画面が表示されます。 「非動作」になっているプロジェクターを操作したい場合は、手 順 **3** でプロジェクターのコントロール ID 番号と同じ番号をリモ コンに設定します。

**3** リモコンの ID SET ボタンを押したまま数字ボタンを押し て、リモコンの ID を設定する。 たとえば「3」に変更するには数字の 3 を押します。 ID なし(すべてのプロジェクターを一括操作)にするには、000 を入力するか、または CLEAR)ボタンを押します。<br><del>An</del>der Strate Strate Strate Strategy **コンの ID は 1 ~ 254 まで登録できます。 4.** (ID SET)ボタンを離す。 参考

- コントロール ID 画面が表示されます。 このとき、変更されたリモコン ID で動作・非動作画面が更新さ れます。
- リモコンの雷池が消耗した場合や雷池を抜いた場合、 しばらくすると ID はクリアされることがあります。 注意
	- リモコンの電池を抜いた状態でいずれかのボタンを押 してしまうと、設定している ID はクリアされます。

# ●テストパターン

プロジェクター設置時の画面の歪み状態を確認する際に表示します。 (決定)ボタンを押すとメニュー表示が消えテストパターンを表示します。(戻る)ボタ ンを押すとテストパターンが消えメニュー画面に戻ります。

テストパターンを表示しているときはメニュー操作および台形補正調整はできませ ん。台形歪みを調整するときは、テストパターンを消してから行ってください。

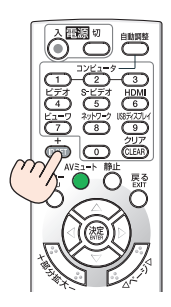

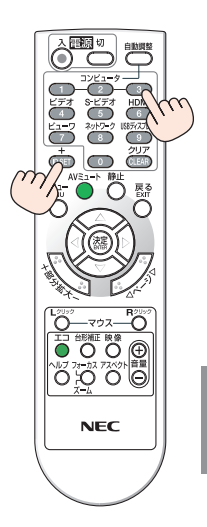

**5**

# オプション(**1**)

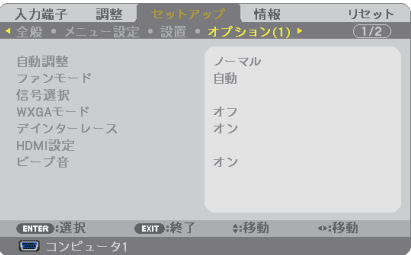

## ●自動調整

調整されていないコンピュータ入力信号に切り替わったときに、表示位置と画素のず れについて調整方法を設定します。

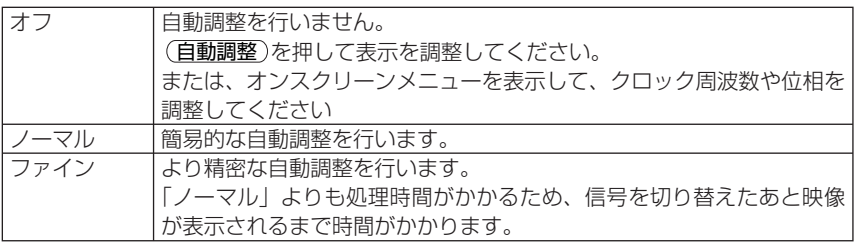

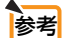

● 工場出荷時は「ノーマル」に設定されています。

● (自動調整)を押したときは、「ファイン1と同じ調整処理を行います。

# ●ファンモード

本機内部の温度を下げるための冷却ファンの動作を設定します。

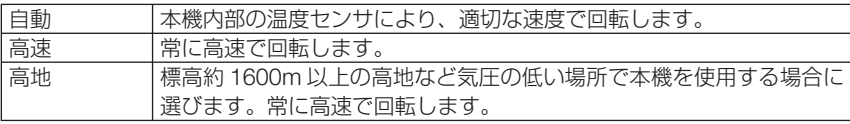

注意

● 数日間連続して本機を使用する場合は、必ず「高速」に設定してください。

● 標高約 1600m 以上の場所で本機を使用する場合は、必ずファンモードを「高地」 に設定してください。「高地」に設定していないと、本機内部が高温になり、故障の 原因となります。

● ファンモードを「高地」に設定しないまま、標高約 1600m 以上の高地で本機を使 用した場合、温度プロテクタが働き、自動的に電源が切れることがあります。 さらに、ランプ消灯後ランプの温度が上昇するため、温度プロテクタが働いて、電 源が入らないことがあります。その場合は、しばらく待ってから電源を入れてくだ さい。

- ●「高地」を選択した状態のまま本機を低地(標高約 1600m 未満)で使用すると、ラ ンプが冷えすぎて画面がちらつくことがあります。
- 高地で使用すると、光学部品(ランプなど)の交換時期が早まる場合があります。
- ファンモードは、リセットを行っても変更されません。

<span id="page-116-0"></span>とオンスクリーンメニュー下部に困アイコンが表示されます。

## ●信号選択

各映像入力端子について入力信号を設定します。

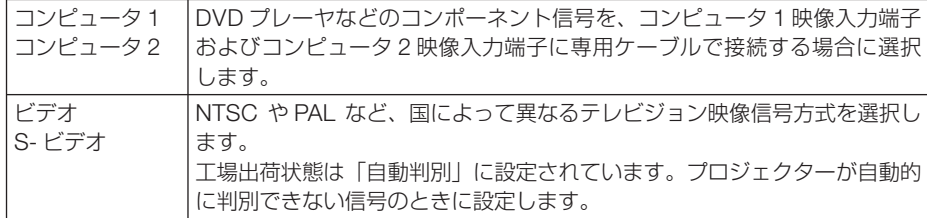

# ● **WXGA** モード

「オン」にすると、入力信号を認識する際、WXGA(1280 × 768 ドット)信号を優 先します。

WXGA モードを「オン」に設定しているとき、XGA (1024 × 768 ドット)信号を 入力すると、正しく認識されない場合があります。その場合は WXGA モードを「オフ」 にしてください。

. . . . . . . . まえま ● NP-M300WJL/NP-M260WJL/NP-M300WSJL は、工場出荷時の設定が「オン」 になっています。 NP-M350XJL/NP-M300XJL/NP-M260XJL/NP-M350XSJL は、工場出荷時の設 定が「オフ」になっています。

# ●デインターレース

ビデオや DVD など標準画質映像(480i または 575i 信号)および HDTV(1080 i 信号) のときにインターレース信号の映像のちらつきを低減させます。

- 動画信号によっては、映像にギザギザが目立つ場合があります。このようなときは「オ フ」に設定してください。 注意
	- HDTV (プログレッシブ)、コンピュータ入力信号のときは選択できません。
	- 接続する機器によっては、選択できない場合があります。

# <span id="page-117-0"></span>● HDMI 設定

本機の HDMI 入力端子と外部機器とを接続した場合の映像信号レベルと音声入力端子 の選択です。

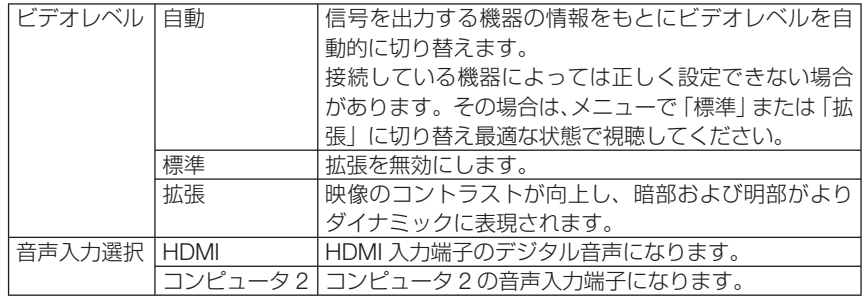

## **●ビープ音**

電源の入/切や入力切り替えなどの操作をしたとき、また本機にエラーが発生したと きなどに確認音を鳴らします。

● ビープ音の音量は調整できません。また、 (AVミュート)ボタンを押しても消えません。 ビープ音を出したくない場合は、ビープ音を「オフ」に設定してください。 参考

オプション(**2**)

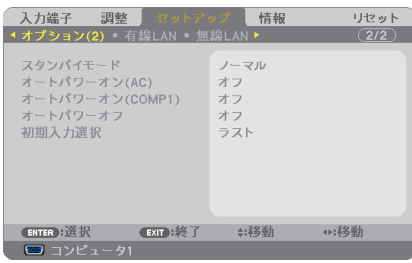

# ●スタンバイモード

本機がスタンバイ状態になったときの電力消費量の設定を行います。

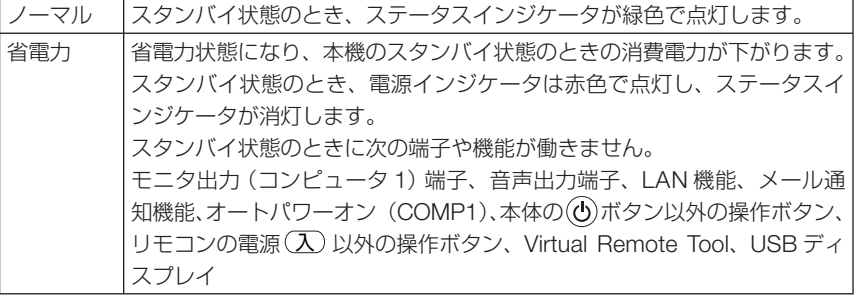

Download from Www.Somanuals.com. All Manuals Search And Download.

● 本体キーロック、コントロール ID、オートパワーオン (COMP1) のいずれかが「オ ン」に設定されていると、スタンバイモードを「省電力」に設定していても無効に なります。

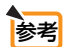

注意

- スタンバイモードを「省電力」にしていても、PCコントロール端子を使った電源 のオン/オフは行えます。
	- スタンバイモードは、リセットを行っても変更されません。
	- スタンバイモードはカーボンメータの CO2 削減量の計算から除外しています。
	-

# ●オートパワーオン(**AC**)

本機の電源プラグに AC 電源が供給されると自動的に電源が入るように設定します。 本機を制御卓などでコントロールする場合に使用します。

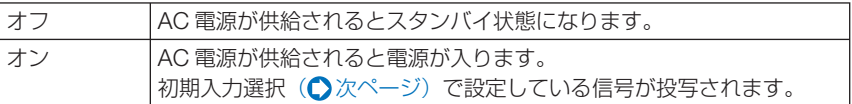

# ●オートパワーオン(**COMP1**)

本機がスタンバイ状態のとき、コンピュータ信号が入力されると自動的に投写する設 定です。

本機のコンピュータ1映像入力端子とコンピュータをコンピュータケーブルで接続し、 本機をスタンバイ状態にします。

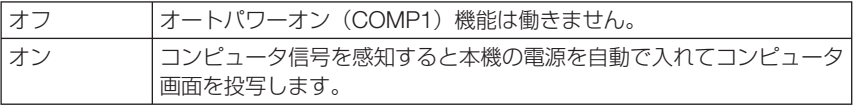

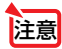

- コンピュータ 1 映像入力端子にコンポーネント信号を入力したときやシンクオング リーン (Sync on Green) またはコンポジットシンク (Composite Sync) のコン ピュータ信号の場合は働きません。
	- オートパワーオン (COMP1) を 「オン」に設定すると、スタンバイモードを 「省雷力」 に設定していても無効になります。
	- 本機の電源を切ったあとにオートパワーオン (COMP1) を働かせたい場合は、電 源を切ったあと 3 秒以上待ってから、コンピュータ信号を入力してください。本機 の電源を切りスタンバイ状態になるときに、コンピュータ信号が本機に入力され続 けていると、本機の電源は入らずスタンバイ状態を継続します。

# <span id="page-119-0"></span>**●オートパワーオフ**

設定した時間以上信号入力がなく、また本機を操作しなかった場合、自動的に本機の 電源を切ります。

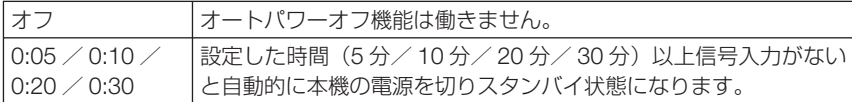

### ●初期入力選択

本機の電源を入れたとき、どの入力信号(入力端子)にするかの設定を行います。

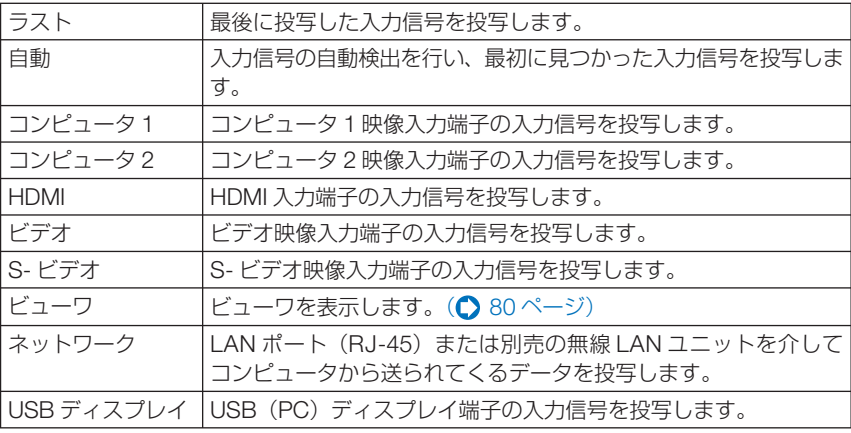

有線 **LAN**

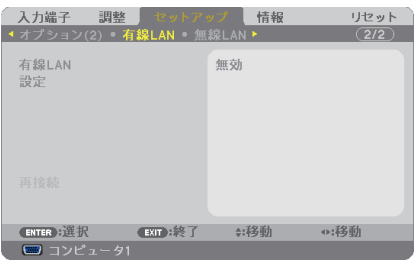

重要 ● 本機をネットワーク環境で使用する場合は、必ずネットワーク管理者の指示に従って、 各設定を行ってください。 ● 有線 LAN を使う場合は、本機の LAN ポート (LAN) に LAN ケーブル (Ethernet ケー ブル) を接続してください。(△135[ページ\)](#page-134-0) . . . . . . . . . . . . . ■参考 ● ネットワーク設定で設定した内容は、「リセット」を行っても変更されません。  $\Delta$  $\sim$ *Charles Alberta Alberta* 

Download from Www.Somanuals.com. All Manuals Search And Download.

<span id="page-120-0"></span>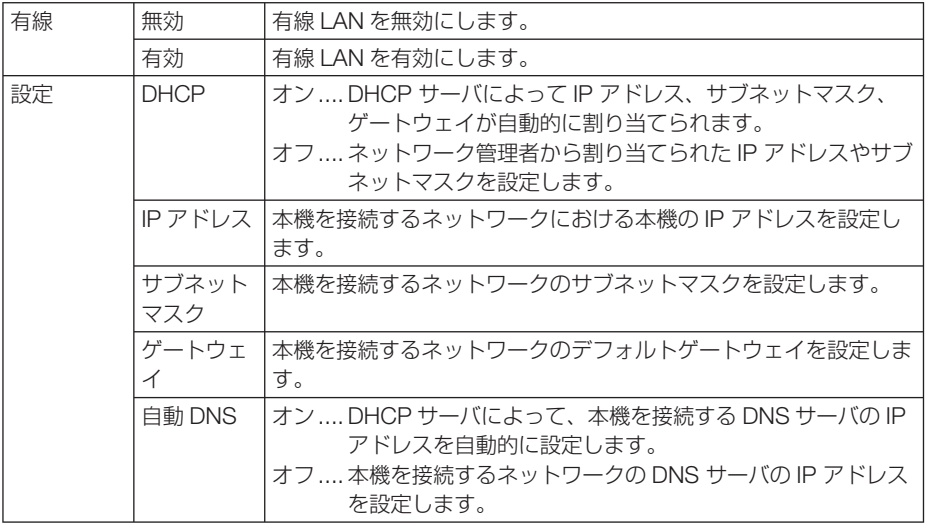

# 無線 **LAN**(別売の無線 **LAN** ユニット接続時)

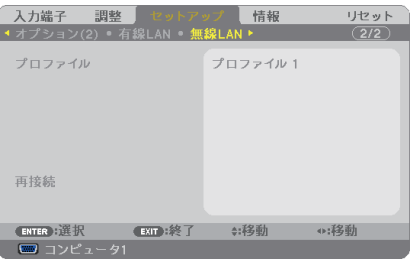

- 本機をネットワーク環境で使用する場合は、必ずネットワーク管理者の指示に従って、 各設定を行ってください。 重要
	- ●無線 LAN を使う場合は、本機に別売の無線 LAN ユニットを取り付けてください。 (◯ 136 [ページ\)](#page-135-0)

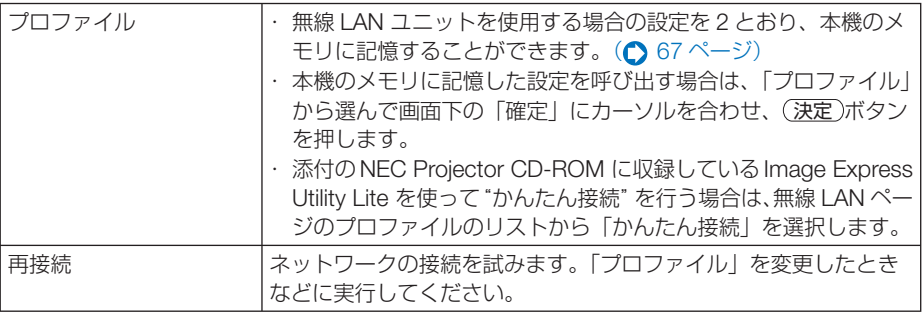

● プロファイルで「かんたん接続」を選択した場合は、DHCP、IP アドレス、サブネッ トマスク、ゲートウェイ、自動 DNS の項目の設定を変更できません。ただし、「チャ ンネル」の設定は変更できます。

#### 本機に **LAN** の設定を行うヒント ● LAN の設定を行うには? HTTP サーバ機能 (△ 63 [ページ\)](#page-62-0) ヘアクセスし、NETWORK SETTINGS → SETTINGS → WIRELESS LAN の「PROFILE 1」および「PROFILE 2」から、設定を記憶するプロファ イルのラジオボタンを◉にします。 本機では、無線 LAN ユニットを使用する設定を 2 とおり、メモリに記憶することができ ます。 続いて、選択したプロファイルの「SETTING」をクリックし、「DHCP」の ENABLE(有効)/ DISABLE(無効)、「IP ADDRESS」、「SUBNET MASK」、「GATEWAY」などの設定後、 「SAVE」をクリックします。保存した内容を反映するには、「SETTING」タブをクリック し、「APPLY」をクリックします。(◯ 66 [ページ\)](#page-65-0) ● プロファイル番号に記憶した設定を呼び出すには? HTTP サーバから設定した「PROFILE 1」を使用する場合は、本機のオンスクリーンメ ニュー(セットアップ→無線 LAN ページ)のプロファイルのリストから「プロファイル 1」、 「PROFILE 2」を使用する場合は「プロファイル 2」を選択します。続いて「確定」にカー ソルを合わせ、(決定)ボタンを押します。(△ 121 [ページ\)](#page-120-0) ● **DHCP** サーバに接続するには? 有線 LAN ページで「設定」にカーソルを合わせ、 決定 ボタンを押します。 設定ページを表示します。「DHCP」にカーソルを合わせ、 決定 ボタンを押します。 「オン」を選択し、(決定)ボタンを押します。 DHCP サーバを使用せず直接 IP アドレスを設定する場合は、HTTP サーバ機能をご使用 ください。(∩ 63 [ページ\)](#page-62-0) ● 無線 LAN 特有の設定(通信モードや WEP/WPA ( セキュリティ通信 ))を行 うには? HTTP サーバ機能 (△ 63 [ページ\)](#page-62-0) ヘアクセスし、NETWORK SETTINGS → SETTINGS → WIRELESS LAN の「PROFILE 1」および「PROFILE 2」から、設定を記憶するプロファ イルのラジオボタンを◉にします。 「SETTING」をクリックし、必要な設定を行い「SAVE」をクリックします。 本機のオンスクリーンメニュー(セットアップ→無線 LAN ページ)のプロファイルのリ ストから、HTTP サーバで設定を行ったプロファイルを選択します。 ● 接続する **SSID** を選択するには? HTTP サーバ機能 ( 63[ページ\)](#page-62-0) ヘアクセスし、NETWORK SETTINGS → SETTINGS → WIRELESS LAN → CONNECTION ページで「SITE SURVEY」をクリッ クし、リストの中から、接続する SSID を選択します。

「SITE SURVEY」を使用しない場合は、同じ CONNECTION ページで、SSID を直接入力し、 「INFRASTRUCTURE」または「ADHOC」を選択します。(△67 [ページ\)](#page-66-0)

主意

### ● プロジェクターのランプ交換時期や各種のエラーをEメールで受け取るには?

HTTP サーバ機能 (△ 63 [ページ\)](#page-62-0)へアクセスし、NETWORK SETTINGS → ALERT MAIL ページで「SENDER'S ADDRESS」や「SMTP SERVER NAME」、「RECIPIENT'S ADDRESSⅠなどを設定し、「SAVEⅠをクリックします。(△ 68 [ページ\)](#page-67-0)

#### ● **Image Express Utility Lite** を使って "かんたん接続" を行うには?

添付の NEC Projector CD-ROM に収録している Image Express Utility Lite では、無線 LAN を使ったコンピュータとプロジェクターの接続を少ない手順で行う "かんたん接続" モードがあります。

"かんたん接続"を行う場合は、HTTP サーバ機能 (◯ 63[ページ\)](#page-62-0) ヘアクセス し、NETWORK SETTINGS → SETTINGS → WIRELESS LAN ペ ー ジ で「EASY CONNECTION| のラジオボタンを◉にします。続いて「SETTING」をクリックし、使 用する CHANNEL を選択して「SAVE」をクリックします。

本機のオンスクリーンメニュー(セットアップ→無線 LAN ページ)のプロファイルのリ ストから、「かんたん接続」を選択します。

(注)"かんたん接続" は、OS が Windows 7、Windows Vista または Windows XP SP3 の場合に使用できます。

# **5-6.** 情報

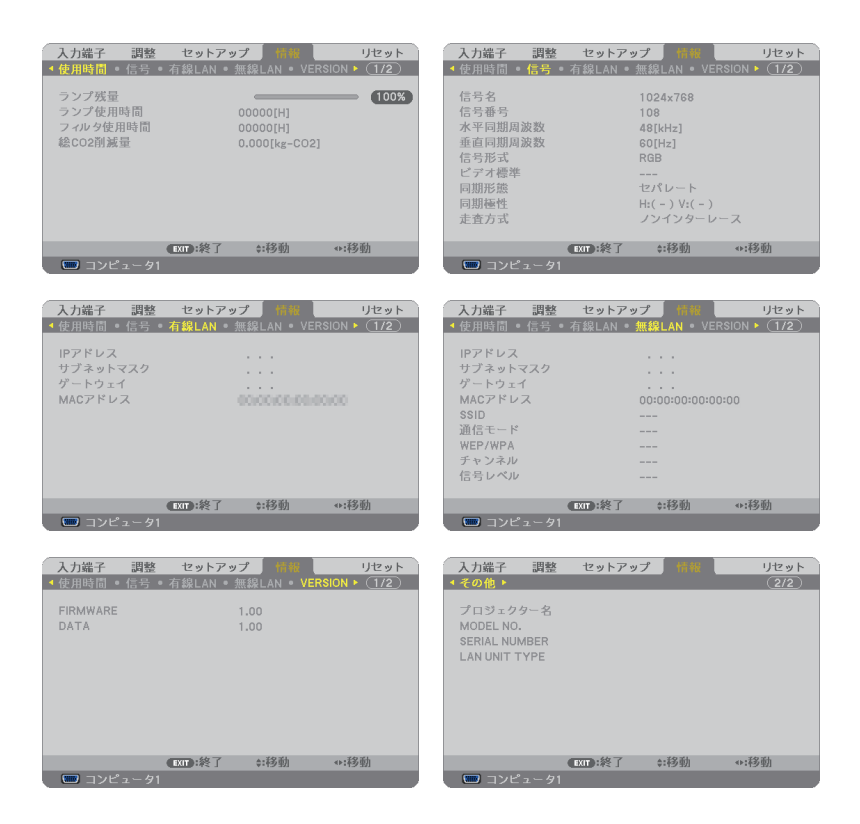

ランプ使用時間、総 CO2 削減量、有線 LAN や無線 LAN( 無線 LAN ユニットは別売 ) のアドレス情報、入力選択されている入力信号の詳細、製品の形名や製造番号、ファー ムウェアなどの情報を表示します。

- ・ 使用時間ページの「総 CO2 削減量」は、プロジェクターの省エネ効果を表示します。  $( 0.50 \times -3)$
- ・ 信号ページは、色が極端におかしかったり、画面が流れたり、映像が投写されない場合、入力 信号が本機に適しているかの確認に使います。「対応解像度一覧」(△161[ページ\)](#page-160-0)もあわせ てご覧ください。

● ランプ残量/ランプ使用時間の表示について 本機にはエコモード機能があります。エコモードを「オフ」または「オートエコ」 で使用した場合と、「エコ 1」または「エコ 2」※ <sup>1</sup> で使用した場合はランプの交換 時間(日安)  $*^{2}$  が異なります。

ランプ使用時間はランプの通算使用時間を示し、ランプ残量はランプの使用時間に 対する残量をパーセントで表示しています。

- ・ 0%になると、電源オフ時の確認メッセージと同時に「ランプの交換時期です。 取扱説明書に従って早めに交換してください。」のメッセージが表示されます。 新しいランプと交換してください。交換のしかたは「7-4. ランプとフィルタの 交換| (147[ページ\)](#page-146-0) をご覧ください。
- ・ランプ交換のメッセージは電源投入時の 1 分間および本機の ボタンまたはリ モコンの電源 (切) ボタンを押したときに表示されます。 電源投入時にランプ交換のメッセージを消す場合は本機またはリモコンのいず れかのボタンを押してください。
- •ランプ交換時間(目安) \*2 に到達(ランプ残量 0%)後、ランプ残量表示は赤色 の時間表示に変わります。このとき、ランプ残量表示は「100 時間」と表示され、 そのあとランプを投写しただけ時間がマイナスされていきます。そしてランプ残 量表示が「0 時間」になると、本機の電源が入らなくなります。
- ・ランプ使用時間は、ランプの個体差や使用条件によって差があり、下の表の使用時 間内であっても、破裂または不点灯状態に至ることがあります。

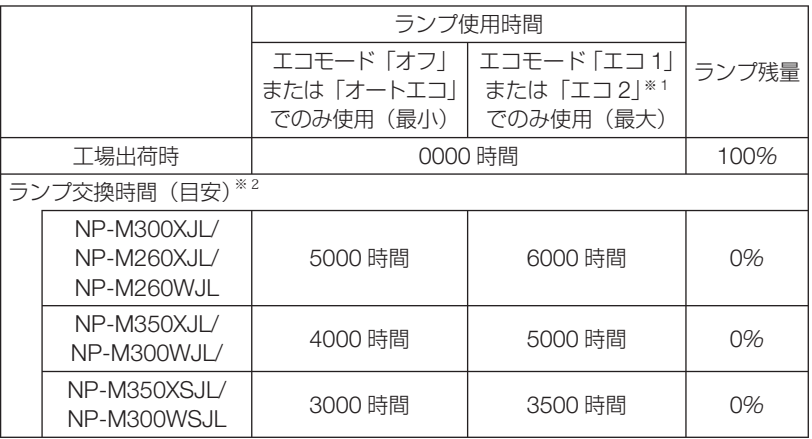

※ 1: NP-M300XJL、NP-M260XJL のエコモードのみ「エコ 2」が選択できます。 ※ 2: 保証時間ではありません。

<span id="page-124-0"></span>参考

**5**

# <span id="page-125-0"></span> **5-7.** リセット

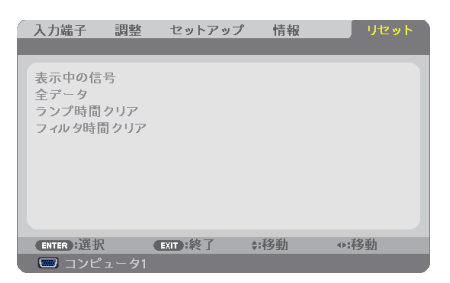

本機に記憶されている全調整・設定値、または表示中の信号について、調整した調整 値を工場出荷状態に戻します。

リセットの処理には多少時間がかかります。

### ●表示中の信号

表示中の信号について、調整した調整値が工場出荷状態に戻ります。

#### ●全データ

すべての調整・設定値が工場出荷状態に戻ります。

#### 【リセットされないデータ】

言語・バックグラウンド・フィルタメッセージ・セキュリティ・通信速度・コントロール ID・ スタンバイモード・ファンモード・ランプ残量・ランプ使用時間・フィルタ使用時間・ 総 CO2 削減量・有線 LAN・無線 LAN

#### ●ランプ時間クリア

ランプ交換を行ったときに「ランプ残量」と「ランプ使用時間」をクリアします。

注意 ● ランプ使用時間は、リセット→全データではクリアされません。

### ●フィルタ時間クリア

フィルタの清掃または交換を行ったときに「フィルタ使用時間」をクリアします。 本機の工場出荷時、オンスクリーンメニューの「フィルタメッセージ」は「オフ」に 設定されています。「オフ」の場合は「フィルタ時間クリア」を行う必要はありません。

注意 ● フィルタ使用時間は、リセット→全データではクリアされません。

# **6. 機器と接続する**

# **6-1.** コンピュータと接続する

コンピュータとの接続は、コンピュータケーブル(添付)、HDMI ケーブル(市販)、 および USB ケーブル(市販)を使用する方法があります。

- ・ 添付のコンピュータケーブルは、コンピュータ側のディスプレイ出力端子(ミニ D-Sub15 ピ ン)と、本機のコンピュータ 1 映像入力端子またはコンピュータ 2 映像入力端子を接続します。
- ・ 市販の HDMI ケーブルは、コンピュータの HDMI 出力端子と本機の HDMI 入力端子を接続し ます。
- 市販の USB ケーブルはコンピュータの USB (タイプ A) と本機の USB (PC) ディスプレ イ端子 (タイプ B) を接続します。(●61 [ページ\)](#page-60-0)

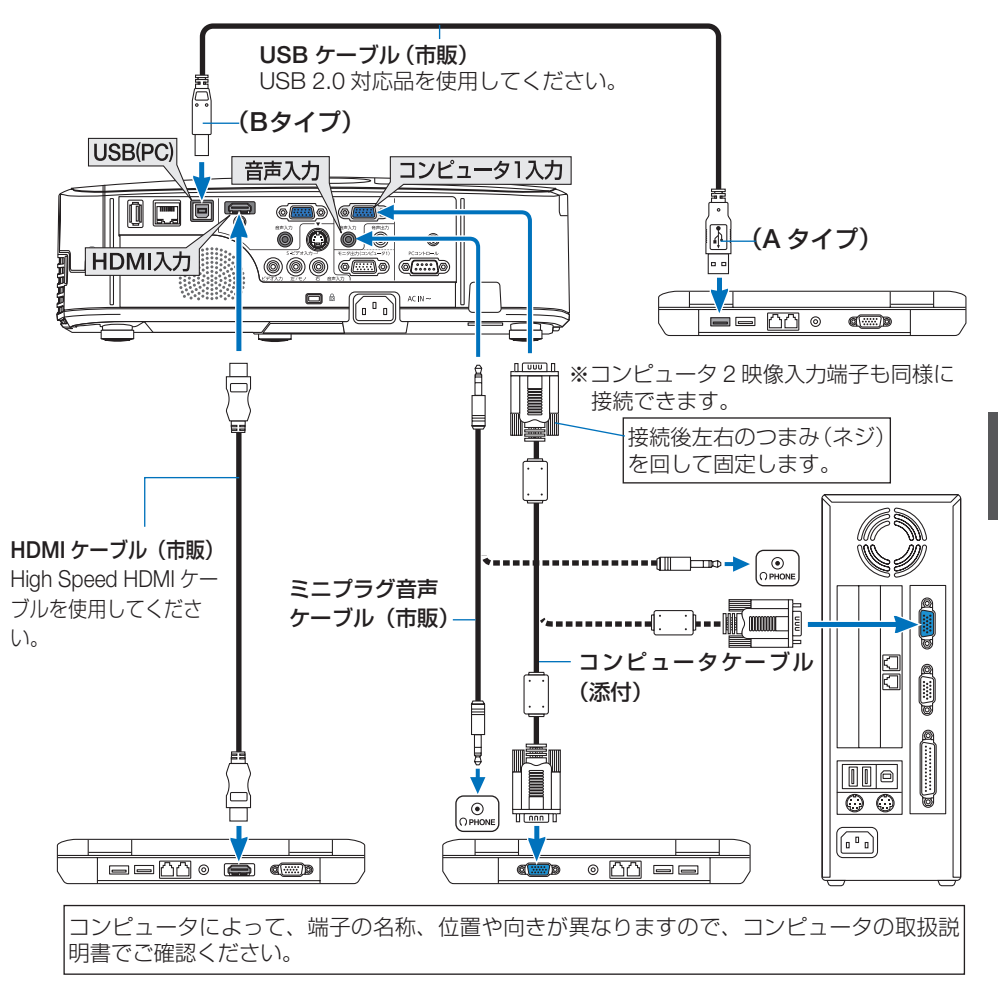

Download from Www.Somanuals.com. All Manuals Search And Download.

**総器と接続する (6)** 

6

機器と接続する

●本機の電源を入れたあとに接続端子に応じた入力端子名を選択してください。

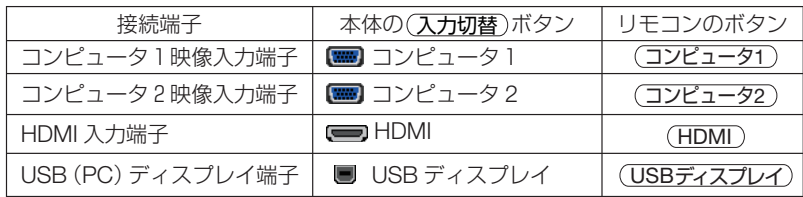

● コンピュータや本機の電源を切ってから接続してください。 注意

- 音声ケーブルをヘッドフォン端子と接続する場合、接続する前にコンピュータの音 量を低めに調整してください。そして、コンピュータと本機を接続して使用する際 に、本機の音量とコンピュータの音量を相互に調整し、適切な音量にしてください。
- コンピュータにミニジャックタイプの音声出力端子がある場合は、その端子に音声 ケーブルを接続することをおすすめします。
- 当社製のビデオユニット (形名 ISS-6020J) のビデオデコード出力には対応してい ません。
- スキャンコンバータなどを介してビデオデッキを接続した場合、早送り・巻き戻し 再生時に正常に表示できない場合があります。

● 接続機器によっては、接続している HDMI ケーブルを抜き挿ししたときに HDMI 入力端子の映像が映らなくなることがあります。そのときは、HDMI 入力端子を再 度選択してください。

【入力端子の再選択方法】

- ・リモコンで操作する場合は HDMI ボタンを押してください。
- ·プロジェクター本体で操作する場合は(メニュー)ボタンを押して入力端子画面で HDMI を再選択してください。

参考

- コンピュータ1映像入力端子とコンピュータ2映像入力端子は、Windowsのプラグ· アンド・プレイに対応しています。
- Macintosh との接続では、Macintosh 用信号アダプタ(市販)が必要になる場合が あります。

● コンピュータ側が DVI 出力端子の場合は、市販の DVI-HDMI 変換ケーブルを使用し て本機の HDMI 入力端子に接続します(デジタル映像信号のみ入力できます)。 また、コンピュータの音声出力は、本機のコンピュータ 2 音声入力端子に接続してく ださい。その場合は、本機のオンスクリーンメニューの HDMI 設定→音声入力選択の 設定を「コンピュータ2」に切り替えてください。(●118[ページ\)](#page-117-0)

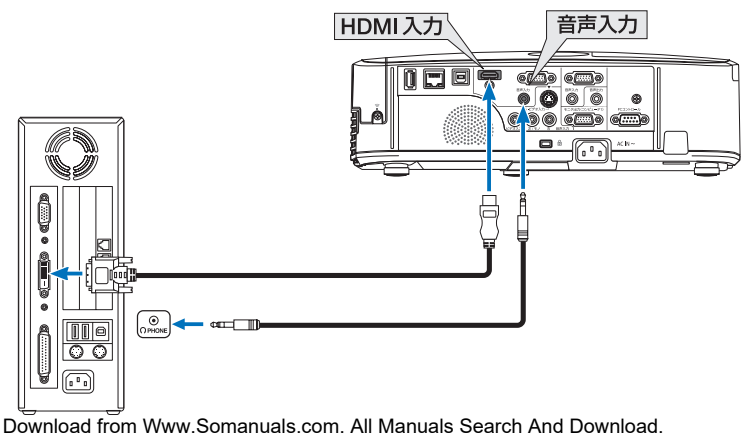

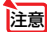

● DVI (デジタル) 入力時の注意事項

- ・ DVI-HDMI 変換ケーブルは、DDWG Revision1.0 に準拠した 5 m以内のも のを使用してください。
- ・ DVI-HDMI 変換ケーブルを接続するときは、本機とコンピュータの電源が切 れた状態で行ってください。
- ・ DVI(デジタル)信号を投写する際は、ケーブル接続後、まず本機の電源を 入れ、HDMI 入力を選択します。最後にコンピュータを起動してください。 上記の手順どおりに操作しないと、映像が投写されないことがあります。映 像が投写されない場合はコンピュータを再起動してください。
- ・コンピュータのグラフィックカードによっては、アナログ RGB(D-Sub) と DVI (または DFP) の両端子を有するものがあります。この場合、D-Sub 端子に RGB 信号ケーブルを接続していると、DVI デジタル信号が出力され ないものがあります。
- ・本機の電源が入っているときに信号ケーブルを抜かないでください。 一度抜いて、再度接続した場合、映像が正常に投写されないことがあります。 その場合はコンピュータを再起動してください。

6

# **6-2.** ディスプレイと接続する

図のように、デスクトップコンピュータと本機を接続したときなど、本機で投写して いる画面と同じ画面を、手もとのディスプレイにも表示(モニタ)して確認できます。 コンピュータ 1 映像入力端子に入力された信号だけがモニタ出力(コンピュータ 1) 端子から出力されます。

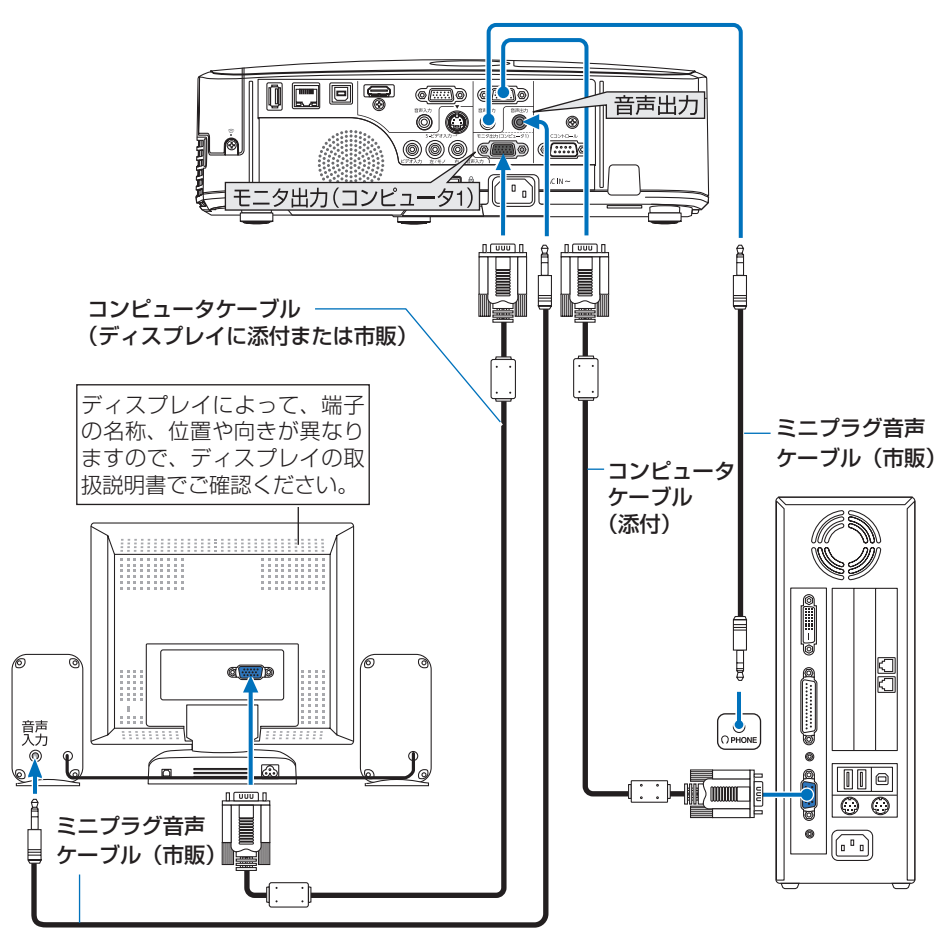

注意 ● 本機のモニタ出力(コンピュータ1)端子は、1台のディスプレイへ映像信号を出 力するためのものです。

複数のディスプレイやプロジェクターを連続してつなぐような使いかたはできません。

- 本機の音声出力端子に音声ケーブルを接続すると、本機のスピーカから音声が出な くなります。
- 本機がスタンバイ状態のときは、本機の電源を切る前に投写されていた映像信号お よび音声信号がモニタ出力(コンピュータ 1)端子および音声出力端子から出力さ れます。また、音声信号の音量も本機の電源を切ったときと同じになります。なお、 スタンバイモードが「省電力」に設定されているときは出力しません。

Download from Www.Somanuals.com. All Manuals Search And Download.

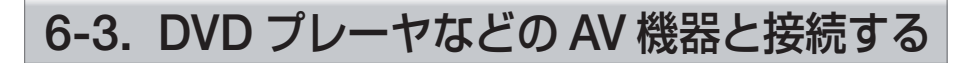

# ビデオ信号/ **S-** ビデオ信号の接続

DVD プレーヤ、テレビチューナなどのビデオ機器の映像を投写する場合は、市販の ケーブルを使用してください。

本機の内蔵スピーカはモノラルですので、ビデオ機器の音声はオーディオ機器に接続 することをおすすめします。

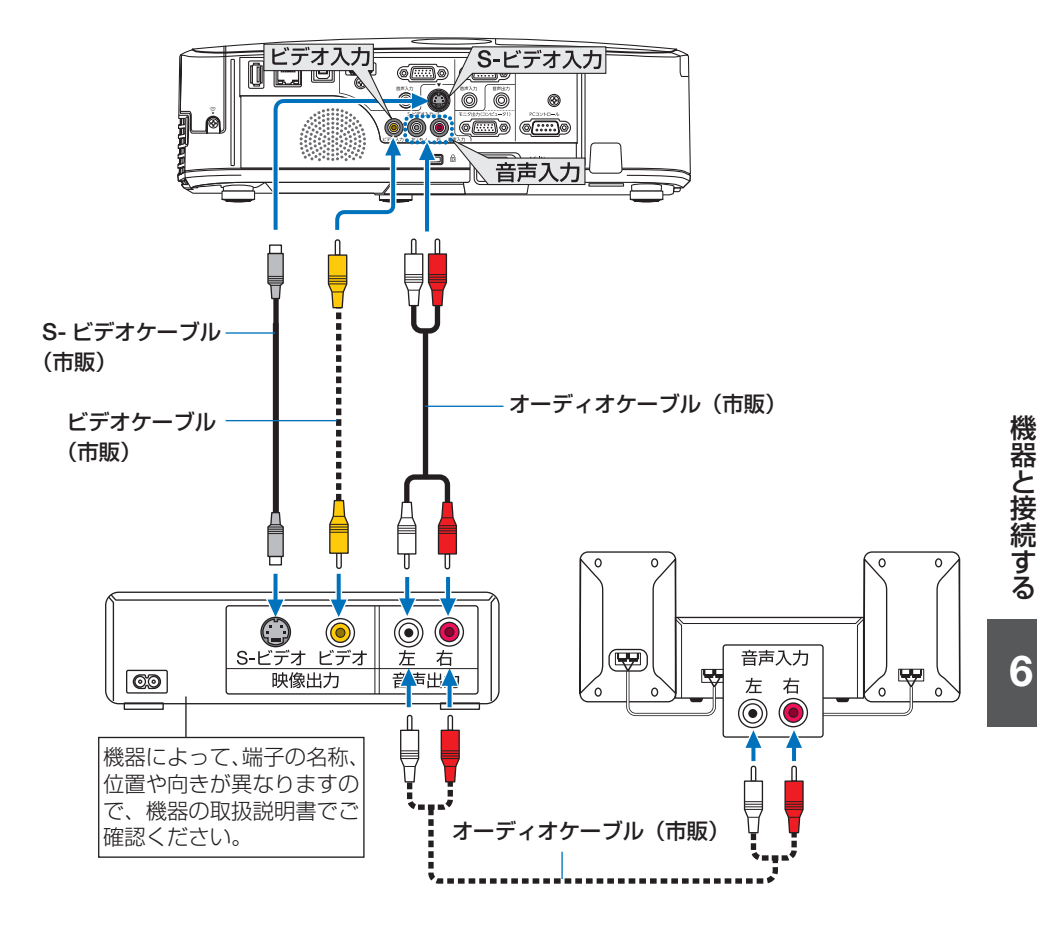

●本機の電源を入れたあとに接続端子に応じた入力端子名を選択してください。

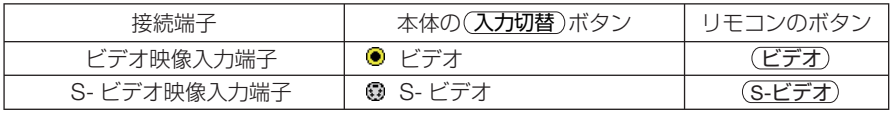

#### 注意 ● ビデオと S- ビデオの音声入力端子は共用です。

Download from Www.Somanuals.com. All Manuals Search And Download.

# コンポーネント信号の接続

DVD プレーヤの色差出力端子 (DVD 映像出力) やハイビジョンビデオなどの YPbPr 出力端子(HD 映像出力)を使って本機で投写することができます。 DVD プレーヤの音声はオーディオ機器に接続することをおすすめします。

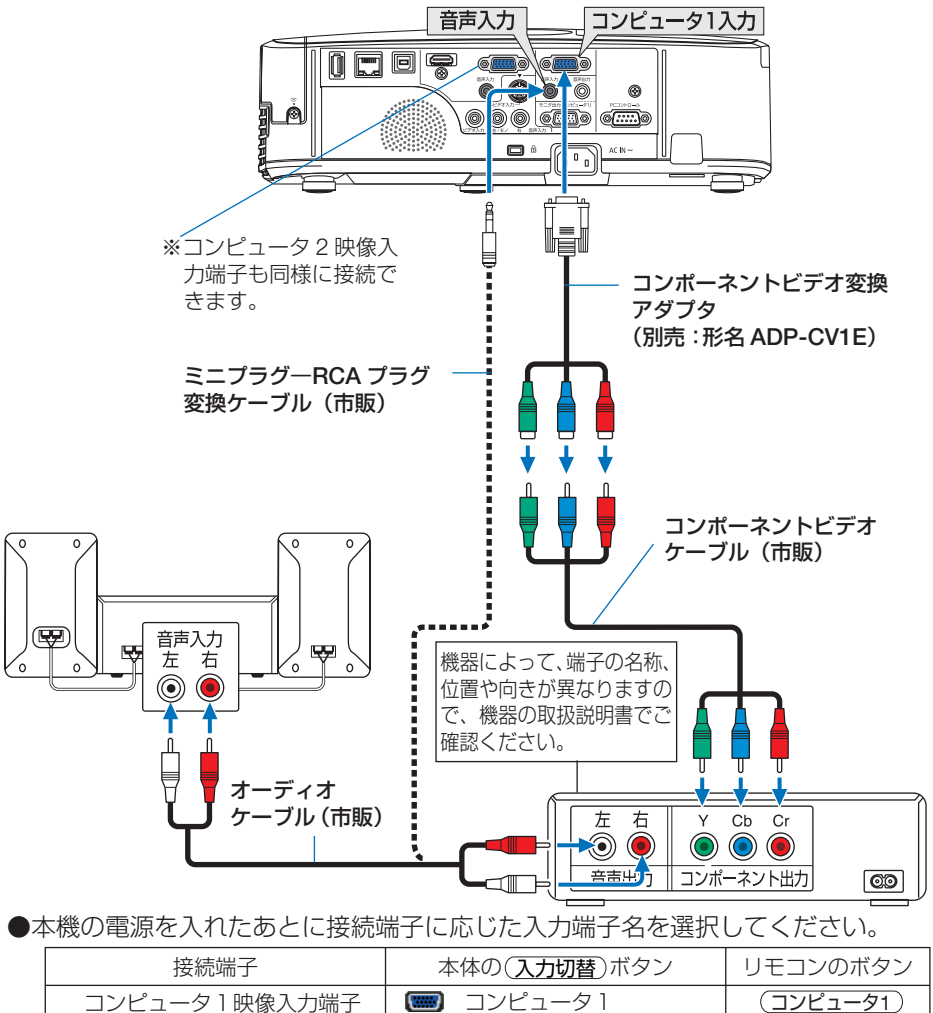

参考 ● 通常は自動でコンピュータ信号とコンポーネント信号を判別して切り替えますが、 判別できない場合は、本機のオンスクリーンメニューからセットアップ→オプショ ン(1)→信号選択→コンピュータ 1 またはコンピュータ 2 の設定画面でコンピュー 夕信号を「コンポーネント」に設定してください。(△117[ページ\)](#page-116-0)

コンピュータ2映像入力端子 |【■■】 コンピュータ2 | (コンピュータ2

● D 端子付きの映像機器と接続する場合は、別売の D 端子変換アダプタ (形名 ADP-DT1E) をお使いください。

# デジタル映像・音声信号(**HDMI**)の接続

ブルーレイプレーヤまたはデジタル放送チューナなどの HDMI 出力端子を本機に接続 してハイビジョン映像を投写することができます。本機の HDMI 入力端子はデジタル 映像とデジタル音声を入力しますが、本機の内蔵スピーカはモノラルですので、音声 はオーディオ機器に接続することをおすすめします。

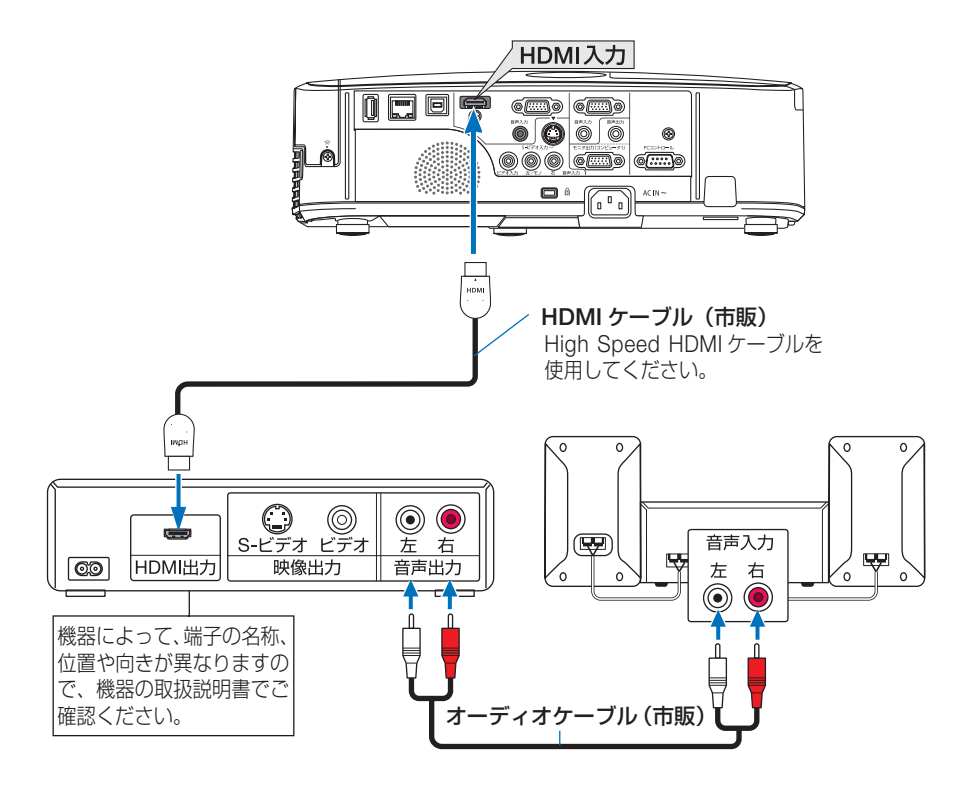

●本機の電源を入れたあとに HDMI を選択してください。

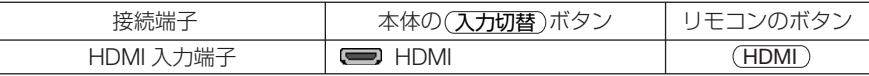

- 本機の HDMI 入力端子に DVD プレーヤを接続している場合に、DVD プレーヤのビデ オレベルの設定に合わせて本機のビデオレベルを設定できます。本機のオンスクリー ンメニューの HDMI 設定→ビデオレベルで設定します。DVD プレーヤのビデオレベ ルの設定については、DVD プレーヤの取扱説明書をご覧ください。 参考
	- 本機は HDCP (不正コピー防止を目的とする著作権保護用システム) を装備していま す。ただし、HDCP の規格変更などが行われた場合、プロジェクターが故障していな くても、HDMI 入力端子の映像が表示されないことがあります。
	- HDMI 入力の音声が出力されない場合は、本機のオンスクリーンメニューの HDMI 設 定→音声入力選択が「HDMI」に設定されているか確認してください。  $(D 118 \wedge -3)$ 
		- Download from Www.Somanuals.com. All Manuals Search And Download.

6

# **6-4.** 書画カメラと接続する

本機に市販の書画カメラを接続すると、印刷された資料や立体をスクリーンに投写す ることができます。

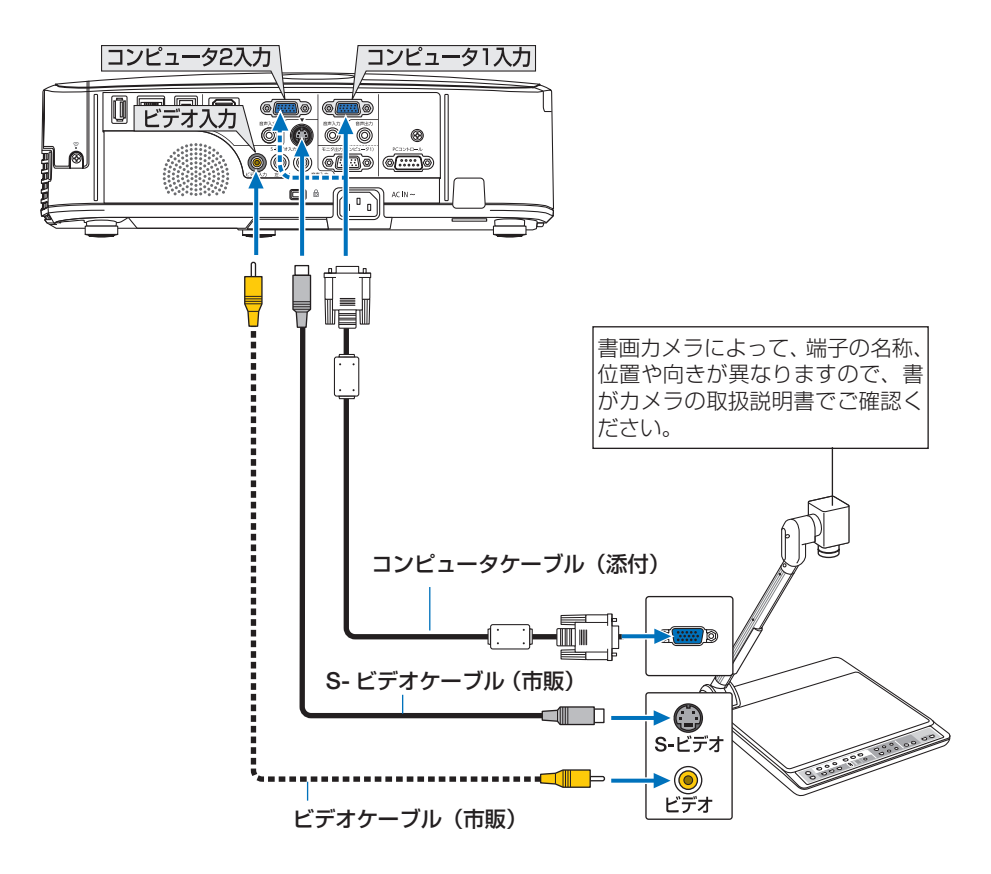

●本機の電源を入れたあとに接続端子に応じた入力端子名を選択してください。

| 接続端子          | 本体の(入力切替)ボタン | リモコンのボタン   |
|---------------|--------------|------------|
| コンピュータ1映像入力端子 | 【■■】 コンピューター | (コンピュータ1 ) |
| または           | または          | または        |
| コンピュータ2映像入力端子 | 【■■】 コンピュータ2 | (コンピュータ2 ) |
| ビデオ映像入力端子     | ビデオ          | (ビデオ)      |
| S- ビデオ映像入力端子  | 園 S-ビデオ      | [S-ビデオ]    |

# <span id="page-134-0"></span> **6-5.** 有線 **LAN** と接続する

本機には LAN ポート (RJ-45) が標準装備されています。 LAN ケーブルを接続する と LAN 環境を利用することができます。本機を LAN 環境で使用する場合は、本機に IP アドレスなどを設定する必要があります。本機への LAN の設定について詳しくは、 本書のオンスクリーンメニュー→セットアップ→有線 LAN (Q120 [ページ\)](#page-119-0)をご覧 ください。

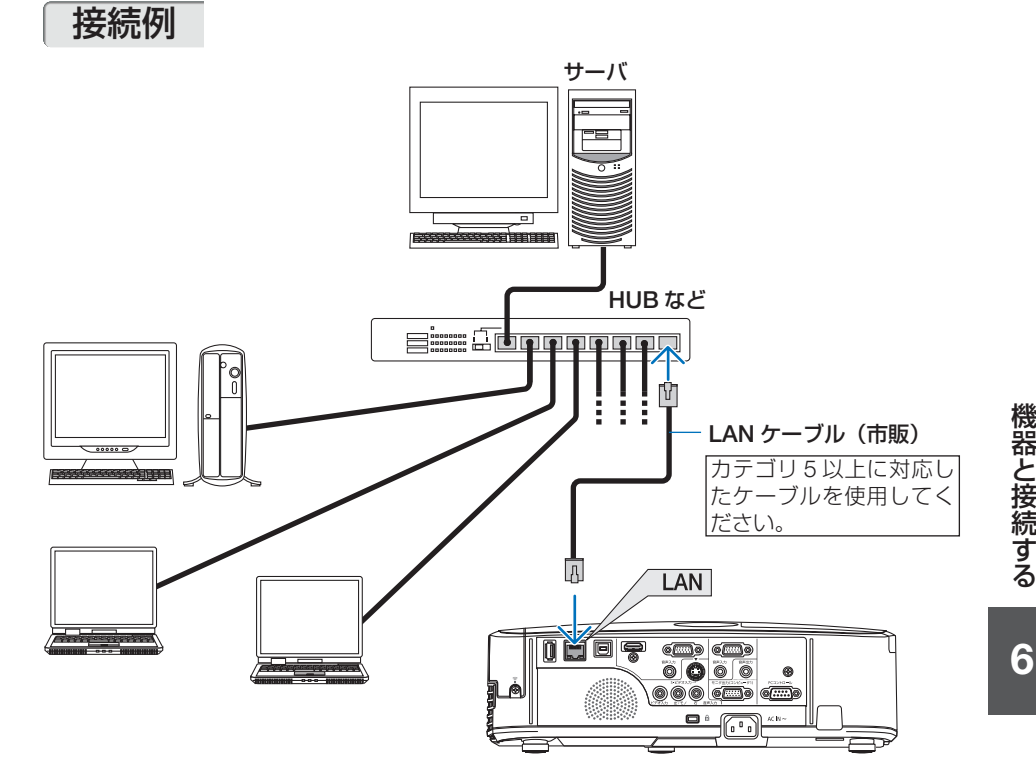

# <span id="page-135-0"></span> **6-6.** 無線 **LAN** と接続する(別売)

別売の無線 LAN ユニットにより、無線 LAN 環境を利用することができます。本機を 無線 LAN 環境で使用する場合は、本機に IP アドレスなどを設定する必要があります。

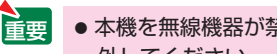

- 本機を無線機器が禁止されている区域で使用する場合は、無線 LAN ユニットを取り 外してください。
	- 別売の無線 LAN ユニットは、日本国内什様をお買い求めください。
- ●無線 LAN ユニットの動作中は、無線 LAN ユニットにある緑色 LED が点滅します。 ● コンピュータ側の無線 LAN アダプタ (またはユニット) は、Wi-Fi (IEEE802.11b/g/n) 規格のものを使用してください。 注意

# 無線 **LAN** 設定の流れ

ステップ 1 **本機に無線 LAN ユニットを取り付ける(○[次ページ\)](#page-136-0)** 

ステップ 2 コンピュータと本機を有線 **LAN** で接続する( **135** [ページ\)](#page-134-0) コンピュータのブラウザを使って、本機の **HTTP** サーバを表示してくだ さい。( **63** [ページ\)](#page-62-0)

注意 ステップ 3 **HTTP** サーバで無線 **LAN** の設定を行う( **66** [ページ\)](#page-65-0) HTTP サーバ機能にアクセスし、NETWORK SETTINGS → WIRELESS ページで「EASY CONNECTION(かんたん接続)」、「PROFILE 1(プロファイル 1)」、「PROFILE 2(プロファ イル2)」の設定を行います。 ● HTTP サーバ機能を使用するには、ネットワークに接続する必要があります。 まず有線 LAN で本機をネットワークに接続し、HTTP サーバで無線 LAN に必 要な設定を行います。 ● HTTP サーバで無線 LAN の設定を行った後、NETWORK SETTINGS → WIRED ページで有線 LAN を無効 (HTTP サーバでは「DISABLEI)にします。

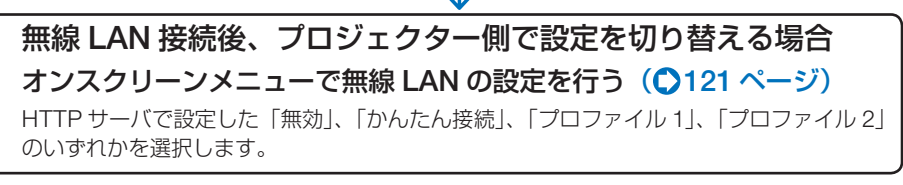

# 無線 **LAN** ユニットの取り付けかた

- <span id="page-136-0"></span>注意
- ●無線 LAN ユニットには表と裏があり、無線 LAN ユニット専用ポートに取り付ける向 きが決まっています。逆に取り付けようとしてもできないようになっていますが、無 理に押し込もうとすると、無線 LAN ユニット専用ポートが壊れます。
- 静電気による破損を防ぐため、無線 LAN ユニットに触れる前に、身近な金属(ドア ノブやアルミサッシなど)に手を触れて、身体の静電気を取り除いてください。
- 無線 LAN ユニットの取り付け/取り外しは、電源コードを外して行ってください。 本機の電源が入っているときやスタンバイ状態のときに無線 LAN ユニットの取り付 け/取り外しを行うと、無線 LAN ユニットが壊れたり、本機が誤動作することがあ ります。万一本機が誤動作した場合は、本機の電源を切り、電源コードを抜いてくだ さい。その後電源コードを差し込んでください。
- USB (LAN) ポートには、無線 LAN ユニット以外の USB 機器を取り付けないでく ださい。また、USB ポートには無線 LAN ユニットを取り付けないでください。

準備:プラスドライバーを用意してください。 **1** 電源ボタンを押して本機をスタンバ イ状態にし、電源コードを抜く。 **2 USB**(**LAN**)ポートカバーを取り外 す。 カバーを固定しているネジを左へ回して本体か ら取り外します。 ・ネジは外れません。  $\checkmark$ 

**3** 無線 **LAN** ユニットを **USB**(**LAN**) ポートにゆっくり差し込む。

> ・無線 LAN ユニットのキャップを外し、表面(イ ンジケータのある面)を外側にして差し込ん でください。 外したキャップは、取り外したときに使いま すので大切に保管してください。

● 挿入しづらい場合は、無理に押し込ま ないでください。 注意

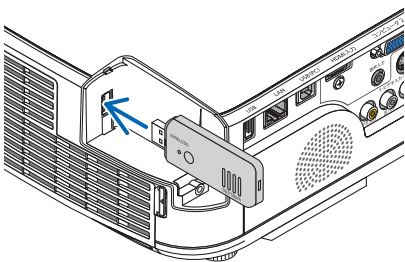

NP-M350XSJL/NP-M300WSJL の

USB(LAN) ポートカバー

Download from Www.Somanuals.com. All Manuals Search And Download.

**総器と接続する (6)** 

6

機器と接続する

137

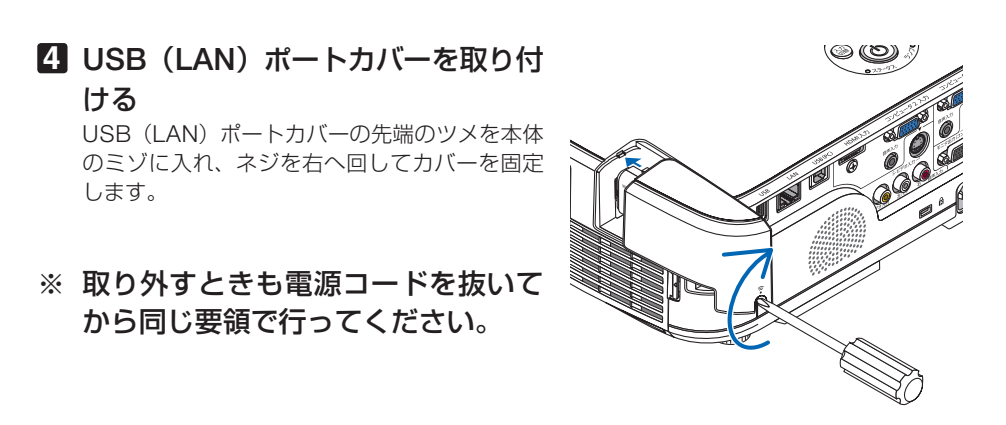

● 無線 LAN ユニットが動作中には、無線 LAN ユニットにある緑色 LED が点滅します。 無線 LAN ユニットが正しく取り付けられていない場合、LED は点滅しません。 注意

●無線 LAN ユニットのボタンは押さないでください。本機では使用できません。

# 無線 **LAN** への接続例

# ●通信モード:インフラストラクチャ

無線 LAN アクセスポイントを介して有線 / 無線 LAN と接続する場合は、通信モードを「インフ ラストラクチャ」に設定します。

HTTP サーバ機能にアクヤスして設定します。(◯66[ページ\)](#page-65-0)

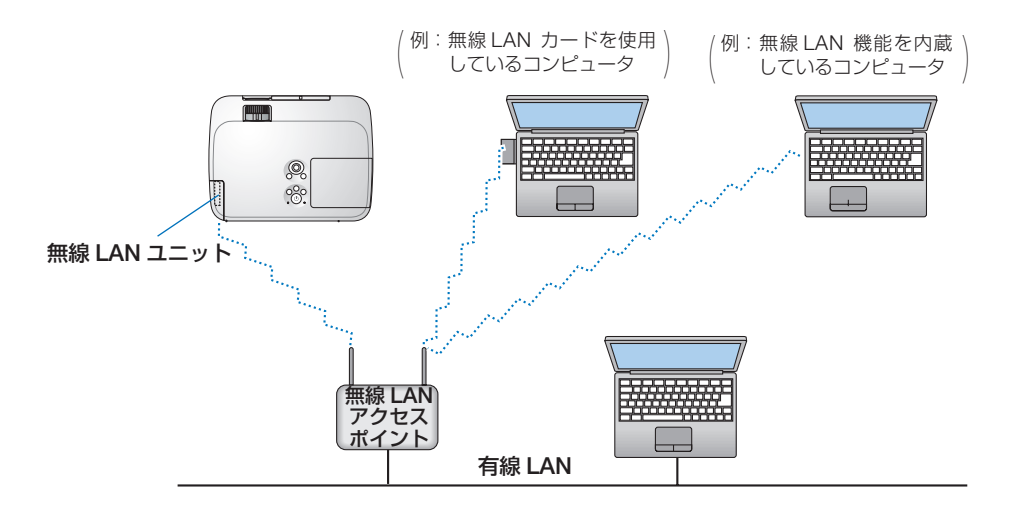

## ●通信モード:アドホック

無線 LAN アクセスポイントを使わず、無線 LAN 端末同士で通信を行う場合は、通信モードを「ア ドホック」に設定します。

HTTP サーバ機能にアクセスして設定します。(●66[ページ\)](#page-65-0)

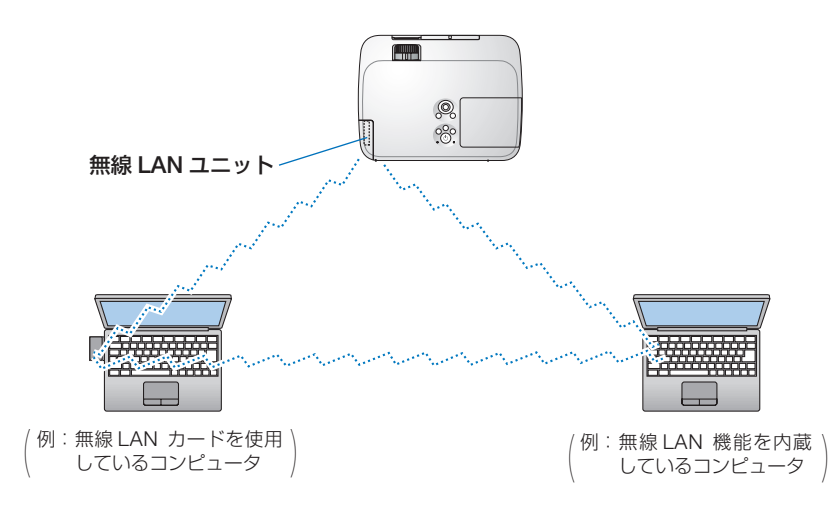

6

<span id="page-139-0"></span>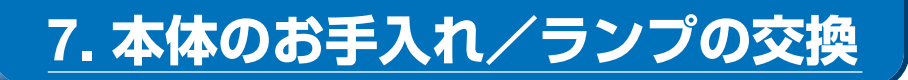

# **7-1.** フィルタの清掃

吸気口のフィルタはプロジェクター内部をほこりや汚れから守っています。 フィルタにほこりがたまると、空気の通りが悪くなり内部の温度が上昇し、故障の原 因となりますので、汚れが気になるときは清掃をしてください。

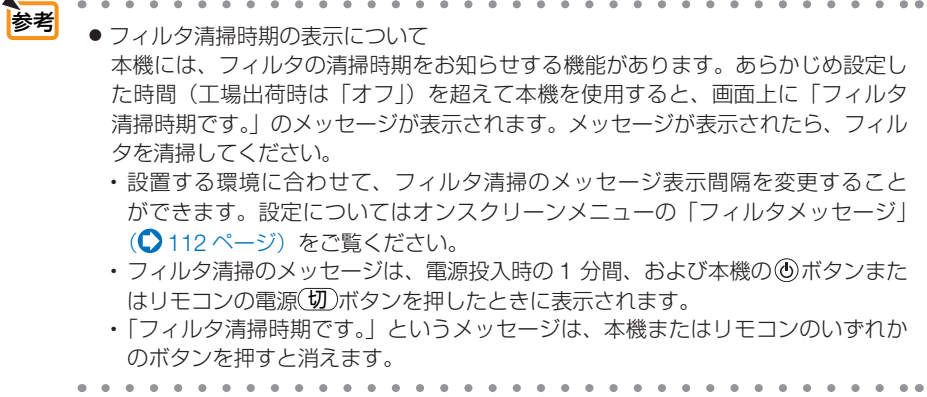

本機のフィルタは大型 2 層構造で冷却と防塵効果を向上させています。ホコリは 1 層 目および 2 層目フィルタの外側(空気の入る方)で除去します。このためフィルタの 清掃はフィルタユニットおよびフィルタカバーを取り外して清掃します。なお、機種 によって取り外しかたが異なります。対応する機種名の手順に従って清掃してくださ い。

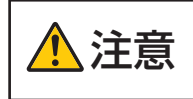

、、 \_\_ │ フィルタの清掃は、電源を切り電源プラグをコンセントから抜き、本<br>ご<mark>注 意</mark> │ 体が十分冷えてから行ってください。動作中にフィルタユニットを外 すとやけどや内部に触れて感電のおそれがあります。

#### ●標準モデル/ワイドモデルの場合

適応機種 NP-M350XJL/NP-M300XJL/NP-M260XJL/NP-M300WJL/NP-M260WJL

## **1** ボタンを左側に押して、手前にフィ ルタユニットを引いて外す。

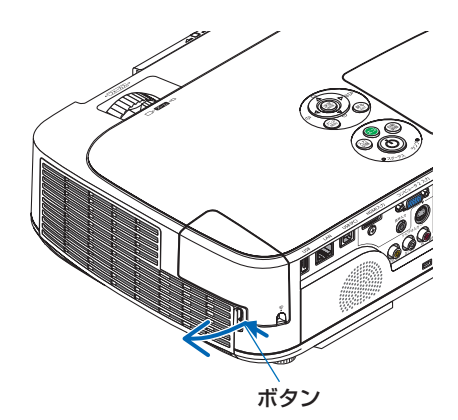

**2** フィルタカバーを取り外す。 フィルタカバーはフィルタユニットの 6 箇所の ツメで固定されています。フィルタカバーのノッ チ部を指で押してたわませ(突起部が外れます)、

フィルタカバーを開いて外します。

フィルタユニット フィルタカバー ノッチ部

### **3** フィルタ **4** 枚を取り外し、掃除機で ホコリを吸い取る。

ジャバラ状の柔らかいフィルタのすき間のほこ りもていねいに取り除いてください。

- フィルタの清掃はブラシ付きアダプタを 使用してください。アダプタを付けずに 直接当てたり、ノズルアダプタを使用す ることは避けてください。 注意
	- 水洗いをしないでください。目づまりの 原因となります。

**4** フィルタユニットおよびフィルタカ バーのホコリを取り去る。 表側と裏側を清掃してください。

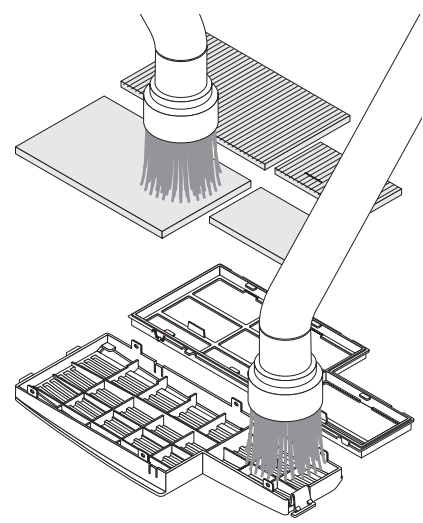

7

## **5** フィルタユニットおよびフィルタカ バーにフィルタ **4** 枚を取り付ける。

フィルタユニット: ハニカム状の固いフィルタ(大、小)を取り付 けます。 フィルタカバー:

ジャバラ状のやわらかいフィルタ(大、小)を 取り付けます。このフィルタにはスリット(切 れ目)があります。フィルタのスリットをフィ ルタカバーの突起部に合わせてください。

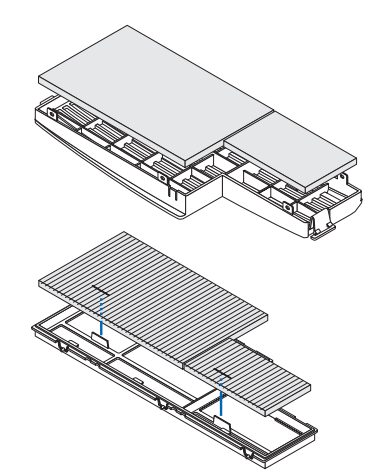

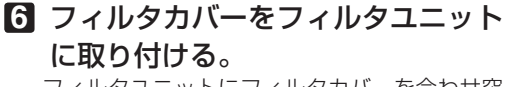

フィルタユニットにフィルタカバーを合わせ突 起部付近(6 箇所)を押さえます。

・ 6 箇所のツメ部の穴に突起部が入っているこ とを確認してください。

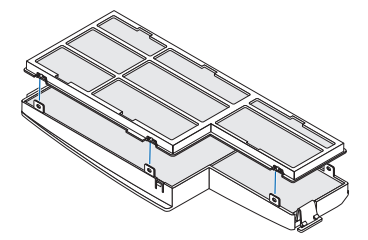

**7** フィルタユニットを本体に取り付け る。 フィルタユニットの先端にあるツメ 2 箇所を本

体のミゾに入れ、ボタンを押して閉めます。

・「カチッ」と音がしてフィルタユニットが固定 されます。

ミゾ

**8** フィルタ使用時間をクリアする。 電源プラグをコンセントに差し込み、本体の電 源を入れます。 オンスクリーンメニューのリセットの「フィル タ時間クリア」を選択してください。  $($  126 [ページ\)](#page-125-0)

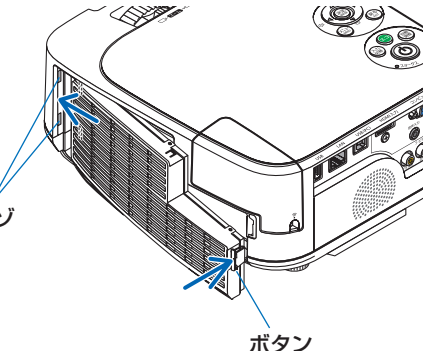

● 短焦点モデルの場合 適応機種 NP-M350XSJL/NP-M300WSJL

- **1** 左右のボタンを上に押したまま手前 に引いてフィルタカバーを取り外 す。
- **2** フィルタユニットのツマミを手前に 引いて取り外す。

- **3** フィルタ **4** 枚を取り外す。 **❶** フィルタユニットを裏返して、ジャバラ状の フィルタ(大・小)をつまんで取り外します。
	- **❷** ハニカム状のフィルタの中央付近を指で押し てフィルタ(大・小)を取り外します。
		- ・大きい方のフィルタは右端を押しても外れ ません。
- **4** 掃除機でフィルタ **4** 枚のホコリを吸 い取る。

ジャバラ状の柔らかいフィルタのすき間のほこ りもていねいに取り除いてください。

注意 ● フィルタの清掃はブラシ付きアダプタを 使用してください。アダプタを付けずに 直接当てたり、ノズルアダプタを使用す ることは避けてください。

● 水洗いをしないでください。目づまりの 原因となります。

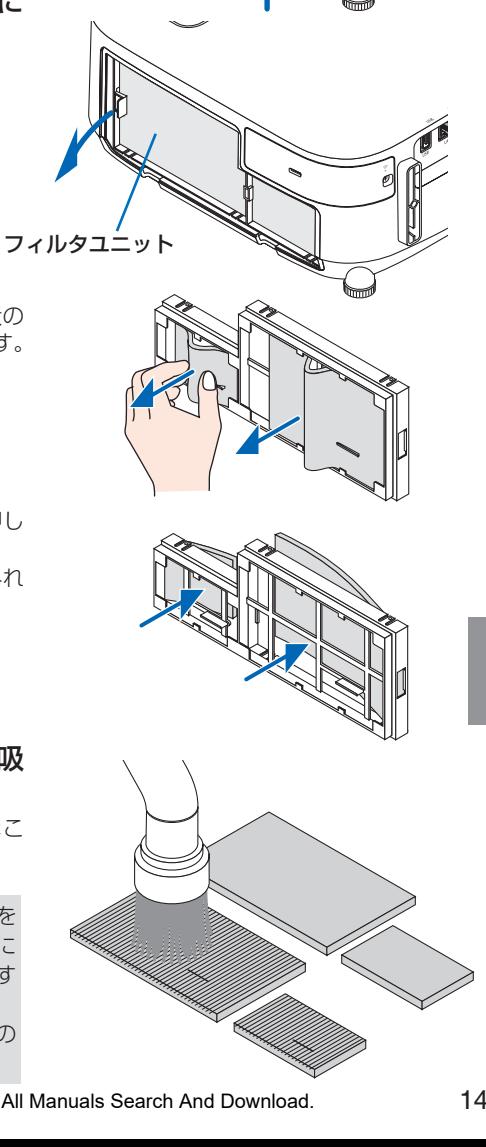

フィルタカバー

Download from Www.Somanuals.com. All Manuals Search And Download.

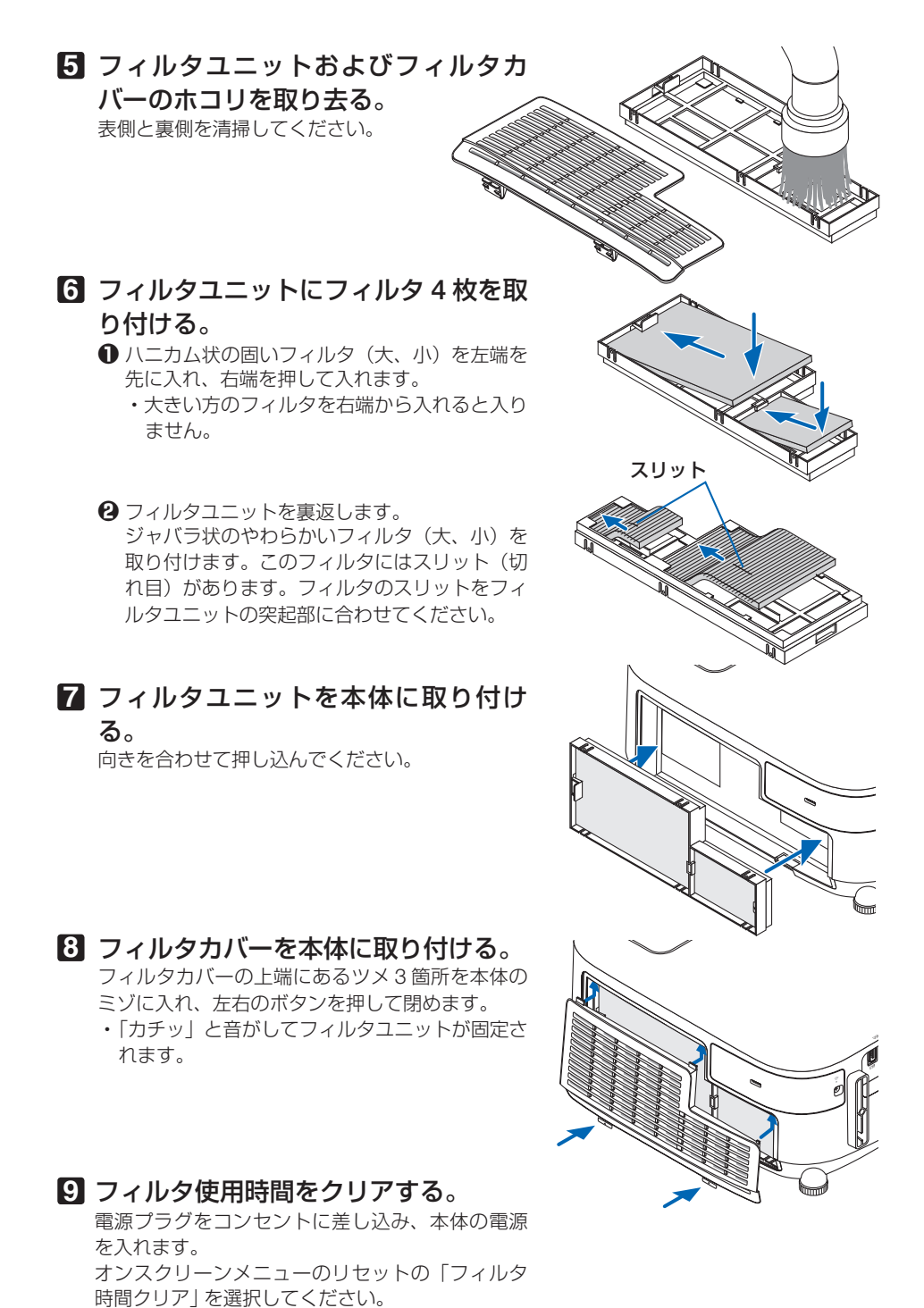

Download from Www.Somanuals.com. All Manuals Search And Download.

 $($  126 [ページ\)](#page-125-0)
# **7-2.** レンズの清掃

注意

本機のレンズはプラスチック製です。レンズを清掃する際は、プラスチックレンズ手 拭専用洗浄液(オリンパス製 EE-3310 または EE-3320)を使用して汚れをふき取っ てください。

オリンパス製 EE-3310 または EE-3320 は、カメラ販売店等でお買い求めください。

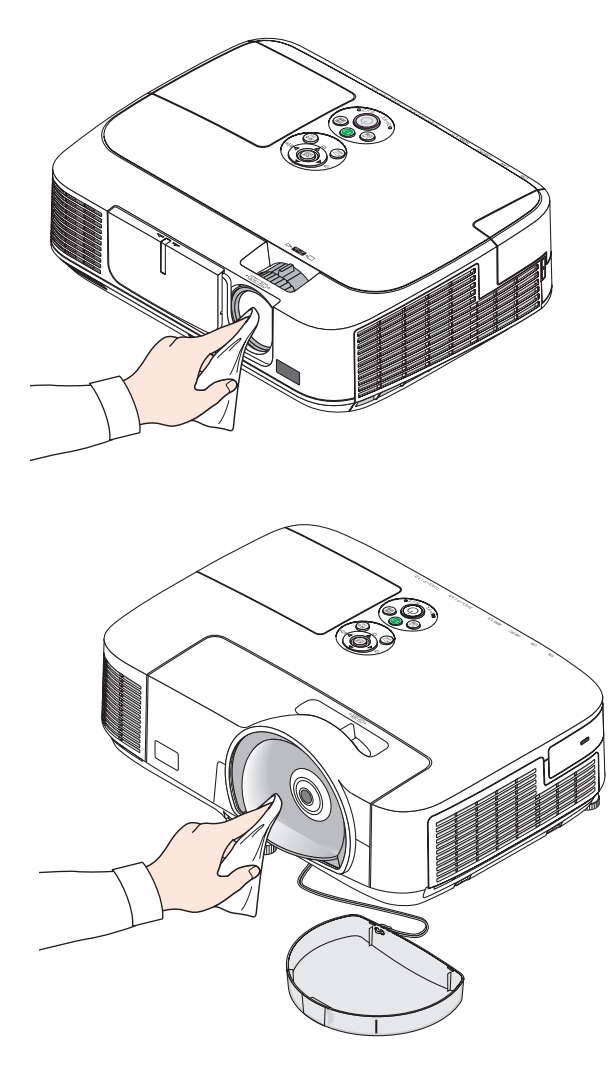

● ガラス用クリーナーやアルコールなどは絶対に使用しないでください。プラスチッ クレンズの表面を侵食し、輝度低下や画質劣化の原因となります。

7

# <span id="page-145-0"></span>**7-3.** キャビネットの清掃

お手入れの前に必ず電源プラグをコンセントから抜いてください。

- 毛羽立ちの少ないやわらかい乾いた布でふいてください。 汚れのひどいときは、水でうすめた中性洗剤にひたした布をよく絞ってふき取り、 乾いた布で仕上げてください。 化学ぞうきんを使用する場合は、その注意書きに従ってください。
- シンナーやベンジンなどの溶剤でふかないでください。変質したり、塗料がはげる ことがあります。
- 通風孔やスピーカ部のほこりを取り除く場合は、掃除機のブラシ付きのアダプタを 使用して吸い取ってください。なお、アダプタを付けずに直接当てたり、ノズルア ダプタを使用することは避けてください。

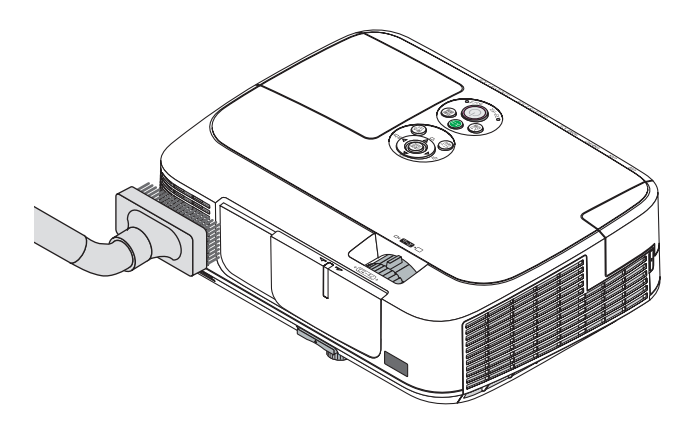

通風孔のほこりを吸い取ります。

- 通風孔にほこりがたまると、空気の通りが悪くなり内部の温度が上昇し、故障の原 因となりますので、こまめに清掃をしてください。
- キャビネットを爪や硬いもので強くひっかいたり、当てたりしないでください。傷 の原因となります。
- 本体内部の清掃については、NEC プロジェクター・カスタマサポートセンターに お問い合わせください。

● キャビネットやレンズおよびスクリーンに殺虫剤など揮発性のものをかけたりしな いでください。 また、ゴムやビニール製品などを長時間接触したままにしないでください。変質し たり、塗料がはげるなどの原因となります。 注意

# <span id="page-146-0"></span> **7-4.** ランプとフィルタの交換

光源に使われているランプの使用時間がランプ交換時間 (目安) \*1 (♥ 125 [ページ\)](#page-124-0) を超えるとランプインジケータが赤く点滅し、メッセージ「ランプの交換時期です。 取扱説明書に従って早めに交換してください。」が画面上に表示されます\*^。

この場合は光源ランプの交換時期ですので、新しいランプと交換してください。 なお、エコモードで使用している割合が多いとランプ交換時間(目安) \*1 が延びます。 したがってこの場合ランプ使用時間は延びることになります。現在のランプ使用残量 の目安はオンスクリーンメニューの「情報(使用時間)| (△124[ページ\)](#page-123-0)をご覧く ださい。

- 安全・性能維持のため指定ランプを使用してください。
- 交換用ランプは販売店でお求めください。ご注文の際は次の交換用ランプの形名を ご指定ください。

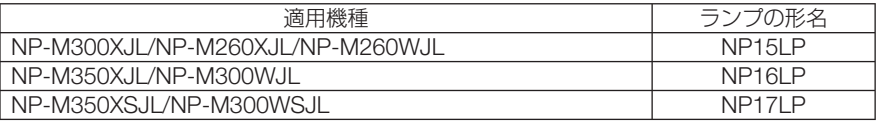

- 交換用ランプにはフィルタが添付されていますので、ランプを交換したあとにフィ ルタも交換してください。
- 指定のネジ以外は外さないでください。
- ランプハウスには、ランプ保護のためガラスが付いています。誤って割らないよう 取り扱いには注意してください。 また、ガラス表面には触れないでください。輝度にかかわる性能劣化の原因となります。
- メッセージが表示されてもなお使用を続けると、ランプが切れることがあります。 ランプが切れるときには、大きな音をともなって破裂し、ランプの破片がランプハ ウス内に散らばります。この場合は、NEC プロジェクター・カスタマサポートセ ンターに交換を依頼してください。
- 本機を天吊りで設置した状態でランプ交換を行う場合は、本機の下部に人が入らな いように注意してください。ランプが破裂している場合に、ランプの破片が飛散す るおそれがあります。
- ランプ交換時間(目安)※1 に到達後 100 時間を超えて使用すると、ランプインジケー タが赤く点灯するとともにスタンバイ状態になり電源が入らなくなります。
	- ※ 1 保証時間ではありません。
	- ※ 2 ランプ交換のメッセージは電源投入時の 1 分間、および本機の ボタンまたはリモコン の電源(切)ボタンを押したときに表示されます。 電源投入時にランプ交換のメッセージを消す場合は本機またはリモコンのいずれかのボ タンを押してください。

<u>● トラ</u>ンプの交換は、電源を切り電源プラグをコンセントから抜き、約1<br> **注意 - 時間おいてから行ってください。動作中や停止直後にランプを交換する**<br>
→ トラョのため、かけどの原因となることがちります と高温のため、やけどの原因となることがあります。

7

<span id="page-147-0"></span>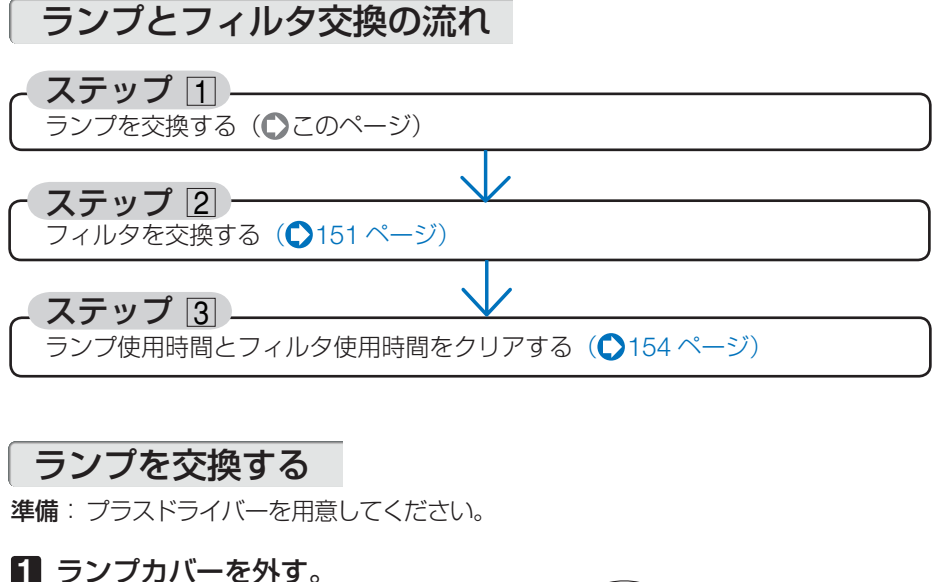

**❶**ランプカバーネジを空転するまで左 にゆるめる。 ・ネジは外れません。 **❷**ランプカバーを手前にスライドさせ、 持ち上げて取り外す。 NP-M350XSJL/NP-M300WSJL のランプカバー

## **2** ランプハウスを外す。

- **●ランプハウス固定のネジ (2箇所)を** 左に空転するまでゆるめる。
	- ・ネジは外れません。
	- ・本機には安全スイッチが付いています。 安全スイッチには触れないでください。

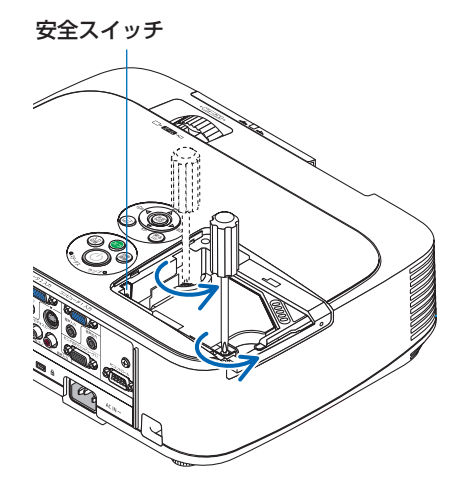

**❷** ランプハウスのつまみを指で挟んで 持ち上げる。

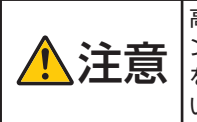

高温に注意してください。ラ ンプハウスが冷えていること を確認してから外してくださ い。

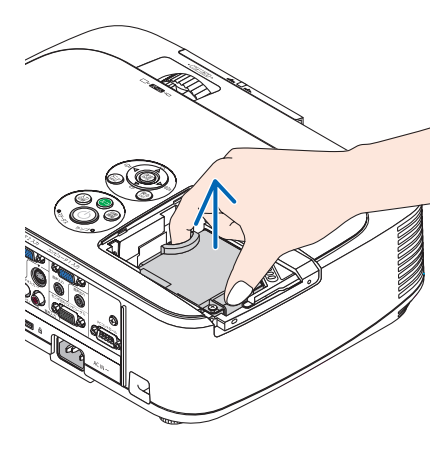

## **3** 新しいランプハウスを取り付ける。

- **<sup>❶</sup>** ランプハウスを静かに入れる。 ・奥まで押し込んでください。
- **❷** ランプハウスの中央部分を押して、ラ ンプハウスのプラグを本体のソケット へ確実に差し込む。

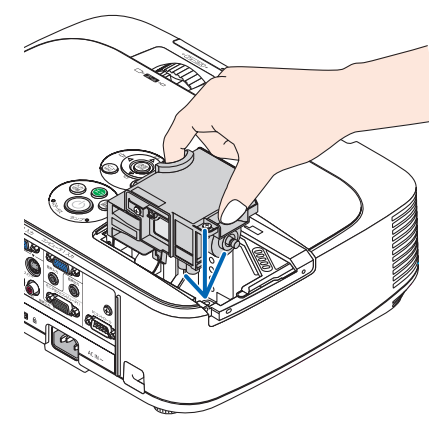

7

<span id="page-149-0"></span>**❸** ランプハウス固定のネジ(2 箇所)を 右に回してしめる。 ・ネジは確実にしめてください。

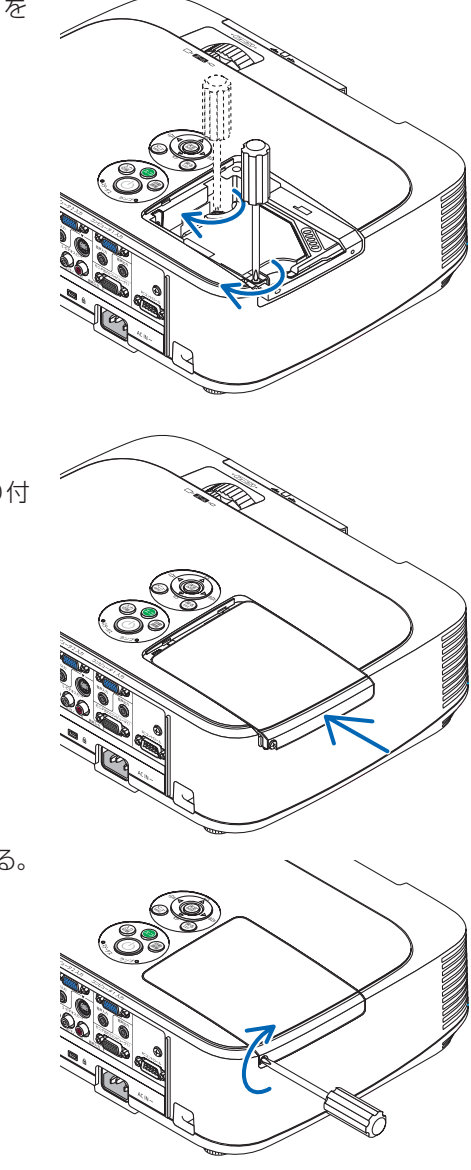

**4** ランプカバーを取り付ける。 **<sup>❶</sup>** ランプカバーをスライドさせて取り付 ける。

**❷** ランプカバーネジを右に回してしめる。 ・ネジは確実にしめてください。

これで、ランプ交換が終わりました。 続いてフィルタを交換してください。

参考

● ランプ交換時間 (目安) \* (● 125 ページ) に到達後 100 時間を超えて使用すると、 電源が入らなくなります。その場合は、スタンバイ状態でリモコンの (ヘルプ)ボタン を 10 秒以上押すことでランプ残量とランプ使用時間をクリアできます。クリアさ れたかどうかは、ランプインジケータが消灯することで確認できます。 ※保証時間ではありません。

## <span id="page-150-0"></span>フィルタを交換する

機種によってフィルタ交換方法が異なります。対応する機種名の手順に従ってフィル タを交換してください。

交換ランプに添付されているフィルタは 4 枚あります。 ハニカム状の目の粗いフィルタ…大と小 ジャバラ状に折り畳んだ目の細かいフィルタ…大と小 説明に従って間違わないように交換してください。

- フィルタは、4枚とも同時期に交換してください。 ● フィルタを交換するときは、プロジェクター本体のほこりをよくふき取ってから行っ てください。 注意
	- プロジェクターは精密機器ですので、内部にほこりが入らないようにご注意ください。
	- フィルタは水洗いしないでください。目づまりの原因となります。
	- 必ずフィルタを正しく取り付けてください。フィルタを正しく取り付けていないと、 内部にほこりなどが入り故障の原因となります。

準備: 先にランプの交換を行ってください。(◯148 [ページ\)](#page-147-0)

#### ●標進モデル/ワイドモデルの場合

適応機種 NP-M350XJL/NP-M300XJL/NP-M260XJL/NP-M300WJL/NP-M260WJL

**1** ボタンを左側に押して、手前にフィ ルタユニットを引いて外す。

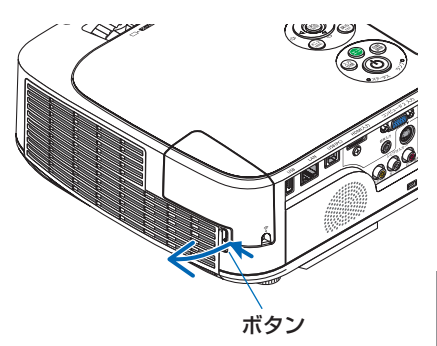

### **2** フィルタカバーを取り外す。

フィルタカバーはフィルタユニットの 6 箇所 のツメで固定されています。フィルタカバー のノッチ部を指で押してたわませ(突起部が 外れます)、フィルタカバーを開いて外しま す。

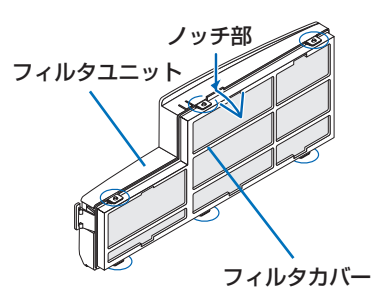

7

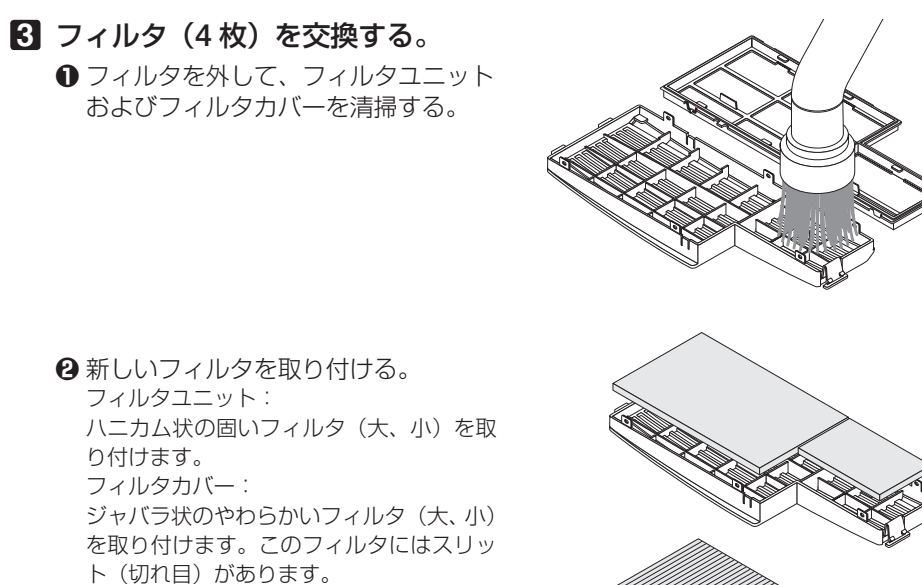

 フィルタのスリットをフィルタカバーの突 起部に合わせてください。

### **4** フィルタカバーをフィルタユニッ トに取り付ける。

フィルタユニットにフィルタカバーを合わせ 突起部付近を押さえます。

- ・ 6 箇所のツメ部の穴に突起部が入っている ことを確認してください。
- **5** フィルタユニットを本体に取り付 ける。

フィルタユニットの先端にあるツメ 2 箇所を 本体のミゾに入れ、ボタンを押して閉めます。

・「カチッ」と音がしてフィルタユニットが が固定されます。

これで、フィルタ交換が終わりました。 続いてランプ使用時間とフィルタ使用時間を クリアしてください。

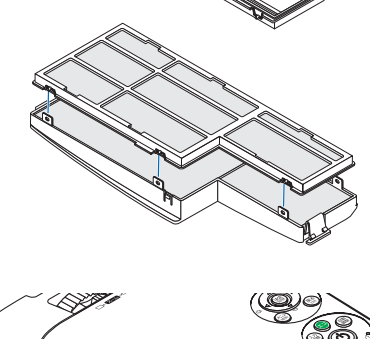

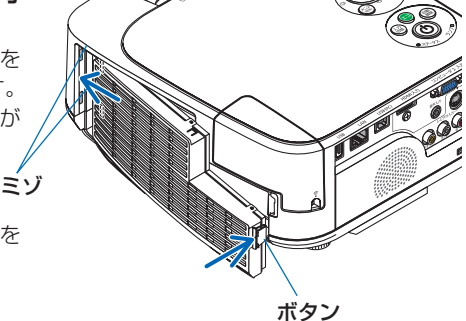

●短焦点モデルの場合

適応機種 NP-M350XSJL/NP-M300WSJL

- **1** 左右のボタンを上に押したまま手前 に引いてフィルタカバーを取り外 す。
- **2** フィルタユニットのツマミを手前に 引いて取り外す。
- **3** フィルタ **4** 枚を取り外す。 **❶** フィルタユニットを裏返して、ジャバラ状の フィルタ(大・小)をつまんで取り外します。
	- **❷** ハニカム状のフィルタの中央付近を指で押し てフィルタ(大・小)を取り外します。
		- ・大きい方のフィルタは右端を押しても外れ ません。
- フィルタユニット

フィルタカバー

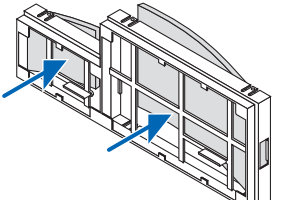

**4** フィルタユニットおよびフィルタカ バーのホコリを取り去る。

表側と裏側を清掃してください。

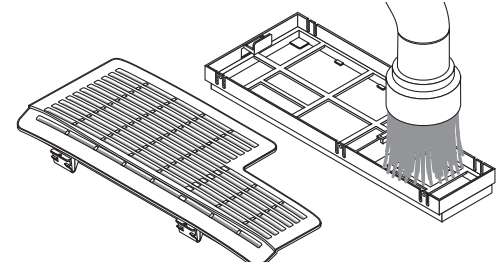

·体のお手入れ/ランフの交換 | 7

交換

7

こうしょう かんじょう しょうかん しゅうかん しゅうかん しゅうかん しゅうかん かんきょう かんきょう かんきょう かんきょう かんきょう かんきょう かんきょう かんきょう

### <span id="page-153-0"></span>**5** フィルタユニットに新しいフィルタ **4** 枚を取り付ける。

- **ハニカム状の固いフィルタ(大、小)を左端を** 先に入れ、右端を押して入れます。
	- ・大きい方のフィルタを右端から入れると入り ません。
- **❷** フィルタユニットを裏返します。 ジャバラ状のやわらかいフィルタ(大、小)を 取り付けます。このフィルタにはスリット(切 れ目)があります。フィルタのスリットをフィ ルタユニットの突起部に合わせてください。
- **6** フィルタユニットを本体に取り付け る。 向きを合わせて押し込んでください。

**7** フィルタカバーを本体に取り付ける。 フィルタカバーの上端にあるツメ 3 箇所を本体の ミゾに入れ、左右のボタンを押して閉めます。

・「カチッ」と音がしてフィルタユニットが固定さ れます。

# ランプ使用時間とフィルタ使用時間をクリアする

- **1** 本機を投写する場所に設置する。
- **2** 電源プラグをコンセントに差し込み、電源を入れる。
- **3** ランプ使用時間やフィルタ使用時間をクリアする。 **❶**オンスクリーンメニューのリセットで「ランプ時間クリア」を実行してくださ い。(126[ページ\)](#page-125-0)

**❷**続いて「フィルタ時間クリア」を実行してください。

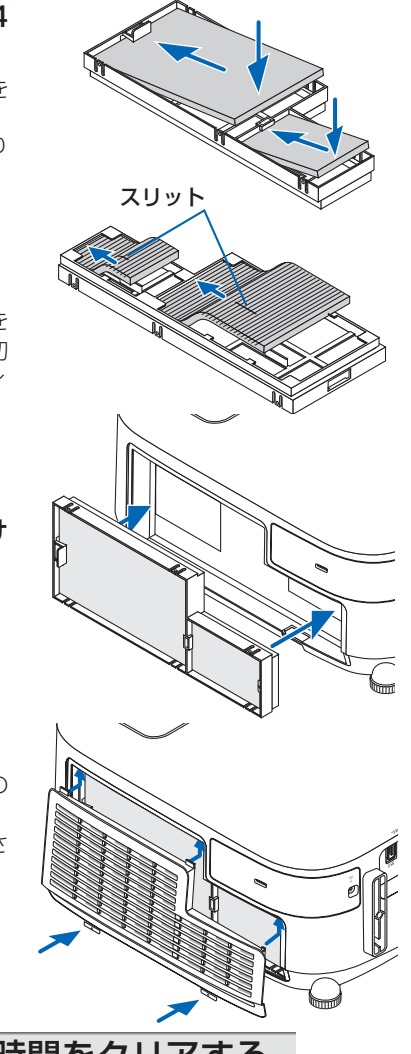

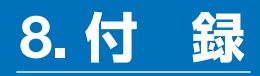

# <span id="page-154-0"></span>投写距離とスクリーンサイズ

この場所に設置するとどのくらいの画面サイズになるか、どのくらいのスクリーンを 用意すればいいのか、また、目的の大きさで投写するにはどのくらいの距離が必要か を知りたいときの目安にしてください。対応する機種名の投写距離をご覧ください。

#### 適応機種 **NP-M350XJL/NP-M300XJL/NP-M260XJL**

フォーカス(焦点)の合う投写距離は、レンズ前面から 0.7m(25 型の場合)~ 13.8m(300 型の場合)です。ただし、25 型未満は、テレ側のみ対応しています。 この範囲で設置してください。

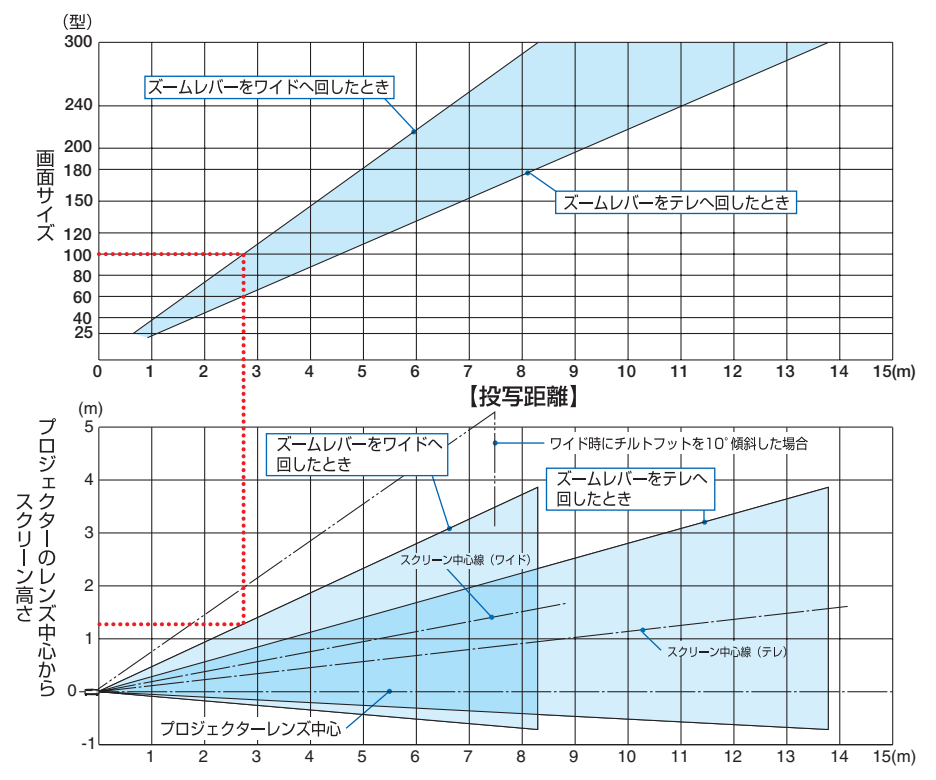

#### 【表のみかた】

上の表より 100 型スクリーンにワイドで投写するには表より、2.7m 付近に設置することにな ります。

また、下の表はプロジェクターのレンズ中心からスクリーンの上端までが約 1.3m 必要となりま すので、プロジェクターから天井までの高さやスクリーンを設置する高さが確保できるかの目安 にお使いください。図はプロジェクターを水平に設置したときの投写範囲を表しています。チル トフットにより上へ最大約 10°上げることができます。

**8**付録

 $\overline{\mathbf{a}}$ 

付緑

#### 適応機種 **NP-M300WJL/NP-M260WJL**

フォーカス(焦点)の合う投写距離は、レンズ前面から 0.7m(25 型の場合)~ 14.6m (300 型の場合)です。ただし、25 型未満は、テレ側のみ対応しています。 この範囲で設置してください。

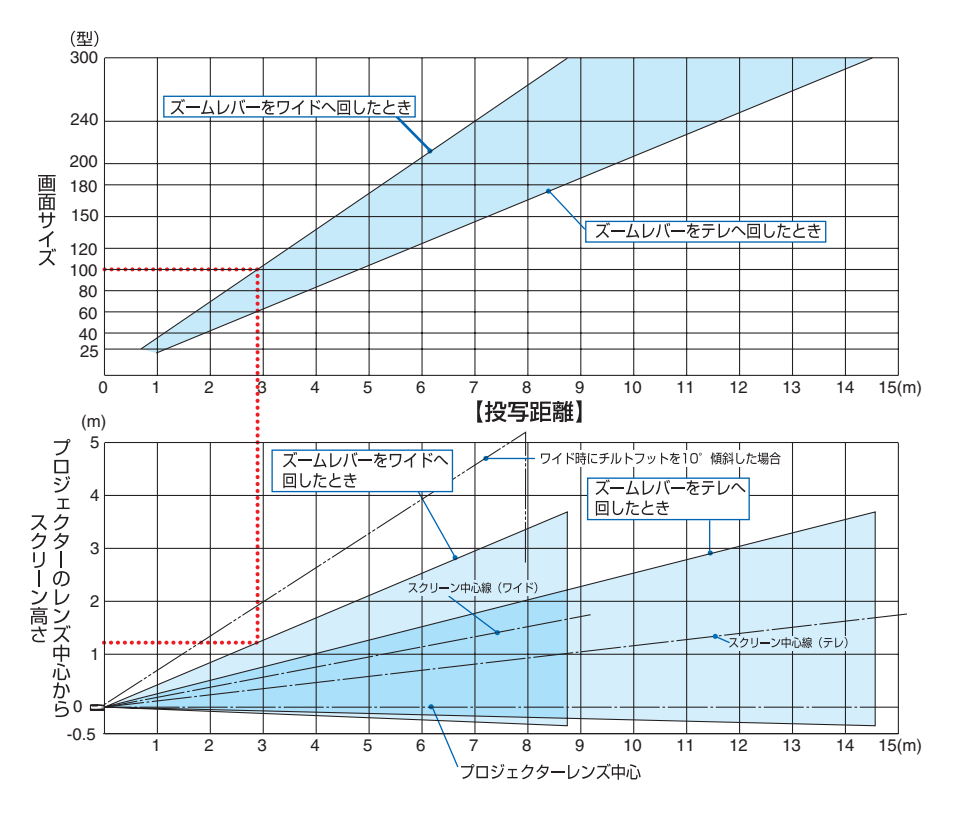

#### 【表のみかた】

上の表より 100 型スクリーンにワイドで投写するには表より、2.9m 付近に設置することにな ります。

また、下の表はプロジェクターのレンズ中心からスクリーンの上端までが約 1.2m 必要となりま すので、プロジェクターから天井までの高さやスクリーンを設置する高さが確保できるかの目安 にお使いください。図はプロジェクターを水平に設置したときの投写範囲を表しています。チル トフットにより上へ最大約 10°上げることができます。

#### 適応機種 **NP-M350XSJL/NP-M300WSJL**

フォーカス(焦点)の合う投写距離は、レンズ前面から 0.6 ~ 1.1m(110 型の場合、 NP-M300WSJL は 104 型の場合)です。この範囲で設置してください。

● NP-M350XSJL の投写距離表 → → → → NP-M300WSJL の投写距離表

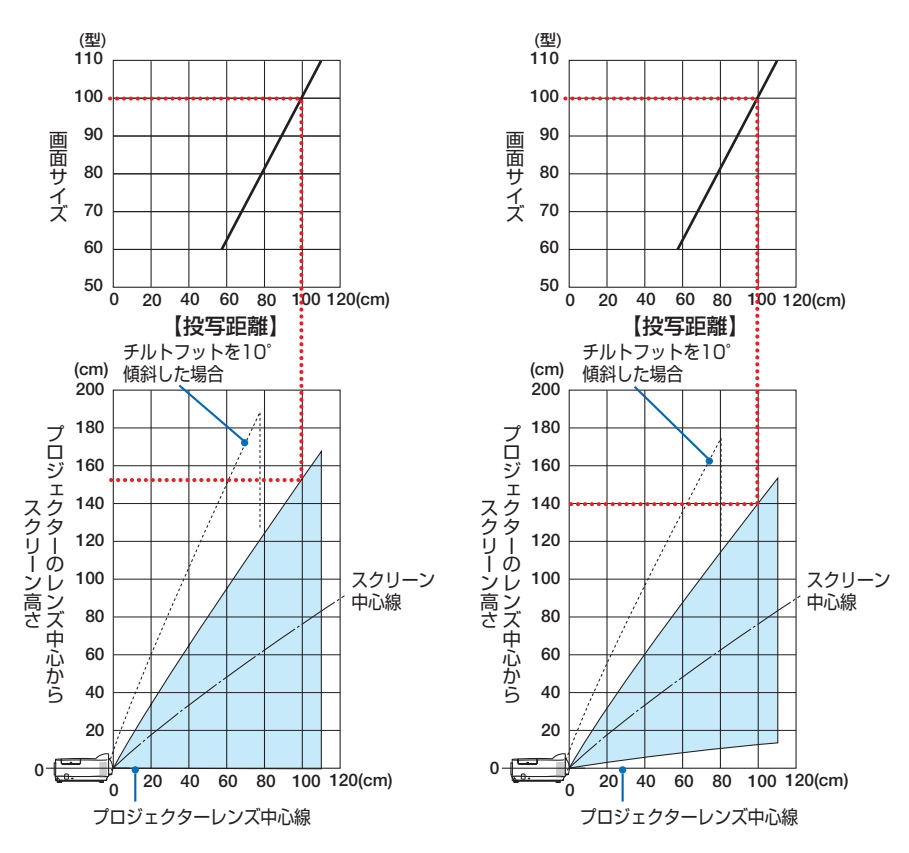

【表のみかた】NP-M350XSJL の例

上の表より 100 型スクリーンに投写するには表より、100cm 付近に設置することになります。 また、下の表はプロジェクターのレンズ中心からスクリーンの上端までが約 150cm 必要となり ますので、プロジェクターから天井までの高さやスクリーンを設置する高さが確保できるかの目 安にお使いください。図はプロジェクターを水平に設置したときの投写範囲を表しています。チ ルトフットにより上へ最大約 10°上げることができます。

付録

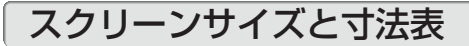

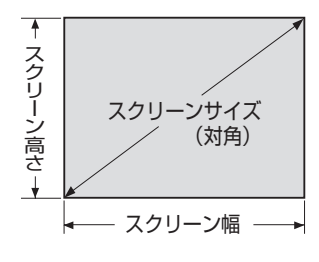

#### 適応機種 NP-M350XJL/NP-M300XJL/NP-M260XJL/ **NP-M350XSJL**

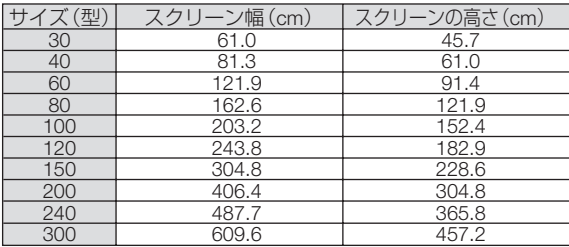

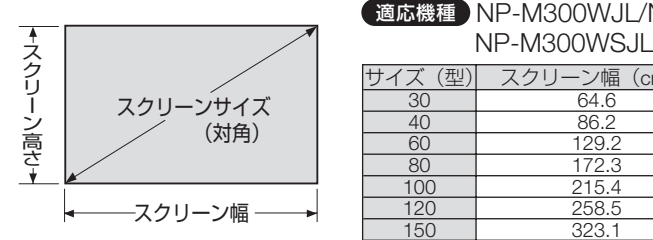

# **適応機種 NP-M300WJL/NP-M260WJL/**<br>NP-M300WS.II

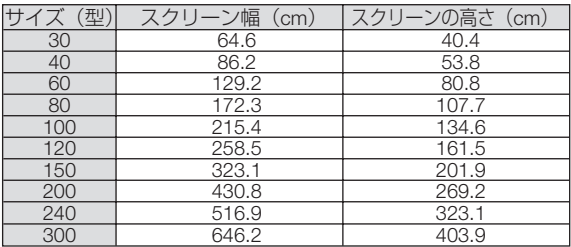

# デスクトップの例

下の図はデスクトップで使用するときの例です。 水平投写位置……レンズを中心に左右均等 垂直投写位置……(下表参照)

#### 適応機種 NP-M350XJL/NP-M300XJL/ NP-M260XJL

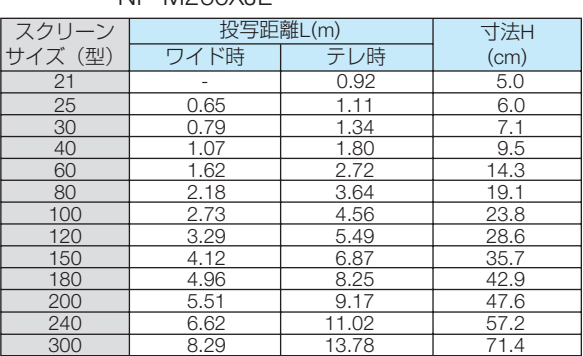

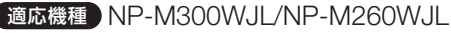

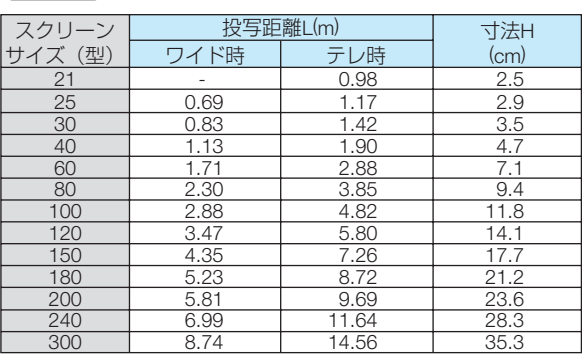

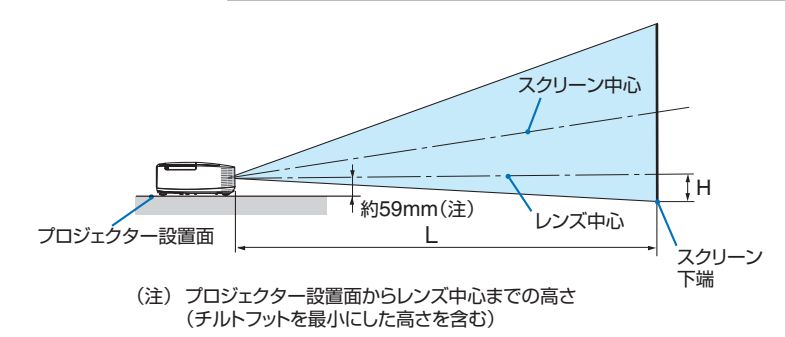

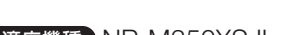

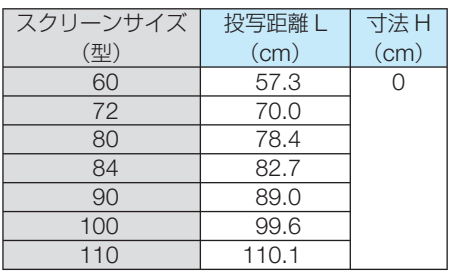

## H **プロジェクター設置面 約75mm(注1)** レンズ中心 L (注2) スクリーン中心 スクリーン 下端

**適応機種 NP-M350XSJL きょうしゅう 適応機種 NP-M300WSJL** 

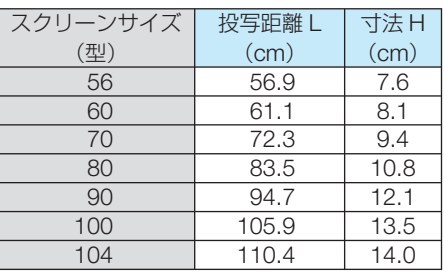

(注1) プロジェクター設置面からレンズ中 心までの高さ(チルトフットを最小 にした高さを含む) (注2) プロジェクターレンズ先端からスク リーンまでの距離

付<br>録 **8**付録

8

参考 ● 天吊り金具(別売)設置時の投写距離について 投写距離 (I)、寸法 (H) はデスクトップの例と同じです。 天井固定部の寸法およびプロジェクター取り付け時の寸法は [168, 1](#page-167-0)70 [ページを](#page-169-0)ご覧く ださい。

適応機種 NP-M350XJL/NP-M300XJL/NP-M260XJL/NP-M300WJL/ NP-M260WJL

<sup>(</sup>注) 天井固定部設置面からレンズ中心までの高さ (プロジェクター取り付けアダプタの上下角度調整0°のとき)

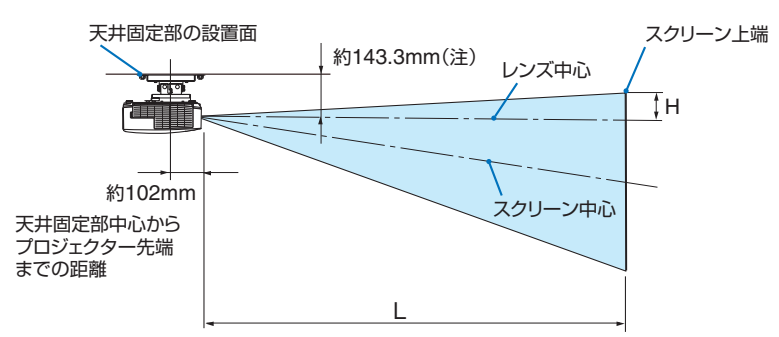

適応機種 NP-M350XSJL/NP-M300WSJL

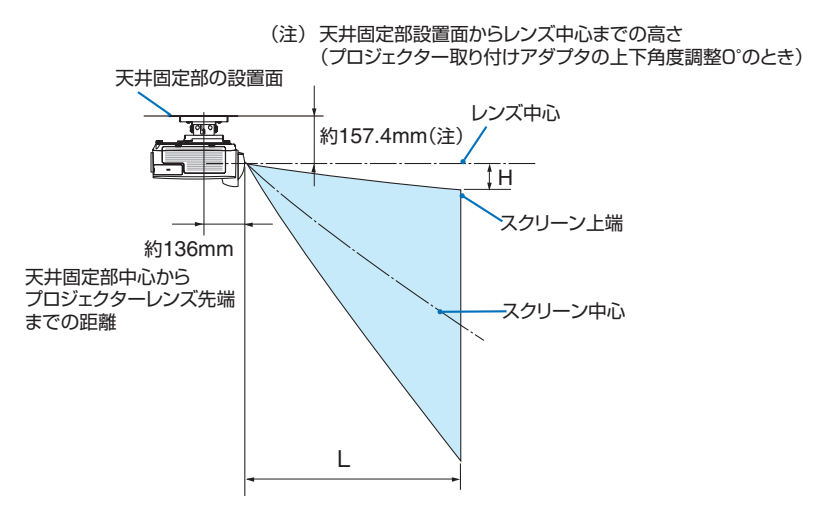

● 記載の数値は設計値のため誤差が生じることがあります。

# <span id="page-160-0"></span>対応解像度一覧

### アナログ RGB

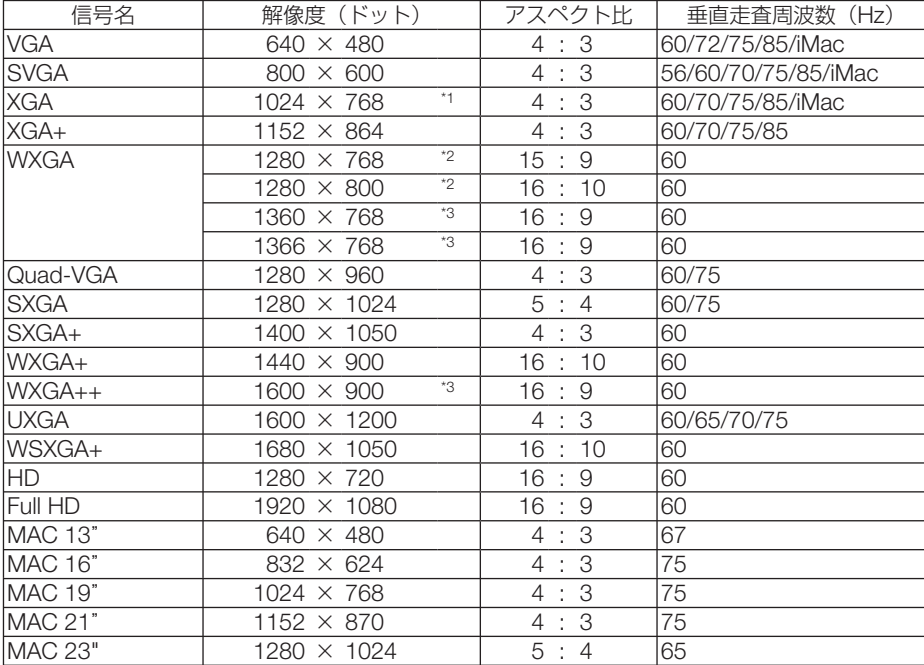

#### HDMI

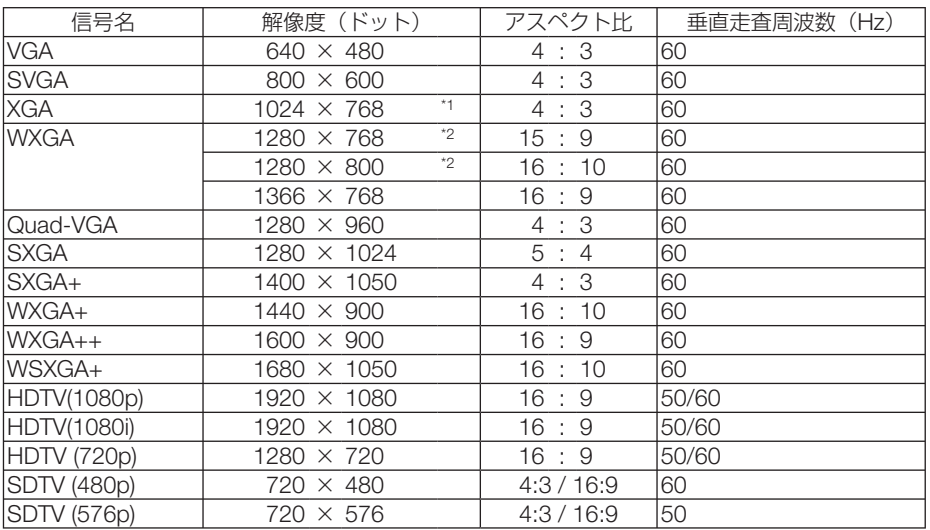

#### コンポーネント

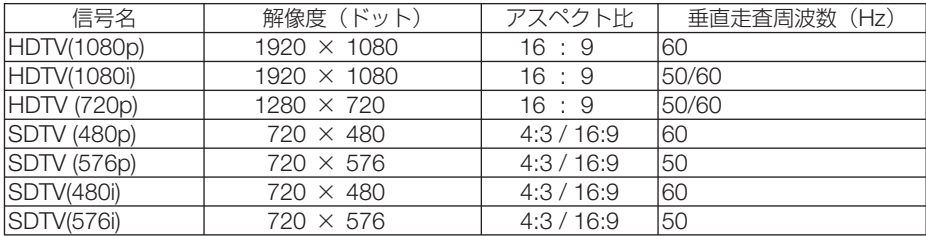

#### コンポジット ビデオ/ S- ビデオ

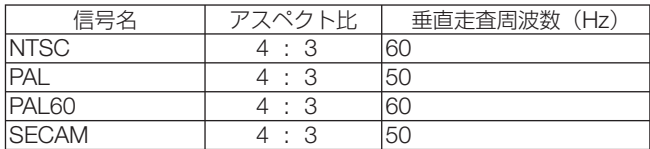

\*1: NP-M350XJL/NP-M300XJL/NP-M260XJL/NP-M350XSJL ではリアル表示

\*2: NP-M300WJL/NP-M260WJL/NP-M300WSJL ではリアル表示

\*3: オンスクリーンメニューのアスペクトを「自動」に設定しているときは正しく表示できないことがあります。本機の工場出 荷時は「自動」に設定しています。該当する解像度の信号を投写するときは、アスペクトを「16:9」に設定してください。 ・ 本機の解像度を超える信号はアドバンスド・アキュブレンドにより対応。

・ アドバンスド・アキュブレンドの場合、文字や罫線の太さなどが不均一になったり、色がにじんだりする場合があります。

・ 出荷時はその表示解像度/周波数の標準的な信号に合わせていますが、コンピュータの種類によっては調整が必要な場合があ ります。

・ コンピュータ信号は、セパレート同期信号のみ対応しています。

# ●標準モデル/ワイドモデル

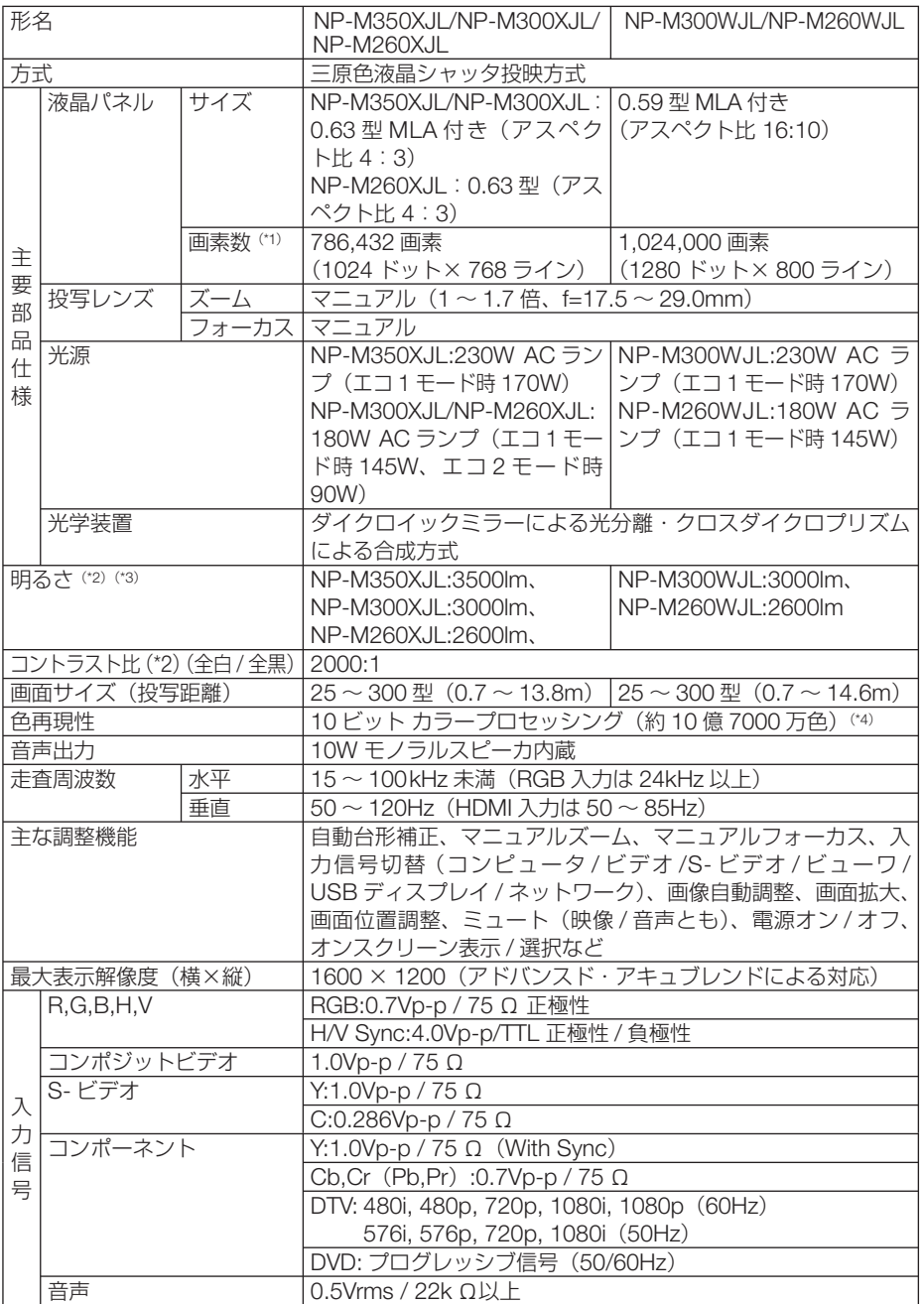

**8**付録 8

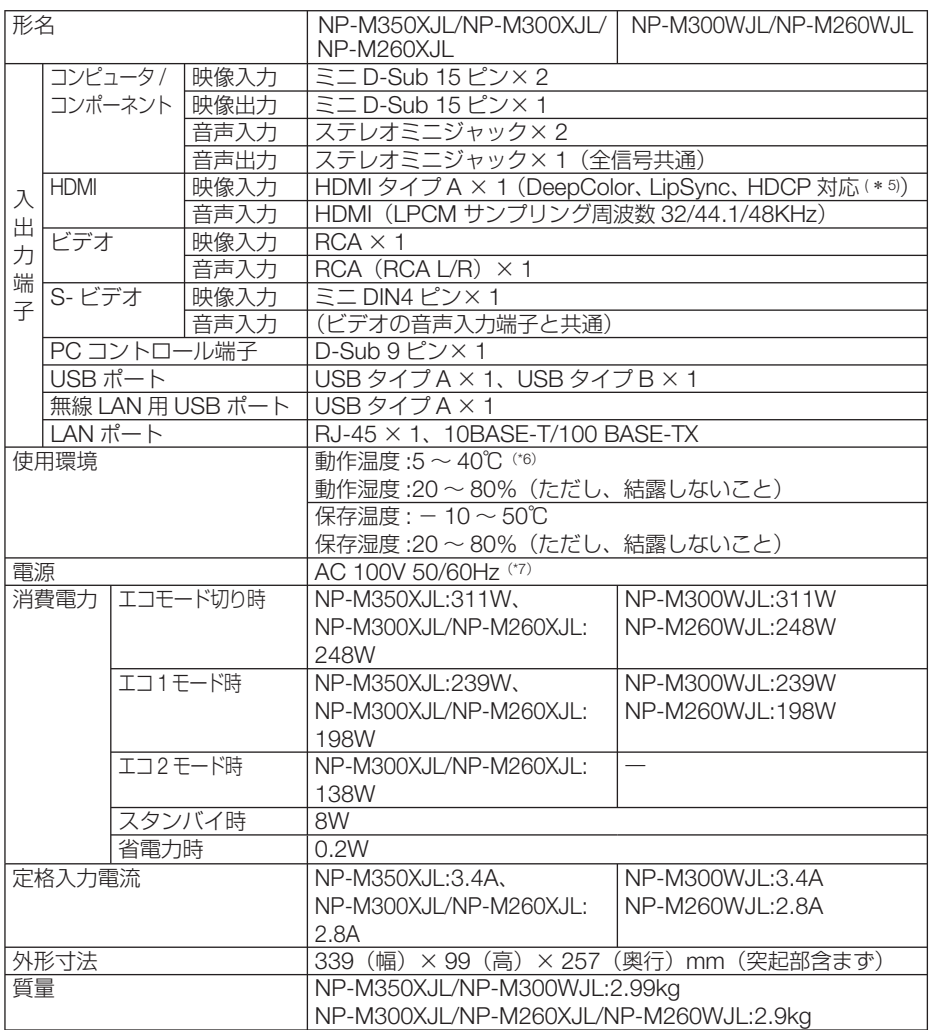

(\* 1): 有効画素数は 99.99%です。

(\* 2): 出荷時における本製品全体の平均的な値を示しており、JIS X6911:2003 データプロジェクターの仕様書様式にそって 記載しています。測定方法、測定条件については、附属書2に基づいています。

(\* 3): エコモードが「オフ」、プリセットが高輝度モードのときの明るさです。 エ コ 1 モ ー ド に す る と、 明 る さ が NP-M350XJL/NP-M300WJL は 約 75%、NP-M300XJL/NP-M260XJL/ NP-M260WJL は約 80%に低下し、さらに NP-M300XJL/NP-M260XJL においてエコ 2 モードにすると、明るさが 約 50% に低下します。また、プリセットで他のモードを選択すると明るさが多少低下します。

(\*4): 入力端子で、ビューワ、ネットワークを選択しているときは、フルカラー(約 1677 万色以上)となります。 (\*5): HDCP/HDCP 技術とは?

 HDCP とは "High-bandwidth Digital Content Protection" の略称で、HDMI を経由して送信されるデジタルコン テンツの不正コピー防止を目的とする著作権保護用システムのことをいいます。HDCP の規格は、Digital Content Protection, LLC という団体によって、策定・管理されています。

本機には、HDMI 入力端子を装備しています。

 本機の HDMI 入力端子は、HDCP 技術を用いてコピープロテクトされているデジタルコンテンツを投写することがで きます。

 ただし、HDCP の規格変更などが行われた場合、プロジェクターが故障していなくても、HDMI 入力端子の映像が表 示されないことがあります。

(\*6): 35 ~ 40℃は「強制エコモード」になります。

(\* 7): 高調波電流回路 JIS C 61000-3-2 適合品です。

<sup>・</sup>この仕様・意匠はお断りなく変更することがあります。

## ●短焦点モデル/ワイド・短焦点モデル

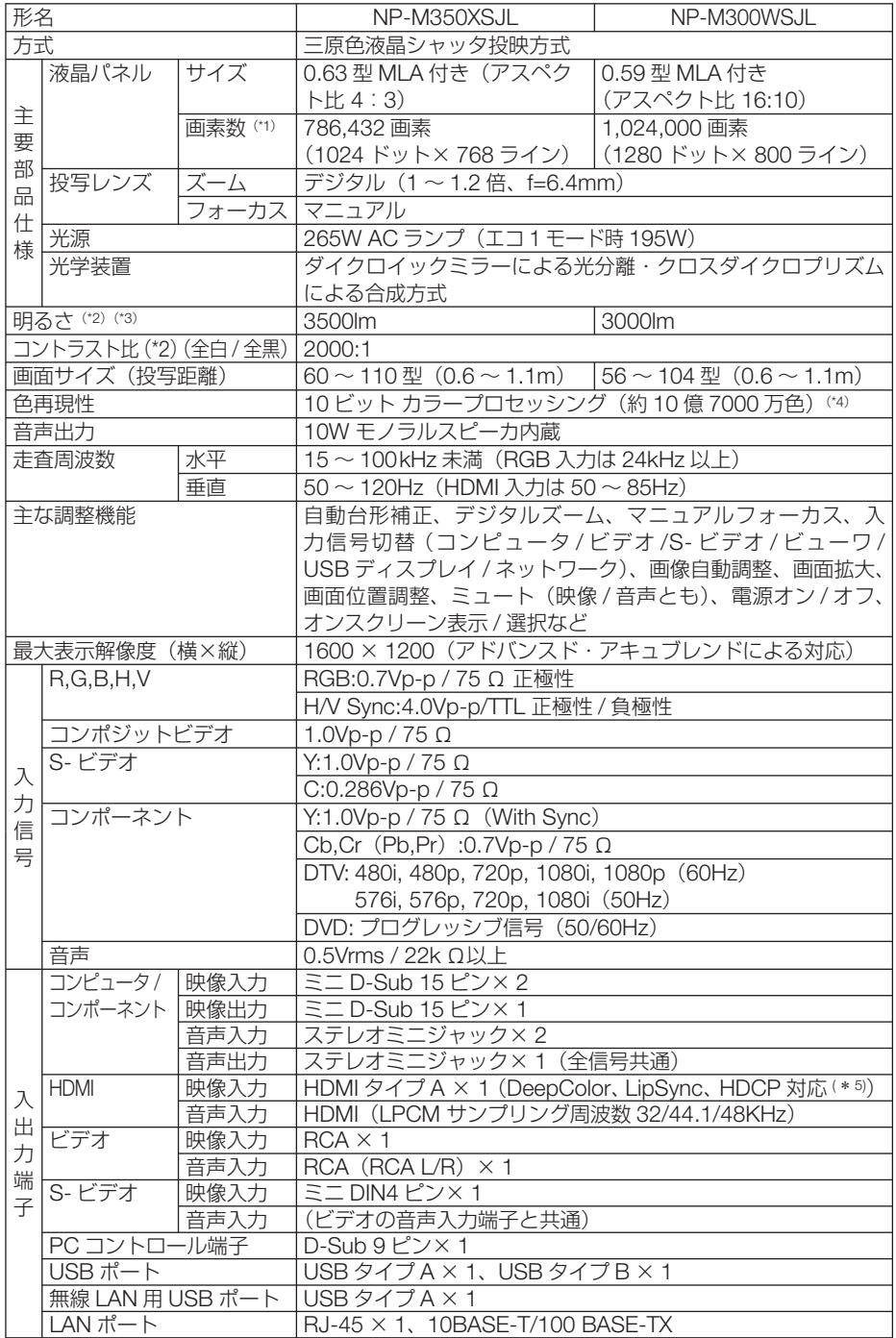

付録

**8**付録 8

Download from Www.Somanuals.com. All Manuals Search And Download.

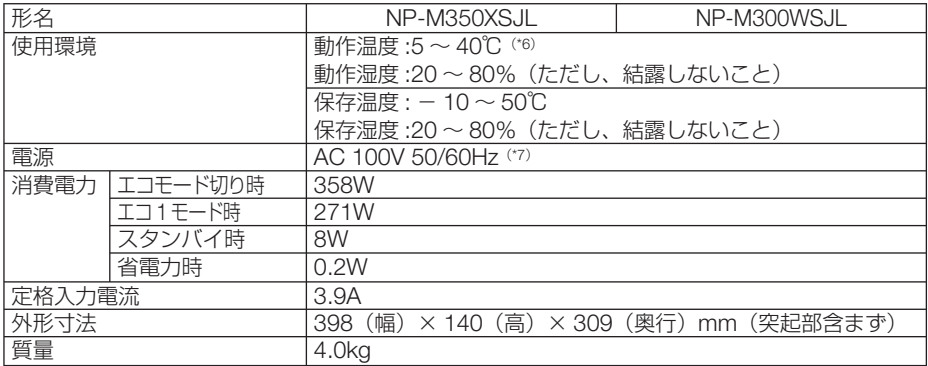

(\* 1): 有効画素数は 99.99%です。

(\* 2): 出荷時における本製品全体の平均的な値を示しており、JIS X6911:2003 データプロジェクターの仕様書様式にそって 記載しています。測定方法、測定条件については、附属書2に基づいています。

- (\* 3): エコモードが「オフ」、プリセットが高輝度モードのときの明るさです。 エコ1モードにすると、明るさが約 75% に低下します。また、プリセットで他のモードを選択すると明るさが多少低 下します。
- (\*4): 入力端子で、ビューワ、ネットワークを選択しているときは、フルカラー(約1677 万色以上)となります。

(\* 5): HDCP/HDCP 技術とは? HDCP とは "High-bandwidth Digital Content Protection" の略称で、HDMI を経由して送信されるデジタルコン テンツの不正コピー防止を目的とする著作権保護用システムのことをいいます。HDCP の規格は、Digital Content Protection, LLC という団体によって、策定・管理されています。 本機には、HDMI 入力端子を装備しています。 本機の HDMI 入力端子は、HDCP 技術を用いてコピープロテクトされているデジタルコンテンツを投写することがで きます。 ただし、HDCP の規格変更などが行われた場合、プロジェクターが故障していなくても、HDMI 入力端子の映像が表 示されないことがあります。

- (\*6): 35~40℃は「強制エコモード」になります。
- (\* 7): 高調波電流回路 JIS C 61000-3-2 適合品です。
- ・この仕様・意匠はお断りなく変更することがあります。

# 外観図

## ●標準モデル/ワイドモデル

適応機種 NP-M350XJL/NP-M300XJL/NP-M260XJL/NP-M300WJL/NP-M260WJL

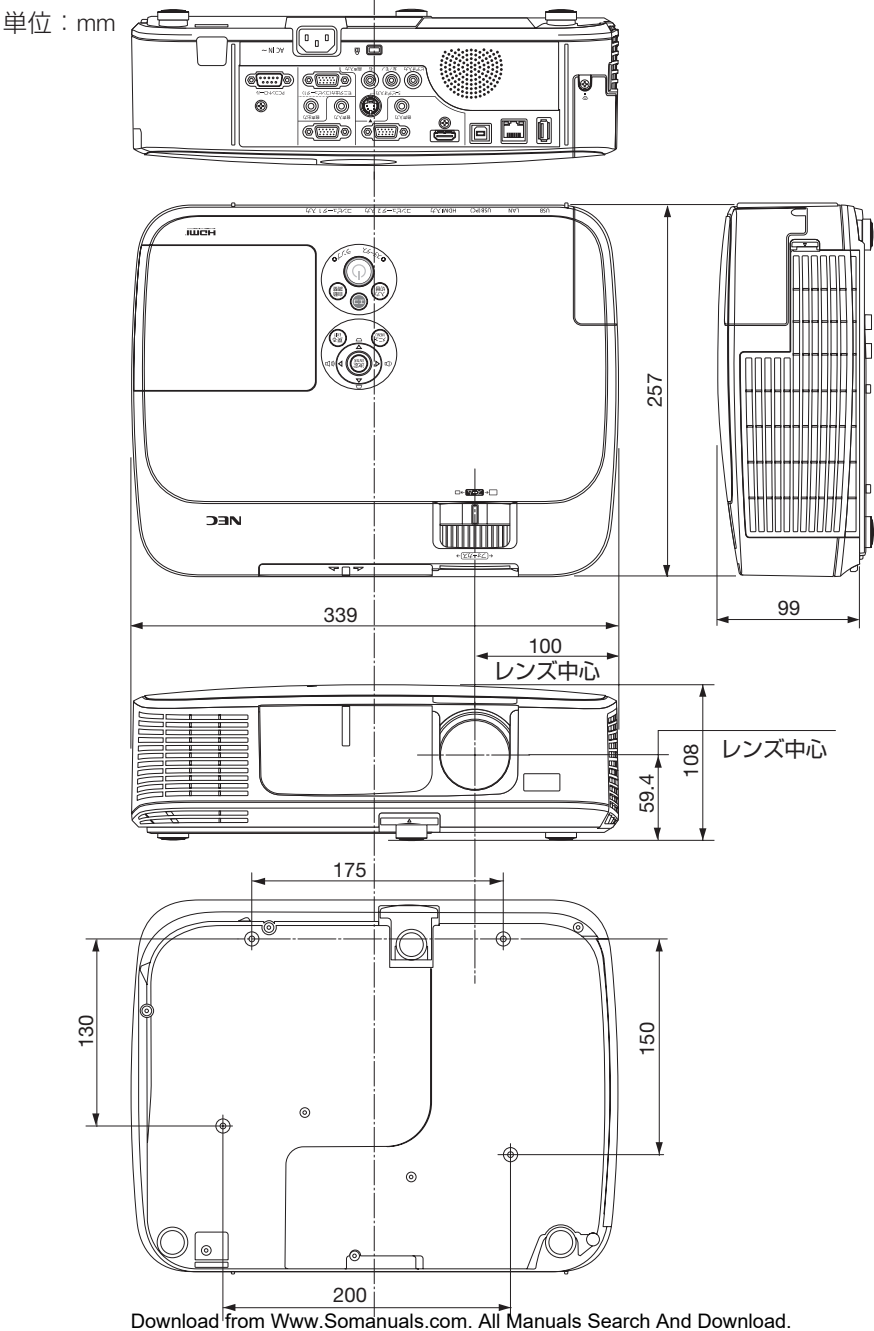

8

### <span id="page-167-0"></span>天吊り金具(別売)取り付け図

天井設置面寸法図 (単位:mm)

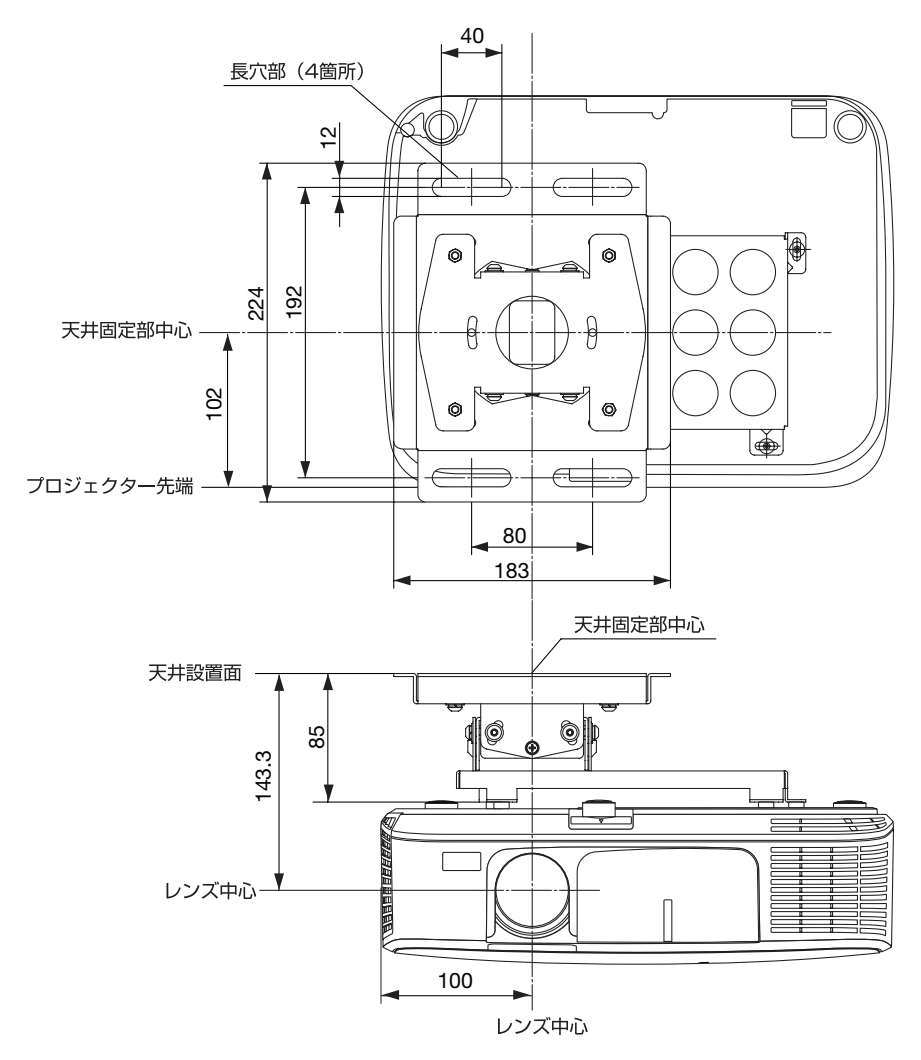

注) 左右 0 度、上下 0 度、傾き 0 度時の寸法です。

●短焦点モデル/ワイド・短焦点モデル

適応機種 NP-M350XSJL/NP-M300WSJL

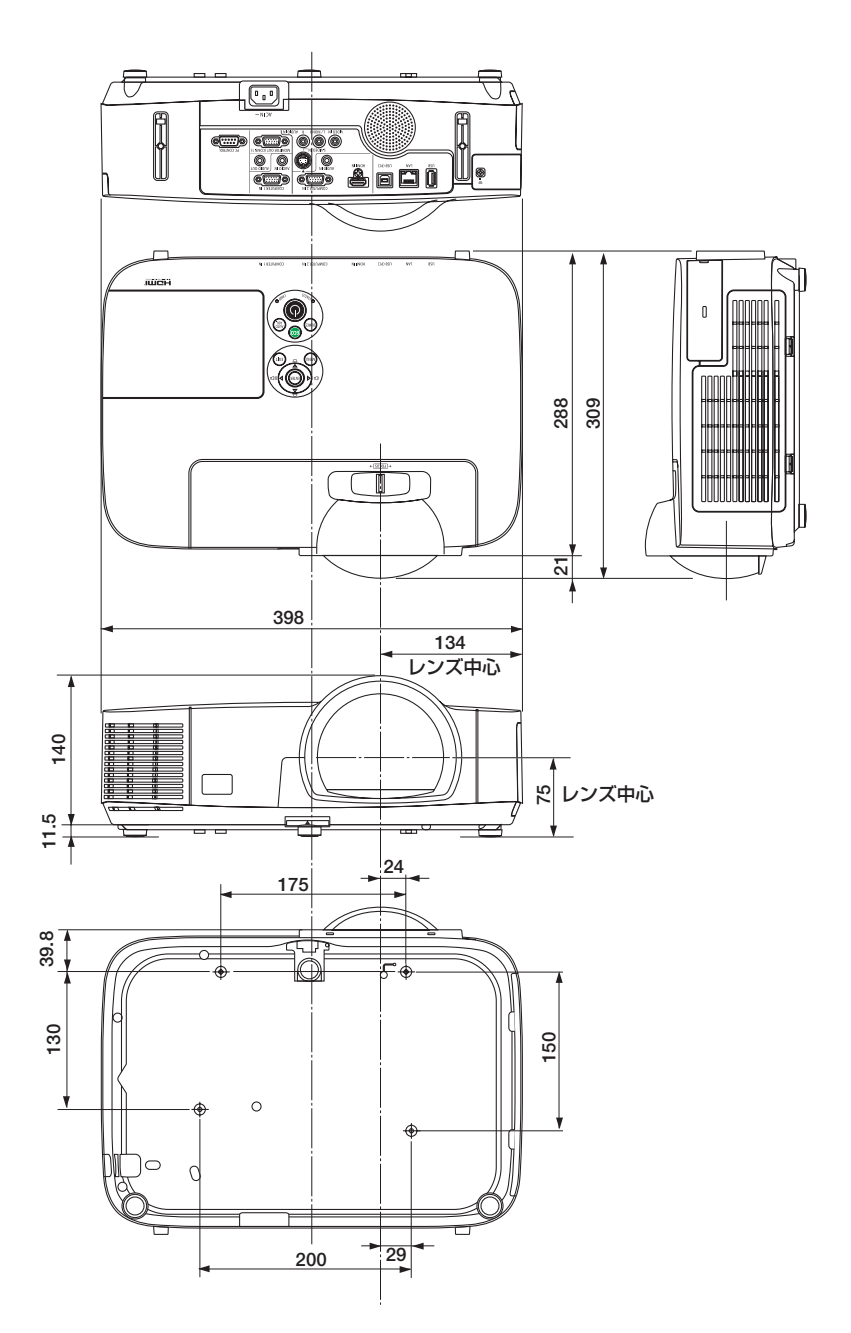

付録

付録

### <span id="page-169-0"></span>天吊り金具(別売)取り付け図

#### 大井設置面寸法図(単位:mm)

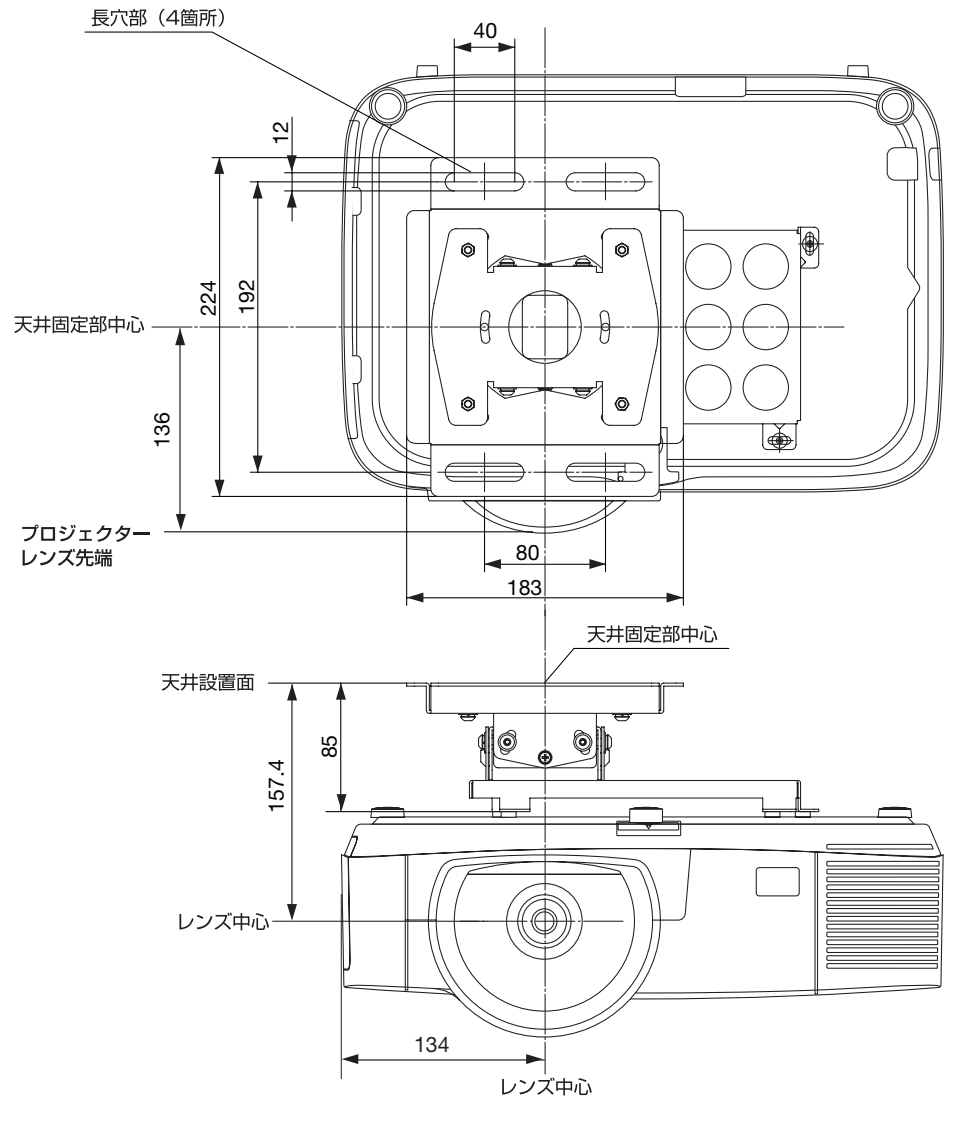

注) 左右 0 度、上下 0 度、傾き 0 度時の寸法です。

# ケーブルカバー(別売)の取り付けかた

適応機種 NP-M350XSJL/NP-M300WSJL

別売のケーブルカバー(NP01CV)を本体に取り付けると接続線がかくれてきれいな 外観になります。

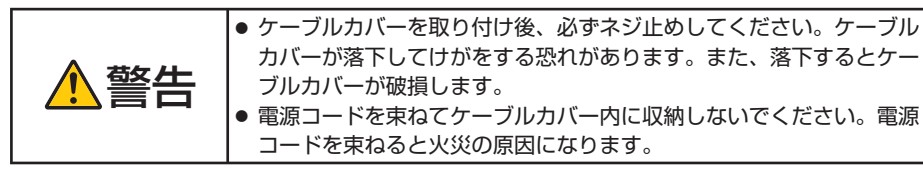

## 取り付けかた

- 準備: **1.** 電源コードやケーブル類を本機と接続してください(図は接続線を省略し ています)。
	- **2.** プラスドライバーを用意してください。
- **1** ケーブルカバーの外側のツメ **2** 箇所を本体のミゾに入れて上端 を押す。
	- ・同時に内側のツメ 2 箇所も本体のケー ブルカバー取り付け部のミゾに入りま す。

<mark>注意</mark> ● 電源コードやケーフル類をケーフ ルカバーではさまないようにして ください。

- **2** ケーブルカバーのネジを右に回 してしめる。
	- ・ネジは確実にしめてください。

**1 2 COMMAND 1** ツメ

- 
- **8**付録 8

付<br>緑

- 取り外しかた
- **1** ケーブルカバーのネジを空転す るまで左に回してゆるめます。
	- ・ケーブルカバーが落下しないように手 を添えて行います。
	- ・ネジは外れません。

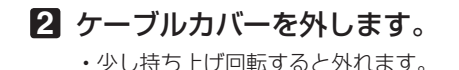

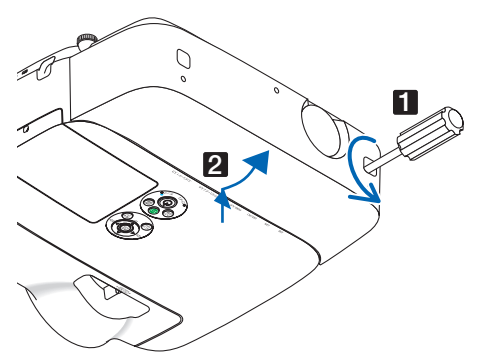

コンピュータ**1/2** 映像入力端子のピン配列と信号名

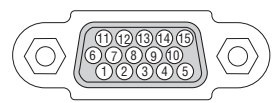

各ピンの接続と信号レベル

信号レベル ビデオ信号:0.7Vp-p(アナログ) 同期信号 :TTL レベル

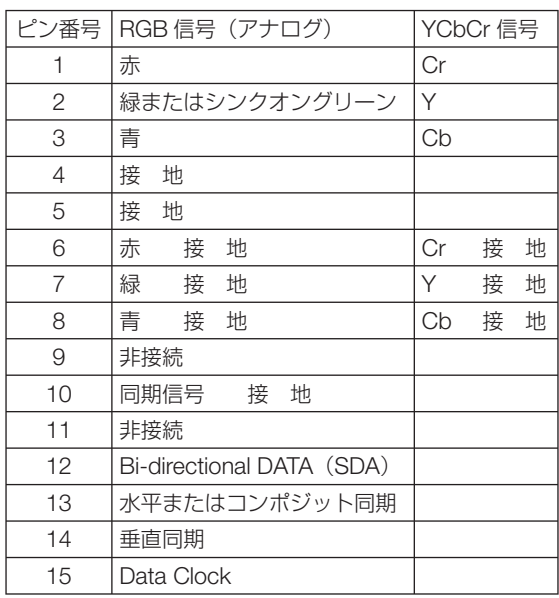

参考 ● Virtual Remote Tool では、コンピュータ 1 映像入力端子の 12 ピンと 15 ピンを使用 しています。

# 故障かな?と思ったら

修理を依頼される前に、もう一度接続や設定および操作に間違いがないかご確認くだ さい。それでもなお異常なときは NEC プロジェクター・カスタマサポートセンター にお問い合わせください。

## 現象と確認事項

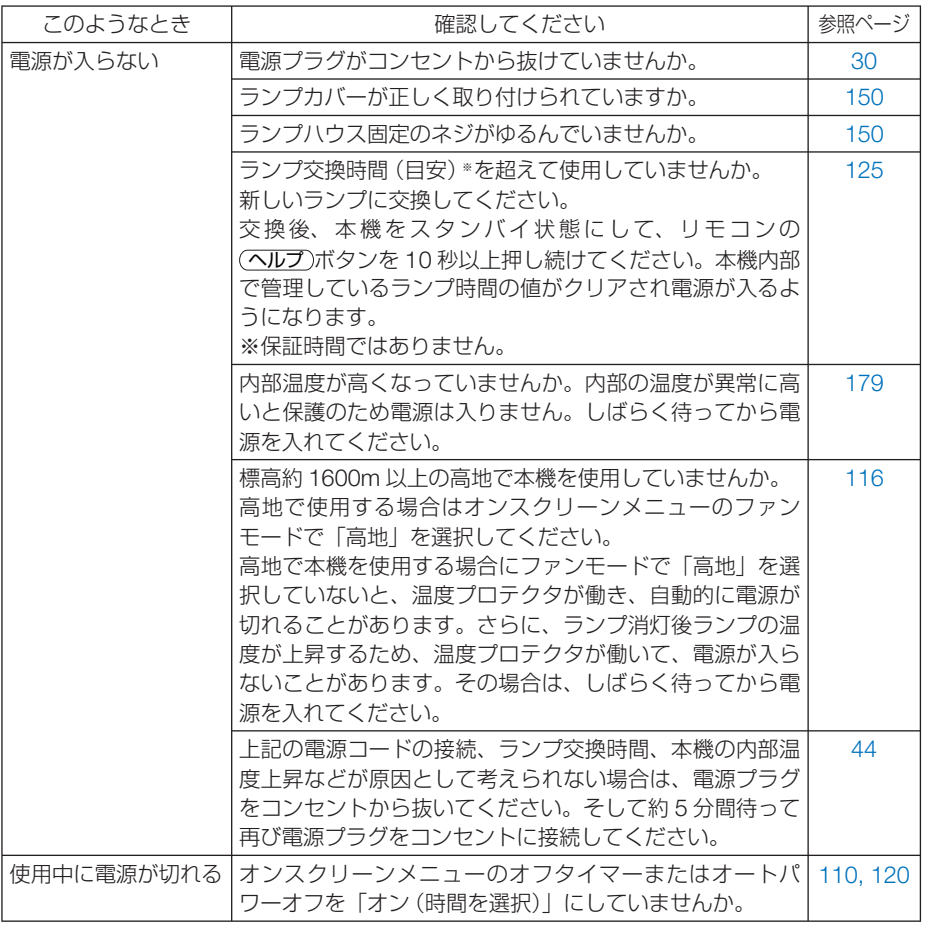

付録

**8**付録 8

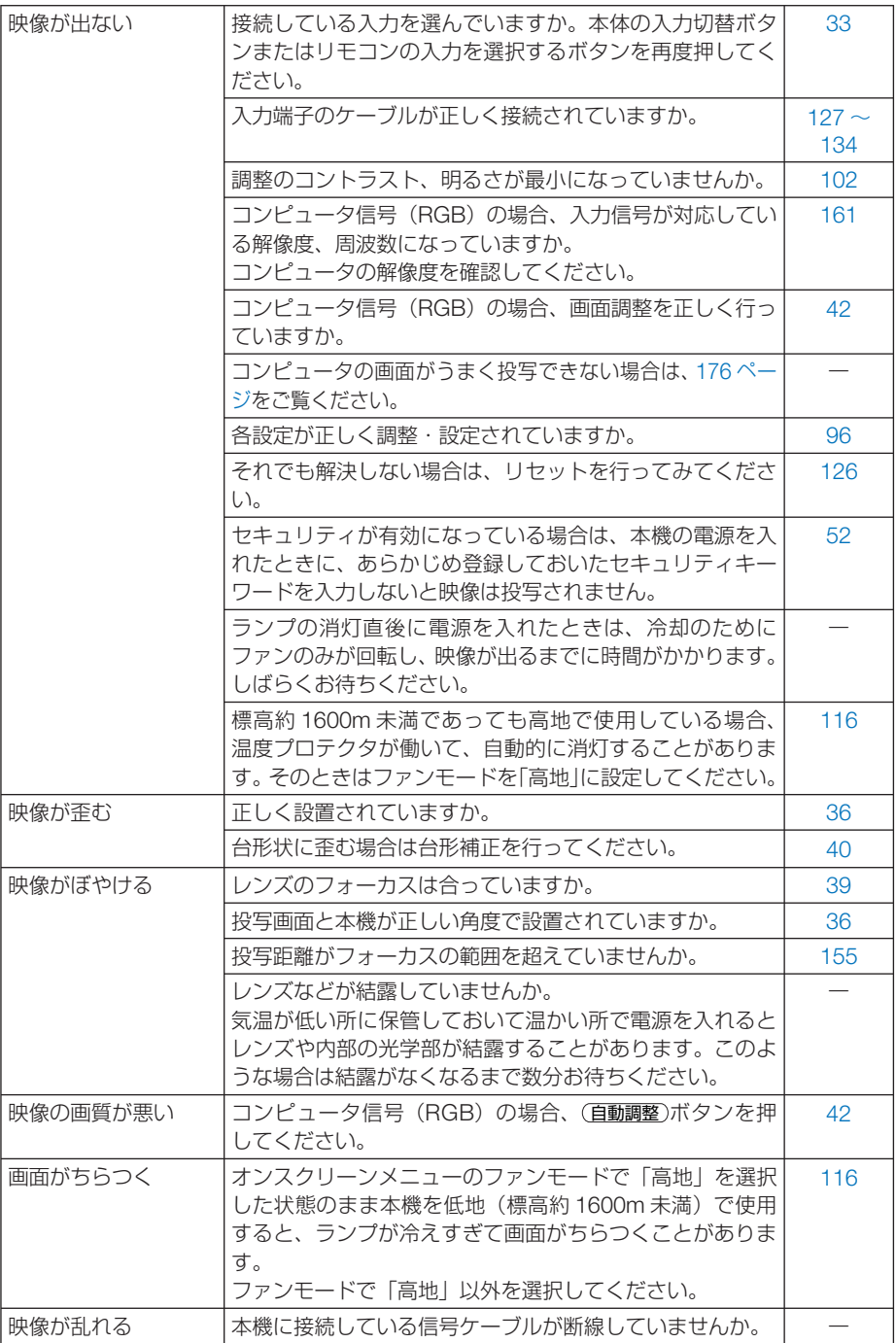

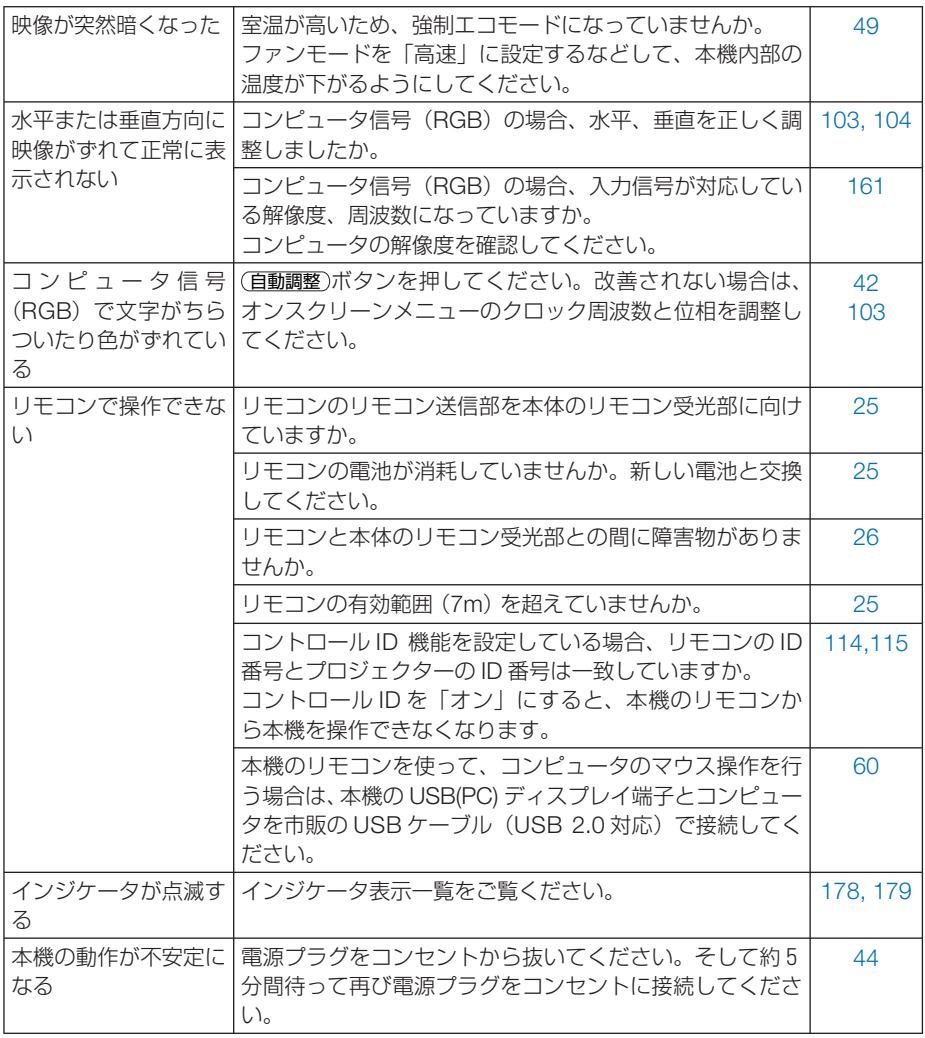

**8**付録

# コンピュータの画面がうまく投写できない場合

<span id="page-175-0"></span>コンピュータを接続して投写する際、うまく投写できない場合は、次のことをご確認 ください。

### ●コンピュータの起動のタイミング

参考

コンピュータと本機をコンピュータケーブルで接続し、本機とコンセントを電源コー ドで接続して本機をスタンバイ状態にしてから、コンピュータを起動してください。 特にノートブックコンピュータの場合、接続してからコンピュータを起動しないと外 部出力信号が出力されないことがあります。

● 本機のオンスクリーンメニューを表示して、情報→信号の水平同期周波数を確認し てください。 水平同期周波数が表示されていないときは、コンピュータから外部出力信号が出力

されていません。( 124 [ページ\)](#page-123-0)  $\mathbf{r} = \mathbf{r} + \mathbf{r} + \mathbf{r} + \mathbf{r} + \mathbf{r}$ 

●コンピュータの起動後に操作が必要な場合

ノートブックコンピュータの場合、起動したあとに外部出力信号を出力させるため、 さらに操作が必要な場合があります(ノートブックコンピュータ自身の液晶画面に表 示されていても、外部出力信号が出力されているとは限りません)。

. . . . . . . . . . . . . . . . . . . 参考 ● Windows のノートブックコンピュータの場合は、ファンクションキーを使って「外 部」に切り替えます。

Fn キーを押したまま( -//ロ) などの絵表示や (LCD/VGA) の表示があるファン クションキーを押すと切り替わります。しばらく(プロジェクターが認識する時間) すると投写されます。

通常、キーを押すごとに「外部出力」→「コンピュータ画面と外部の同時出力」→「コ ンピュータ画面」…と繰り返します。

● Windows 7 の場合は、Windows キーを押したまま「P」 キーを押すと、外部出力 (モ ニタ出力)にすることができます。

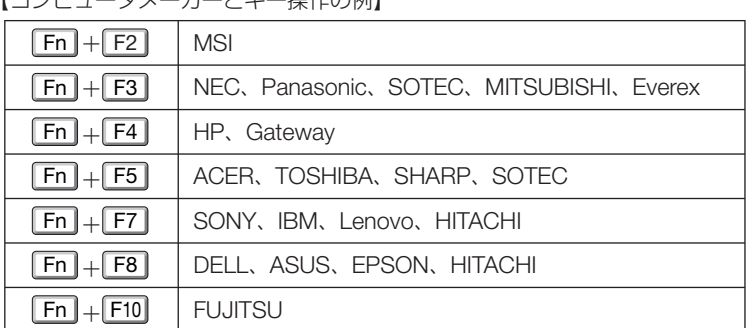

【コンピュータメーカーとキー操作の例】

※詳しい操作は、お使いのコンピュータの取扱説明書をご覧ください。

表に記載されていないメーカーのノートブックコンピュータをお使いの場合は、

ノートブックコンピュータのヘルプ、または取扱説明書をご覧ください。

- Macintosh PowerBook は、ビデオミラーリングの設定を行います。
- 

Download from Www.Somanuals.com. All Manuals Search And Download.

## ● ノートブックコンピュータの同時表示時の外部出力信号が正 確ではない場合

ノートブックコンピュータの場合、自身の液晶画面は正常に表示されていても投写さ れた画面が正常ではない場合があります。

多くの場合、ノートブックコンピュータの制限(コンピュータ自身の液晶画面と外部 出力を同時に出力する場合は、標準規格に合った信号を出力できない)によることが 考えられます。このときの外部出力信号が、本機で対応可能な信号の範囲から大きく 外れている場合、調整を行っても正常に表示されないことがあります。

上記の場合は、ノートブックコンピュータの同時表示をやめ、外部出力のみのモード にする(液晶画面を閉じると、このモードになる場合が多い)操作を行うと、外部出 力信号が標準規格に合った信号になることがあります。

### **● Macintosh を起動させたとき、画面が乱れたり何も表示し** ない場合

Macintosh 用信号アダプタ(市販)を使って接続したとき、ディップスイッチの設定を、 Macintosh および本機の対応外の表示モードにした場合、表示が乱れたり、何も表示 できなくなることがあります。万一表示できない場合は、ディップスイッチを 13 イ ンチ固定モードに設定し、Macintoshを再起動してください。そのあと表示可能なモー ドに変更して、もう一度再起動してください。

### ● PowerBook と本機を同時に表示させる場合

PowerBook ディスプレイのビデオミラーリングを「切」にしないと外部出力を 1024 × 768 ドットに設定できないことがあります。

### **● Macintosh の投写画面からフォルダなどが切れている場合**

Macintosh に接続していたディスプレイを本機より高い解像度で使用していた場合、 本機で投写した画面では、画面の隅にあったアイコンなどが画面からはみ出したり消 えたりすることがあります。このような場合は、Macintosh の Finder 画面で option キーを押した状態で「表示」→「整頓する」を選択してください。はみ出したり消え たりしたアイコンが画面内に移動します。

付<br>緑

**8**付録 8

# <span id="page-177-0"></span>インジケータ表示一覧

本体操作部の 3 つのインジケータが点灯、点滅しているときは、以下の説明を確認し てください。

![](_page_177_Figure_2.jpeg)

### ●電源インジケータ

![](_page_177_Picture_237.jpeg)

## ●ステータスインジケータ

![](_page_177_Picture_238.jpeg)

<span id="page-178-0"></span>![](_page_178_Picture_252.jpeg)

### ●ランプインジケータ

![](_page_178_Picture_253.jpeg)

### ●温度プロテクタが働いたときは

本機内部の温度が異常に高くなると、ランプが消灯し、ステータスインジケータが点 滅します(2 回点滅の繰り返し)。

同時に本機の温度プロテクタ機能が働いて、本機の電源が切れることがあります。 このようなときは、以下のことを行ってください。

- ・ 電源プラグをコンセントから抜いてください。
- ・ 周囲の温度が高い場所に置いて使用しているときは、涼しい場所に設置しなおして ください。
- ・ 通風孔にほこりがたまっていたら、清掃してください。(● [140,](#page-139-0) 146 [ページ\)](#page-145-0)
- ・ 本機内部の温度が下がるまで、約 1 時間そのままにしてください。

# トラブルチェックシート

本シートはトラブルに関するお問い合わせの際、迅速に故障箇所を判断させていただ くためにご記入をお願いするものです。本書の「故障かな?と思ったら」をご覧いた だき、それでもトラブルが回避できない場合、本シートをご活用いただき、具体的な 症状を NEC プロジェクター・カスタマサポートセンターの受付担当者へお伝えくだ さい。 ※このページと次のページを印刷してお使いください。

![](_page_179_Figure_2.jpeg)
<span id="page-180-0"></span>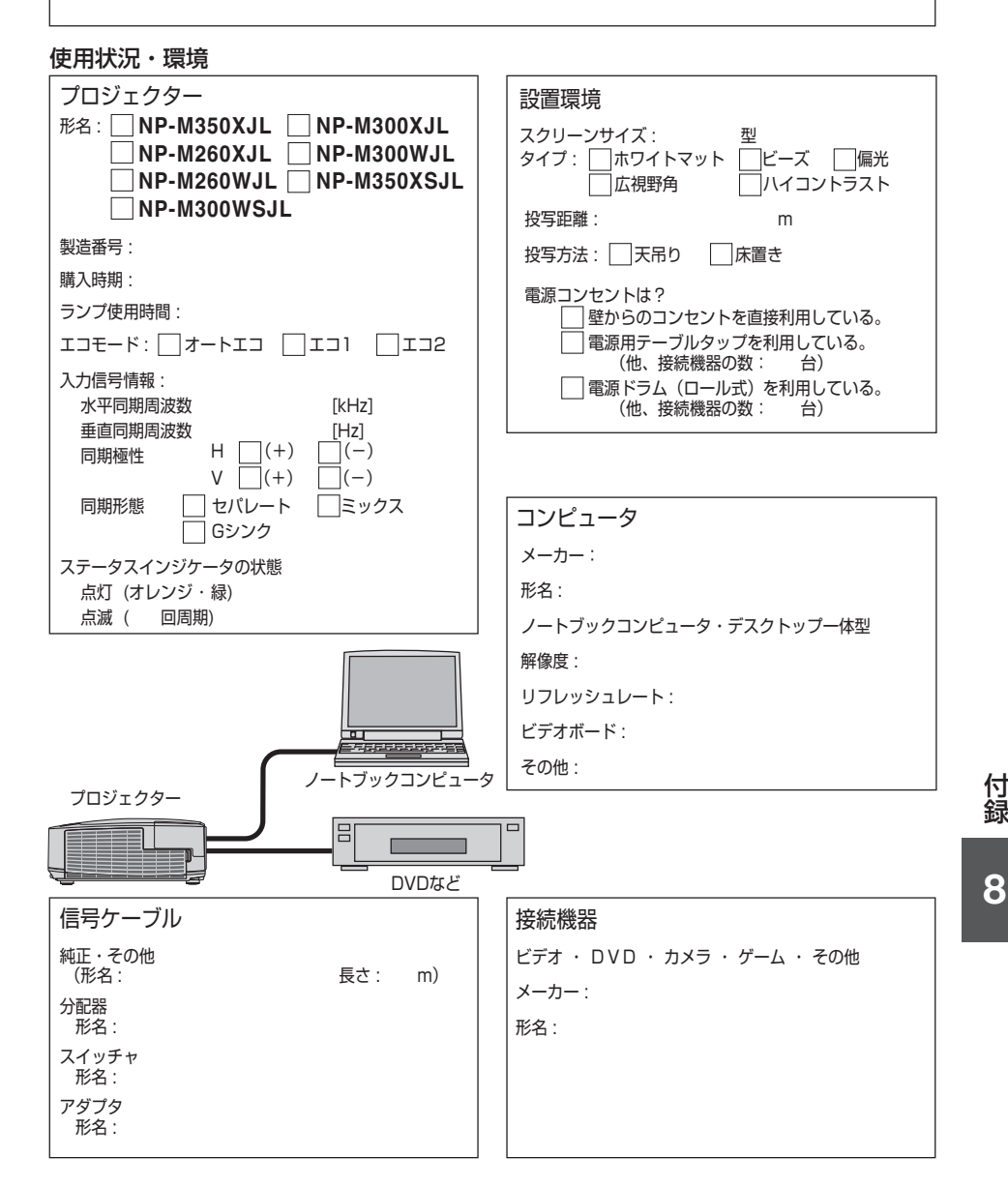

# 海外へのご出張時等でご使用になる場合(トラベルケア)

この商品には、NEC ディスプレイソリューションズの国際保証「トラベルケア」が 適用されています。 詳細は当社のホームページをご覧ください。

 **[http://www.nec-display.com/dl/jp/pj\\_support/travel\\_care.html](http://www.nec-display.com/dl/jp/pj_support/travel_care.html)** 

# **TCO** 認証

この製品群には、TCO に認証されたモデルがいくつかあります。TCO に認証された モデルにはすべて(製品底面の)銘板に TCO マークを表示しています。TCO に認証 された当社のプロジェクターの一覧表と該当する TCO Certification(英語のみ)は、 当社ホームページ <http://www.nec-display.com/jp/projector/tco/index.html> をご覧 ください。

TCO 認証は、TCO Development 社によって制定された、IT 機器のための環境およ び人間工学に関する国際規格です。

なお、TCO 認証の取得時期とプロジェクターの生産時期により、ホームページにモ デル名が記載されていても、本体に TCO マークが付いていない場合があります。

# 索引

### 数字/アルファベット

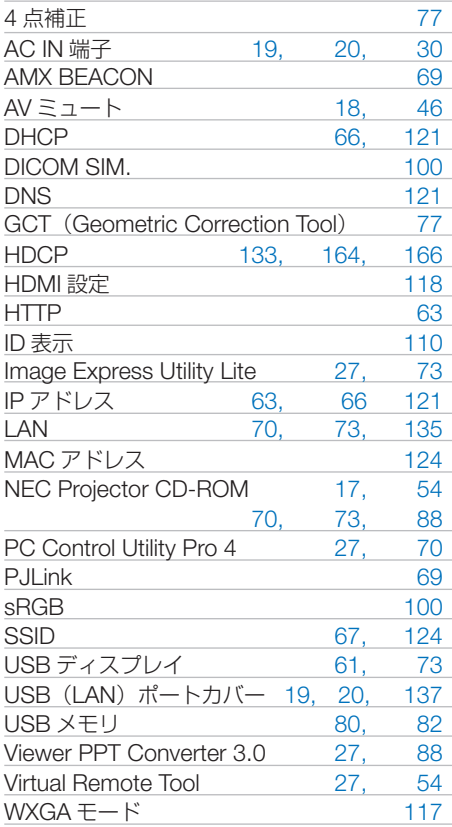

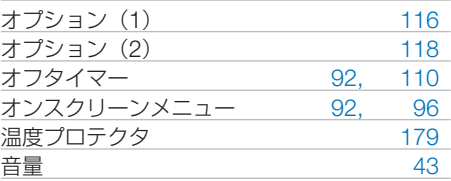

#### 【カ行】

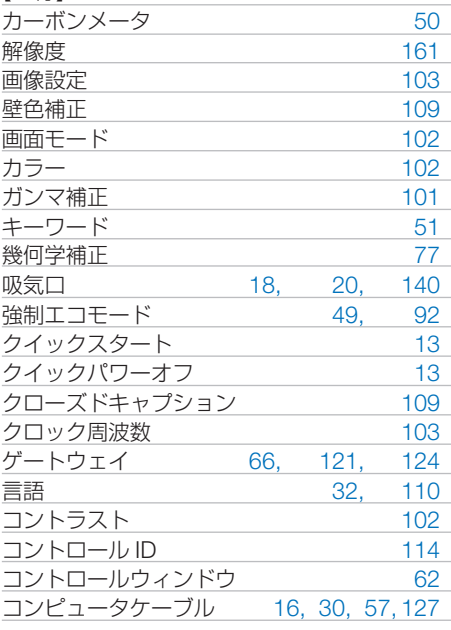

### 五十音

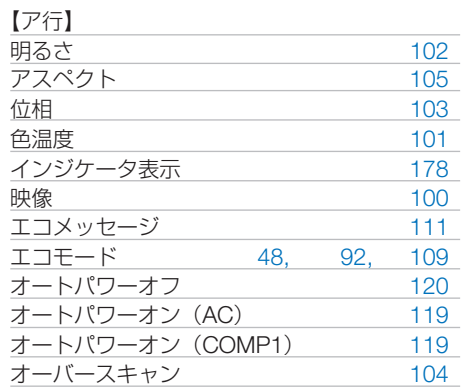

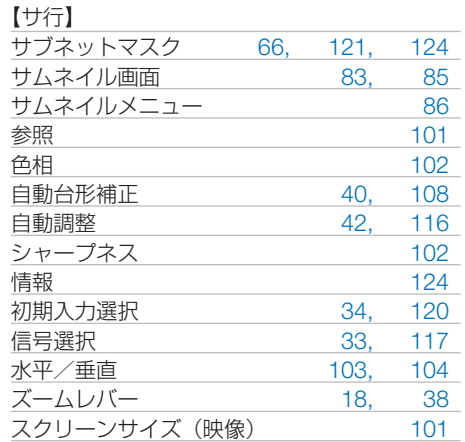

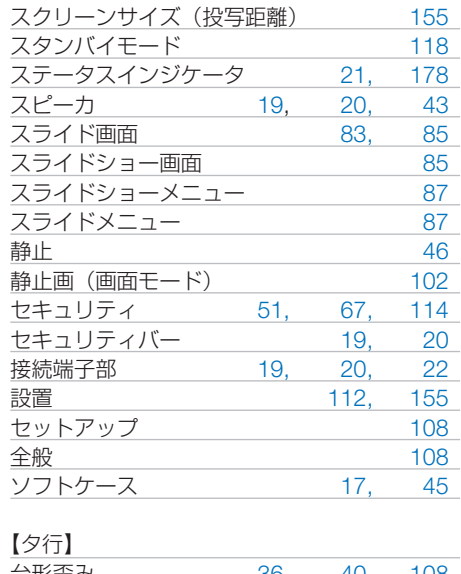

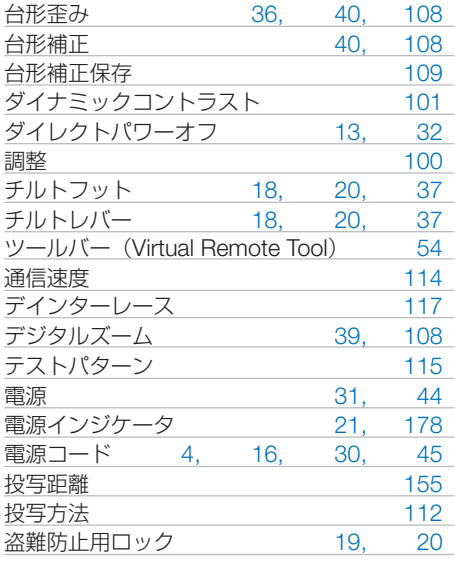

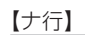

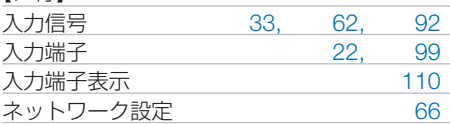

### 【ハ行】

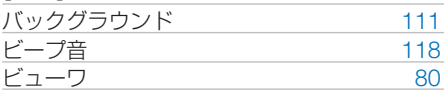

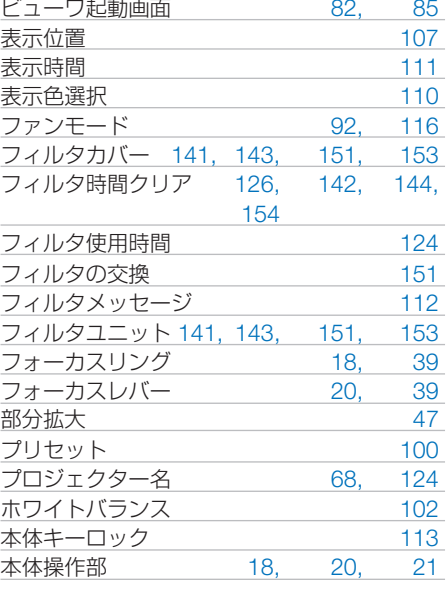

#### 【マ行】

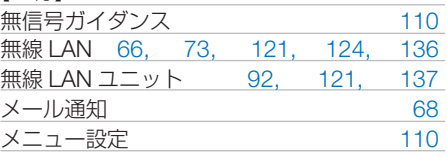

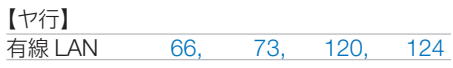

#### 【ラ行】

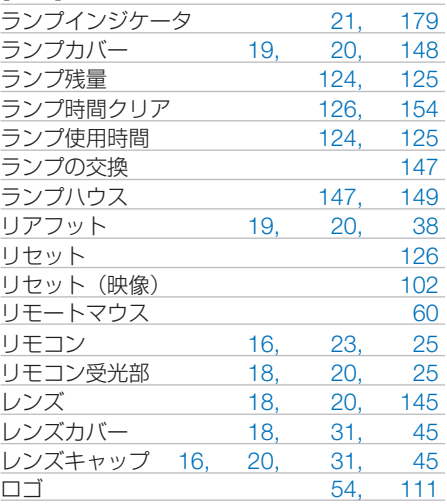

# 別売品/商標について

# ●別売品

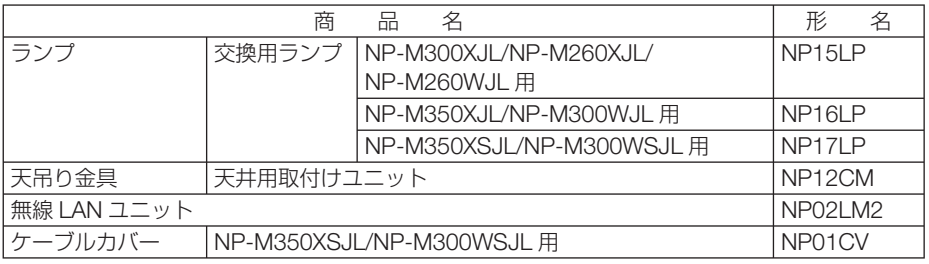

この他の別売品については、当社プロジェクター総合カタログをご覧ください。

## ●商標について

- ・ ViewLight、ビューライト、AccuBlend、GeometricCorrection は、NEC ディスプレイソリュー ションズ株式会社の登録商標です。
- ・ Macintosh、PowerBook、Mac OS X は、米国 Apple Inc. の登録商標です。
- ・ Microsoft、Windows、Windows Vista、PowerPoint、Internet Explorer、.NET Framework は、 米国 Microsoft Corporation の米国およびその他の国における登録商標または商標です。
- ・ Virtual Remote Tool は Nicom soft Ltd. の Win I2C/DDC ライブラリを利用しています。
- ・ HDMI、HDMI ロゴ、および High-Definition Multimedia Interface は、HDMI Licensing,LLC の登録商標または商標です。

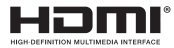

- ・ PJLink 商標は、日本・米国その他の国や地域における登録商標または出願商標です。
- ・ Wi-Fi ®、Wi-Fi Alliance ®、Wi-Fi Protected Access (WPA, WPA2) ® は、 Wi-Fi Alliance の登録 商標です。
- ・ ブルーレイは、Blu-ray Disc Association の商標です。
- ・ その他取扱説明書に記載のメーカー名および商品名は、各社の登録商標または商標です。

## ● 本製品に含まれる **GPL/LGPL** 等適用ソフトウェアのライセ ンスについて

本製品には GNU General Public License(GPL)、GNU Lesser General Public License(LGPL) その他に基づきライセンスされるソフトウェアが含まれています。当該ソフトウェアに関する詳 細は、本製品付属 CD-ROM 内の「about GPL&LGPL」フォルダ内の readme.pdf をご参照く ださい。

# 保証と修理サービス(必ずお読みください)

# 保証書

この商品には、保証書を別途添付しております。

保証書は、必ず「お買い上げ日・販売店名」などの記入をお確かめのうえ、販売店か ら受け取っていただき内容をよくお読みのあと大切に保存してください。

### ●保証期間

・本体:お買い上げ日から 1 年間です。(ただし添付品は除く)

・本体に付属のランプ:次の(1)と(2)の早いほうまでです。

(1) お買い上げから6か月間。

(2) ランプ残量 (●124 [ページ\)](#page-123-1) が 50%になるまで。

## 補修用性能部品の保有期間

当社は、このプロジェクターの補修用性能部品を製造打切後、5 年保有しています。 性能部品とは、その製品の機能を維持するために必要な部品です。

## ご不明な点や修理に関するご質問は

製品の故障、修理に関するご質問は NEC プロジェクター・カスタマサポートセンター (電話番号:0120-610-161)にお願いいたします。

## 修理を依頼されるときは

「故障かな?と思ったら」(◯173 [ページ\)](#page-172-0)に従って調べていただき、あわせて「ト ラブルチェックシート」(●[180,](#page-179-0) 181[ページ\)](#page-180-0)で現象を確認してください。 その上でなお異常があるときは、電源を切り、必ず電源プラグを抜いてから、NEC プロジェクター・カスタマサポートセンターにご連絡ください。

### ●保証期間は

メモ

修理に際しましては保証書をご提示ください。 保証書の規定に従って NEC プロジェクター・カスタマサポー トセンターが修理させていただきます。

#### ご連絡していただきたい内容

店名 | 6 (

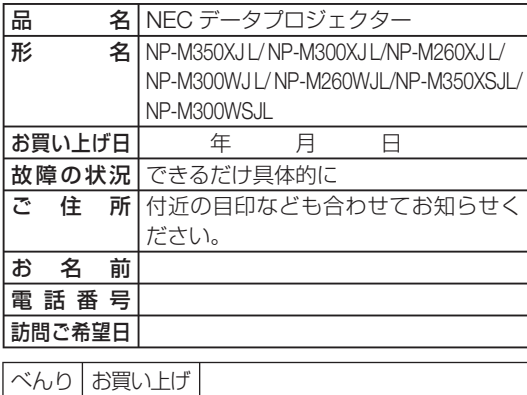

●保証期間が過ぎているときは

修理すれば使用できる場合には、ご 希望により有料で修理させていただ きます。

#### 修理料金の仕組み

#### ・ 技術料

故障した製品を正常に修復するため の料金です。 技術者の人件費、技術教育費、測定 機器等設備費、一般管理費等が含ま れています。

+

#### ・ 部品代

修理に使用した部品代金です。その 他修理に付帯する部材などを含む場 合もあります。

 $+$ 

・ 引取費用

製品を引き取りするための費用で す。

Download from Www.Somanuals.com. All Manuals Search And Download.

付録 **8**付録

8

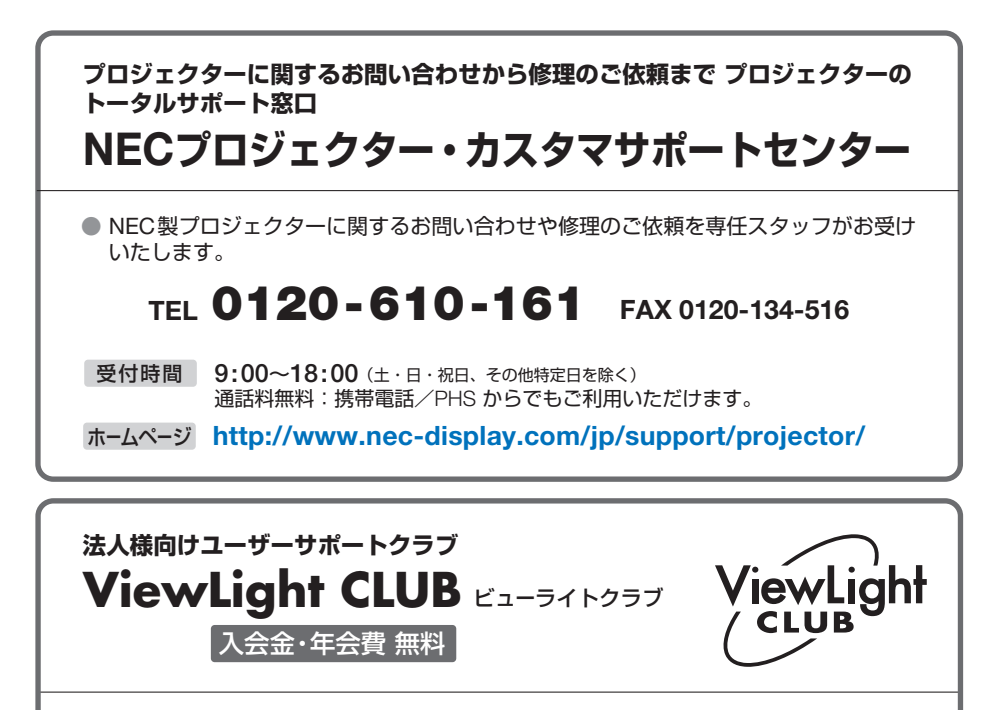

●より「安心」で「快適」に ViewLight をお使いいただくために様々なサポートを行う ユーザーサポートクラブです。

入会方法 本機に添付しているチラシをご参照ください。

**<http://www.nec-display.com/jp/support/projector/vlclub/>** ホームページ

#### **輸出に関する注意事項**

本製品の輸出(個人による携行を含む)については、日本国および外国の法に基づいて許 可が必要となる場合があります。 必要な許可を取得せずに輸出すると同法により罰せられます。 輸出に際しての許可の要否については、NECプロジェクター・カスタマサポートセン ターにお問い合わせください。

# NFCディスプレイソリューションズ株式会社

Download from Www.Somanuals.com. All Manuals Search And Download.

Free Manuals Download Website [http://myh66.com](http://myh66.com/) [http://usermanuals.us](http://usermanuals.us/) [http://www.somanuals.com](http://www.somanuals.com/) [http://www.4manuals.cc](http://www.4manuals.cc/) [http://www.manual-lib.com](http://www.manual-lib.com/) [http://www.404manual.com](http://www.404manual.com/) [http://www.luxmanual.com](http://www.luxmanual.com/) [http://aubethermostatmanual.com](http://aubethermostatmanual.com/) Golf course search by state [http://golfingnear.com](http://www.golfingnear.com/)

Email search by domain

[http://emailbydomain.com](http://emailbydomain.com/) Auto manuals search

[http://auto.somanuals.com](http://auto.somanuals.com/) TV manuals search

[http://tv.somanuals.com](http://tv.somanuals.com/)